# 03 닷넷 응용 프로그램

1부와 2부를 통해 C# 언어를 익혔다면 이제 분명 뭔가를 만들고 싶을 것이다. 그런데 과연 어떤 프로그램을 만들 수 있을까? 프로그램의 종류에 따라 만드는 방법이 다르기도 하지 만 처음에는 어디서부터 어떻게 시작해야 할지 막막할 수 있다. 그래서 3부에서는 C# 언 어로 만들 수 있는 다양한 응용 프로그램 사례를 설명한다. 이를 통해 여러분이 만들고 싶 은 프로그램을 어떤 종류의 프로젝트로 시작해야 할지 익힐 수 있을 것이다.

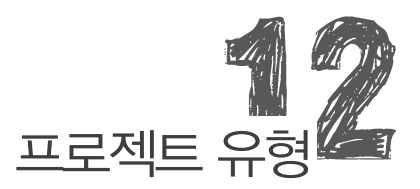

C#으로 어떤 종류의 프로그램을 만들 수 있는지 확인하고 싶다면 비주얼 스튜디오에서 "파일" / "새 프로젝트" 메뉴를 선택했을 때 나타나는 내용을 보면 된다. Visual Studio Express 2012를 설치했다 면 그림 12.1처럼 나오고, Ultimate 버전 등을 설치했다면 좀 더 다양한 템플릿이 나온다.

그림 12.1: C# 새 프로젝트

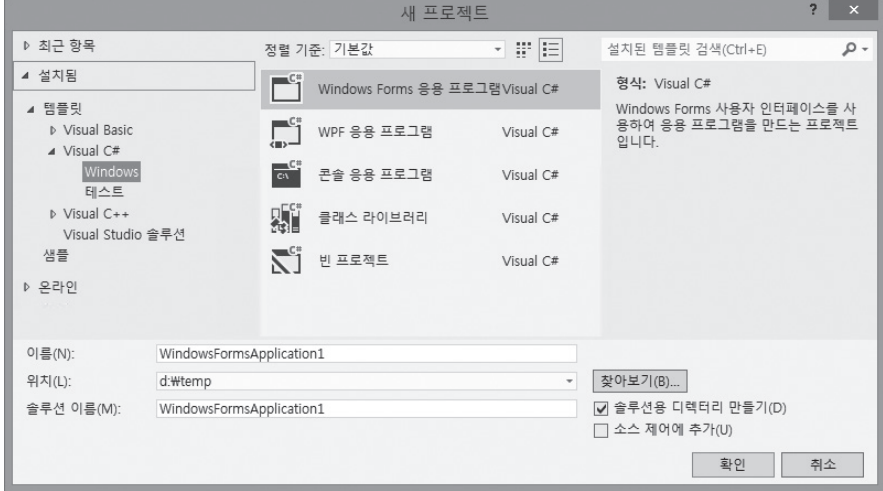

그림 12.1의 프로젝트 템플릿 종류를 정리하면 다음과 같다.

- 1. Windows Forms 응용 프로그램
- 2. WPF 응용 프로그램
- 3. 콘솔 응용 프로그램
- 4. 클래스 라이브러리
- 5. 빈 프로젝트

이 가운데 3번의 콘솔 응용 프로그램은 이미 1부와 2부의 예제에서 사용했던 유형이다. 콘솔 프로그램 은 대부분 컴퓨터를 잘 다루는 사용자 층을 대상으로 제작되며, 배치 작업(batch process)으로 자동 화할 수 있기 때문에 다중 작업을 손쉽게 처리할 수 있다는 장점이 있다. 따라서 서버 측 관리 프로그 램을 만들 때 자주 콘솔 응용 프로그램 형식이 사용되지만, 아쉽게도 윈도우 운영체제를 구매한 거의 모든 일반 사용자 층에서는 선호하지 않는 유형이다.

4번의 클래스 라이브러리는 이미 '5.2 프로젝트 구성' 절에서 자세히 다뤘다. 이 장에서는 아직 설명한 적이 없었던 1번 Windows Forms 및 2번의 WPF 응용 프로그램의 개발과 함께 서비스, 웹, 모바일 폰을 위한 프로젝트 유형까지 살펴본다.

# 12.1 Windows Forms 응용 프로그램

"윈도우 폼 응용 프로그램"은 윈도우 운영체제에서 일상적으로 실행하는 모든 응용 프로그램이 속하 는 프로젝트 유형이다. 예를 들어, "윈도우 탐색기"는 콘솔 프로그램이 아니고 "윈도우 프로그램"인데, 이렇게 윈도우(Window)를 가진 응용 프로그램을 만들고 싶다면 C#에서 "윈도우 폼 응용 프로그램" 템플릿을 선택해서 시작하면 된다.

"새 프로젝트" 메뉴를 이용해 윈도우 폼 프로젝트를 만들어 보자. 그럼 비주얼 스튜디오는 C# 프로젝 트에 일련의 파일을 추가하고 중앙에는 디자인 화면을 보여준다.

그림 12.2: 비주얼 스튜디오의 윈도우 폼 프로젝트

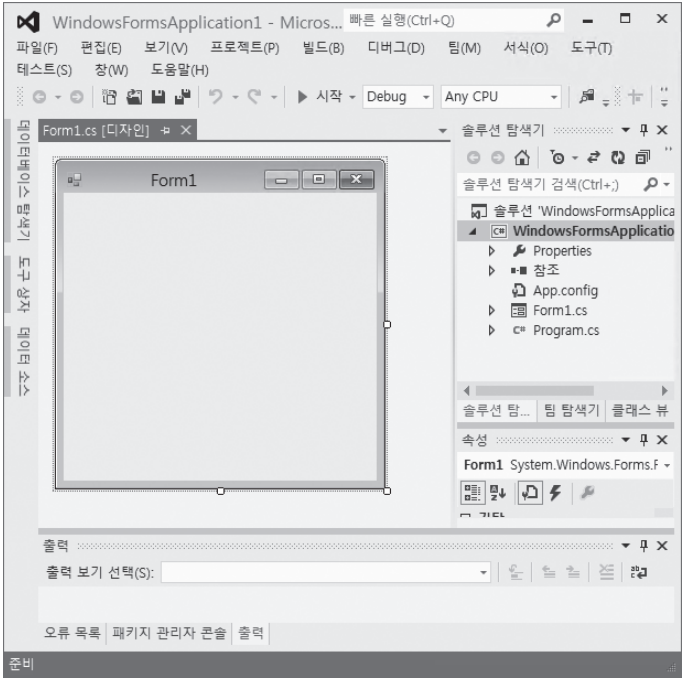

이 상태에서 Ctrl + F5를 눌러 실행해 보면 다음과 같이 윈도우 하나가 실행되는 것을 확인할 수 있다.

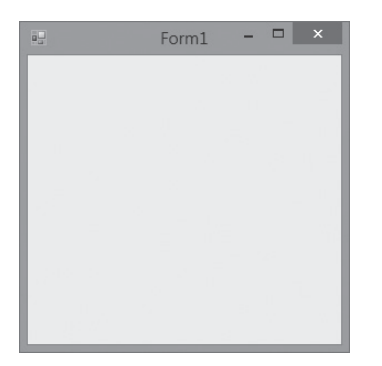

그림 12.3: 윈도우 폼 프로그램

보다시피 비주얼 스튜디오의 디자인 화면에서 본 윈도우와 동일한 모습으로 실행된다. 어떻게 이것이 가능할 수 있는지 이제부터 그 비밀을 파헤쳐 보자.

우선 그림 12.2의 우측 솔루션 탐색기 영역을 보면 "WindowsFormsApplicaiton1" C# 프로젝트 아 래에 콘솔 프로젝트와는 다르게 Form1.cs 파일이 있음을 확인할 수 있다. 그 파일을 마우스로 2번 누 르면 나오는 창이 바로 그림 12.2 중앙의 "Form1.cs [디자인]" 창이다. 디자인 창이 아닌 코드 파일을 보고 싶다면 "Form1.cs" 파일을 마우스 우측 버튼으로 누른 다음 "코드 보기(View code)" 메뉴를 선 택하거나 단축키 F7을 누르면 된다.

예제 12.1: Form1.cs 기본 코드

```
// ……[using 문 생략]……
using System.Windows.Forms;
namespace WindowsFormsApplication1
{
    public partial class Form1 : Form
    {
        public Form1()
 {
            InitializeComponent();
 }
    }
}
```
이것으로 비밀의 절반을 알게 됐다. 윈도우 폼 프로젝트를 실행했을 때 "윈도우"가 나타난 것은 바로 "Form" 클래스를 상속받은 Form1 덕분이다. Form 인스턴스 1개는 윈도우 한 개에 대응한다. 그런데 Form1 클래스를 언제 생성한 것일까? 이를 확인하려면 "Program.cs" 파일을 열어봐야 한다.

```
// ……[using 문 생략]……
using System;
using System.Windows.Forms;
namespace WindowsFormsApplication1
{
     static class Program
     {
         [STAThread]
         static void Main()
\{ Application.EnableVisualStyles();
            Application.SetCompatibleTextRenderingDefault(false);
            Application.Run(new Form1());
```
 } } }

보다시피 Main 메서드가 실행되는 시점에 "new Form1" 코드를 통해 윈도우를 생성하고 있다. Application 타입은 윈도우 폼 프로그램의 기본적인 처리를 담당하는 정적 메서드를 제공하는데, 이 가운데 Run 정적 메서드는 윈도우가 닫히기 전까지 응용 프로그램을 계속 실행해 두는 역할을 한 다. 즉, 스레드는 Main 메서드의 Application.Run 내부의 코드를 윈도우가 닫힐 때까지 실행하느라 Main 메서드를 벗어나지 않는다.

Program.cs 파일의 내용은 거의 바뀌지 않기 때문에 Form1 객체가 Run 메서드의 인자로 전달되 는 정도만 알아두고 넘어가자. 여기서 새롭게 나온 Application 타입과 Form 타입은 모두 System. Windows.Forms 네임스페이스에 속해 있고, System.Windows.Forms.dll 어셈블리에 구현돼 있다. 여러분이 윈도우 폼 프로그램을 만들기 위해 별도로 어셈블리 참조를 하지 않아도 됐던 것은 "Windows Forms 응용 프로그램" 템플릿에 이미 그런 작업이 돼 있었기 때문이다. 만약 "빈 프로젝 트" 템플릿으로 프로젝트를 시작했다면 System.Windows.Forms.dll 어셈블리를 명시적으로 참조해 야만 한다.

이제 디자인 창에 대해 좀 더 알아보자. Form1 디자인 창에서 마우스를 이용해 윈도우의 크기를 변경 하고 다시 Ctrl+F5를 눌러 실행해 본다.

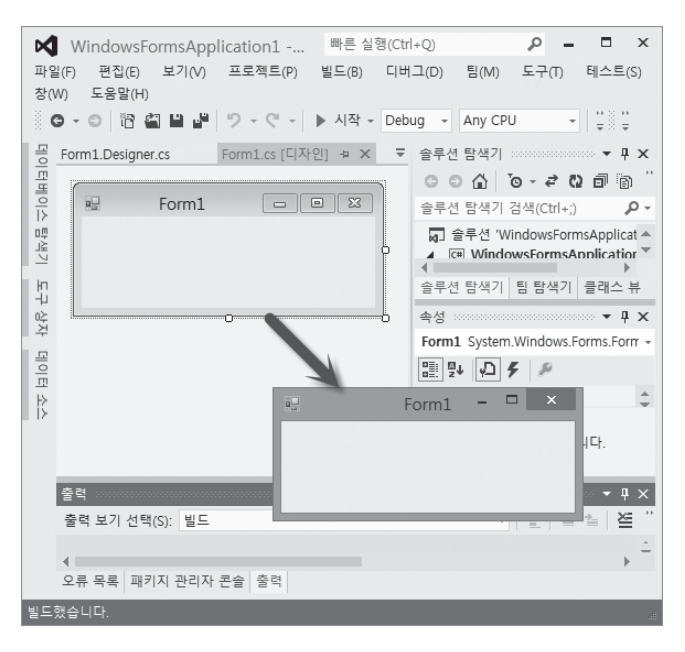

그림 12.4: 디자인 창에서 변경한 크기가 반영됨

디자인에서 변경된 창의 크기(Width, Height) 값이 어딘가에 코드로 반영됐을 것이고, 그래서 프로 그램을 실행하면 설정된 크기대로 윈도우가 나타나는 것을 짐작할 수 있다. 그런데 프로그램을 종료 하고, Form1 cs 코드 파일을 열면(F7) 예제 12.1의 내용과 전혀 다르지 않다. 그럼, 도대체 바뀌 크 기 정보는 어디에 저장된 것일까? 이를 알려면 솔루션 탐색기에서 "Form1.cs" 노드를 펼쳐 Form1. Designer.cs 파일을 열어보면 된다.

```
그림 12.5: Form1.Designer.cs
```
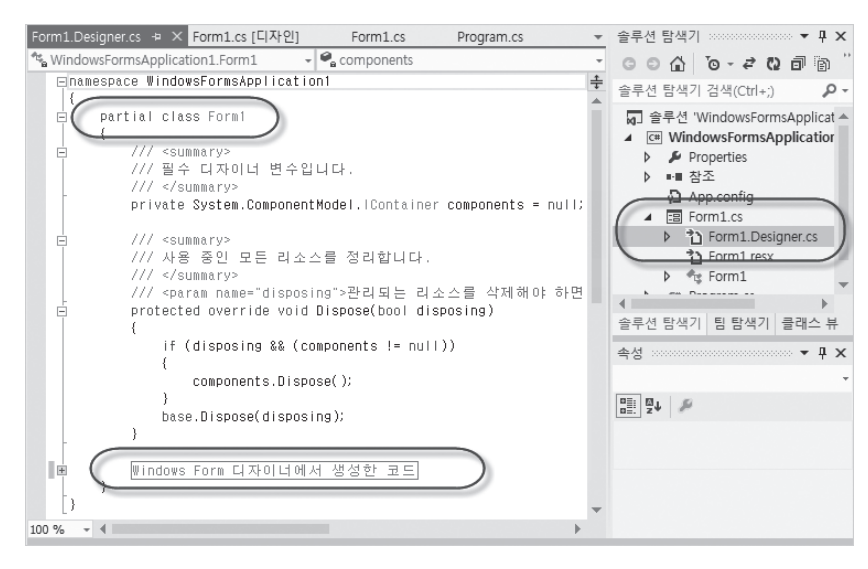

파일명은 Form1.Designer.cs이지만 내부에 정의된 타입명은 Form1으로 예제 12.1의 Form1과 같 다. 동일한 이름의 타입이 가능한 이유는 C# 2.0에 소개된 부분 클래스(partial class)가 적용됐기 때 문이다. 따라서 C# 컴파일러는 Form1.cs와 Form1.Designer.cs 파일을 컴파일 시에 결합해 단 하나 의 Form1 타입을 만든다. 비주얼 스튜디오는 디자인 창에서 변경되는 모든 내용을 그림 12.5의 하단 에 보이는 "Windows Form 디자이너에서 생성한 코드" 영역에 반영한다. 그 부분의 코드를 펼쳐 보 면 다음과 같이 InitializeComponent 메서드 내에 변경된 창의 크기 정보가 포함된 것을 확인할 수 있다.

```
private void InitializeComponent()
{
     this.SuspendLayout();
     // 
     // Form1
     //
```

```
 this.AutoScaleDimensions = new System.Drawing.SizeF(7F, 12F);
     this.AutoScaleMode = System.Windows.Forms.AutoScaleMode.Font;
     this.ClientSize = new System.Drawing.Size(266, 83);
     this.Name = "Form1";
     this.Text = "Form1";
     this.ResumeLayout(false);
}
```
비주얼 스튜디오는 디자인 창과 InitializeComponent 메서드의 내용을 동기화한다. 디자인 창에서 내용을 변경하면 InitializeComponent에 반영되고, InitializeComponent의 내용을 변경해도 디자 인 창에 반영된다. 예를 들어, this.Text 속성의 값을 "테스트 폼"이라고 변경해서 저장한 후 디자인 창 을 보면 그림 12.6과 같이 윈도우 캡션 영역의 문자열이 변경돼 있는 것을 볼 수 있다.

#### 그림 12.6: 변경된 윈도우 타이틀

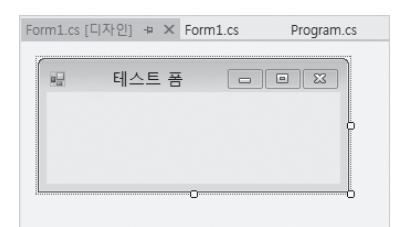

디자인 창에서 직접적으로 변경할 수 있는 것은 윈도우의 크기뿐이다. 그 렇다면 그 외의 윈도우 속성값을 변경하려면 Form1.Designer.cs 파일 을 열어서 편집해야 할까? 이런 불편함을 덜기 위해 비주얼 스튜디오는 그 림 12.2의 우측 하단에 보이는 "속성(Properties)" 창을 별도로 제공한다. Form1 디자인 창에서 윈도우 영역을 마우스로 선택하면 그림 12.7처럼 자 동으로 Form 타입의 속성을 속성창에 나열하고 직접 변경할 수 있다.

속성창을 통해 Form의 속성값을 자유롭게 바꿀 수 있고 변경사항을 다시 디자인 창을 통해 실시간으로 확인할 수 있다.

최종적으로 윈도우 폼 프로젝트의 동작 과정을 정리해 보자. 프로그램 을 실행하면 맨 먼저 Program.cs 파일의 Main 메서드가 실행되고, new Form1 코드를 통해 Form1 타입의 인스턴스가 생성된다. 예제 12.1에 따라 Form1 생성자는 InitializeComponent 메서드를 호출하는데, 이 코드는

#### 그림 12.7: 디자인 창에 선택된 객체의 속성을 보여주는 속성창

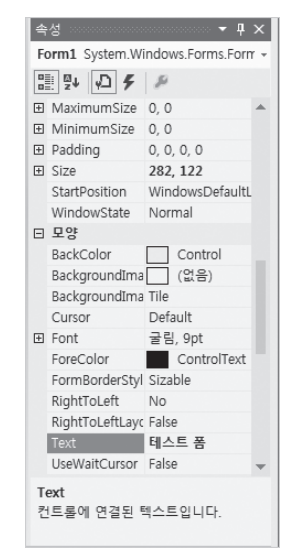

Form1.Designer.cs 파일에 비주얼 스튜디오의 디자인 창과 속성창의 내용이 코드로 반영돼 있다. 결 국 개발자가 지정한 크기, 타이틀, 색상 등이 설정돼 그림 12.6의 윈도우가 실행된다.

## **12.1.1** 메시지와 이벤트

윈도우 폼 프로그램의 가장 큰 특징은 메시지(message)를 기반으로 동작한다는 점이다. 이는 닷넷이 아닌 윈도우 운영체제 자체의 특징에서 기인한다. 예를 들어, 그림 12.8처럼 실행된 윈도우 폼 위에서 마우스 버튼을 한번 눌러보자. 그럼 내부적으로 윈도우 운영체제는 "마우스 버튼이 눌렸다."라는 메 시지를 해당 윈도우 폼에 전달한다. Form 타입은 이러한 메시지가 발생했을 때 C# 클래스의 이벤트 (event)를 발생시킨다.

그림 12.8: 윈도우 폼 이벤트 발생

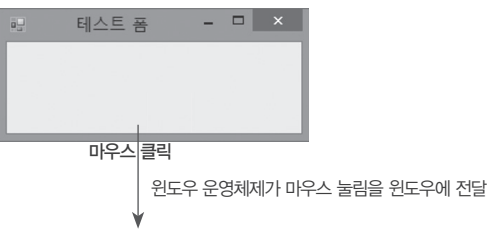

```
Form1.Click 이벤트 발생
```
따라서 마우스가 눌릴 때 개발자가 원하는 코드를 실행하고 싶다면 Form1 타입의 Click 이벤트에 대 응하는 코드를 작성하면 된다.

예제 12.2: 마우스 버튼이 눌릴 때 실행되는 코드

using System.Windows.Forms;

```
namespace WindowsFormsApplication1
{
     public partial class Form1 : Form
     {
         public Form1()
\{ InitializeComponent();
             this.Click += Form1_Click;
         }
```

```
 void Form1_Click(object sender, System.EventArgs e)
         {
             MessageBox.Show("마우스 눌림");
         }
     }
}
```
MessageBox 타입은 System.Windows.Forms 네임스페이스에 정의된 것으로, 사용자에게 간단한 메시지 창을 하나 보여주고 싶을 때 사용한다. 따라서 예제 12.2는 윈도우 위에서 사용자가 마우스 버 튼을 누를 때마다 "마우스 눌림"이라는 대화상자가 나타난다.

Form 타입은 Click 이벤트를 제공하고, 개발자는 Click 이벤트가 발생했을 때 처리하는 메서드를 만 든다. 이런 메서드의 코드를 이벤트 처리기(event handler)라고 한다. 예전에는 이벤트에 반응하기 위해 매번 메서드를 작성해야 했지만 익명 메서드/람다 식이 지원된 후부터는 다음과 같이 간단한 유 형의 이벤트 처리기도 만들 수 있게 됐다.

```
public Form1()
{
     InitializeComponent();
    this.Click += (s, e) =)
         {
             MessageBox.Show("마우스 눌림");
         };
}
```
이벤트에 대응하는 또 다른 방법이 있다. Form 타입은 윈도우 메시지에 대응되는 방법을 이벤트뿐 아니라 메서드 재정의로도 제공한다. 대부분의 유명한 이벤트는 그 동작에 대응되는 가상 메서드 (virtual method)를 정의해 뒀기 때문에 Click 이벤트를 사용하지 않고 다음과 같이 처리하는 방법도 가능하다.

```
using System.Windows.Forms;
namespace WindowsFormsApplication1
{
     public partial class Form1 : Form
     {
         public Form1()
```

```
 {
            InitializeComponent();
        }
        // 일반적으로 이벤트 이름에 "On" 접두사가 붙어 정의된다.
        protected override void OnClick(System.EventArgs e)
        {
            base.OnClick(e);
            MessageBox.Show("마우스 눌림");
        }
    }
}
```
어떤 방식을 사용하느냐는 개발자의 취향 문제일 뿐 크게 중요하지는 않지만 가독성을 위해 한 가지 방법으로 통일하는 것이 바람직하다.

이벤트 처리기는 비주얼 스튜디오의 디자인 창에서도 생성할 수 있다. 그림 12.2에서 디자인 영역 에 보이는 윈도우 내부를 마우스로 두 번 연속해서 눌러보자. 그러면 자동으로 비주얼 스튜디오는 Form1\_Load 이벤트 처리기를 작성하고 Form1.cs 코드 파일을 보여준다. 다음은 그렇게 생성된 Load 이벤트 처리기에 일부러 MessageBox 코드를 넣어봤다.

```
using System.Windows.Forms;
namespace WindowsFormsApplication1
{
     public partial class Form1 : Form
     {
        public Form1()
 {
             InitializeComponent();
         }
         private void Form1_Load(object sender, System.EventArgs e)
         {
             MessageBox.Show("폼이 보이기 전입니다.");
         }
     }
}
```
Load 이벤트는 디자인 창에서 생성한 것이므로 "this.Load += Form1\_Load" 코드는 InitializeComponent 내부에 생성돼 있다. 여기서 한가지 알 수 있는 사실은 이벤트의 종류가 많다 는 점이다. 윈도우의 상태 변화, 마우스 이동/눌림, 키보드 눌림 등의 모든 상황에 대해 윈도우는 메시 지를 통해 Form에게 알려주고 이를 이벤트로 노출시킨다. 표 12.1에 Form 타입에 정의된 25개의 이 벤트 중 일부가 정리돼 있다.

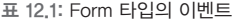

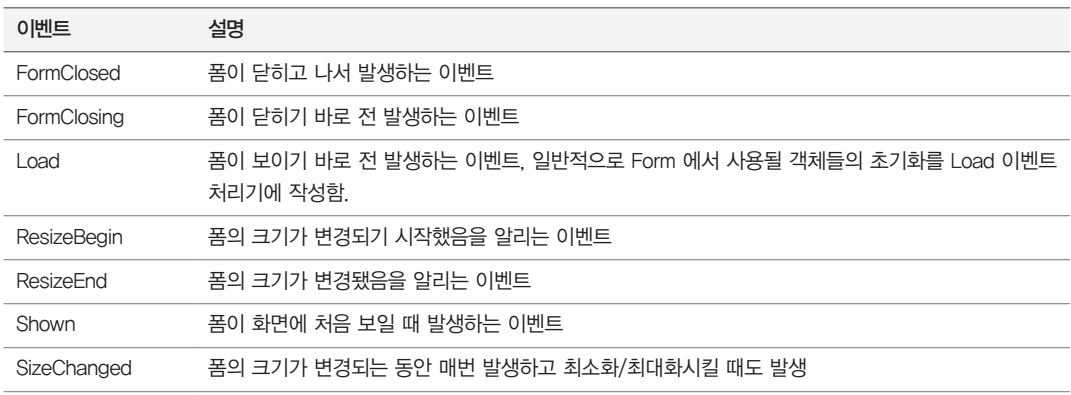

물론 Form 타입의 상속 관계를 고려했을 때 더 많은 이벤트가 있다.

Form → ContainerControl → ScrollableControl → Control 타입 → Component 타입 ContainerControl에 정의된 이벤트 1개 ScrollableControl에 정의된 이벤트 1개 Control에 정의된 이벤트 68개 Component에 정의된 이벤트 1개

### 이 중에서 Control에 정의된 이벤트 중 자주 사용되는 것을 표 12.2에 정리했다.

#### 표 12.2: Control 타입의 이벤트

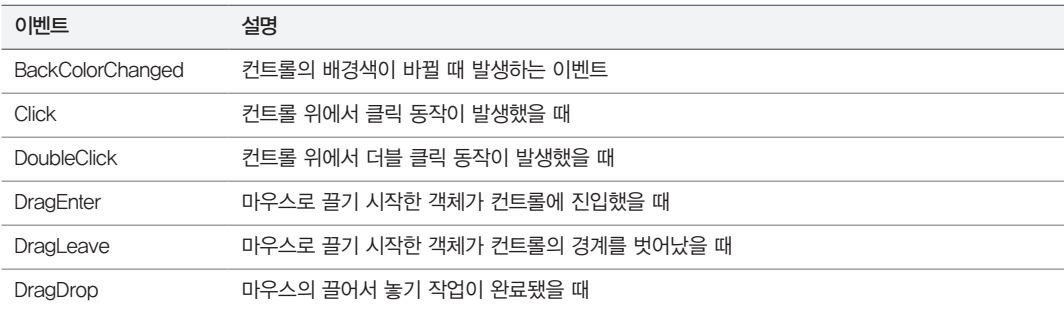

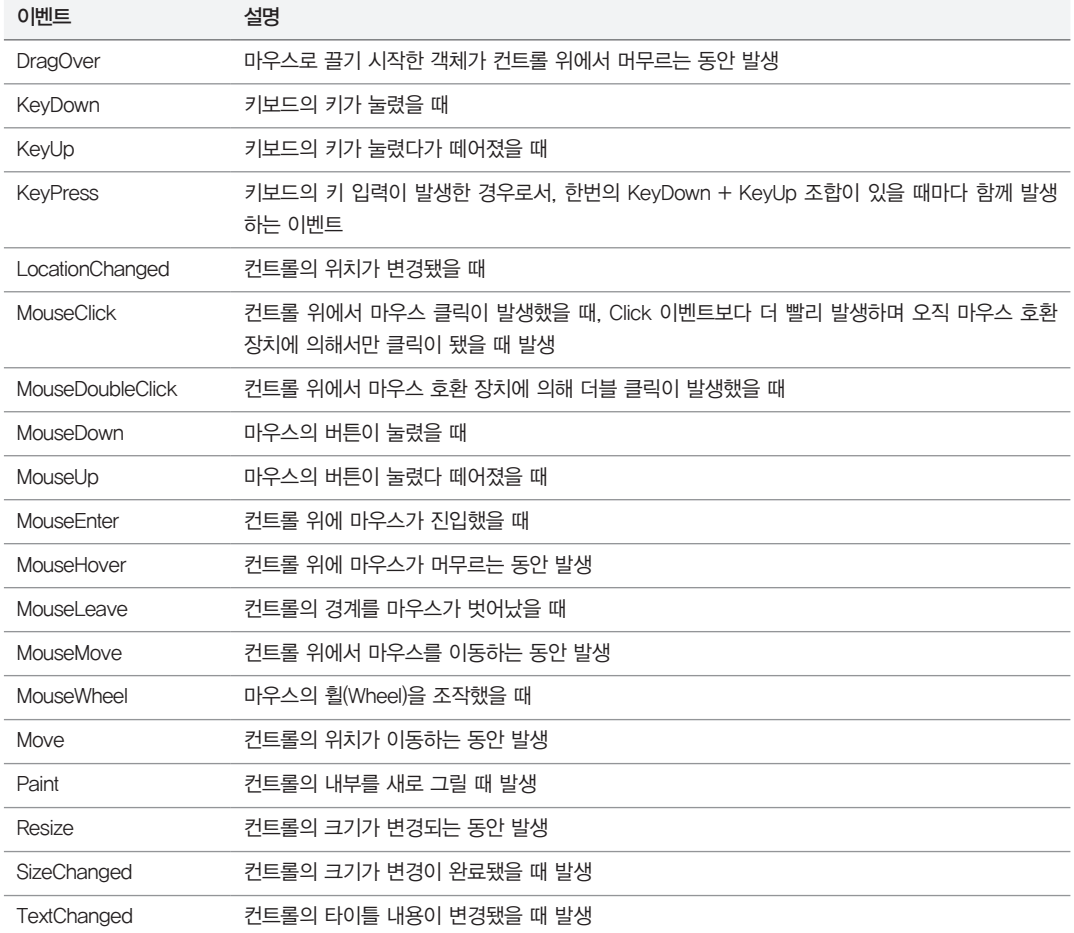

윈도우 폼 응용 프로그램을 잘 만들고 싶다면 어떤 종류의 이벤트가 지원되는지 정도는 틈틈이 익혀두 는 것이 좋다.

## **12.1.2** 컨트롤

윈도우 프로그램의 대표적인 구성 요소는 "폼(Form)"과 "컨트롤(Control)"이 있다. 폼은 윈도우에 대 응되고, 컨트롤은 폼 내부에 포함된 "자식 윈도우"에 해당한다. 예를 들어, 그림 12.9의 계산기 프로그 램을 보면 단일 윈도우 하나가 폼이고, 그 내부에 포함된 버튼 등의 구성 요소가 컨트롤이다.

그림 12.9: 윈도우와 컨트롤

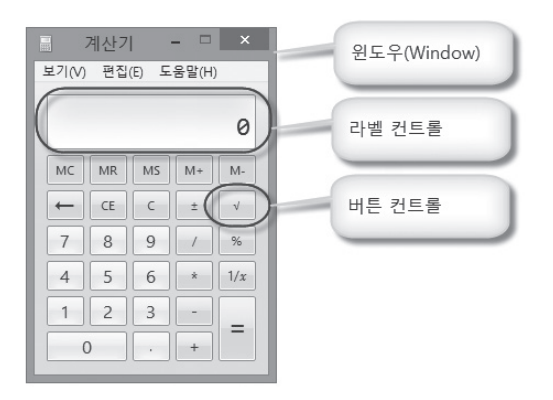

기본적인 용도의 컨트롤은 마이크로소프트가 이미 만들어 뒀으며, 비주얼 스튜디오의 디자인 창에 서 "보기(VIEW)" / "도구 상자(Toolbox)" (단축키: Ctrl+ W, X)를 통해 확인할 수 있다. (참조: 그림 12.10)

그림 12.10: 윈도우 폼에서 사용 가능한 컨트롤

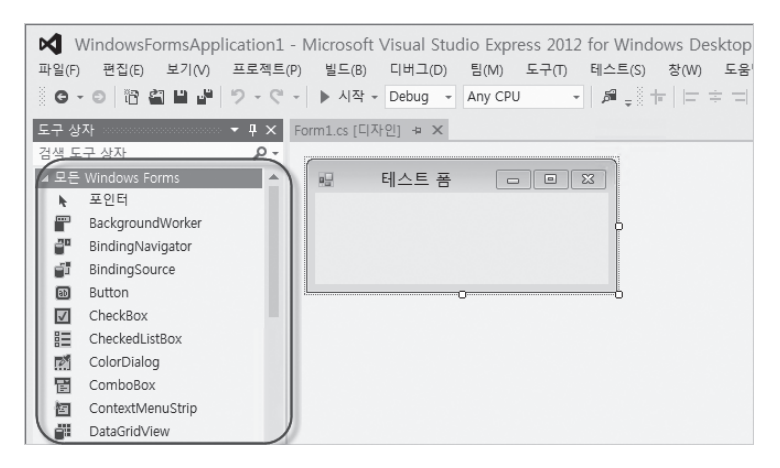

사용법은 간단하다. 도구 상자에 있는 특정 항목을 마우스로 끌어다 디자인 창의 윈도우 폼 위에 놓으 면 된다. 예를 들기 위해 통신 기능은 없는 채팅 프로그램의 외관을 만들어 보자. 필자의 경우 다음과 같이 3개의 컨트롤을 장식해 놓았다.

그림 12.11: 채팅 프로그램의 디자인

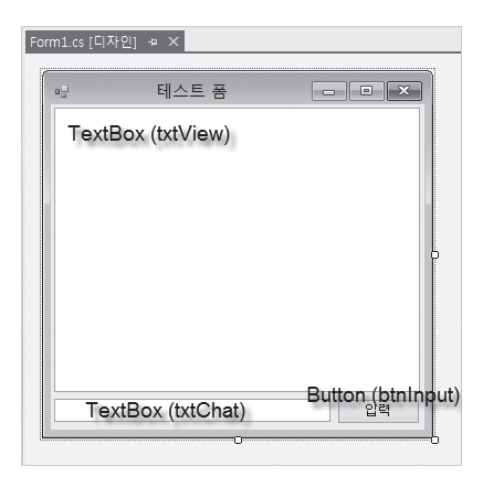

디자인 화면에서 각 컨트롤을 선택하면 그에 따른 설정을 속성 창에서 할 수 있다. 그림 12.12에서는 디자인 창에서 TextBox 컨트롤을 선택했을 때 그것의 속성을 나열하는 "속성 창"을 보여준다.

그림 12.12: 선택된 컨트롤의 속성 창 정보

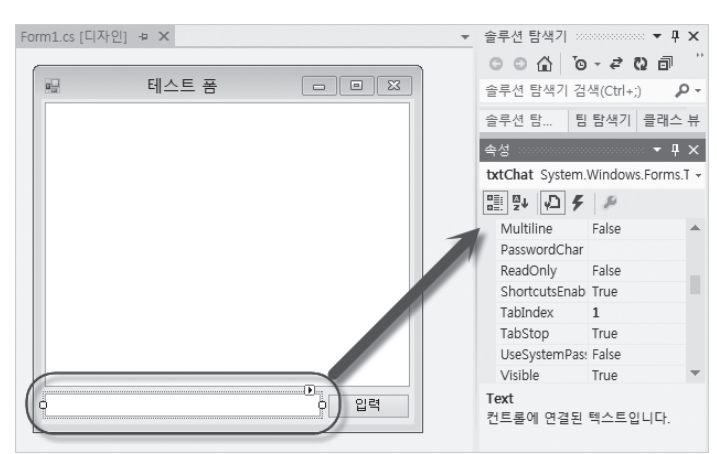

속성 창을 이용해 각 컨트롤에서 필자가 변경한 속성을 표 12.3에 정리했다.

#### 표 12.3: 채팅 윈도우의 컨트롤 속성

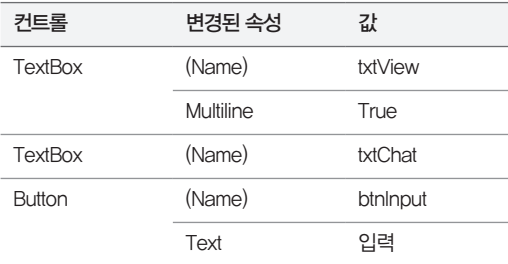

표 12.3의 (Name) 항목은 InitializeComponent 메서드 내에 다음과 같은 식으로 반영된다.

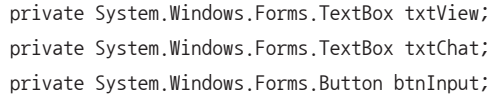

즉, Form1.cs 코드 파일에서 (Name)으로 변경된 값을 변수로 해서 해당 컨트롤을 접근할 수 있게 된 다. 비록 통신이 안 되는 채팅 프로그램에 불과하지만 실행했을 때 txtChat 영역에 글을 입력하고 "입 력" 버튼을 눌렀을 때 txtView 영역에 글이 출력되게 할 수는 있다.

이를 위해 반응해야 하는 이벤트는 "입력" 버튼의 Click 이벤트다. 따라서 디자인 창에서 "입력" 버튼 을 마우스로 두 번 클릭하면 자동으로 btnInput Click 이벤트 처리기가 생성되고, 내부에 예제 12.3 처럼 작성할 수 있다.

예제 12.3: btnInput 버튼의 Click 이벤트 처리기

```
// txtView로 txtChat에 입력된 문자열을 추가
private void btnInput_Click(object sender, EventArgs e)
{
     string oldText = txtView.Text;
     string newText = string.Format("You said: {0}{1}", txtChat.Text,
         Environment.NewLine);
     txtView.Text = oldText + newText;
}
```
TextBox 컨트롤은 문자열을 설정하거나 가져올 수 있는 Text 공용 속성을 제공한다. 이를 이용하면 사용자가 입력한 txtChat 컨트롤의 입력 내용을 btnInput 버튼이 눌린 시점에 가져와서 txtView 컨 트롤에 이어 붙일 수 있다. 이제 실행해 보고 결과를 확인하자.

#### 그림 12.13: 실행 중인 예제 프로그램

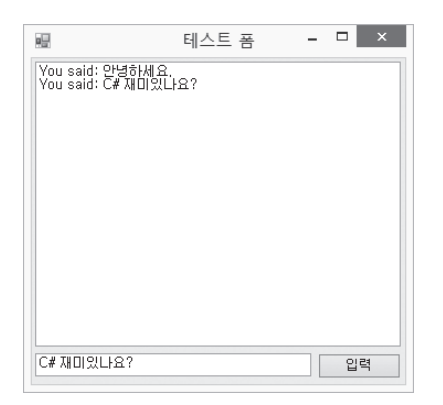

이처럼, 윈도우 폼 프로그램의 기본은 다양한 컨트롤의 사용법을 익히는 것과 관련된다. 지면 관계상 다른 컨트롤의 사용법을 모두 설명할 수는 없지만 시간 날 때마다 비주얼 스튜디오의 도구 상자에 있 는 컨트롤을 하나씩 익히기를 권장한다.

## **12.1.3** 메뉴

거의 모든 윈도우 폼 프로그램은 기본적으로 메뉴(Menu)를 가지고 있다. 여러분이 이 책의 실습을 위 해 실행한 비주얼 스튜디오도 그림 12.14처럼 "FILE", "EDIT", …… 등의 메뉴를 제공하고, 마우스로 메뉴를 선택하면 아래로 펼쳐져 서브 메뉴(Sub Menu)가 나타난다. 이렇게 아래로 펼쳐진다고 해서 흔히 풀-다운 메뉴(pull-down menu)라고도 한다.

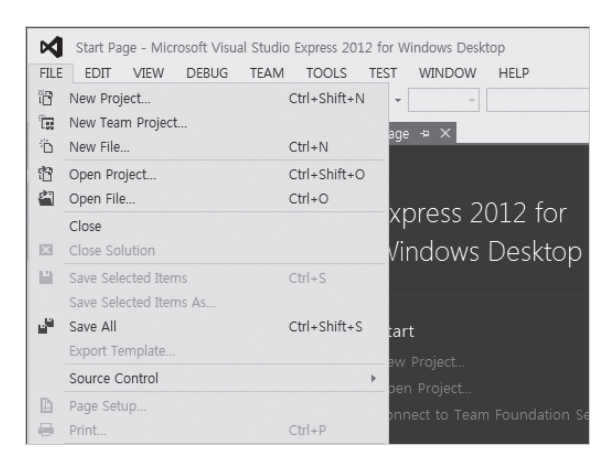

그림 12.14: 비주얼 스튜디오의 펼쳐진 파일(FILE) 메뉴

이 외에도 마우스 오른쪽 버튼을 이용해 메뉴를 나타나게 하는 것도 있다. 이런 방식의 메뉴는 원하는 어떤 위치에서든 서브 메뉴를 펼칠 수가 있는데, 일반적으로는 상황(context)에 따라 보여준다고 해서 컨텍스트 메뉴(context menu)라고 한다. 비주얼 스튜디오의 경우 그림 12.15처럼 코드 편집 창에서 마우스 오른쪽 버튼을 눌렀을 때 나오는 메뉴가 바로 이런 유형에 속한다.

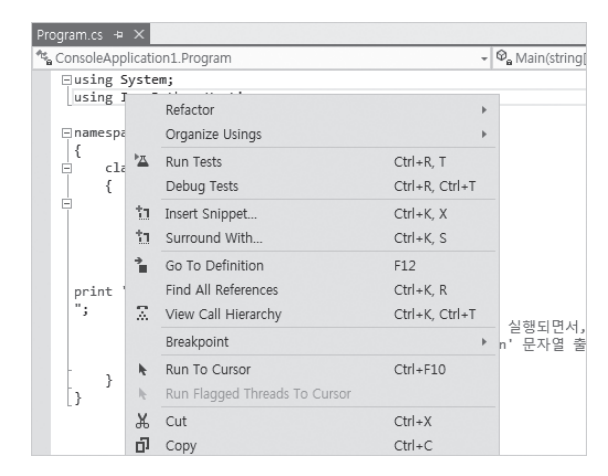

그림 12.15: 비주얼 스튜디오 편집 창의 컨텍스트 메뉴

이 중에서 우선 가장 쉬운 풀다운 메뉴를 먼저 구현해 보자. 비주얼 스튜디오의 윈폼 디자인 창을 열고 도구 상자(Toolbox)의 "MenuStrip"을 끌어다 놓으면 그림 12.16처럼 "여기에 입력(Type Here)"이라 는 바(Bar) 영역이 생긴다.

그림 12.16: 윈폼 디자인 화면에 MenuStrip 배치

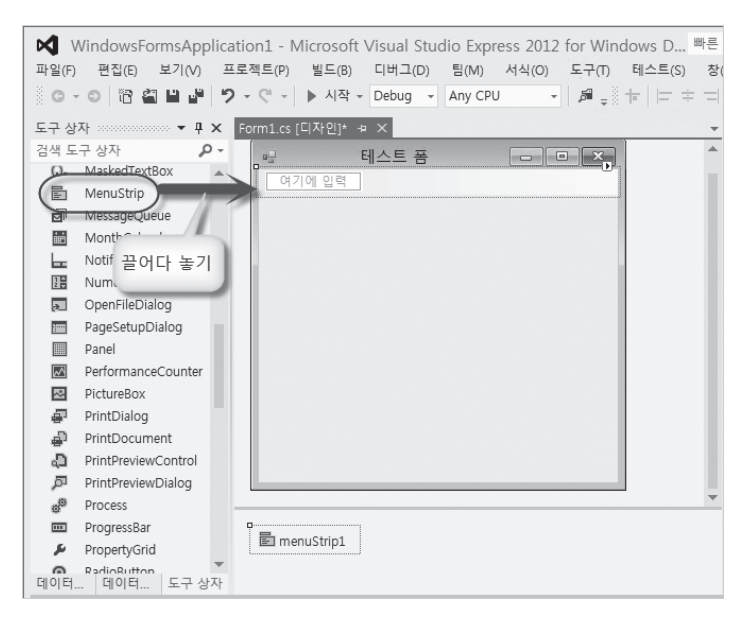

마우스로 "여기에 입력" 영역을 누르면 텍스트를 입력할 수 있게 바뀌는데, 간단한 실습을 위해 그림 12.17과 같이 구성한다(물론 원한다면 메뉴를 자유롭게 더 추가해도 된다.)

그림 12.17: "파일" 메뉴와 서브 메뉴 2개 구성

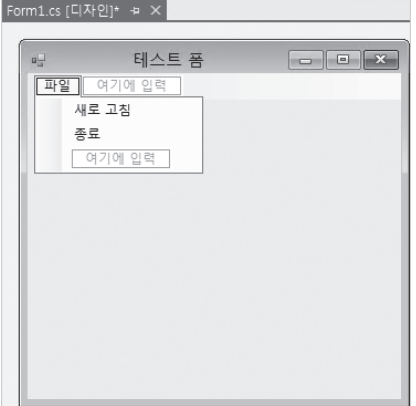

이 상태에서 Ctrl+F5를 눌러 프로젝트를 실행해 보면 그림 12.17에서 구성한 메뉴가 보이는 것을 확인 할 수 있다. 하지만 "새로 고침", "종료" 메뉴를 선택해도 현재는 아무런 반응도 하지 않는다. 왜냐하면 해당 메뉴를 선택했을 때 실행돼야 할 코드가 지정되지 않았기 때문이다.

실행을 종료하고, 그림 12.18의 화면과 같이 비주얼 스튜디오의 디자인 창으로 돌아가서 "새 로 고침" 메뉴를 선택하면 속성 창에서 해당 메뉴의 (Name)을 바꿀 수 있다. 그림 12.18의 경우 "menuRefresh"로 설정했다.

그림 12.18: "새로 고침" 메뉴의 (Name) 항목 편집

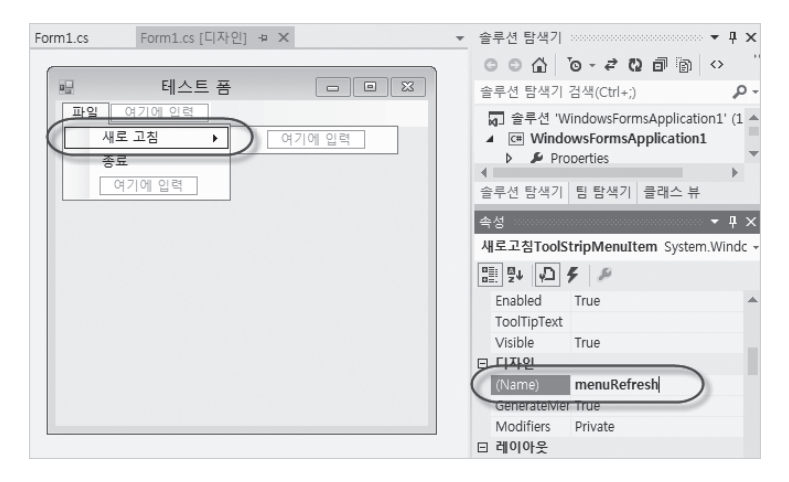

마찬가지 방법으로 "종료" 메뉴에 대해서도 (Name) 값을 "menuExit"로 설정한 후 "F7" 키를 눌러 코 드 편집 창으로 넘어가서 각각의 메뉴에 대해 예제 12.4와 같이 이벤트 처리기를 연결해 준다.

예제 12.4: 이벤트 처리기가 연결된 메뉴

```
using System;
using System.Windows.Forms;
namespace WindowsFormsApplication1
{
     public partial class Form1 : Form
     {
         public Form1()
         {
             InitializeComponent();
             this.menuRefresh.Click += menuRefresh_Click;
             this.menuExit.Click += menuExit_Click;
         }
         void menuRefresh_Click(object sender, EventArgs e)
         {
             MessageBox.Show("새로 고침 버튼 눌림");
         }
         void menuExit_Click(object sender, EventArgs e)
         {
             Application.Exit(); // 윈폼 프로그램을 종료하는 메서드
         }
     }
}
```
이제 프로그램을 실행하고 "새로 고침", "종료" 버튼을 눌러보면 각각 menuRefresh\_Click, menuExit\_Click 이벤트 처리기의 코드가 실행되는 것을 확인할 수 있다. 이것이 풀다운 메뉴의 기본 적인 사용법이다.

다음으로, 컨텍스트 메뉴의 사용법을 알아보자. 컨텍스트 메뉴는 그 특성상 마우스 오른쪽 버튼이 눌 린 위치에서 펼쳐지기 때문에 기본적으로 마우스 이벤트 처리기를 하나 작성해야 한다. 그리고 내부에 는 ContextMenu 타입을 이용해 각 메뉴 항목을 MenuItem 타입으로 생성해 컨텍스트 메뉴로 펼쳐 질 내용을 구성하면 된다.

```
using System;
using System.Windows.Forms;
namespace WindowsFormsApplication1
    public partial class Form1 : Form
    {
        public Form1()
        {
           InitializeComponent();
        }
        // 마우스 우측 버튼이 눌린 경우 실행되는 Form 재정의 메서드
        protected override void OnMouseClick(MouseEventArgs e)
        {
           base.OnMouseClick(e);
           // 마우스 우측 버튼이 눌린 경우
           if (e.Button == System.Windows.Forms.MouseButtons.Right)
\{ // 컨텍스트 메뉴 객체를 만들고
               ContextMenu ctxMenu = new ContextMenu();
               // 컨텍스트 메뉴에 들어갈 2개의 MenuItem을 생성해서 추가
               MenuItem menuItem = new MenuItem("새로 고침");
               menuItem.Click += menuRefresh_Click;
               ctxMenu.MenuItems.Add(menuItem);
               menuItem = new MenuItem("종료");
               menuItem.Click += menuExit_Click;
               ctxMenu.MenuItems.Add(menuItem);
               // 최종 구성된 컨텍스트 메뉴를 마우스가 눌린 위치에서 팝업
               ctxMenu.Show(this, e.Location);
 }
        }
        void menuRefresh_Click(object sender, EventArgs e)
        {
           MessageBox.Show("새로 고침 버튼 눌림");
        }
```
{

```
 void menuExit_Click(object sender, EventArgs e)
          {
              Application.Exit();
         }
     }
}
```
이 코드를 실행하면 그림 12.19와 같이 윈도우 폼 내부의 아무 위치에서나 마우스 오른쪽 버튼을 누르 면 컨텍스트 메뉴가 나타나고 각 메뉴를 선택하면 연결된 이벤트 처리기의 코드가 실행되는 것을 확인 할 수 있다.

그림 12.19: 컨텍스트 메뉴 예제 실행

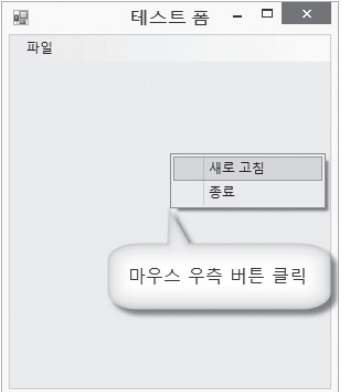

## **12.1.4** Graphics

윈도우는 내부에 그래픽을 출력할 수 있는데, 이에 대한 명령어가 Graphics 타입에 제공된다. 예제 12.5는 간단하게 윈도우 내부에 선을 그리는 코드를 보여준다.

예제 12.5: 폼에 (0,0) – (100,100) 좌표로 선을 그리는 방법

```
using System;
using System.Drawing;
using System.Windows.Forms;
namespace WindowsFormsApplication1
{
     public partial class Form1 : Form
```

```
 {
        public Form1()
        {
            InitializeComponent();
        }
        protected override void OnShown(EventArgs e)
        {
            base.OnShown(e);
            using (Graphics g = this.CreateGraphics())
 {
                g.DrawLine(Pens.Black, 0, 0, 100, 100);
 }
        }
     }
}
```
프로그램을 실행하면 그림 12.20과 같은 결과를 확인할 수 있다.

그림 12.20: 검은 색 선이 그려진 윈도우

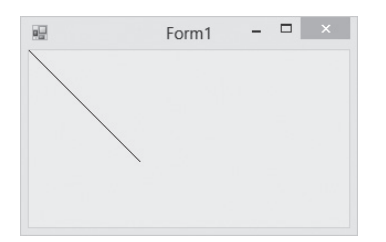

DrawLine 메서드의 첫 번째 인자로 Pen 타입의 인스턴스가 전달되는데, Pens 타입에는 대표적으로 141개에 해당하는 색상을 가진 Pen 인스턴스가 미리 만들어져 있으므로 원하는 색상이 존재한다면 그 대로 가져다 써도 된다. 물론 직접 생성하는 것도 가능하다.

```
using (Graphics g = \text{this}.\text{CreateGraphics}())
{
     using (Pen bluePen = new Pen(Brushes.Blue))
     {
         g.DrawLine(bluePen, 0, 0, 100, 100); // 파란 색 선이 그어진다.
     }
}
```
Pen 생성자의 첫 번째 인자는 색상을 나타내는 Brush 타입의 인스턴스를 받는 것 말고도 펜의 굵기 도 지정할 수 있다.

```
using (Pen bluePen = new Pen(Brushes.Blue, 10))
{
    g.DrawLine(bluePen, 0, 0, 100, 100); // 10픽셀의 굵기로 파란 색 선이 그어진다.
}
```
그림 12.21: 굵기가 지정된 선

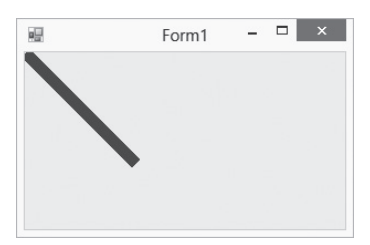

new Pen(……) 생성자의 첫 번째 인자인 Brush 타입을 다시 확인해 보면, 이것 역시 141개의 브러시 가 Brushes 타입에 미리 만들어져 있기 때문에 가져다 재사용할 수 있고, 원한다면 객체를 직접 생성 하는 것도 가능하다.

```
using (Graphics q = \text{this}.\text{CreateGraphics}())
{
     using (Brush brush = new SolidBrush(Color.Brown))
     using (Pen pen = new Pen(brush))
     {
          g.DrawLine(pen, 0, 0, 100, 100);
     }
}
```
SolidBrush 타입은 단일 색상을 갖는 브러시를 의미하고, 생성자에서는 Color 타입의 인스턴스를 받 는데, 대표적인 141개의 색상을 정적 속성으로 제공하므로 대부분의 경우 그대로 재사용하면 된다. 원 하는 색상이 없는 경우 당연히 직접 만들어 쓸 수 있다.

```
using (Graphics g = this.CreatedGraphics()){
     Color color = Color.FromArgb(0x0F, 0xF0, 0x10);
     using (Brush brush = new SolidBrush(color))
     using (Pen pen = new Pen(brush))
```

```
 {
         g.DrawLine(pen, 0, 0, 100, 100);
     }
}
```
Color 타입의 FromArgb 정적 메서드는 빛의 3원색(빨강, 초록, 파랑)에 해당하는 값을 차례대로 0 ~ 255 범위로 받아 색상을 표현한다. 빛의 3원색이므로 (Red, Green, Blue) 값이 각각 (0,0,0)이면 검은색을, (255, 255, 255)이면 흰색을 나타낸다. 또한 Argb의 "A"는 Alpha 값으로 투명도를 의미하 는데, 기본값인 255는 불투명을 나타내고, 값이 작아지면서 점차 투명해지다가 0을 지정하면 완전히 투명해져서 아예 화면에 나타나지 않는다. 따라서 반투명 효과를 내고 싶다면 알파 값을 절반으로 주 면 된다.

Color color = Color.FromArgb(**0xFF** / 2, 0x0F, 0xF0, 0x10);

Pen, Brush, Color 타입은 Graphics 타입에서 제공되는 그 외의 모든 그리기 메서드에 동일한 규칙 으로 적용된다. 참고로 표 12.4에 대표적인 그리기 메서드를 정리했으니 참고하자.

표 12.4: Graphics 타입에 제공되는 그리기 메서드

| 메서드              | 설명                              |
|------------------|---------------------------------|
| <b>DrawArc</b>   | 원 호를 그린다.                       |
| DrawBezier       | 베지어(Bezier) 곡선을 그린다.            |
| <b>DrawCurve</b> | 카디널 스플라인(Cardinal Spline)을 그린다. |
| DrawEllipse      | 타원을 그린다.                        |
| Drawlmage        | lmage 객체에 담긴 그림을 출력한다.          |
| Drawl ine        | 선을 그린다.                         |
| DrawPie          | 부채꼴 모양의 원호를 그린다.                |
| DrawRectangle    | 사각형을 그린다.                       |
| DrawString       | 인자로 전달된 문자열을 그린다.               |

윈도우에 그리는 방법까지 알았으니 이제는 그려진 그림을 유지하는 방법을 알아볼 차례다. 이해를 돕 기 위해 예제 12.5를 실행하고 그림 12.22와 같이 윈도우의 크기를 줄였다가 다시 늘여보자.

#### 그림 12.22: 줄어든 영역의 라인이 사라지는 현상

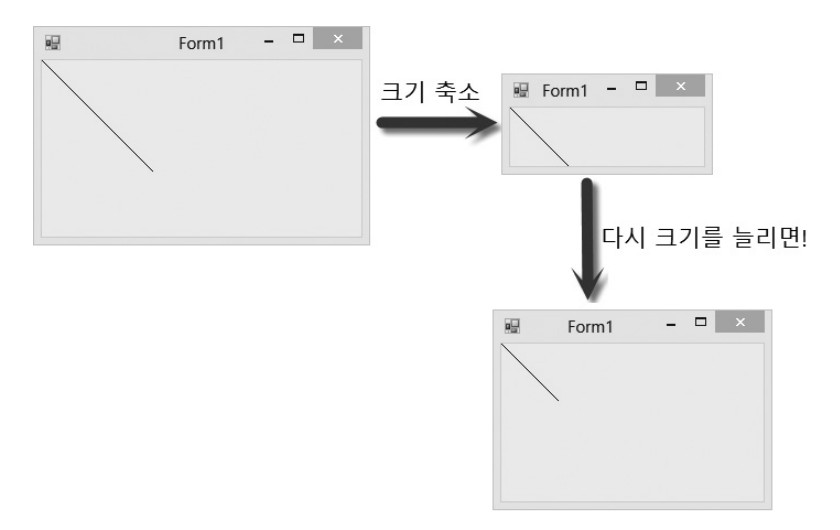

최초 윈도우에서는 (0,0) – (100,100)까지 그려졌던 선이 크기가 축소된 영역만큼 없어진 채로 남아 있는 것을 확인할 수 있다.

이것은 윈도우 운영체제가 실행돼 있는 프로그램들의 윈도우 화면을 관리하는 방식에 따라 나타나는 현상이다. 위도우 운영체제는 위도우 영역에 그려진 정보를 보관하지 않으며, 이에 대한 책임을 각 위 도우에 맡긴다. 그렇다면 개발자는 사라진 그림 영역을 언제 다시 그려야 할지를 알 수 있을까? 이를 위해 윈도우 운영체제는 윈도우 화면이 무효화(Invalidate)됐을 때 WM\_PAINT라는 윈도우 메시지 를 이용해 각 윈도우에 그 사실을 통보한다. 닷넷의 윈도우 폼 프로그램에서는 WM\_PAINT 메시지가 발생할 때마다 OnPaint 메서드를 실행하는 것으로 이를 처리한다. 따라서 예제 12.5를 윈도우 크기가 변하는 것에 상관없이 라인을 그대로 유지하고 싶다면 코드를 OnPaint 메서드 내부로 옮겨야 한다.

```
using System;
using System.Drawing;
using System.Windows.Forms;
namespace WindowsFormsApplication1
{
         public partial class Form1 : Form
 \{ \cdot \cdot \cdot \cdot \cdot \cdot \cdot \cdot \cdot \cdot \cdot \cdot \cdot \cdot \cdot \cdot \cdot \cdot \cdot \cdot \cdot \cdot \cdot \cdot \cdot \cdot \cdot \cdot \cdot \cdot \cdot \cdot \cdot \cdot \cdot \cdot 
                  public Form1()
 \{ InitializeComponent();
                  }
```

```
 protected override void OnPaint(PaintEventArgs e)
 {
           base.OnPaint(e);
           using (Pen pen = new Pen(Brushes.Black))
\{ e.Graphics.DrawLine(pen, 0, 0, 100, 100);
 }
        }
    }
}
```
정리하자면, OnPaint 메서드는 내부를 다시 그려야 할 필요가 있을 때마다 자동으로 다시 호출된다. 또한 그 인자로 PaintEventArgs 타입을 받으며, 여기에는 Graphics 속성이 제공되기 때문에 별도로 CreateGraphics 메서드를 이용해 생성하지 않아도 된다.

# **12.1.5** 폼과 대화상자

엄밀히 말해서 폼(Form)과 대화상자(Dialog)는 윈도우 폼 응용 프로그램에서 Form 타입으로 동일하 게 구현된다. 단지 Form을 어떻게 사용하느냐에 따라 폼(Form)이 될 수도 있고, 대화상자(Dialog)가 될 수도 있다.

기본 윈도우 폼 프로젝트를 생성한 상태에서 솔루션 탐색기의 프로젝트 항목을 마우스 오른쪽 버튼으 로 누른 다음 "추가(Add)" / "새 항목(New Item)"을 차례로 선택한 후 "Windows Forms" 범주에서 "Windows Form" 항목으로 "SubForm.cs" 파일을 지정해서 추가한다. 간단하게 사용자에게서 이름 을 입력받을 수 있는 Label 및 TextBox와 두 개의 Button을 폼 위에 올려 놓고 각 속성을 설정한다 (그림 12.23과 표 12.5 참고).

그림 12.23: SubForm 디자인

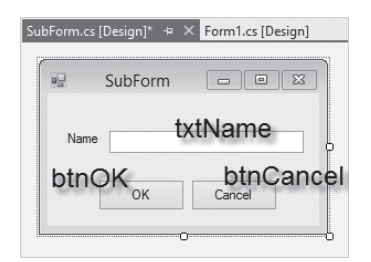

#### 표 12.5: SubForm의 컨트롤 속성

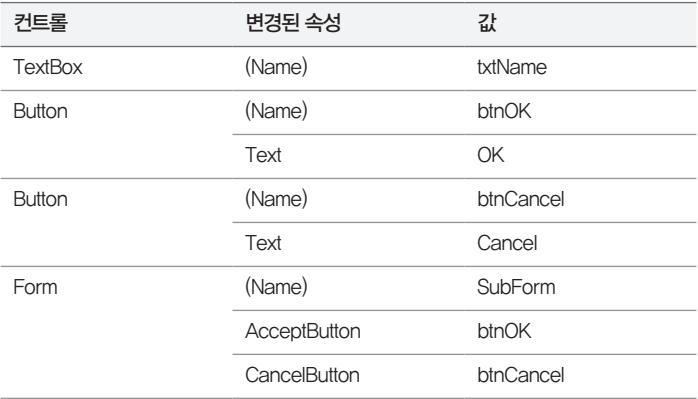

OK 버튼에 대해서는 마우스 클릭을 두 번해서 이벤트 처리기를 생성하고 예제 12.6처럼 코드를 작성 한다.

```
예제 12.6: SubForm.cs의 btnOK 이벤트 처리기
```

```
using System;
using System.Windows.Forms;
namespace WindowsFormsApplication1
{
     public partial class SubForm : Form
     {
         public string Result { get; private set; }
         public SubForm()
         {
             InitializeComponent();
         }
         private void btnOK_Click(object sender, EventArgs e)
         {
             this.Result = this.txtName.Text;
             this.DialogResult = System.Windows.Forms.DialogResult.OK;
         }
     }
}
```
보다시피 SubForm 타입이 하는 일이라고는 OK 버튼이 눌린 경우 사용자가 입력한 텍스트 박스 (txtName)의 내용을 Result 속성에 저장해 두고 DialogResult 속성에 사용자가 한 행위의 의도를 설 정하는 것이 전부다. 여기서는 정상적으로 입력했으므로 OK를 지정했고 DialogResult에 값이 대입 되는 코드가 실행되면 자동적으로 대화상자가 닫힌다는 점을 알아두자. 반면 btnCancel의 경우에는 Close 메서드를 호출하는 이벤트 처리기를 굳이 만들지 않아도 된다. 왜냐하면 표 12.5에서 이미 버튼 을 소유하고 있는 폼(SubForm)의 CancelButton 속성에 btnCancel을 지정했으므로 윈도우는 해당 버튼이 눌리면 자동으로 DialogResult의 값을 Cancel로 설정하기 때문이다. 물론 Cancel로 설정되 는 것도 DialogResult에는 값이 대입되는 것이므로 대화상자는 마찬가지로 닫히게 된다.

SubForm을 모두 만들었으니 이제 이를 활용하는 코드를 Form1에 넣어보자. 우선 Button과 Label 을 각각 그림 12.24, 표 12.6과 같이 구성하고

그림 12.24: Form1 디자인

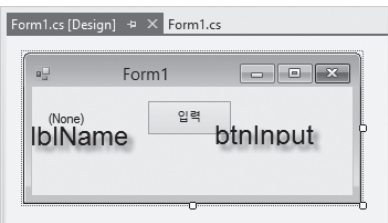

표 12.6: Form1의 컨트롤 속성

| 컨트롤           | 변경된 속성 | 값              |
|---------------|--------|----------------|
| Label         | (Name) | <b>IblName</b> |
|               | Text   | (None)         |
| <b>Button</b> | (Name) | btnlnput       |
|               | Text   | 입력             |

디자인 창에서 "입력" 버튼을 마우스로 두 번 눌러 btnInput의 이벤트 처리기를 생성한 후 다음과 같 이 SubForm을 띄우는 코드를 작성한다.

```
using System;
using System.Windows.Forms;
namespace WindowsFormsApplication1
{
```

```
 public partial class Form1 : Form
 {
         public Form1()
         {
             InitializeComponent();
         }
         private void btnInput_Click(object sender, EventArgs e)
         {
             SubForm subForm = new SubForm();
             if (subForm.ShowDialog() == System.Windows.Forms.DialogResult.OK)
 {
                 this.lblName.Text = subForm.Result;
             }
         }
     }
}
```
btnInput 버튼이 눌리면 SubForm 인스턴스를 하나 생성하고 ShowDialog 메서드를 불러 폼을 화 면에 보이게 만들었다. ShowDialog 메서드는 호출된 폼이 닫힐 때까지 제어를 반환하지 않기 때문에 사용자는 계속 진행하려면 반드시 폼을 닫아야 한다. 물론 SubForm에는 OK, Cancel이라는 두 가지 버튼이 있기 때문에 이름을 입력하는 것과 관계없이 아무 버튼이나 눌리면 ShowDialog는 그 결과를 반환한다. 결과적으로 사용자가 OK 버튼을 누른 경우에 한해서 lblName 라벨에는 사용자가 입력한 이름 값이 들어간다.

이렇게 폼이 동작하는 것을 대화상자(Dialog)라고 한다. 대화상자는 일단 표시되면 사용자로 하여금 부모(Parent) 창(예제에서는 Form1)을 사용할 수 없게 만든다. 사용자는 반드시 대화상자가 의도한 동작을 수행하고 OK/Cancel과 같은 버튼을 눌러야만 부모 창으로 되돌아가 다음 작업을 수행할 수 있다.

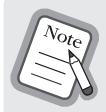

SubForm이 보이는 상태에서 부모 폼(Form1)을 마우스를 이용해 선택해 보자. 아무리 해도 선택되지 않는 다는 것을 알게 될 것이다. 이때 스피커가 켜져 있다면 효과음이 함께 재생되면서 요청한 작업이 불가능하 다는 것을 알린다.

물론 폼을 대화상자로 사용하지 않게 만들 수도 있다. 그 차이를 테스트해보기 위해 btnInput\_Click 의 코드를 다음과 같이 변경해 보자.

```
using System;
using System.Windows.Forms;
namespace WindowsFormsApplication1
{
     public partial class Form1 : Form
     {
         public Form1()
         {
             InitializeComponent();
         }
        private void btnInput Click(object sender, EventArgs e)
 {
             SubForm subForm = new SubForm();
             subForm.Show();
         }
     }
}
```
Show 메서드는 ShowDialog와는 다른 동작을 수행한다. 이 메서드는 SubForm을 화면에 보여주고 금방 제어를 반환한다. 따라서 DialogResult 값도 구할 수 없다. 왜냐하면 사용자가 어떤 동작을 취 하기도 전에 Show 메서드의 실행은 끝나버린 상태이고, 실제로 OK/Cancel 버튼이 눌린 시점에는 btnInput Click의 메서드에 있는 코드에서 스레드가 머물러 있지 않기 때문이다. 위의 코드를 실행 해 보면 2개의 폼(Form1, SubForm)이 화면에 떠 있고 사용자는 마우스를 이용해 원하는 폼을 활성 화해서 사용할 수 있다.

Show 또는 ShowDialog를 언제 사용해야 하는지에 대해서는 폼의 목적에 따라 다르다. 사용자에게 서 반드시 입력을 받고 진행해야 할 필요성이 있다면 ShowDialog를 호출하면 되고, 부모 폼과 함께 연동되면서 떠 있을 필요가 있다면 Show를 호출하면 된다.

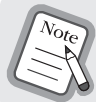

일례로, 비주얼 스튜디오에서 "새 프로젝트"를 선택하는 폼은 ShowDialog로 호출된 경우다. 반면 "Ctrl + F"키를 눌러 뜨는 "찾기" 창은 Show 메서드로 호출될 필요가 있는 전형적인 사례다.

사용자에게 메시지를 보여주는 목적으로 사용된 MessageBox.Show(……)도 따지고 보면 전형적인 대화상자의 하나에 해당한다.

엄격히 말하면 대화 상자는 Form으로 만들어지기 때문에 이를 좀더 구분하기 위해 Show로 뜨는 경 우 "모드리스(Modeless) 대화창"이라 하고, ShowDialog로 뜨는 경우를 "모달(Modal) 대화창"이라 고 한다.

# **12.1.6** 공통 대화상자

System.Windows.Forms.dll 어셈블리에는 미리 만들어진 유용한 대화상자들이 제공되는데 이를 일 반적으로 "공통 대화상자(common dialog)"라고 한다. 여기서는 대표적으로 5개의 대화상자 사용법 을 알아보겠다.

우선 폴더를 열람하면서 이미 생성돼 있는 파일을 선택하는 OpenFileDialog의 사용법을 보자.

```
예제 12.7: OpenFileDialog 사용법
```

```
using System;
using System.Windows.Forms;
namespace WindowsFormsApplication1
{
    public partial class Form1 : Form
    {
        public Form1()
        {
            InitializeComponent();
        }
        private void button1_Click(object sender, EventArgs e)
        {
            using (OpenFileDialog openDlg = new OpenFileDialog())
 {
                if (openDlg.ShowDialog() == System.Windows.Forms.DialogResult.OK)
 {
                    MessageBox.Show("선택한 파일: " + openDlg.FileName);
 }
            }
        }
    }
}
```
이 대화상자의 사용법은 앞에서 배운 것에서 크게 벗어나지 않는다. ShowDialog를 호출한 후 사용 자가 확인(OK) 버튼을 눌렀는지 여부를 검사하고, 만약 파일이 선택됐다면 해당 파일의 전체 경로를 FileName 속성으로 제공한다. 그림 12.25는 ShowDialog를 호출했을 때 나타나는 "파일 열기 대화 상자"다.

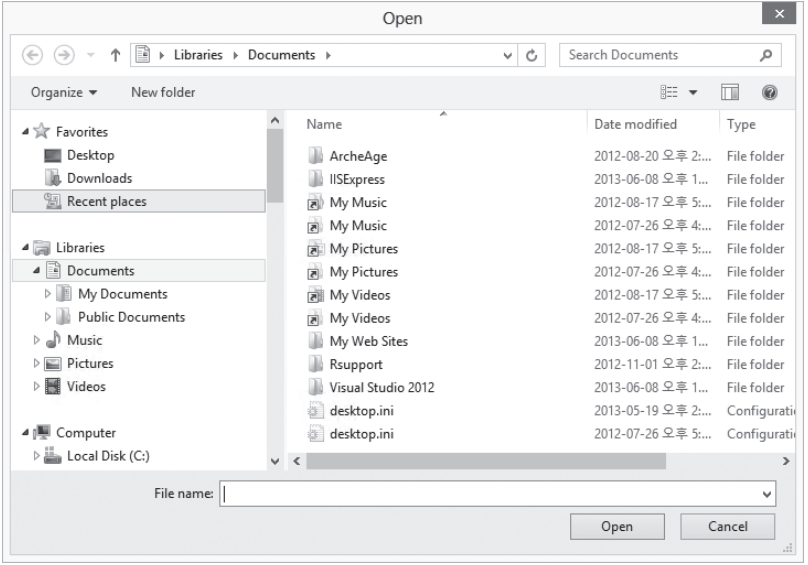

그림 12.25: 파일 열기 대화상자

기존 파일을 선택하는 경우 "파일 열기 대화상자"를 사용할 수 있겠지만, "새 파일"을 생성했다가 저장 하거나 "다른 이름으로 저장"과 같은 기능을 구현하려면 별도로 "파일 저장 대화상자"도 필요하다. 이 는 SaveFileDialog 타입으로 구현되고 다음과 같이 사용할 수 있다.

```
using (SaveFileDialog saveDlg = new SaveFileDialog())
{
    if (saveDlg.ShowDialog() = System.Windows.Forms.DialogResult.OK) {
         MessageBox.Show("새 파일 이름: " + saveDlg.FileName);
     }
}
```
"저장 대화상자"는 "열기 대화상자"와 외관이 거의 비슷한데 단지 저장할 파일을 선택하는 것이므로 사용자가 입력한 파일이 존재하지 않아도 정상적으로 반환받을 수 있게 해준다는 차이점이 있다.

파일에 대한 열기/저장 대화상자가 있다면 당연히 폴더를 선택하는 대화상자도 있을 것이다. 이는 FolderBrowserDialog 타입으로 제공되고 이 대화상자를 사용하는 코드와 대화상자의 외양은 각각 다음과 같다.

```
using (FolderBrowserDialog folderDlg = new FolderBrowserDialog())
{
    if (folderDlg.ShowDialog() = System.Windows.Forms.DialogResult.OK) {
        MessageBox.Show("선택한 폴더: " + folderDlg.SelectedPath);
     }
}
```
그림 12.26: 폴더 선택 대화상자

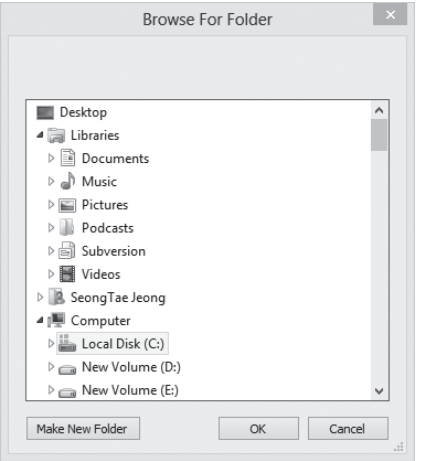

파일/폴더와 상관없는 다른 공통 대화상자로는 폰트(FontDialog), 색상(ColorDialog)을 선택하는 대화상자가 있다. 폰트의 경우 대화상자 안에서 폰트의 종류와 크기, 효과, 색을 모두 선택할 수 있고 반환받은 Font 속성을 곧바로 코드에서 사용할 수 있다.

```
using (FontDialog fontDlg = new FontDialog())
{
    if (fontDlg.ShowDialog() = System.Windows.Forms.DialogResult.OK) {
        using (Graphics g = \text{this}.\text{CreateGraphics}())
         {
             g.DrawString("This is test", fontDlg.Font, Brushes.Blue, 0, 0);
         }
     }
}
```
그림 12.27: 폰트 대화상자

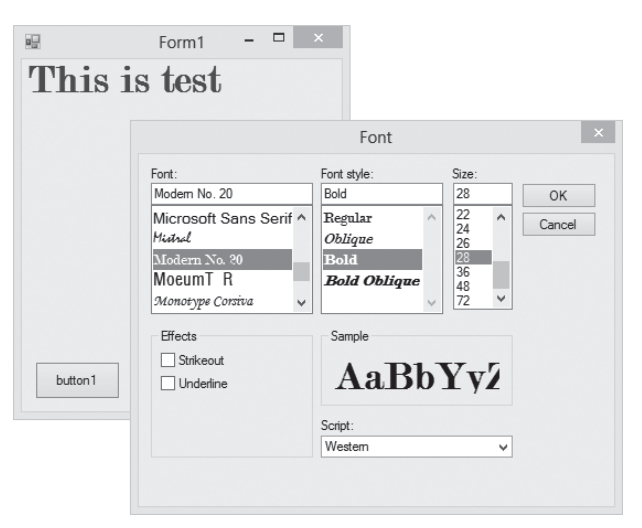

마지막으로 아래는 컬러 대화상자의 사용법을 보여준다.

```
using (ColorDialog colorDlg = new ColorDialog())
{
     colorDlg.Color = this.BackColor;
    if (colorDlg.ShowDialog() = System.Windows.Forms.DialogResult.OK) {
         this.BackColor = colorDlg.Color;
     }
}
```
ShowDialog를 호출하기 전에 윈도우 폼의 배경색(BackColor) 값을 미리 대화상자에 설정했다. 이 렇게 하면 대화상자가 나타났을 때 미리 해당 색상을 선택된 채로 사용자에게 보여줄 수 있다.

그림 12.28: 색상 선택 대화상자

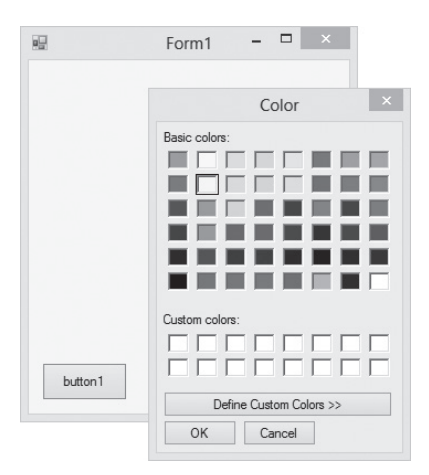

지금까지 소개한 5개의 대화상자는 윈도우 운영체제에서 제공하는 대화상자다. 물론 프로그램을 만들 다 보면 이 밖에도 많은 대화상자가 필요해지는데, 그런 경우에는 폼(Form)을 하나 만들고 내부의 구 성 요소를 적절하게 배치한 다음 ShowDialog 메서드를 호출하면 된다. 직접 만든 대화상자 코드의 재사용성을 높인다면 다른 프로젝트를 할 때도 가져다 쓸 수 있다.

# **12.1.7** 사용자 지정 컨트롤

폼과 대화상자를 사용자가 새롭게 만들었던 것과 마찬가지로, Form 내부에 배치되는 컨트롤도 직접 만들 수 있다. 컨트롤은 윈도우(Window) 자원의 일종이므로 지금까지 배운 메시지, 메뉴, Graphics를 모두 사용할 수 있고, 이를 이용해 원하는 동작을 수행하는 컨트롤을 만들어 재사용할 수 있다. 간단한 예를 들어보기 위해 이번 절에서는 점선으로 둘러싸인 사각형에 문자열을 출력하는 DottedBoxLabel 컨트롤을 만들어 볼 텐데, 그림 12.29처럼 보이게 만들 것이다.

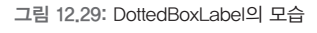

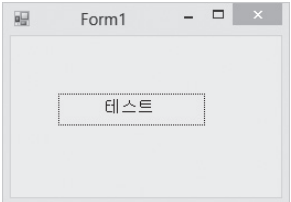
솔루션 탐색기의 프로젝트 항목을 마우스 오른쪽 버튼으로 누른 다음 "추가(Add)" / "새 항목(New Item)"을 선택한 후 나오는 대화상자의 "Windows Forms" 범주에서 "사용자 지정 컨트롤(Custom Control)" 항목으로 "DottedBoxLabel.cs" 파일을 추가한다.

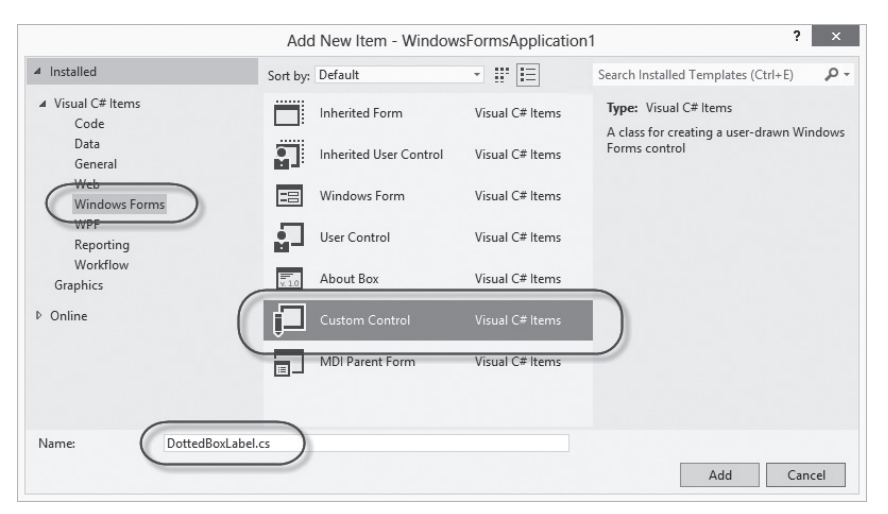

그림 12.30: DottedBoxLabel.cs 사용자 지정 컨트롤 추가

생성된 DottedBoxLabel.cs 파일의 코드를 보면 다음과 같은 기본 구성을 볼 수 있다.

```
예제 12.8: 사용자 지정 컨트롤의 기본 코드
```

```
using System.Drawing;
using System.Windows.Forms;
namespace WindowsFormsApplication1
{
     public partial class DottedBoxLabel : Control
     {
         public DottedBoxLabel()
         {
             InitializeComponent();
 }
         protected override void OnPaint(PaintEventArgs pe)
         {
             base.OnPaint(pe);
 }
     }
}
```
컨트롤로서 동작하기 위한 모든 코드를 직접 작성할 수도 있겠지만, 다행히 System.Windows. Forms.dll 어셈블리에는 사용자 지정 컨트롤의 기본 동작을 구현한 Control 클래스가 제공되므로 대부분 이를 상속받아 구현하면 된다. 따라서 기본적인 윈도우 메시지 처리 작업은 신경 쓸 필요 없 이 원하는 동작에 집중할 수 있다. 우리가 만드는 컨트롤은 사각형 박스가 점선으로 이뤄져 있으므로 OnPaint에 다음과 같은 작업을 추가한다.

```
protected override void OnPaint(PaintEventArgs pe)
{
    base.OnPaint(pe);
    // 컨트롤의 크기를 ClientRectangle 속성으로 구하고,
    Rectangle rectArea = this.ClientRectangle;
    // Inflate 메서드는 Rectangle 크기를 조정한다.
    // width와 height 인자에 모두 -1을 지정했기 때문에 사각형 크기가 1씩 줄어든다.
    // 이렇게 하는 이유는 선을 그리기 위한 영역으로 1 픽셀씩 차지하기 때문이다.
    rectArea.Inflate(-1, -1);
   using (Pen dottedPen = new Pen(Brushes.Black, 1))
    {
       // Pen의 선 스타일을 Dot로 변경
       dottedPen.DashStyle = System.Drawing.Drawing2D.DashStyle.Dot;
        pe.Graphics.DrawRectangle(dottedPen, rectArea);
    }
}
```
일단 이렇게만 코드를 작성하고 프로젝트를 빌드한다. 그러면 도구 상자(Toolbox) 영역에 DottedBoxLabel 컨트롤이 생성되는 것을 볼 수 있다. 이를 Form 디자인 창에 끌어다 놓으면 그림 12.31처럼 점선으로 된 사각형을 그리는 컨트롤이 나타난다.

그림 12.31: 도구 상자에 추가된 DottedBoxLabel 컨트롤

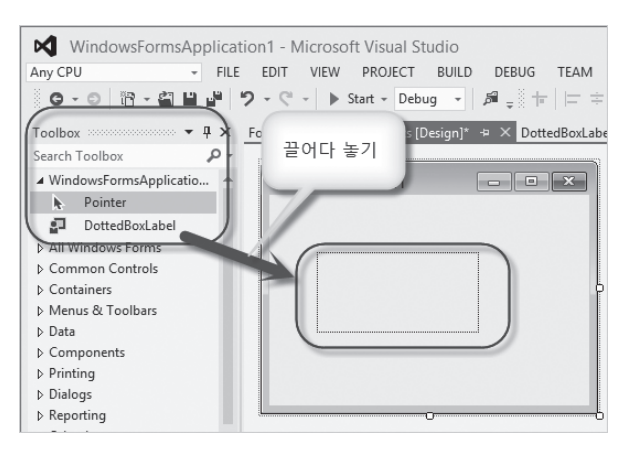

라벨 컨트롤이라서 당연히 출력해야 할 텍스트가 필요하다. DottedBoxLabel 타입에 Text 속성을 정 의해야 하지만 부모 클래스인 Control 타입은 이 속성을 기본적으로 제공하므로 단순히 OnPaint에 서 이를 출력하면 된다.

```
protected override void OnPaint(PaintEventArgs pe)
{
    base.OnPaint(pe);
    // …… [생략] ……
    // 문자열이 그려질 때 사용할 폰트를 생성
    using (Font normalFont = new Font(FontFamily.GenericSansSerif, 10))
    {
        // 문자열을 점선으로 그려진 사각형 내부에 출력한다.
        pe.Graphics.DrawString(this.Text, normalFont, Brushes.Black, rectArea);
    }
}
```
프로젝트를 다시 빌드하면 그림 12.32처럼 Form 디자인 창에서 컨트롤을 마우스로 선택한 후 "속성 (Properties)" 창에서 Text 속성을 바꿀 수도 있고, Form1.cs 코드 창에서 해당 컨트롤의 변수를 이용 해 직접 Text 속성을 바꿀 수도 있다.

#### 그림 12.32: 속성창을 통해 컨트롤의 Text 상태값 변경

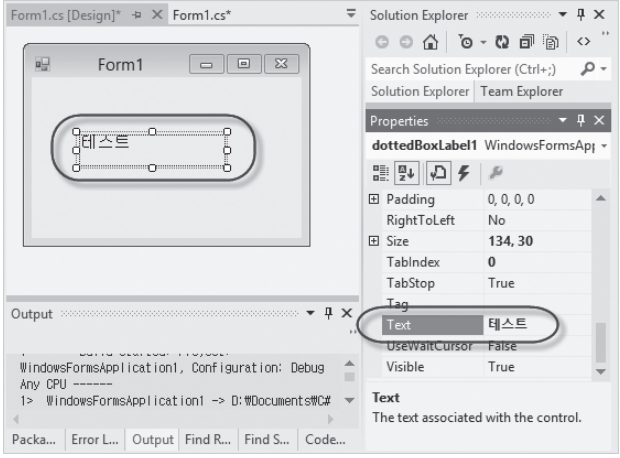

텍스트의 출력 위치가 아직 정교하지 않은데, 원한다면 다음과 같이 중앙으로 올 수 있게 변경할 수도 있다.

```
protected override void OnPaint(PaintEventArgs pe)
{
     base.OnPaint(pe);
     // …… [생략] ……
     using (Font normalFont = new Font(FontFamily.GenericSansSerif, 10))
     {
        // 지정된 폰트로 출력될 텍스트의 크기를 먼저 계산하고,
       SizeF outputSize = pe.Graphics.MeasureString(this.Text, normalFont);
        // 사각형의 중간에 출력되는 위치를 구한다.
       PointF pt = new PointF();
       pt.X = (rectArea.Width - outputSize.Width) / 2;pt.Y = (rectArea.Height - outputSize.Height) / 2; pe.Graphics.DrawString(this.Text, normalFont, Brushes.Black, pt);
     }
}
```
위와 같이 코드를 작성하고 실행하면 최종적으로 그림 12.29처럼 컨트롤의 외양이 출력되는 모습을 볼 수 있다.

이렇게 해서 간단하게 재사용할 수 있는 사용자 지정 컨트롤을 만들어봤는데, 실제로 현업에서 사용할 만한 컨트롤을 만들려면 더 많은 윈도우 폼 관련 프로그래밍 지식이 필요하다. 지면 관계상 모든 내용 을 설명할 수는 없고, 더 자세한 사항들은 시간을 두고 꾸준히 학습하길 바란다.

### **12.1.8** 사용자 정의 컨트롤

윈도우 폼 프로그램에서 재사용 가능한 컨트롤을 만드는 방법은 두 가지가 있다.

■ 사용자 지정 컨트롤(Custom Control)

Control 타입을 상속받아 단일 컨트롤로서의 동작을 정의

■ 사용자 정의 컨트롤(User Control) UserControl 타입을 상속받고, 다양한 컨트롤을 조합해서 재사용 가능한 컨트롤을 정의

이름이 다소 비슷해서 혼동이 올 수 있지만, 이번에 배우는 것은 기존 컨트롤을 조합해서 새로운 복합 컨트롤을 정의하는 "사용자 정의 컨트롤"을 만드는 방법이다.

여기서 실습할 사용자 정의 컨트롤은 파일을 선택하면 좌측의 텍스트 박스에 그 경로를 보여주는 FileChooser 타입인데, 그림 12.33에서 보다시피 두 가지 컨트롤(TextBox, Button)이 하나의 사용 자 정의 컨트롤로 동작하게 된다.

그림 12.33: FileChooser 사용자 정의 컨트롤

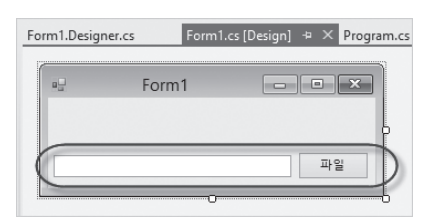

본격적인 실습을 위해 새롭게 윈도우 폼 프로젝트를 하나 만들고 솔루션 탐색기의 프로젝트 항목을 마 우스 오른쪽 버튼으로 누른 다음 "추가(Add)" / "새 항목(New Item)"을 선택한 후 나오는 대화상자의 "Windows Forms" 범주에서 "사용자 정의 컨트롤(UserControl)" 항목으로 "FileChooser.cs" 파일 명을 지정해서 추가한다. 그러면 그림 12.34처럼 Form 디자인 화면과 유사한 화면이 제공되는데, 이 것이 바로 "사용자 지정 컨트롤"과 비교했을 때 가장 큰 차이점이다.

#### 그림 12.34: 디자인 화면이 제공되는 사용자 정의 컨트롤

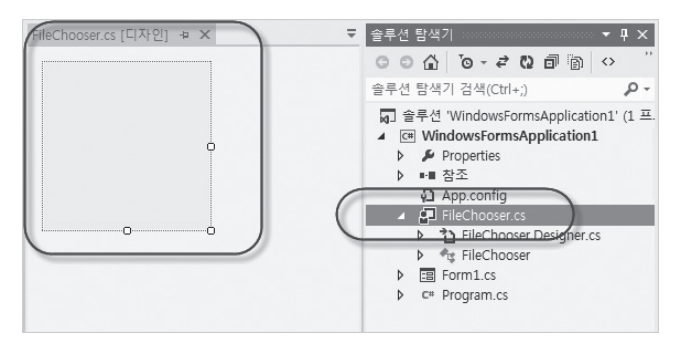

디자인 영역의 크기를 적당히 조정하고 그림 12.35, 표 12.7에 따라 TextBox, Button 컨트롤 두 개를 추가한 후 적절하게 속성값을 입력한다.

그림 12.35: FileChooser 사용자 정의 컨트롤 디자인

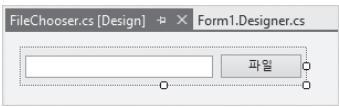

표 12.7: FileChooser의 내부 컨트롤 속성

| 컨트롤           | 변경된 속성 | 값           |
|---------------|--------|-------------|
| TextBox       | (Name) | txtFileName |
| <b>Button</b> | (Name) | btnFile     |

이제 "파일" 버튼이 눌렸을 때 파일 선택 대화상자를 띄우고, 사용자가 파일을 선택한 경우 텍스트 박 스에 파일 경로를 출력하는 코드를 작성한다.

예제 12.9: FileChooser.cs 코드 파일

```
42 3부 _ 닷넷 응용 프로그램
 using System;
 using System.Windows.Forms;
 namespace WindowsFormsApplication1
 {
     public partial class FileChooser : UserControl
     {
         public event EventHandler FileSelected; // 파일이 선택됐을 때 이벤트 발생
         // 외부에서 선택된 파일 경로를 가져갈 수 있게 읽기 속성을 제공
         string _selectedFilePath;
```

```
 public string SelectedFilePath
 {
         get { return selectedFilePath; }
       }
       public FileChooser()
       {
          InitializeComponent();
       }
       private void btnFile_Click(object sender, EventArgs e)
       {
          using (OpenFileDialog openDlg = new OpenFileDialog())
\{if (openDlg.ShowDialog() = DialogResult.OK)\{ this.txtFileName.Text = openDlg.FileName;
                 this._selectedFilePath = openDlg.FileName;
                 if (FileSelected != null)
\{ // 외부에서 이벤트를 걸어뒀다면 파일이 선택됐음을 통보한다.
                    FileSelected(this, EventArgs.Empty);
 }
 }
 }
       }
    }
```
프로젝트를 빌드하면 도구 상자에 새롭게 "FileChooser" 항목이 나타나는데, Form1.cs 디자인 창을 열고 FileChooser를 끌어서 폼 위에 추가한다(그림 12.36과 표 12.8 참고).

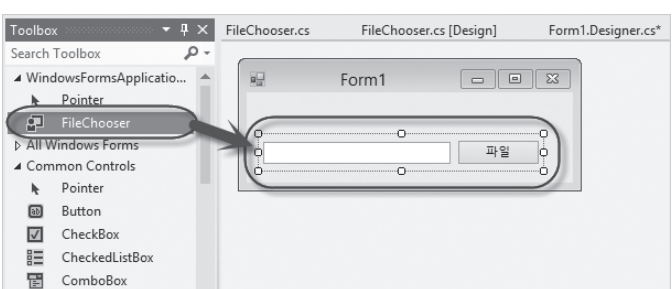

그림 12.36: Form1 디자인 창에 FileChooser 사용자 정의 컨트롤 추가

}

표 12.8: FileChooser 속성

| 컨트롤                | 변경된 속성 | 값           |
|--------------------|--------|-------------|
| <b>FileChooser</b> | (Name) | fileChooser |

그림 12.36에서 볼 수 있듯이 두 개의 컨트롤(TextBox, Button)이 Form 디자인에 추가됐지만 Form1.cs 코드 파일에서는 단일 컨트롤처럼 다룰 수 있다. 따라서 Form1.cs 코드에서 FileSelected 이벤트를 추가하고 선택된 파일의 경로를 구하는 것까지 할 수 있다.

```
using System;
using System.Windows.Forms;
namespace WindowsFormsApplication1
{
     public partial class Form1 : Form
     {
         public Form1()
         {
            InitializeComponent();
         }
         private void Form1_Load(object sender, EventArgs e)
         {
            // 이벤트 처리기를 추가하고,
            this.fileChooser.FileSelected += fileChooser_FileSelected;
         }
         void fileChooser_FileSelected(object sender, EventArgs e)
         {
            // 파일이 선택됐음을 통지받아 처리한다.
            MessageBox.Show(this.fileChooser.SelectedFilePath);
         }
     }
}
```
정리하자면 사용자 정의 컨트롤을 반드시 알아야 할 필요는 없다. 왜냐하면 굳이 사용자 정의 컨트롤 로 만들지 않아도 직접 폼 위에 표 12.7에 나열된 컨트롤을 올려 놓고 사용해도 되기 때문이다. 그럼에 도 일반적으로 사용자 정의 컨트롤을 만드는 데는 두 가지 이유가 있다.

#### ■ 재사용 가능한 컨트롤 묶음 정의

서로 연관이 있는 컨트롤을 하나의 "사용자 정의 컨트롤"로 만들어 재사용성을 높인다. 수많은 상업용 컨트롤 라이브러 리가 이처럼 재사용을 염두에 두고 만들어져 배포되고 있다.

#### ■ Form 내부의 컨트롤에 대한 구획화

Form 안에 너무 많은 컨트롤이 내장되는 경우, 이러한 컨트롤에 연계되는 코드까지 더해지면 Form 타입의 코드 복잡 도가 증가한다. 따라서 적절하게 사용자 정의 컨트롤로 분리해 Form 내부의 코드를 분산하면 유지보수하는 데도 도움 이 된다.

### 정리

윈도우가 포함된 응용 프로그램은 광범위하게 사용된다. 가장 흔한 예로 "일반 사용자를 대상으로 한 응용 프로그램"은 거의 대부분 윈도우 프로그램이다. 또한 윈도우 안에서 다양한 그래픽 처리를 할 수 있기 때문에 시각화 처리가 필요한 응용 프로그램에도 필수적으로 쓰인다. 심지어 UI가 필요 없는 서 버 측 프로그램을 주로 만드는 개발자에게도 해당 프로그램을 모니터링하는 용도의 응용 프로그램으 로는 UI를 제공하는 윈도우 프로그램으로 만드는 것이 일반적이다.

이처럼 다양한 활용 사례를 기대할 수 있기 때문에 어떤 식으로든 "윈도우 프로그램"을 만들 줄 아는 것은 개발자 입장에서 놓칠 수 없는 중요한 능력 중의 하나다. 그리고 필자가 아는 한, "윈도우 프로 그램"을 만들 수 있는 가장 쉬운 방법은 닷넷의 "윈도우 폼 응용 프로그램"이다. 특히 기존의 Visual C++에서 MFC 라이브러리를 이용해 윈도우 프로그램을 만들던 개발자라면 얼마나 편리해졌는지 충 분히 느꼈을 것이다. 이 때문에 닷넷 프레임워크는 Visual C++ 개발자에게 날개를 달아주는 것과 같 다. 번잡한 UI 구성은 닷넷 언어를 이용해 쉽게 작성하고 보호가 필요한 핵심 코드는 Visual C++에 맡기는 식으로 프로그램을 만들면 극적인 생산성 향상을 기대할 수 있다.

## 12.2 WPF 응용 프로그램

마이크로소프트는 닷넷 프레임워크 3.0에서 XAML(Extensible Application Markup Language)의 한 사례로 WPF(Windows Presentations Framework)를 소개했다. 여기서 XAML이란 간단하게 말 해 닷넷 객체를 XML로 표현하는 기술이라고 보면 된다. 이해를 돕기 위해 '6.3 직렬화/역직렬화' 절에 서 배운 내용을 다시 살펴보자. 예를 들어, 다음 코드를 실행하면

```
using System;
using System.IO;
using System.Text;
using System.Xml.Serialization;
public class Person
{
     public string Name;
     public int Age;
}
class Program
{
     static void Main(string[] args)
     {
        Person p1 = new Person { Age = 37, Name = "Anderson" };
        MemoryStream ms = new MemoryStream();
         XmlSerializer xs = new XmlSerializer(typeof(Person));
         xs.Serialize(ms, p1);
         ms.Position = 0;
         Console.WriteLine(Encoding.UTF8.GetString(ms.GetBuffer()));
     }
}
```
화면에는 Person 객체의 내용이 XML 형식으로 출력된다.

```
<?xml version="1.0"?>
<Person xmlns:xsi="……" xmlns:xsd="……">
   <Name>Anderson</Name>
  \langleAge\rangle37\langle/Age\rangle</Person>
```
결국 위의 XML과 "Person p1 = new Person { Age = 37, Name = "Anderson" };"이라는 C# 코드 는 완전히 등가적인 역할을 하는 셈이다. 마이크로소프트는 이런 관계를 사용자 UI 구성 요소를 표현 하는 데 적용하기 시작했고 그 결과물로 나온 것이 바로 WPF다. 이 때문에 WPF 응용 프로그램에서 는 UI 구성 요소를 코드뿐 아니라 XML 표기로도 생성하는 방식을 지원한다.

이쯤에서 WPF 프로젝트를 하나 만들어 보면 더욱 쉽게 이해할 수 있다. 비주얼 스튜디오에서 "파일" / "새 프로젝트" 메뉴를 선택했을 때 나온 그림 12.1의 "WPF 응용 프로그램(Application)"을 지정해 프로젝트를 생성하면 그림 12.37과 같은 초기 화면을 볼 수 있다.

그림 12.37: WPF 프로젝트

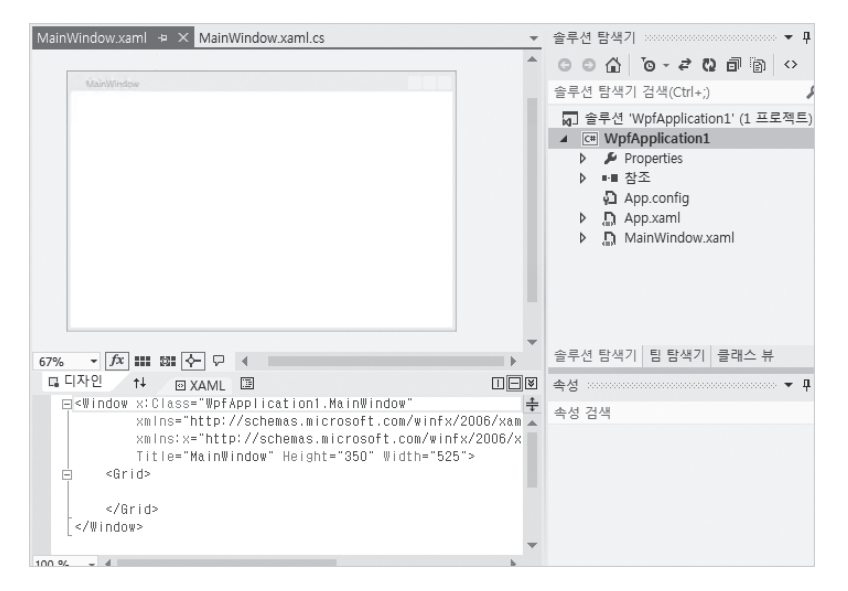

기본적으로 MainWindow.xaml 파일이 열려 있는데, 중앙에는 디자인 화면이 보이고 하단에는 xaml 파일의 원본 내용이 보인다. 하단의 xaml 내용을 자세히 보면 다음과 같은 XML 형식인데,

```
<Window x:Class="WpfApplication1.MainWindow"
         xmlns="http://schemas.microsoft.com/winfx/2006/xaml/presentation"
         xmlns:x="http://schemas.microsoft.com/winfx/2006/xaml"
         Title="MainWindow" Height="350" Width="525">
     <Grid>
    \langle/Grid\rangle</Window>
```
이는 아래의 코드와 동일한 역할을 수행한다.

WpfApplication1.MainWindow window = new WpfApplication1.MainWindow(); window.Title = "MainWindow"; window.Height =  $350$ ; window.Width = 525;

솔루션 탐색기에서 MainWindow.xaml을 펼쳐 보면 MainWindow.xaml.cs 파일을 선택할 수 있고 기본 내용은 그림 12.38과 같다.

그림 12.38: MainWindow.xaml.cs 파일

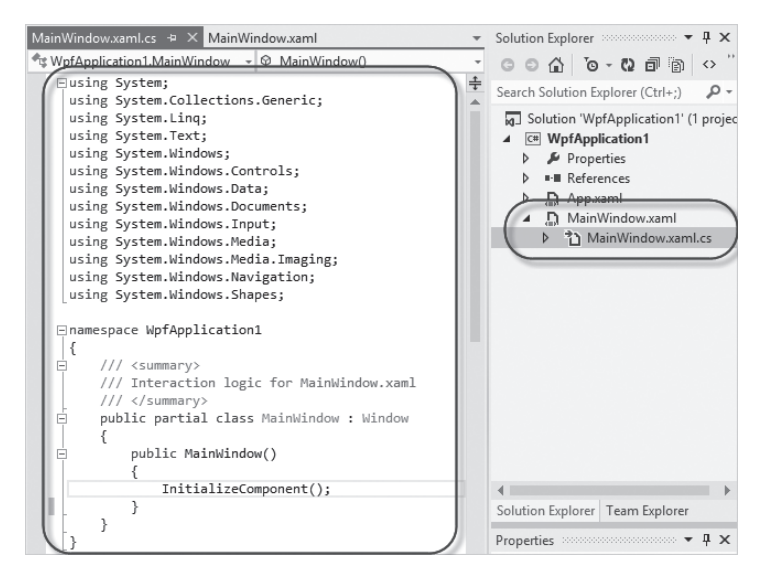

코드 파일에는 WpfApplication1 네임스페이스 아래에 MainWindow 타입이 정의돼 있고 생성자에 는 InitializeComponent 메서드가 호출되고 있다. 이 관계를 예제 12.1의 윈도우 폼 응용 프로그램과 비교해 보면 표 12.9처럼 정리할 수 있다.

표 12.9: WPF와 윈도우 폼의 대응 관계

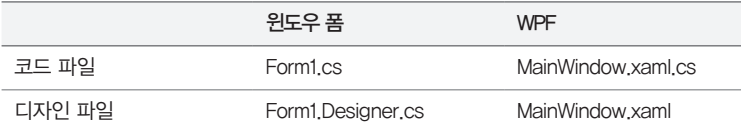

즉, 디자인을 위한 코드 파일이 XML 형식의 xaml 파일로 아예 대체돼 버린 것이다.

기본적인 디자인 방법은 윈도우 폼과 비교해서 크게 다르지 않다. 도구 상자의 "Common WPF 컨 트롤" 또는 "All WPF 컨트롤" 영역에 있는 항목을 xaml 디자인 화면에 끌어다 놓으면 되는데, 그림 12.39에서는 버튼을 하나 추가한 모습을 볼 수 있다.

그림 12.39: Button 컨트롤을 추가

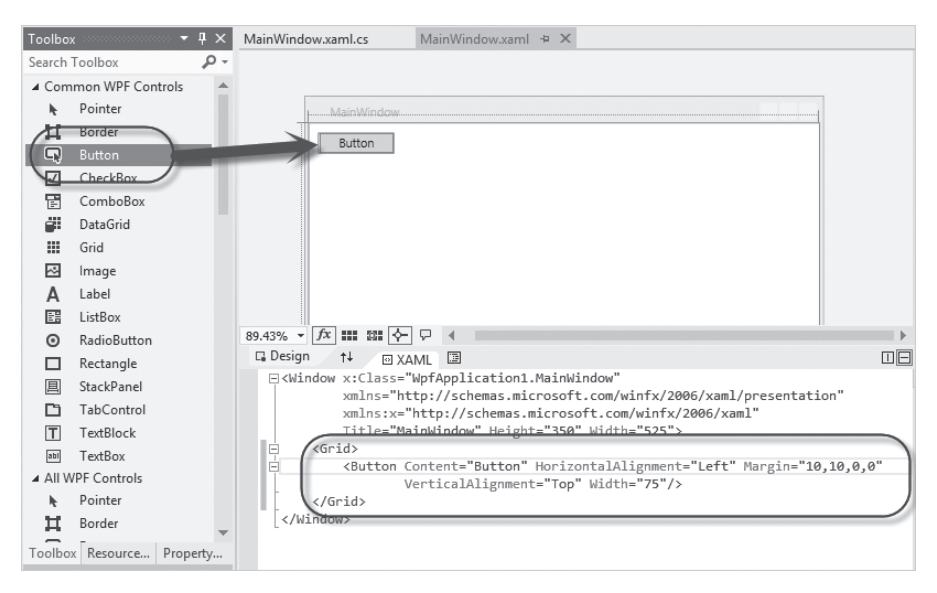

xaml 디자인 화면에 방금 추가한 버튼이 하나 보이고, 하단의 xaml 파일 내용에는 새롭게 <Button /> 태그가 추가돼 있다. 윈도우 폼과 마찬가지로 디자인 화면에서 버튼 컨트롤을 마우스로 두 번 클 릭하면 하단의 XAML 파일에는 Click 속성과 함께 이벤트 처리기의 메서드 이름이 추가되고 동시에 MainWindow.xaml.cs 파일이 열리면서 Click 이벤트 처리기가 추가된다.

```
<Window ……[생략]……
         Title="MainWindow" Height="350" Width="525">
     <Grid>
         <Button Content="Button" HorizontalAlignment="Left" Margin="10,10,0,0" 
                  VerticalAlignment="Top" Width="75" Click="Button_Click"/>
    \langle/Grid\rangle</Window>
```
테스트를 위해 간단하게 예제 12.10과 같이 MessageBox를 추가하고 실행해 보면 버튼이 눌릴 때마 다 메시지 창이 나타나는 것을 알 수 있다.

예제 12.10: WPF의 버튼 이벤트 처리기

using System.Windows;

namespace WpfApplication1 {

```
 public partial class MainWindow : Window
 {
         public MainWindow()
         {
             InitializeComponent();
         }
         private void Button_Click(object sender, RoutedEventArgs e)
\{ MessageBox.Show("Clicked!");
         }
     }
}
```
물론 디자인 화면에서 버튼을 두 번 누르는 방법 대신 XAML 파일에서 직접 <Button /> 태그 속성에 Click 텍스트를 입력하고 이벤트 처리기로 정의될 메서드 이름을 임의로 지정한 후, MainWindow. xaml.cs 파일을 열어 그 이름과 일치하는 메서드를 직접 정의해도 무방하다. 어떤 방식을 이용하느냐 는 개인적인 취향의 문제다.

이렇게 디자인 요소를 기존의 코드 파일에서 XML 형식의 XAML로 바뀌어서 좋은 점이 있다면 디자 인을 개발자가 아닌 디자이너에게 맡길 수 있다는 점이다. 실제로 마이크로소프트에서는 WPF 응용 프로그램의 XAML 디자인을 위해 디자이너에게 익숙한 포토샵(Photoshop) 프로그램과 유사한 "익 스프레션 블렌드(Expression Blend)"라는 응용 프로그램을 개발했다. 이 프로그램은 WPF 프로젝트 파일을 읽어들일 수 있으며, 디자이너가 XAML 파일을 대상으로 코드에 영향을 주지 않고도 프로그램 의 외양을 바꿀 수 있게 해준다. 게다가 TFS(Team Foundation Server) 형상 관리 시스템까지 지원 하므로 디자이너와 개발자가 자연스럽게 소스 컨트롤 하에서 협업하는 것도 가능하다.

### **12.2.1** WPF 렌더링 방식

WPF 응용 프로그램에서 XAML이 디자인을 담당한다는 것과 함께 또 한 가지 크게 달라진 점이 있 다면 내부 컨트롤이 더는 윈도우를 기반으로 동작하지 않는다는 점이다. 예를 들어, Button 컨트롤 이 포함된 윈도우 폼 응용 프로그램의 동작은 Form과 Button이 각각 운영체제에서 제공되는 윈도우 (Window) 자원으로 구현된다. 즉, 화면에는 두 개의 윈도우가 부모/자식 관계로 구성되어 각 윈도우 는 독립적으로 메시지에 반응하도록 구현된다(그림 12.40 참고).

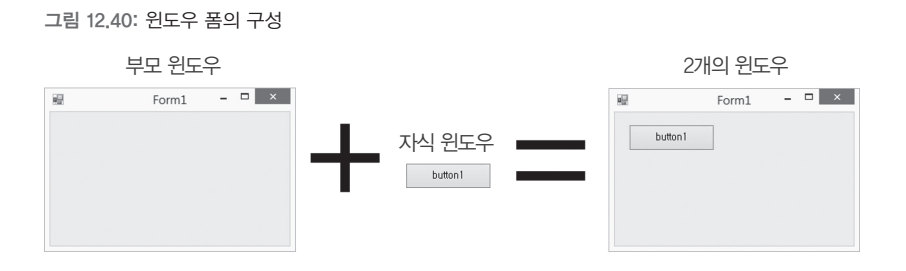

하지만 WPF에서는 컨트롤이 더 이상 윈도우가 아니다. 오직 Window 태그에 해당하는 것만 운영체 제의 윈도우로 구현되고, 내부의 모든 자식 컨트롤은 윈도우의 일정 영역을 할당받아 그리는 역할만 한다. 이 때문에 컨트롤이라는 이름 외에도 요소(element)라는 이름으로 더 자주 불린다. 화면에 보이 게 되는 출력 방식도 독특하다. 요소들은 WPF 내부에 할당된 메모리 영역에 자신의 영역을 그리고, 그려진 모든 자식 요소들의 이미지는 차례대로 합쳐져서 윈도우 영역의 이미지와 합쳐져서 그려진다 (그림 12.41 참고).

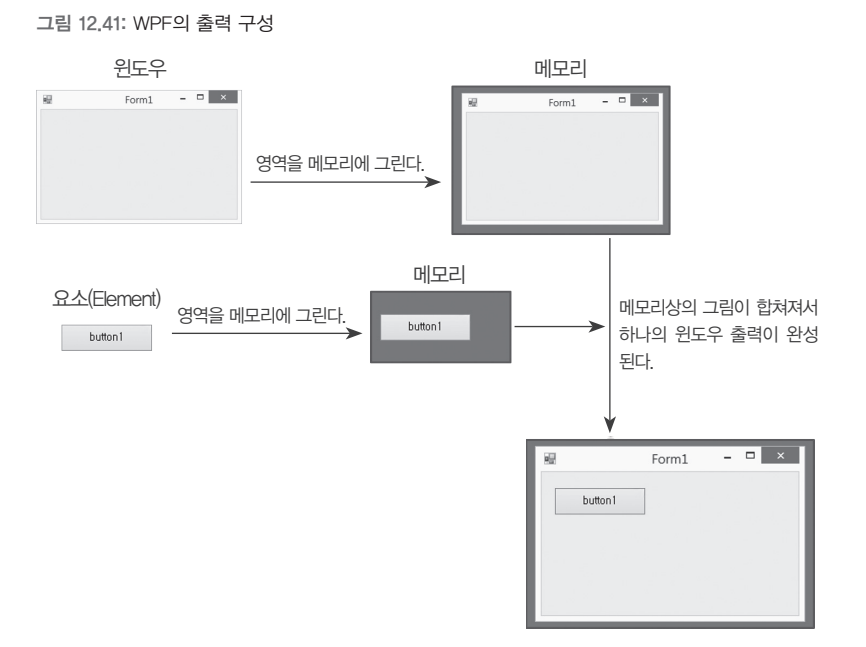

렌더링 방식을 새롭게 바꾼 데는 그만한 이유가 있다. 왜냐하면 다음과 같은 이점이 있기 때문이다.

#### ■ 그래픽 가속 가능

GPU의 그래픽 가속 기능을 사용함으로써 렌더링으로 인한 CPU 부하를 줄인다.

#### ■ 다중 윈도우를 사용하지 않기 때문에 부하 감소

윈도우 자원을 유지하는 것은 시스템에 부하를 준다. 간단한 비교를 위해 윈도우 폼 응용 프로그램에서 1,000개의 버튼 컨트롤을 자식으로 갖게 만들고, 동일하게 1,000개의 버튼 요소가 있는 WPF 응용 프로그램을 만들어 각각 실행해 보 자. 후자의 WPF 응용 프로그램이 좀 더 빨리 실행되는 것을 확인할 수 있다. 왜냐하면 WPF는 1,000개의 버튼 모양을 그리는 것에 불과한 반면, 윈도우 폼 응용 프로그램은 운영체제로부터 1,000개의 윈도우 자원을 생성하도록 요청을 한 후에 그 안에 다시 그리는 작업을 하기 때문이다.

#### ■ 자유로운 UI 표현 가능

메모리에 그려진 이미지가 조합돼 표현되기 때문에 요소 간의 중첩된 이미지 처리가 가능해져 자유로운 렌더링 효과를 얻는다.

한 가지 분명한 점은 WPF 응용 프로그램에서는 기존의 윈도우 폼과 비교했을 때 컨트롤의 외양을 바 꾸는 것이 매우 자유롭다는 점이다. 이로 인해 대체로 WPF용 컨트롤이 윈도우 폼용 컨트롤에 비해 더 욱 화려하다는 특징이 있다.

### **12.2.2** 데이터 바인딩

바인딩(Binding)이란 일반적으로 어떤 대상과 묶이는 것을 의미한다. WPF에서의 데이터 바인딩은 데이터를 담고 있는 코드와 UI 요소가 연결되는 것을 의미한다. 사실 데이터 바인딩이 없었어도 우리 는 그동안 정상적으로 데이터를 화면에 표시해 왔다.

예를 들어, 화면에 시간을 보여주는 WPF 응용 프로그램을 만들어 보자.

```
예제 12.11: WPF로 만드는 시계 프로그램
```

| √Window x:Class="WpfApplication1.MainWindow"                           |
|------------------------------------------------------------------------|
| xmlns="http://schemas.microsoft.com/winfx/2006/xaml/presentation"      |
| xmlns:x="http://schemas.microsoft.com/winfx/2006/xaml"                 |
| Title="MainWindow" Height="200" Width="300">                           |
| $\langle$ Grid $\rangle$                                               |
| <label <="" td="" verticalalignment="Center" x:name="lblTime"></label> |
| HorizontalAlignment="Center">                                          |
| $\langle$ /Grid $\rangle$                                              |
| $\langle$ /Window $\rangle$                                            |

<sup>// ==================</sup> MainWindow.xaml.cs ===========================

using System;

using System.Windows;

```
using System.Windows.Threading;
namespace WpfApplication1
{
       public partial class MainWindow : Window
\{ \cdot \cdot \cdot \cdot \cdot \cdot \cdot \cdot \cdot \cdot \cdot \cdot \cdot \cdot \cdot \cdot \cdot \cdot \cdot \cdot \cdot \cdot \cdot \cdot \cdot \cdot \cdot \cdot \cdot \cdot \cdot \cdot \cdot \cdot \cdot \cdot 
            DispatcherTimer _timer;
            public MainWindow()
            {
                   InitializeComponent();
                 time = new DispatcherTimer();
                 timer.Tick += timer Tick;
                  _timer.Interval = new TimeSpan(0, 0, 1); // 1초 마다 Tick 이벤트 발생
                  _timer.Start();
            }
            void _timer_Tick(object sender, EventArgs e)
 {
                   this.lblTime.Content = DateTime.Now.ToLongTimeString();
 }
       }
}
```
윈도우 폼과 마찬가지로 Label 컨트롤을 사용했고, x:Name 속성에 이름을 주면, xaml.cs 코 드 파일에서 그 이름으로 해당 컨트롤에 접근할 수 있다. MainWindow.xaml.cs 파일에는 DispatcherTimer를 이용해 지정된 Interval 시간마다 Tick 이벤트를 발생시키게 했고, 따라서 \_ timer\_Tick 이벤트 처리기는 1초마다 실행되어 lblTime.Content 속성에 현재 시간을 설정한다. 한 가지 특이한 면이 있다면 윈도우 폼에서는 Label에 보여줄 텍스트를 Text 속성을 이용해 지정했던 반 면, WPF의 Label에서는 Content 속성으로 바뀌었다는 정도의 차이가 있다.

이것이 바로 데이터 바인딩을 사용하지 않고 UI 요소와 코드의 실행을 연결한 경우다. 이제 데이터 바 인딩을 이용하는 예제로 코드를 바꿔보자. 우선 xaml 파일은 다음과 같이 바뀐다.

```
<Window x:Class="WpfApplication1.MainWindow"
         xmlns="http://schemas.microsoft.com/winfx/2006/xaml/presentation"
         xmlns:x="http://schemas.microsoft.com/winfx/2006/xaml"
         x:Name="thisWindow"
        Title="MainWindow" Height="200" Width="300">
```

```
 <Grid>
          <Label DataContext="{Binding ElementName=thisWindow}"
                 Content="{Binding Path=Time}" 
                 VerticalAlignment="Center"
                 HorizontalAlignment="Center"></Label>
    \langle/Grid\rangle</Window>
```
Window 태그에 x:Name을 지정하고, Label 컨트롤에서는 DataContext 속성을 이용해 "{Binding}" 설정을 했는데, 연결될 ElementName의 대상으로 Window의 x:Name에 지정된 값을 전달했다. 그리고는 Content 속성에도 역시 Binding 구문을 이용해 Path로 Time이라는 문자열을 전달한다.

궁금한 것이 많겠지만 일단 xaml.cs 파일까지 변경해야만 설명을 계속할 수 있다.

```
using System;
using System.ComponentModel;
using System.Windows;
using System.Windows.Threading;
namespace WpfApplication1
{
     public partial class MainWindow : Window, INotifyPropertyChanged
     {
        DispatcherTimer timer;
         string _time;
         public string Time
\{ get { return _time; }
             set
\{_time = value; PropertyChanged(this, new PropertyChangedEventArgs("Time"));
             }
         }
         public MainWindow()
         {
             InitializeComponent();
```

```
time = new DispatcherTimer();
            timer.Tick += timer Tick;
             _timer.Interval = new TimeSpan(0, 0, 1); // 1초 마다 발생
             _timer.Start();
         }
         void _timer_Tick(object sender, EventArgs e)
         {
             this.Time = DateTime.Now.ToLongTimeString();
         }
         public event PropertyChangedEventHandler PropertyChanged;
     }
}
```
우선 timer Tick 메서드를 보면 단순히 값을 Time 속성 값에 넣기만 한다. 그리고 Time 속 성의 set 구문을 보면 특이하게 PropertyChanged라는 이벤트를 "Time" 문자열로 초기화한 PropertyChangedEventArgs 인스턴스와 함께 발생시킨다.

이 예제를 실행해 보면 예제 12.11과 동일하게 수행되는 것을 확인할 수 있다. 어째서 그런 것일까? 그 이면에는 바로 WPF의 데이터 바인딩이 있기 때문이다. 보다시피 xaml.cs 파일에서는 Time 속성 값 이 변경될 때마다 INotifyPropertyChanged 인터페이스의 PropertyChanged 이벤트를 발생시킨 다. 한편, xaml에 정의된 Label 요소에서는 이를 Content="{Binding Path=Time}"이라는 구문을 통해 PropertyChanged 이벤트를 기다리다가 그 인자에 Path로 지정된 "Time"이라는 문자열과 일 치하는 경우 그 값을 가져다가 Content 속성에 대입하는 역할을 한다.

그런데 Label은 Time이라는 속성값을 어디서 가져와야 하는지 알 수 있을까? 이를 위해 필요한 설정 값이 바로 DataContext다. Label의 DataContext에는 {Binding} 구문으로 ElementName의 대상 이 thisWindow로 지정됐고, xaml 내에서는 thisWindow로 식별되는 요소가 <Window x:Name=" thisWindow" …… />이기 때문에 MainWindow 인스턴스가 선택되는 것이다. 따라서 코드 상에서 직접 Label.Content 속성에 값을 넣지 않아도 데이터 바인딩 구문을 통해 코드의 속성 값을 변경하는 것만으로도 그림 12.42처럼 UI 요소까지 값이 전달될 수 있는 것이다.

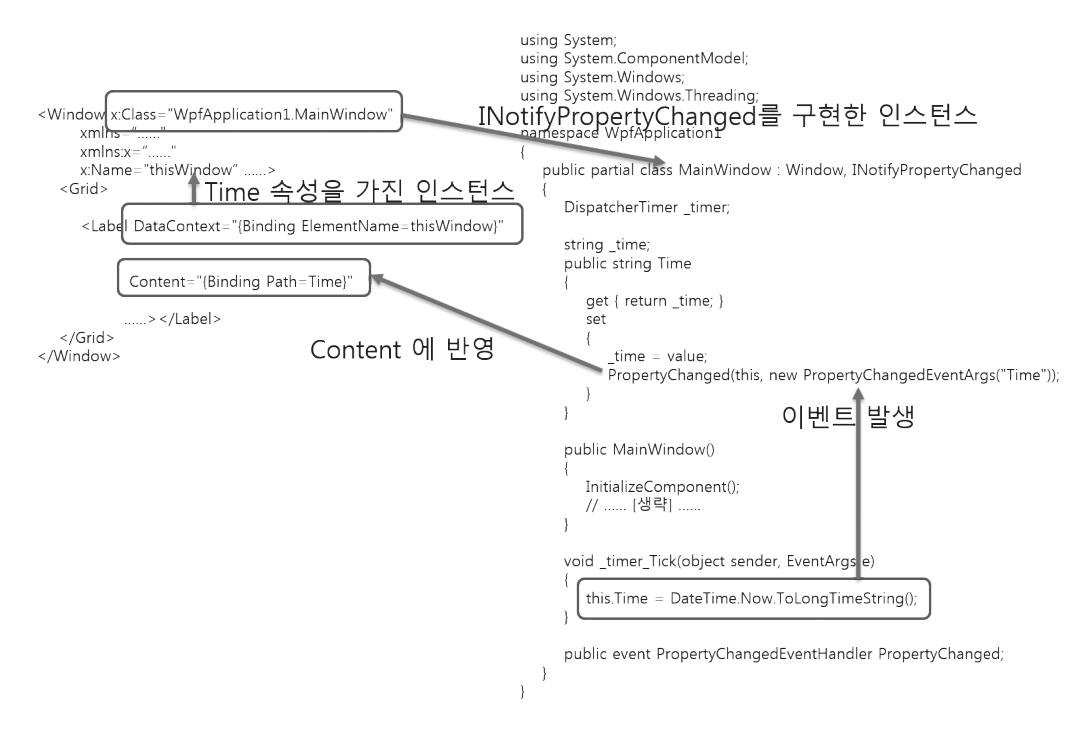

DataContext 속성 값은 상위 요소에서 하위 요소로 전파되기 때문에 Label에 직접 지정하지 않고 Window 요소나 Grid에 지정해도 이 예제에서는 동일한 실행 결과를 얻을 수 있다.

```
<Window x:Class="WpfApplication1.MainWindow"
         xmlns="http://schemas.microsoft.com/winfx/2006/xaml/presentation"
         xmlns:x="http://schemas.microsoft.com/winfx/2006/xaml"
         x:Name="thisWindow"
         DataContext="{Binding ElementName=thisWindow}" 
         Title="MainWindow" Height="200" Width="300">
     <Grid>
         <Label Content="{Binding Path=Time}" 
                 VerticalAlignment="Center"
                 HorizontalAlignment="Center"></Label>
    \langle/Grid\rangle</Window>
```
위와 같이 변경하는 경우 Window 요소는 DataContext의 Binding 대상으로 자기 자신을 가리키게 되는데, WPF에서는 이런 상황에서 사용할 수 있는 RelativeSource 구문을 지원한다. 최종적으로 다 음과 같은 관용적인 표현을 통해 xaml.cs에 정의된 클래스의 인스턴스를 가리키도록 DataContext를 지정할 수 있다.

```
<Window x:Class="WpfApplication1.MainWindow"
         xmlns="http://schemas.microsoft.com/winfx/2006/xaml/presentation"
         xmlns:x="http://schemas.microsoft.com/winfx/2006/xaml"
         DataContext="{Binding RelativeSource={RelativeSource Self}}" 
         Title="MainWindow" Height="200" Width="300">
     <Grid>
         <Label
                 Content="{Binding Path=Time}" 
                 VerticalAlignment="Center"
                 HorizontalAlignment="Center"></Label>
    \langle/Grid\rangle</Window>
```
아직까지는 이렇게 복잡한 데이터 바인딩을 사용하기보다는 예제 12.11처럼 직접 UI 요소의 x:Name 을 통해 UI 요소와 상호 연동하는 방식이 더 편하다고 느껴질 것이다. 하지만 데이터 바인딩에 대해 조금만 더 알아보자. 사실, 데이터 바인딩의 진짜 매력을 알려면 Label과 같은 요소보다는 TextBox 처럼 편집이 가능한 예제를 작성해 봐야 한다. 예를 들어, xaml에 Button과 TextBox를 넣고 Button 이 눌린 경우 TextBox의 내용을 출력하는 예제를 다음과 같이 작성할 수 있다.

```
<Window x:Class="WpfApplication1.MainWindow"
         xmlns="http://schemas.microsoft.com/winfx/2006/xaml/presentation"
         xmlns:x="http://schemas.microsoft.com/winfx/2006/xaml"
         DataContext="{Binding RelativeSource={RelativeSource Self}}" 
         Title="MainWindow" Height="200" Width="300">
     <Grid>
         <Button Content="Button" Click="Button_Click"
                 HorizontalAlignment="Left" Margin="207,136,0,0" 
                 VerticalAlignment="Top" Width="75" Height="23"/>
         <TextBox Text="{Binding Path=InputText}" 
                  HorizontalAlignment="Left" Height="23" 
                  Margin="10,136,0,0" TextWrapping="Wrap" 
                  VerticalAlignment="Top" Width="192"/>
    \langle/Grid>
</Window>
```

```
using System;
using System.ComponentModel;
using System.Windows;
using System.Windows.Threading;
namespace WpfApplication1
{
     public partial class MainWindow : Window, INotifyPropertyChanged
     {
         string _inputText;
         public string InputText
\{ get { return _inputText; }
             set
\{\botinputText = value;
                 PropertyChanged(this, new PropertyChangedEventArgs("InputText"));
 }
         }
         public MainWindow()
         {
             InitializeComponent();
         }
         public event PropertyChangedEventHandler PropertyChanged;
         private void Button_Click(object sender, RoutedEventArgs e)
         {
             MessageBox.Show(this.InputText);
         }
     }
}
```
TextBox의 Text 속성을 MainWindow 타입의 InputText 속성과 데이터 바인딩시키고 있는데, 이를 통해 값의 전파가 쌍방향으로 이뤄진다. 즉, TextBox에서 값을 입력하면 MainWindow의 InputText 변수에 그 결과가 반영된다. 따라서 Button\_Click 이벤트 처리기에서는 TextBox로부터 Text 값을 가져올 필요 없이 곧바로 InputText 속성을 사용함으로써 사용자가 입력한 텍스트에 접근 할 수 있다.

게다가 데이터 바인딩은 xaml 요소 간에도 적용할 수 있다. 예를 들어, TextBox에서 입력하는 내용 을 Label에 곧바로 출력하고 싶다면 부가적인 코드 없이 단순히 다음과 같은 xaml만으로도 표현할 수 있다.

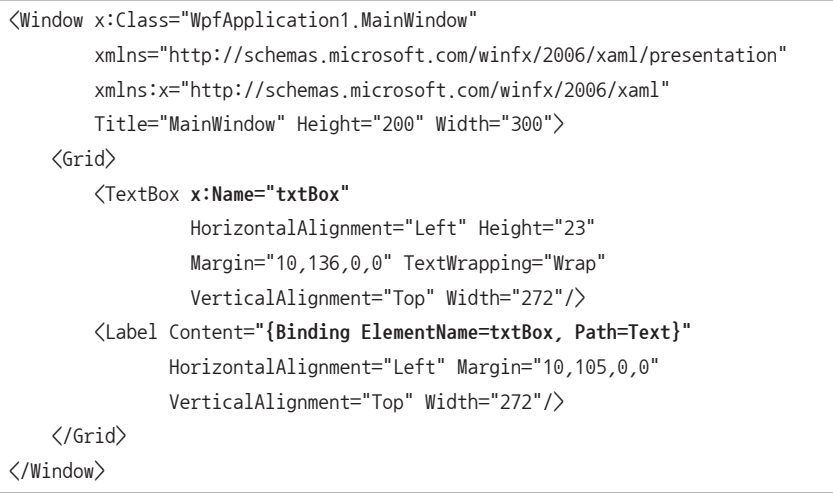

위의 xaml을 보면 Label.Content 속성에는 그 위의 TextBox의 x:Name 값으로 Binding 대상이 지 정돼 있으며, Path 값으로는 TextBox 타입이 가진 Text 속성을 지정했다. 따라서 TextBox에 사용자 가 내용을 입력할 때마다 그 결과가 곧바로 Label의 Content에 연결되어 화면에 출력된다. 여기서 한 가지 중요한 점은 이 기능을 코드 한 줄 없이 구현했다는 것이다.

지금까지 데이터 바인딩을 사용해 봤는데 쓸만하다고 느껴졌을는지 모르겠다. 처음에는 INotifyPropertyChanged 인터페이스를 구현하는 것이 번거로울 수 있지만 일단 속성에 PropertyChanged 이벤트가 적용만 되면 데이터 바인딩을 이용해 xaml 디자인 요소와의 상호 연동 이 물 흐르듯이 자연스럽게 이뤄진다는 매력이 있다.

## **12.2.3** 레이아웃을 위한 패널

여기서 레이아웃(layout)은 컨트롤의 배치를 의미한다. 고정된 윈도우 화면 크기에서의 컨트롤 배치 는 단순히 x, y 위치 값을 고정시켜 지정할 수 있지만, 문제는 "유동적인 윈도우 화면 크기"에서 발생 한다. 이번에는 예제로 이미지 뷰어 프로그램을 WPF로 만들어 보자. 그림 12.43처럼 디자인은 간단 하게 파일을 선택할 수 있는 Button과 이미지를 출력하는 Image 컨트롤로 구성하고

#### 그림 12.43: Image 컨트롤과 Button 컨트롤로 구성된 이미지 뷰어

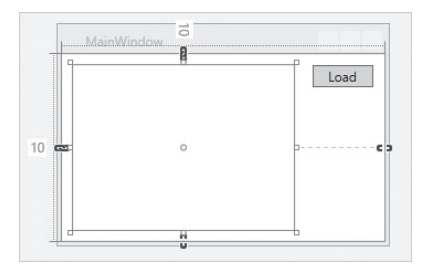

#### 예제 12.12: 컨트롤의 위치를 고정

```
<Window x:Class="WpfApplication1.MainWindow"
         xmlns="http://schemas.microsoft.com/winfx/2006/xaml/presentation"
         xmlns:x="http://schemas.microsoft.com/winfx/2006/xaml"
         DataContext="{Binding RelativeSource={RelativeSource Self}}" 
         Title="MainWindow" Height="200" Width="300">
     <Grid>
         <Image Source="{Binding Path=BitmapImage}" 
                HorizontalAlignment="Left" Height="149" 
                Margin="10,10,0,0" VerticalAlignment="Top" 
                Width="200"/>
         <Button Content="Load" Click="Button_Click"
                 HorizontalAlignment="Left" Margin="227,10,0,0" 
                 VerticalAlignment="Top" Width="55"/>
    \langle/Grid\rangle</Window>
```
예제 12.12와 같이 Button 컨트롤에 Click 이벤트를 연결하는 XAML 코드를 완성한다. 그런 다음, 예 제 12.13과 같이 Button Click 이벤트 처리기에 OpenFileDialog를 띄워 그림 파일을 선택할 수 있 게 한 후, 이 파일을 Image 컨트롤의 Source 속성에 데이터 바인딩시킨 BitmapImage에 지정한다.

예제 12.13: 데이터 바인딩으로 연결된 BitmapImage 속성에 그림 파일을 지정

```
using System;
```
using System.ComponentModel;

```
using System.IO;
```
using System.Windows;

```
using System.Windows.Media.Imaging;
```

```
using System.Windows.Threading;
```

```
using Microsoft.Win32;
```

```
namespace WpfApplication1
    public partial class MainWindow : Window, INotifyPropertyChanged
    {
        BitmapImage _bitmapImage;
        public BitmapImage BitmapImage
 {
            get { return _bitmapImage; }
            set
\{_bitmapImage = value;
                OnPropertyChanged("BitmapImage");
 }
        }
        public MainWindow()
        {
            InitializeComponent();
        }
        public event PropertyChangedEventHandler PropertyChanged;
        protected virtual void OnPropertyChanged(string name)
        {
           if (string.IsNullOrEmpty(name) == true)\{ return;
 }
            if (PropertyChanged != null)
            { 
               PropertyChangedEventArgs arg = new PropertyChangedEventArgs(name);
                PropertyChanged(this, arg);
 }
        }
        private void Button_Click(object sender, RoutedEventArgs e)
        {
            OpenFileDialog ofd = new OpenFileDialog();
           if (of d. Show Dialog() = true)\{ string txt = ofd.FileName;
```
{

```
 this.BitmapImage = new BitmapImage(new Uri(txt));
              }
         }
     }
}
```
우선, OpenFileDialog가 '11.1 Windows Forms 응용 프로그램' 절에서 배운 것과는 이름만 같을 뿐 다른 타입이라는 사실을 알 필요가 있다. 윈도우 폼 응용 프로그램이 사용하는 System.Windows. Forms 네임스페이스에 포함된 OpenFileDialog 타입을 이용하려면 별도로 System.Windows. Forms.dll 어셈블리를 포함시켜야 하는데 WPF 응용 프로그램에 또 다시 윈도우 폼 응용 프로그램 을 위한 어셈블리를 내장하는 것은 성능면에서 그다지 바람직하지 않다. 이러한 이유로 마이크로소프 트에서는 WPF 응용 프로그램의 기본 참조 어셈블리인 PresentationFramework.dll에 Microsoft. Win32 네임스페이스로 OpenFileDialog를 추가했다. WPF와 윈도우 폼 응용 프로그램은 닷넷으로 GUI 응용 프로그램을 만드는 서로 다른 방법을 제공하기 때문에 이처럼 동일한 기능이 양측에 제공되 는 경우가 종종 있다는 점을 알아 두자.

이제 프로그램을 실행하고 "Load" 버튼을 눌러 여러분의 하드디스크에 저장된 그림을 선택하면 Image 컨트롤의 영역에 맞게 이미지가 축소/확대되어 나타나는 것을 확인할 수 있다. 그런데 이미지 를 크게 보고 싶어서 윈도우를 확장하면 어떻게 될까? XAML 내부에 지정된 컨트롤의 위치가 고정돼 있으므로 그림 12.44처럼 공간 낭비가 발생한다.

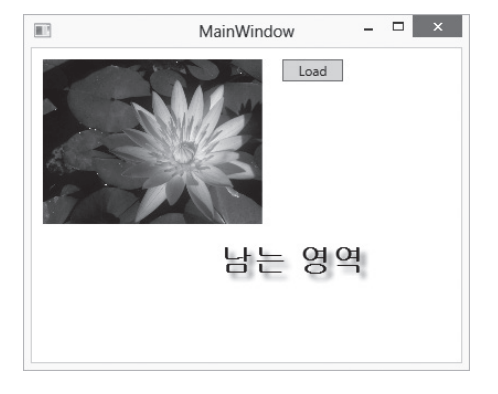

그림 12.44: 윈도우 크기 조정에 영향을 받지 않는 내부 컨트롤

이런 문제를 해결하기 위해 Grid 레이아웃 컨트롤을 활용할 수 있다. 방법은 윈도우에 상관없이 좌측 의 "Load" 버튼에 대해서만 고정된 크기를 할당하고 이미지 영역을 자유롭게 축소/확장되게끔 지정하 면 된다. 다음은 이를 반영한 XAML 코드다.

예제 12.14: 컨트롤의 위치를 Grid 레이아웃에 맡긴 XAML

```
<Window x:Class="WpfApplication1.MainWindow"
         xmlns="http://schemas.microsoft.com/winfx/2006/xaml/presentation"
         xmlns:x="http://schemas.microsoft.com/winfx/2006/xaml"
         DataContext="{Binding RelativeSource={RelativeSource Self}}" 
         Title="MainWindow" Height="200" Width="300">
     <Grid>
         <Grid.ColumnDefinitions>
             <ColumnDefinition Width="*" />
             <ColumnDefinition Width="70" />
         </Grid.ColumnDefinitions>
         <Image Grid.Column="0" 
                Source="{Binding Path=BitmapImage}"
                HorizontalAlignment="Left" 
                VerticalAlignment="Top"/>
         <Button Grid.Column="1"
                 Content="Load" Click="Button_Click"
                 HorizontalAlignment="Left"
                 VerticalAlignment="Top" Width="55"/>
    \langle/Grid\rangle</Window>
```
예제 12.14에서는 수직으로 영역을 분할하는 ColumnDefinition만 사용하는데, Grid는 수평 분할에 대한 RowDefinition도 지원하므로 상황에 맞게 사용하면 된다. 사실, 예제 12.14는 1개의 Row를 가 지고 있는 것이나 마찬가지이기 때문에 다음과 같이 정의해도 무방하다.

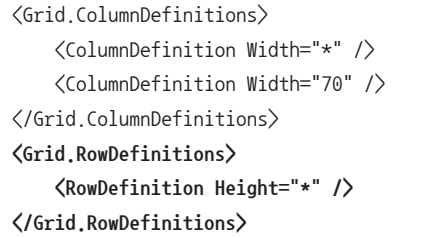

0번째 칼럼(ColumnDefinition)의 Width 값이 별표(\*)로 지정된 것에 유의하자. Width 값에는 double 형의 숫자값 외에 '\*', 'Auto' 값이 예외적으로 허용된다. '\*'로 설정된 경우 나머지 전체 크기 를 의미하며, 'Auto'로 설정된 경우 해당 칼럼에 위치하는 자식 컨트롤들의 크기로 자동 지정된다.

이렇게 해서 2개의 수직 영역이 정의됐으므로 개별 컨트롤이 어느 영역에 들어가야 할지를 지정할 필 요가 있다. 이런 목적으로 Grid.Column 속성이 Image 컨트롤에는 0을 지정해 0번째 칼럼에 들어 가게 하고, Button 컨트롤에는 1을 지정해 1번째 칼럼에서 보여지게 만들었다. 따라서 예제 12.14는 Button 컨트롤이 위치한 1번째 칼럼으로 70이라는 크기가 할당되고 그 밖의 나머지 모든 크기 값이 0 번째 칼럼에 할당된다. 고정 크기를 지정한 예제 12.12와 함께 Grid 레이아웃 컨트롤을 이용해 가변 크기를 지원하는 예제 12.14를 각각 실행한 후 윈도우 크기를 마우스로 변경해 보면 지금까지 설명한 내용을 좀 더 쉽게 이해할 수 있다.

WPF에는 Grid 외에 Canvas, UniformGrid, DockPanel, StackPanel, WrapPanel 같은 기본 레 이아웃 컨트롤이 제공되며, 이것들은 모두 공통적으로 System.Windows.Controls.Panel 타입을 상 속받는다. 일반적으로 Panel 상속 컨트롤들은 또 다른 컨트롤을 담고 있는 역할을 하기 때문에 "컨테 이너 컨트롤"이라고 한다.

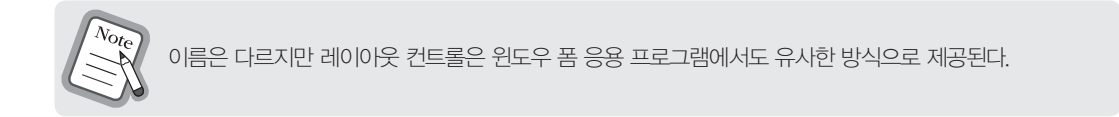

## **12.2.4** Content 속성

레이아웃에 사용되는 "컨테이너 컨트롤"은 내부에 2개 이상의 컨트롤을 포함시키는 것이 가능하다. 하 지만 일반적인 다른 컨트롤은 그것의 부모인 ContentControl 타입에서 제공하는 Content 속성에 단 일 컨트롤을 담는 것만 허용된다.

Content 속성의 타입은 object인데, 여기에 WPF의 UI 요소가 아닌 다른 타입에 해당하는 인스턴스 를 지정하면 자동으로 해당 객체의 ToString 메서드를 호출한 문자열을 보여준다. 다음 예제를 보자.

```
<Window
         ……[생략]……
         DataContext="{Binding RelativeSource={RelativeSource Self}}" 
         Title="MainWindow" Height="200" Width="300">
         <Grid>
             <Button Content="{Binding SampleText}"
                 HorizontalAlignment="Left" Margin="10,10,0,0" 
                 VerticalAlignment="Top" Width="156" Height="23"/>
             <Button Content="{Binding SampleDate}"
```

```
 HorizontalAlignment="Left" Margin="10,38,0,0" 
                   VerticalAlignment="Top" Width="156" Height="23"/>
              <Button Content="{Binding SampleControl}"
                  HorizontalAlignment="Left" Margin="10,66,0,0" 
                  VerticalAlignment="Top" Width="156" Height="23"/>
    \langle/Grid\rangle</Window>
```
예제 12.15: Content 속성 사용 예

```
using System;
using System.ComponentModel;
using System.Windows;
using System.Windows.Controls;
namespace WpfApplication1
{
     public partial class MainWindow : Window, INotifyPropertyChanged
     {
         string _sampleText;
         public string SampleText 
         {
            get { return _sampleText; }
            set
\{ _sampleText = value;
                OnPropertyChanged("SampleText");
 }
         }
        DateTime sampleDate;
         public DateTime SampleDate
         {
            get { return _sampleDate; }
            set
\{ _sampleDate = value;
                OnPropertyChanged("SampleDate");
            }
         }
        UIElement _sampleControl;
```

```
 public UIElement SampleControl
\{ get { return _sampleControl; }
            set
            {
                _sampleControl = value;
                OnPropertyChanged("SampleControl");
            }
        }
        public MainWindow()
\{ InitializeComponent();
            this.SampleText = "This text";
            this.SampleDate = DateTime.Now;
           TextBox xtBox = new TextBox();
            txtBox.Text = "[sample]";
            this.SampleControl = txtBox;
        }
        // PropertyChanged / OnPropertyChanged 구현 생략: 예제 12.13 참조
    }
```
예제 12.15를 실행하면 그림 12.45와 같은 결과를 확인할 수 있다.

그림 12.45: Button의 Content에 지정된 string, DateTime, UIElement 인스턴스

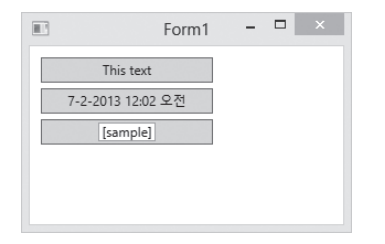

}

첫 번째 버튼은 단순히 string 타입인 SampleText의 내용을 그대로 출력하고, 두 번째 버튼은 DateTime 인스턴스이므로 ToString 메서드를 호출한 결과를 Content에 보여준다. 특이한 것은 세 번째 버튼이다. UIElement를 상속받은 TextBox 컨트롤을 Content 속성에 지정함으로써 마치 자식 컨트롤을 포함하고 있는 것과 같은 효과를 낸다.

Content 속성은 XAML에서도 지정할 수 있는데, 문법은 <컨트롤타입이름.Content>로 설정한다. 예 제 12.15의 세 번째 버튼을 XAML에서 다음과 같이 동일하게 표현할 수 있다.

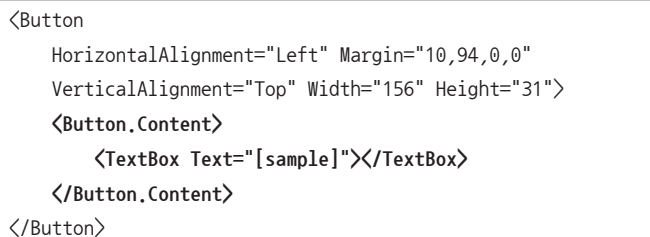

또는 좀 더 간단하게, Content가 기본 속성이므로 아예 생략하는 것도 가능하다.

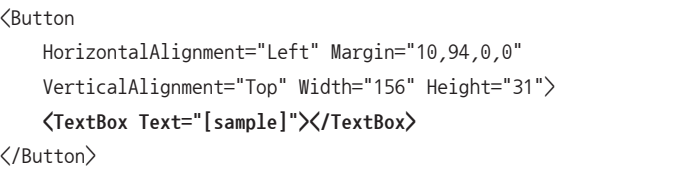

위의 구문을 이해한다면 WPF 프로젝트를 처음 생성했을 때 기본 생성되는 MainWindow.xaml의 구조도 이제 파악할 수 있을 것이다.

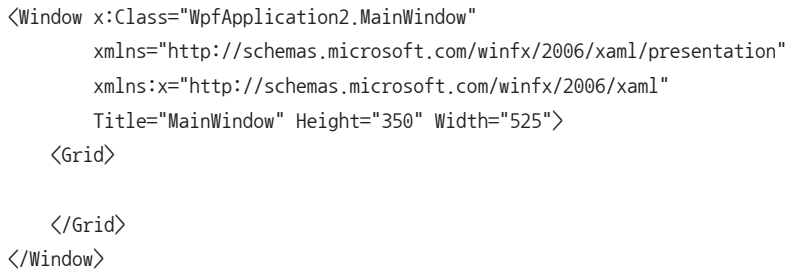

Window 타입에는 Content 속성이 제공되며, 위의 코드는 <Window.Content>가 생략된 채로 하 위에 Grid 패널을 포함하고 있는 것이다.

Content 속성은 1개의 자식 요소만 포함할 수 있지만, Panel 타입이 UIElement를 상속받은 것임을 감안한다면 이를 활용해 다중 컨트롤을 Content에 지정하는 것도 가능하다. 다음은 Button 내부에 CheckBox와 Label 컨트롤 두 개를 Panel을 이용해 포함하는 방법을 보여준다.

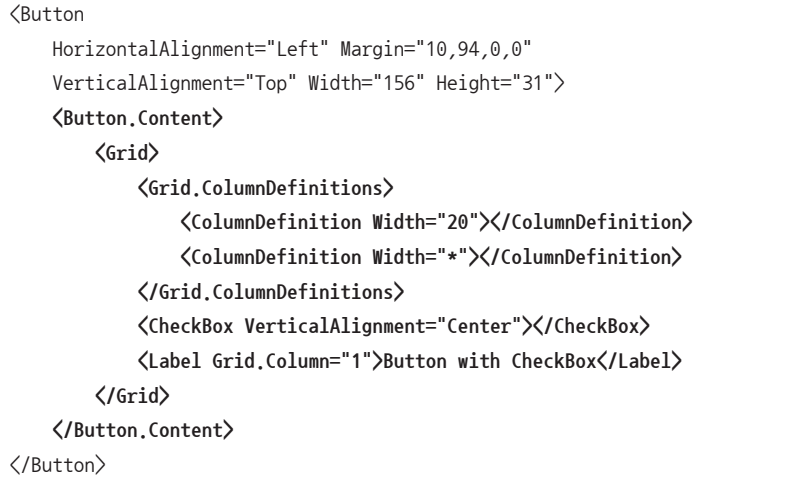

컨트롤 내부에 포함하는 내용으로 Content 속성이 항상 사용되는 것은 아니다. 가령 TextBox의 경우 는 명시적으로 Text 속성을 통해 내부의 "편집 문자열"을 지정한다. 즉, Content 속성은 UIElement 까지 자식으로 담을 필요가 있을 때 사용하는 반면, 그 밖의 특정 타입으로 값이 고정되는 경우에는 그 에 맞는 이름의 속성을 정의해 두는 것이 일반적인 관례다.

# **12.2.5** Padding과 Margin

컨트롤의 위치를 세밀하게 제어하려면 Padding과 Margin 속성의 차이점을 알아둘 필요가 있다. 이 용어들은 윈도우 폼 응용 프로그램 및 HTML 웹 페이지의 CSS에도 동일하게 적용되므로 이번 기회에 알고 넘어가면 도움될 것이다.

이해를 돕기 위해 비주얼 스튜디오의 XAML 디자인 화면을 이용해 보자. 우선, MainWindow.xaml 디자인 화면에 Button 하나를 추가한다.

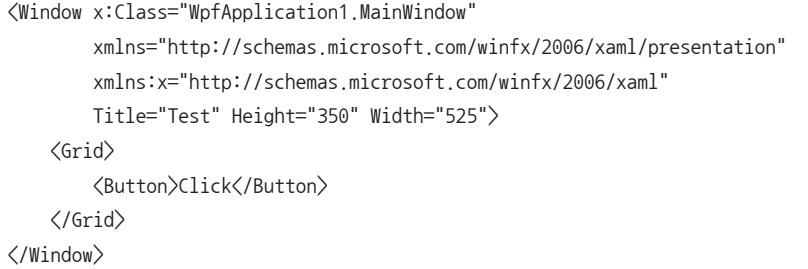

그럼 화면에는 Window 요소 하위에 Grid 요소를 채우고, 이어서 Button 컨트롤을 Grid에 채워넣는 다(그림 12.46 참고).

그림 12.46: Window, Grid, Button 컨트롤 배치

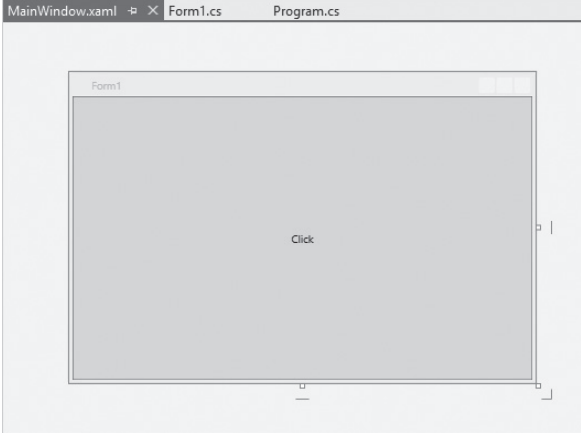

이 상태에서 Button 요소에 Margin과 HorizontalAlignment, VerticalAlignment를 설정해 보자.

```
<Button
     HorizontalAlignment="Left"
     VerticalAlignment="Top"
     Margin="10, 10, 0, 0">Click</Button>
```
Margin의 4개 숫자는 해당 컨트롤의 부모 요소로부터 각 4면에서 얼마나 떨어져 배치할 것인지를 지 정한다. 각각 "[좌] [위] [우] [아래]"를 의미하며, 따라서 예제에서는 "10, 10, 0, 0"으로 지정했으므로 그림 12.47처럼 Grid의 좌로부터 10, 위로부터 10 단위만큼 Button 컨트롤을 떨어뜨리게 된다.

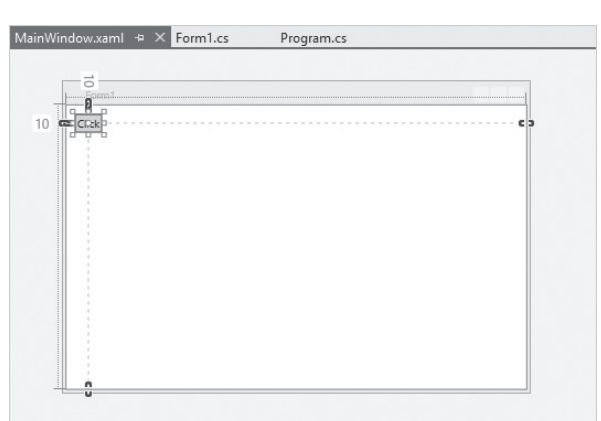

그림 12.47: Margin="10, 10, 0, 0"을 지정한 컨트롤 위치

HorizontalAlignment와 VerticalAlignment를 지정하지 않으면 기본적으로 중앙(Center) 정렬이 되기 때문에 10 정도의 Margin 값은 거의 차이가 없다.

이제 Padding 값을 지정할 차례다. 이 역시 4개의 값을 줄 수 있는데, Margin과 마찬가지로 "[좌] [위] [우] [아래]"를 의미하며, 이를 지정해 해당 컨트롤과 그것이 소유하는 Content 요소 간의 간격을 제어 할 수 있다. 예를 들어, 그림 12.47의 Button에 Width=200, Height=100를 지정해 크기를 좀 더 키 운 후, HorizontalContentAlignment="Left", VerticalContentAlignment="Top"과 함께 Padding 값을 주면 Content에 해당하는 "Click" 텍스트가 버튼 컨트롤 내에서 그 만큼의 간격을 유지한 상태 로 출력되는 모습을 확인할 수 있다(그림 12.48 참고).

그림 12.48: Padding="30, 50, 0, 0"을 지정한 컨트롤

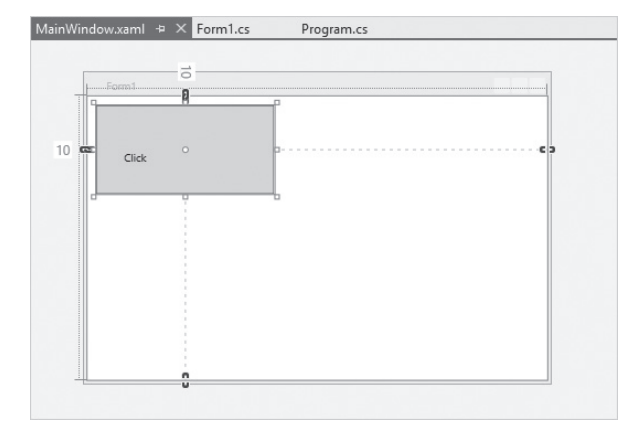

<Button HorizontalAlignment="Left" VerticalAlignment="Top" Margin="10, 10, 0, 0" **HorizontalContentAlignment="Left" VerticalContentAlignment="Top" Width="200" Height="100"** Padding="30, 50, 0, 0">Click</Button>

HorizontalContentAlignment와 VerticalContentAlignment의 효과는 Content에 영향을 미친다 는 점을 제외하면 각각 HorizontalAlignment와 VerticalAlignment의 역할과 동일하다. 마찬가지로 기본값 역시 중앙 정렬이기 때문에 Left, Top으로 지정하지 않으면 Padding의 효과가 의도한대로 나 타나지 않는다.

간단히 정리하면 Margin은 컨트롤과 그 컨트롤의 부모와의 간격을 제어하는 데 사용하고, Padding 은 그 컨트롤이 소유한 Content와의 간격을 제어하는 용도로 쓰인다.

## **12.2.6** ItemsControl 타입

WPF의 진수를 맛보려면 ItemsControl을 살펴봐야 한다. 일반적으로 ItemsControl은 컬렉션에 담 긴 데이터를 보여주는 용도로 사용한다. 즉, "목록"을 보여주는 역할을 하는 가장 기본적인 코드를 WPF에서는 ItemsControl 타입에 정의해 두고, 그것을 상속받은 여러 컨트롤을 이용해 쉽게 목록을 화면에 보여줄 수 있다.

ItemsControl을 상속받은 컨트롤들은 많지만 여기서는 그 중에서도 자주 사용되는 ListBox 컨트롤의 사용법을 예로 든다. 우선, 기본적으로 3개의 항목을 보여주는 ListBox는 예제 12.16의 XAML 코드로 구성되고, 이를 실행한 모습은 그림 12.49와 같다.

예제 12.16: ListBox 기본 사용 예

<ListBox> <ListBoxItem>Yellow</ListBoxItem> <ListBoxItem>Green</ListBoxItem> <ListBoxItem>Blue</ListBoxItem> </ListBox>

그림 12.49: 기본 ListBox를 실행한 화면

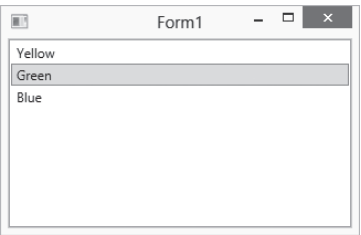

여기서 중요한 것은 ListBoxItem의 내부에 지정된 값이 다름 아닌 Content라는 점이다.

```
<ListBoxItem>
     <ListBoxItem.Content>Yellow</ListBoxItem.Content>
</ListBoxItem>
```
Content의 사용법을 잘 이해하고 있다면 여기서 더 재미있는 표현도 가능하다는 것을 짐작할 수 있 다. 예를 들어, 예제 12.17처럼 각 항목의 좌측에 CheckBox를 넣는 것도 가능하다.

예제 12.17: ListBoxItem의 Content에 다중 컨트롤 설정

```
<ListBox>
     <ListBoxItem>
         <ListBoxItem.Content>
             <WrapPanel>
                  <CheckBox VerticalAlignment="Center"></CheckBox>
                  <Label>Yellow</Label>
             </WrapPanel>
         </ListBoxItem.Content>
     </ListBoxItem>
     <ListBoxItem>
         <ListBoxItem.Content>
             <WrapPanel>
                  <CheckBox VerticalAlignment="Center"></CheckBox>
                  <Label>Green</Label>
             </WrapPanel>
         </ListBoxItem.Content>
     </ListBoxItem>
     <ListBoxItem>
         <ListBoxItem.Content>
             <WrapPanel>
                  <CheckBox VerticalAlignment="Center"></CheckBox>
                  <Label>Blue</Label>
             </WrapPanel>
         </ListBoxItem.Content>
     </ListBoxItem>
</ListBox>
```
그림 12.50: ListBoxItem 내부에 CheckBox와 Label을 포함

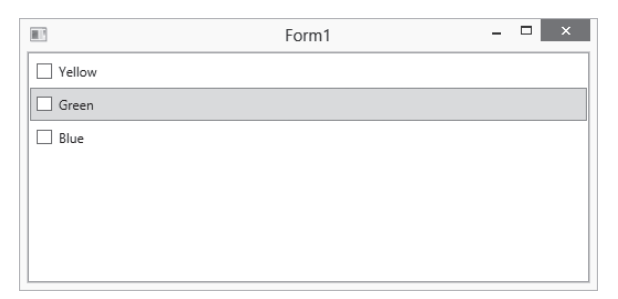
ListBoxItem을 XAML에 직접 사용하는 대신, 코드에서 정의한 컬렉션 변수를 ListBox XAML에 데 이터 바인딩시켜 적용하는 것도 가능하다. ListBox는 목록을 보여주는 컨트롤이기 때문에 컬렉션 타 입을 받는 ItemsSource 속성을 제공하며, 이를 이용해 바인딩을 설정한다.

```
<Window x:Class="WpfApplication1.MainWindow"
         xmlns="http://schemas.microsoft.com/winfx/2006/xaml/presentation"
         xmlns:x="http://schemas.microsoft.com/winfx/2006/xaml"
         Title="Form1" Height="350" Width="525"
         DataContext="{Binding RelativeSource={RelativeSource Self}}">
     <Grid>
         <ListBox ItemsSource="{Binding Path=ColorList}">
         </ListBox>
    \langle/Grid\rangle</Window>
```
그럼 당연히 xaml.cs 코드 파일에는 ColorList 속성을 제공해야 한다.

{

```
using System.Collections.Generic;
using System.Collections.ObjectModel;
using System.ComponentModel;
using System.Windows;
namespace WpfApplication1
     public partial class MainWindow : Window
     {
         public MainWindow()
         {
             InitializeComponent();
             _colorList.Add("Yellow");
             _colorList.Add("Green");
             _colorList.Add("Blue");
         }
         ObservableCollection<string> _colorList =
                                           new ObservableCollection<string>();
         public ObservableCollection<string> ColorList
 {
```

```
 get { return _colorList; }
         }
     }
}
```
그런데 이번에는 INotifyPropertyChanged 인터페이스가 MainWindow에 구현되지 않았다. \_ colorList 값은 MainWindow 인스턴스가 생성되는 순간부터 변하지 않고 고정되기 때문에 굳이 INotifyPropertyChanged 인터페이스 처리를 할 필요가 없는 것이다(물론 구현해도 무방하다). 대신 ColorList의 타입을 일반적인 List<T> 자료형을 사용하지 않고 ObservableCollection<T> 타입으로 대체하고 있다. 이것은 ColorList 컬렉션의 항목이 추가/삭제될 때마다 바인딩된 ListView 컨트롤에 통지를 보내야 하는데, List<T> 타입은 이것이 구현돼 있지 않기 때문이다. 반면 ObservableCollection<T> 타입은 컬렉션에 항목이 추가/삭제될 때마다 그것에 대한 변경사항을 통 지하는 INotifyCollectionChanged 인터페이스를 상속받아 구현한 것으로 WPF의 데이터 바인딩을 위해 닷넷 프레임워크 3.0 BCL에 함께 포함됐다. 이렇게 구현된 상태에서 프로그램을 실행하면 그림 12.49와 같은 모습을 볼 수 있다.

```
말로만 설명한 ObservableCollection<T>의 동작을 확인하기 위해 Button 컨트롤 2개를 추가하고 
각 이벤트 처리기에 ColorList 컬렉션에 항목을 더하고 빼는 기능을 구현해 보자.
```
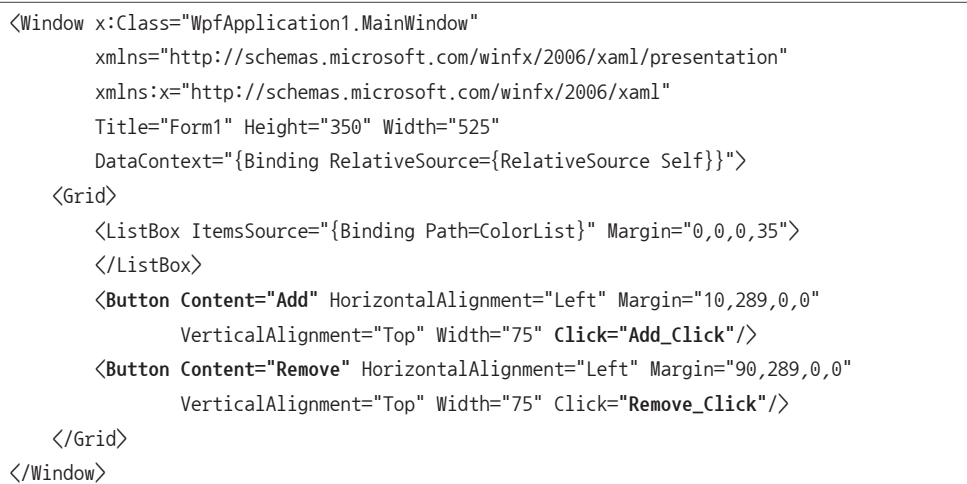

예제 12.18: XAML에 바인딩된 컬렉션의 항목 추가/삭제

{

```
using System;
using System.Collections.Generic;
using System.Collections.ObjectModel;
using System.ComponentModel;
using System.Reflection;
using System.Windows;
using System.Windows.Media;
namespace WpfApplication1
     public partial class MainWindow : Window
     {
       List\langlestring\rangle _sampleColors = new List\langlestring\rangle();
        public MainWindow()
\{ InitializeComponent();
            _colorList.Add("Yellow");
            _colorList.Add("Green");
            _colorList.Add("Blue");
            // Colors 타입에 static 속성으로 정의된 컬러 값을 
            // 리플렉션을 이용해 가져온다.
            foreach (PropertyInfo propInfo in typeof(Colors).GetProperties(
                    BindingFlags.Static | BindingFlags.Public))
 {
                _sampleColors.Add(propInfo.Name);
 }
        }
        ObservableCollection<string> _colorList =
                                 new ObservableCollection<string>();
        public ObservableCollection<string> ColorList
\{ get { return _colorList; }
        }
        private void Add_Click(object sender, RoutedEventArgs e)
        {
            // _sampleColors에서 임의의 요소를 추가
```

```
 Random rand = new Random((int)DateTime.Now.Ticks);
             int colorIndex = rand.Next(_sampleColors.Count);
             _colorList.Add(_sampleColors[colorIndex]);
         }
         private void Remove_Click(object sender, RoutedEventArgs e)
         {
             _colorList.RemoveAt(_colorList.Count - 1); // 마지막 요소를 제거
 }
     }
}
```
코드를 살펴보면 Add/Remove 버튼이 눌렸을 때 단지 ColorList 컬렉션에 항목을 추가하고 삭제하 는 것밖에 없다. 그런데 예제 코드를 실행해 보면 버튼을 누름에 따라 ListBox 화면에서 동시에 색상 이 추가/삭제되는 것을 확인할 수 있다. 왜냐하면 ObservableCollection<T> 타입이 컬렉션에 항목 이 추가/삭제될 때마다 이벤트를 발생시키는 것과 함께, ListBox의 ItemsSource 속성이 해당 이벤트 를 받아 ListBoxItem을 그에 맞게 추가/삭제하는 동작을 수행하기 때문이다.

이번에는 ItemsSource 바인딩을 이용해 그림 12.50처럼 CheckBox도 함께 보이도록 실행하는 방법 을 알아보자. 물론 기본적으로는 UIElement를 컬렉션으로 구성하면 그와 동일하게 실행시킬 수는 있 다.

```
using System;
using System.Collections.Generic;
using System.Collections.ObjectModel;
using System.Reflection;
using System.Windows;
using System.Windows.Controls;
using System.Windows.Media;
namespace WpfApplication1
{
     public partial class MainWindow : Window
\{List\langle string \rangle _sampleColors = new List\langle string \rangle();
         public MainWindow()
\{ InitializeComponent();
```

```
 AddElement("Yellow");
            AddElement("Green");
            AddElement("Blue");
            foreach (PropertyInfo propInfo in typeof(Colors).GetProperties(
                    BindingFlags.Static | BindingFlags.Public))
\{ _sampleColors.Add(propInfo.Name);
 }
        }
        // UIElement 컬렉션 구성
       0bservableCollection<UIElement> colorList =
                                    new ObservableCollection<UIElement>();
        public ObservableCollection<UIElement> ColorList
        {
            get { return _colorList; }
        }
        private void Add_Click(object sender, RoutedEventArgs e)
\{Random rand = new Random((int)DateTime.Now.Ticks);
            int colorIndex = rand.Next(_sampleColors.Count);
            AddElement(_sampleColors[colorIndex]);
        }
        // '예제 12.17'의 ListBoxItem.Content XAML을 코드로 구성
        private void AddElement(string colorName)
        {
            WrapPanel panel = new WrapPanel();
            CheckBox box = new CheckBox();
            box.VerticalAlignment = System.Windows.VerticalAlignment.Center;
           Label 1\text{bl} = \text{new Label}();
            lbl.Content = colorName;
            panel.Children.Add(box);
            panel.Children.Add(lbl);
            _colorList.Add(panel);
        }
```
.

```
 private void Remove_Click(object sender, RoutedEventArgs e)
\{ _colorList.RemoveAt(_colorList.Count - 1);
 }
    }
}
```
그런데 이 방법은 코드에서 직접 UI 구성을 함으로써 서로 강하게 결합 관계를 맺는다는 문제를 낳는 다. 그보다는 기존의 ObservableCollection<string> 데이터 구성은 순수하게 유지하고 UI를 담당 하는 XAML에서 표현을 변경하는 방법이 권장된다. WPF의 모든 ItemsControl 및 그것을 상속한 타 입은 ItemTemplate 속성을 제공하는데, 여기에 개별 항목의 UI 요소를 임의로 구성하는 것이 가능 하다. 따라서 예제 12.18의 C# 코드를 그대로 재사용하면서 XAML만 예제 12.19와 같이 바꾸면 그림 12.50처럼 체크 박스가 함께 나오게 된다.

```
예제 12.19: ItemTemplate 사용자 정의
```

```
<Window x:Class="WpfApplication1.MainWindow"
         xmlns="http://schemas.microsoft.com/winfx/2006/xaml/presentation"
         xmlns:x="http://schemas.microsoft.com/winfx/2006/xaml"
         Title="Form1" Height="350" Width="525"
         DataContext="{Binding RelativeSource={RelativeSource Self}}">
     <Grid>
         <ListBox ItemsSource="{Binding Path=ColorList}" Margin="0,0,0,35">
             <ListBox.ItemTemplate>
                 <DataTemplate>
                      <WrapPanel>
                          <CheckBox VerticalAlignment="Center"></CheckBox>
                          <Label Content="{Binding Path=.}"></Label>
                      </WrapPanel>
                 </DataTemplate>
             </ListBox.ItemTemplate>
         </ListBox>
         <Button Content="Add" HorizontalAlignment="Left" Margin="10,289,0,0"
                 VerticalAlignment="Top" Width="75" Click="Add_Click"/>
         <Button Content="Remove" HorizontalAlignment="Left" Margin="90,289,0,0"
                 VerticalAlignment="Top" Width="75" Click="Remove_Click"/>
    \langle/Grid\rangle</Window>
```
ItemTemplate에 사용된 Label 컨트롤의 바인딩 구문에 Path 값이 점(.)으로 지정된 것은 해당 ItemsSource에 바인딩된 ObservableCollection<string> 컬렉션의 개별 항목을 의미한다.

방금 실습한 예제가 바로 WPF 응용 프로그램만이 가진 매력 포인트다. 코드 파일은 변경하지 않은 상 태에서 XAML 디자인을 어떻게 하느냐에 따라 프로그램의 외관이 자유롭게 바뀔 수 있기 때문에 개발 자는 업무 코드에 집중하고 디자인 요소는 분리해서 디자이너에게 맡김으로써 분업이 가능해진다.

계속해서 예제 12.18에서 ObservableCollection의 형식 매개변수를 일반적인 클래스로 대체해서 넣 어 보자. 이를 위해 ColorData 클래스를 하나 정의하고

```
using System.ComponentModel;
using System.Windows.Media;
namespace WpfApplication1
    public class ColorData : INotifyPropertyChanged
    {
        Brush _color;
        public Brush Color
        { 
            get { return _color; }
            set
\{ _color = value;
               OnPropertyChanged("Color");
 }
        }
        string _name;
        public string Name
\{ get { return _name; }
            set
\{name = value; OnPropertyChanged("Name");
 }
        }
```
{

public event PropertyChangedEventHandler PropertyChanged;

```
 protected virtual void OnPropertyChanged(string name)
\{if (PropertyChanged == null)\{ return;
 }
           PropertyChanged(this, new PropertyChangedEventArgs(name));
        }
    }
}
```
예제 12.18의 ObservableCollection의 형식 매개변수를 ColorData로 교체한다.

```
using System;
using System.Collections.Generic;
using System.Collections.ObjectModel;
using System.Reflection;
using System.Windows;
using System.Windows.Controls;
using System.Windows.Media;
namespace WpfApplication1
{
     public partial class MainWindow : Window
     {
        List\langlestring\rangle _sampleColors = new List\langlestring\rangle();
         public MainWindow()
         {
             InitializeComponent();
             AddColor("Yellow");
             AddColor("Green");
             AddColor("Blue");
             foreach (PropertyInfo propInfo in typeof(Colors).GetProperties(
                      BindingFlags.Static | BindingFlags.Public))
\{ _sampleColors.Add(propInfo.Name);
 }
         }
```

```
 private void AddColor(string colorName)
     {
         ColorData item = new ColorData();
         item.Name = colorName;
         Color color = (Color)ColorConverter.ConvertFromString(colorName);
         item.Color = new SolidColorBrush(color);
         _colorList.Add(item);
     }
     ObservableCollection<ColorData> _colorList =
                 new ObservableCollection<ColorData>();
     public ObservableCollection<ColorData> ColorList
     {
         get { return _colorList; }
     }
     private void Add_Click(object sender, RoutedEventArgs e)
     {
        Random rand = new Random((int)DateTime.Now.Ticks);
         int colorIndex = rand.Next(_sampleColors.Count);
         AddColor(_sampleColors[colorIndex]);
     }
     private void Remove_Click(object sender, RoutedEventArgs e)
     {
         _colorList.RemoveAt(_colorList.Count - 1);
     }
 }
```
그림 12.51은 이 코드를 실행한 결과를 보여준다.

}

### 그림 12.51: ColorData 타입으로 바꾼 후 실행한 모습

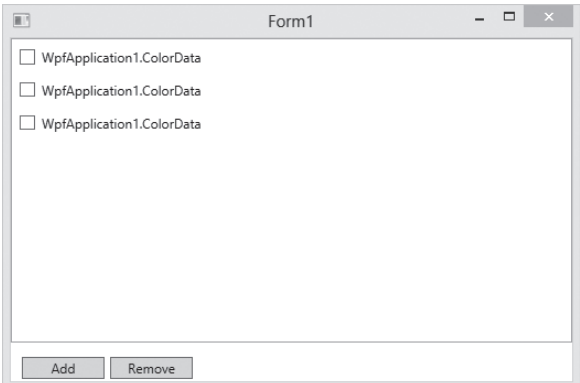

항목이 "WpfApplication1.ColorData"라는 문자열로 출력되는 것을 볼 수 있다. 왜냐하면 XAML의 <Label Content="{Binding Path=.}"></Label>에서 Binding Path를 점(.)으로 설정했기 때문이다. 이는 ItemsSource에 지정된 컬렉션의 항목 하나를 대표하므로 결국 ColorData 인스턴스와 대응되 고 해당 인스턴스의 ToString 메서드가 호출된 결과를 보여주기 때문에 나타나는 현상이다. 따라서 원하는 대로 색상명을 나타내고 싶다면 ColorData 타입의 Name 속성을 Binding Path에 지정하면 된다. 즉, <Label Content="{Binding Path=Name}"></Label>로 변경하면 그림 12.50과 같이 원래 의도한 결과를 볼 수 있다.

여기서 조금 재미있는 효과를 더 내보자. ColorData 타입에는 Color 속성이 System.Windows. Media.Brush 타입으로 정의돼 있다. 이 타입은 WPF에서 정의된 각종 컨트롤의 색상을 나타내는 속 성으로도 사용할 수 있기 때문에 원한다면 Binding을 이용해 XAML에서 활용할 수도 있다. 예를 들 어, ItemTemplate을 다음과 같이 변경하면

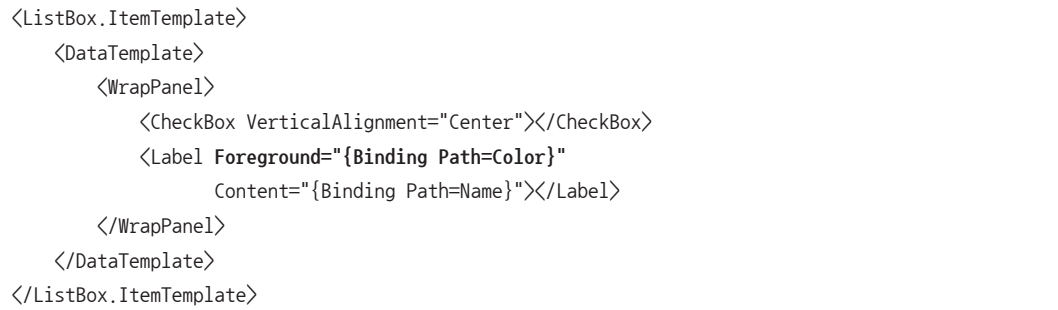

Label의 텍스트 색상이 바뀌어서 실행되는 것을 확인할 수 있다(그림 12.52 참고).

그림 12.52: Foreground 속성에 바인딩된 글자 색

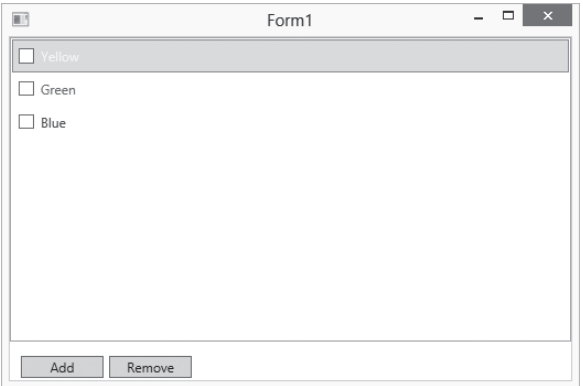

Button 하나를 더 추가해서 이미 ColorList에 있는 항목의 속성을 바꿔보자.

```
<Button Content="Red" HorizontalAlignment="Left" Margin="170,289,0,0"
         VerticalAlignment="Top" Width="75" Click="Red_Click"/>
private void Red_Click(object sender, RoutedEventArgs e)
{
    foreach (var item in colorList)
     {
         item.Color = new SolidColorBrush(Colors.Red);
         item.Name = "Red";
     }
}
```
프로그램을 실행한 다음 "Red" 버튼을 누르면 ListBox가 담고 있는 모든 항목이 빨간 색으로 바뀐다. 왜냐하면 ColorData 타입은 INotifyPropertyChanged 인터페이스를 구현하고 있으므로 속성이 바뀐 경우 이 사실을 데이터 바인딩된 요소에 통보하게 되고, 결과적으로 Label의 내용이 바뀌는 것이다.

이 절의 내용을 통해 알 수 있듯이 WPF의 가장 큰 매력은 개발자가 UI보다는 데이터 처리에 좀 더 집 중할 수 있게 만들어 준다는 점이다. 데이터만 있다면 UI는 XAML 수준에서 자유롭게 표현할 수 있고 심지어 디자이너가 그 과정을 도와줄 수 있는 기반을 제공한다.

### 정리

한 가지 분명한 점은 WPF 응용 프로그램을 만드는 방법이 윈도우 폼 응용 프로그램을 만드는 방법과 비교해 더 어렵다는 점이다. 만약 "윈도우 운영체제"에서 실행되는 "윈도우 응용 프로그램"만 작성한 다면 WPF 응용 프로그램을 굳이 배우지 않고 "윈도우 폼 응용 프로그램"으로 프로그램을 만들어도 좋 다. 하지만 WPF는 배워 둘 만한 가치가 충분히 있다. 왜냐하면 WPF 응용 프로그램을 만드는 XAML 방식은 "실버라이트 응용 프로그램", "윈도우 폰 응용 프로그램", "윈도우 8 스토어 앱"과 같은 프로그 램에도 적용되기 때문이다. 이것이 WPF를 공부해야 하는 가장 확실한 이유다.

WPF 및 XAML과 같은 프로그램이 재미있는 또 한 가지 이유는 디자이너와의 협업이 가능하다는 점 이다. 솔직히 말해서 WPF가 처음 나왔을 때 필자 역시 아무리 WPF라고 해도 응용 프로그램을 개발 할 때 디자이너와 협업할 수 있다는 사실을 믿지 않았다. 하지만 그 생각이 잘못됐다는 것을 확인하는 데는 그리 오랜 시간이 걸리지 않았는데, 필자와 함께 일한 디자이너가 익스프레션 블렌드를 이용해 WPF 요소의 디자인을 자유자재로 다루는 모습을 봤기 때문이다. 개발팀에 포토샵을 다루는 디자이너 가 있다면 지금 당장 익스프레션 블렌드 책을 한 권 사주고 WPF/실버라이트/윈도우 폰/스토어 앱을 협업해서 만들어 보라. 필자가 느꼈던 놀라움을 머지 않아 똑같이 느끼게 될 것이다.

# 12.3 서비스 응용 프로그램

컴퓨터가 켜지면 윈도우 운영체제가 초기화 과정을 마치고 로그인할 사용자 계정을 묻는 단계가 나온 다. 로그인하기 전까지 여러분은 어떠한 프로그램도 실행할 수 없다. 그런데 이렇게 사용자가 로그인 하지 않은 상태에서도 어떤 특정 용도의 프로그램은 실행돼야 할 때가 있다. 예를 들어, 네이버 홈페이 지 서비스를 담당하는 HTTP 소켓 서버 프로그램은 사용자가 해당 컴퓨터에 로그인하지 않아도 자동 으로 시스템이 부팅되면서 실행될 필요가 있다. 윈도우 운영체제에서는 전통적으로 "NT 서비스"라는 유형으로, 유닉스/리눅스 계열에서는 데몬(Daemon) 프로세스라고 알려져 있는데, 이런 프로그램의 특징은 사용자가 로그인하지 않은 상태에서도 실행될 수 있다는 것이다.

"제어판" / "관리 도구" / "서비스"를 실행하면 여러분의 컴퓨터에 설치된 각종 "NT 서비스 프로그램" 을 볼 수 있다.

그림 12.53: 서비스 목록

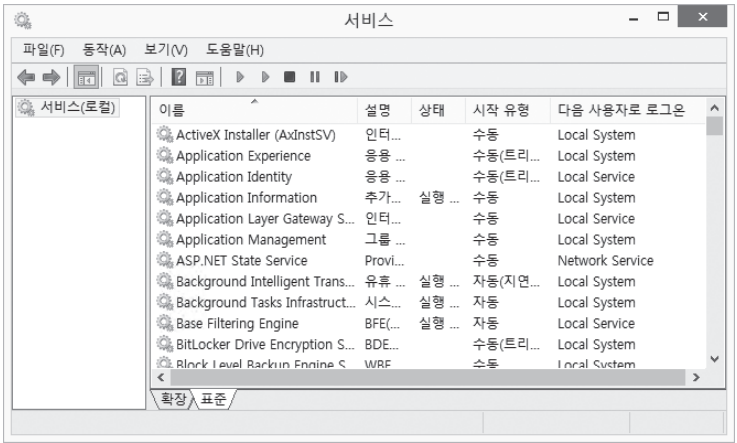

그림 12.53에서 "시작 유형" 칼럼의 값이 "자동"으로 설정된 서비스는 운영체제가 시작될 때 실행된다. 한 가지 눈여겨봐야 할 것이 있다면 "다음 사용자로 로그온" 칼럼에 보이는 "Local System", "Local Service", "Network Service"와 같은 특수한 계정들이다. 윈도우 운영체제에서 실행되는 모든 EXE 프로세스는 해당 프로세스가 가진 권한을 "사용자 계정"으로 묶기 때문에 반드시 해당 프로세스와 연 관돼야 할 사용자 계정을 명시해야 한다. 사실 이 문제는 로그온한 후에 실행하는 프로그램(예: 웹 브 라우저)에는 문제가 되지 않는다. 왜냐하면 그러한 프로그램은 여러분이 로그온한 계정에서 실행하는 것이므로 자연스럽게 해당 사용자 계정이 가진 권한을 사용하면 되기 때문이다. 하지만 서비스 프로그 램은 사용자가 로그온하지 않은 상태에서 실행되므로 반드시 실행 권한을 확보하기 위해 사용자 계정 을 명시해야 한다. 물론 일반적인 사용자 계정으로 지정하는 것도 가능하지만 윈도우 운영체제는 서비 스를 위한 세 가지 특별한 사용자 계정을 제공한다.

■ Local System

관리자 그룹(Administrators)에 준하는 높은 수준의 권한을 지닌 서비스용 계정으로서 보안상 특별한 이유가 없다면 사 용하지 않는 것을 권장한다.

■ Local Service

Local System 계정이 지닌 높은 수준의 권한을 제거한 계정으로, 일반적인 용도의 서비스라면 이 사용자 계정을 사용 하는 것을 권장한다.

■ Network Service

Local Service 계정과 완전하게 동일한 수준의 권한을 가진다. 하지만 "Local Service" 계정은 액티브 디렉터리 내 의 다른 컴퓨터로 접근하는 경우 "익명(Anonymous)" 권한을 갖지만, Network Service는 "컴퓨터 계정(Computer account)" 권한으로 접근한다.

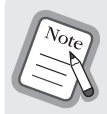

액티브 디렉터리(AD: Active Directory)를 간단히 설명하면 윈도우 서버 운영체제에서 제공하는 통합 계정 관리 서비스를 의미한다. 액티브 디렉터리에 계정을 하나 등록하면 액티브 디렉터리에 참여하는 모든 컴퓨 터에 해당 사용자 계정 권한으로 접근하는 것이 가능하다.

선택의 기준은 명확하다. 높은 권한이 필요하다면 Local System, 낮은 권한으로 충분하지만 액티브 디렉터리 내의 다른 컴퓨터로 접근해야 한다면 Network Service, 그렇지 않다면 Local Service를 지 정하면 된다. 액티브 디렉터리가 구성되지 않은 환경이라면 Network Service와 Local Service의 권 한은 사실상 같다.

서비스 프로그램으로 등록되려면 우선 그 프로그램을 레지스트리에 등록해야 한다. 그러면 윈도우 운 영체제에 포함된 SCM(서비스 컨트롤 관리자: Service Control Manager)은 그 프로그램을 인식하게 되고, 그림 12.53의 목록에도 나타난다. 이후에 윈도우 시스템이 부팅될 때마다 SCM은 등록된 서비스 중에 "자동"으로 설정된 항목을 찾아서 레지스트리에 설정된 EXE의 경로에 해당하는 프로그램을 실 행한다.

실습을 위해 TCP 서버 소켓을 이용한 서비스를 하나 만들어 보자.

- 1. "새 프로젝트" 창에서 "빈 프로젝트" 유형의 템플릿을 선택하고 이름을 "MyService"로 지정한다.
- 2. "System.ServiceProcess" 어셈블리와 "System.Configuration.Install" 어셈블리를 참조 추가한다.
- 3. 프로젝트 속성 창을 열고 "응용 프로그램(Application)" 탭에서 "출력 형식(Output type)"을 "Windows 응용 프로그램" 으로 변경한다.
- 4. 프로젝트에 "클래스" 유형으로 "Program.cs" 파일과 "EchoServer.cs" 파일을 각각 하나씩 추가한다.

먼저 MyService 프로젝트가 "서비스용 프로그램"으로 구동하기 위한 최소한의 조건을 만족하는 코드 를 추가하면 예제 12.20과 같다.

예제 12.20: 서비스를 위한 기본 코드

```
// EchoServer.cs
using System.ServiceProcess;
namespace MyService
{
         // 서비스를 위한 기본 구현이 포함된 ServiceBase 타입을 상속받는다.
         public class EchoServer : ServiceBase
 \{ \cdot \cdot \cdot \cdot \cdot \cdot \cdot \cdot \cdot \cdot \cdot \cdot \cdot \cdot \cdot \cdot \cdot \cdot \cdot \cdot \cdot \cdot \cdot \cdot \cdot \cdot \cdot \cdot \cdot \cdot \cdot \cdot \cdot \cdot \cdot \cdot
```

```
 public EchoServer()
 {
             this.ServiceName = "MyEchoServer"; // 서비스 이름을 지정
         }
         // 서비스 시작 시 실행되는 메서드
         protected override void OnStart(string[] args)
         {
         }
         // 서비스 중지 시 실행되는 메서드
         protected override void OnStop()
         {
         }
     }
}
// Program.cs
using System.ServiceProcess;
namespace MyService
{
     static class Program
     {
         static void Main()
         {
             ServiceBase[] ServicesToRun;
             ServicesToRun = new ServiceBase[] 
             { 
                 new EchoServer() 
             };
             ServiceBase.Run(ServicesToRun);
         }
     }
}
```
EXE 프로세스가 구동될 때 가장 먼저 실행되는 Program.cs의 Main 메서드를 보면 ServiceBase 배 열에 EchoServer 객체를 담아 ServiceBase.Run 메서드에 전달하는 것을 볼 수 있다. 따라서 하나 의 EXE 프로세스 안에는 여러 개의 서비스를 담을 수 있는데, 실제로 그림 12.53 목록에서 보여지는 많은 서비스가 각각 하나의 EXE로 실행되는 것이 아니고, 어떤 서비스의 경우에는 하나의 EXE를 공 유하기도 한다. EchoServer.cs 파일의 경우에는 아무 일도 하지 않는 기본 서비스 코드가 포함돼 있 다. 이 서비스가 레지스트리에 등록되면 그림 12.53과 같은 화면이 나타나고 메뉴를 이용해 서비스를 시작하게 만들면 EchoServer 타입의 OnStart 메서드가 SCM에 의해 실행된다. 마찬가지로 서비스를 중지하면 OnStop 메서드가 실행된다.

위의 과정은 Express 버전의 비주얼 스튜디오를 사용하는 경우에만 해당한다. Professional 이상의 유료 버전을 사용하고 있다면 다음과 같이 간단하게 서비스 프로젝트를 생성할 수 있다.

- 1. "새 프로젝트" 창에서 "Windows" 범주의 "Windows Service" 유형의 템플릿을 선택하고 이름을 "MyService"로 지정한다.
- 2. 기본 생성된 "Service1.cs" 파일의 이름을 "EchoServer.cs"로 변경한다.

기본적인 동작만 수행하는 서비스 프로젝트를 생성했으니, 이제 레지스트리에 등록해서 서비스 관리 자를 이용해 실제로 "시작" / "중지"시킬 수 있다. 이 작업을 레지스트리 편집기(regedit.exe)를 이용 해 직접 할 수도 있지만 닷넷 프레임워크에서는 이 과정을 수월하게 만들어주는 "InstallUtil.exe"라는 프로그램이 제공되므로 이 프로그램을 사용하길 권장한다.

- 32비트 운영체제인 경우 32비트 서비스 등록: "C:\Windows\Microsoft.NET\Framework\v2.0.50727\InstallUtil.exe"
- 64비트 운영체제인 경우 32비트 서비스 등록: "C:\Windows\Microsoft.NET\Framework\v2.0.50727\InstallUtil.exe" 64비트 서비스 등록: "C:\Windows\Microsoft.NET\Framework64\v2.0.50727\InstallUtil.exe"

InstallUtil.exe 프로그램을 이용하면 서비스 등록/해지를 다음과 같이 간단하게 할 수 있다.

- 서비스 등록 InstallUtil.exe MyService.exe ■ 서비스 해지
- InstallUtil.exe /u MyService.exe

하지만 아직은 InstallUtil.exe로 등록할 수 없는 상태다. 왜냐하면 EXE 프로그램 제작자는 InstallUtil.exe에게 서비스 등록과 관계된 몇 가지 정보를 전달해야 하기 때문이다. 그리고 그 방법은 클래스를 통해 제공할 수 있다. 따라서 MyService 프로젝트에 새롭게 "MyServiceInstaller.cs" 코드 파일을 추가하고 다음과 같은 내용을 작성한다.

```
using System.ServiceProcess;
using System.Configuration.Install;
namespace MyService
{
     [RunInstaller(true)]
     public class MyServiceInstaller : Installer
     {
         private ServiceProcessInstaller _processInstaller;
         private ServiceInstaller _serviceInstaller;
         public MyServiceInstaller()
 {
            this. processInstaller = new ServiceProcessInstaller();
             this._serviceInstaller = new ServiceInstaller();
             this._processInstaller.Account = ServiceAccount.LocalService;
             this._serviceInstaller.ServiceName = "MyEchoServer";
             this._serviceInstaller.Description = "My First Service Program";
             this._serviceInstaller.StartType = ServiceStartMode.Automatic;
             this.Installers.AddRange(new Installer[] {
                 this._processInstaller,
                 this._serviceInstaller});
         }
     }
}
```
한 가지 중요한 것은 Installer 타입을 상속받고 반드시 RunInstaller 특성을 지정해야 한다는 점이다. 그렇게만 하면 InstallUtil.exe는 자동으로 이 클래스를 감지하고 서비스 설치와 관련된 정보를 알아 낸다. 나머지 변수는 그림 12.54에서 볼 수 있듯이 개별적인 의미를 갖는다.

#### 그림 12.54: 서비스 관리자에 설정되는 변수의 값

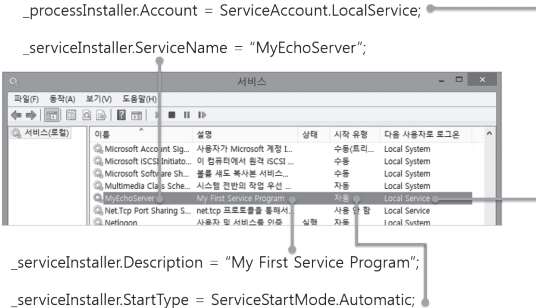

드디어 등록 준비가 모두 끝났다. 예제 프로젝트를 빌드하고 생성된 EXE 폴더에서 "관리자 권한"으로 실행한 명령행 창을 이용해 InstallUtil.exe를 실행하면 다음과 같은 출력 결과를 확인할 수 있고, "서 비스" 관리 도구를 실행하면 그림 12.54처럼 "MyEchoServer" 항목이 생성된 것을 볼 수 있다.

```
C:\Windows\system32>cd D:\temp\MyService\MyService\bin\Debug
C:\Windows\system32>d:
D:\temp\MyService\MyService\bin\Debug>installutil MyService.exe
Microsoft (R) .NET Framework Installation utility Version 4.0.30319.18010
Copyright (C) Microsoft Corporation. All rights reserved.
트랜잭트 설치를 실행하고 있습니다.
설치의 Install 단계를 시작하고 있습니다.
D:\temp\MyService\MyService\bin\Debug\MyService.exe 어셈블리의 진행 상황을 보려면 로그 파일 내용
을 검토하십시오.
파일은 D:\temp\MyService\MyService\bin\Debug\MyService.InstallLog 위치에 있습니다.
어셈블리 'D:\temp\MyService\MyService\bin\Debug\MyService.exe'을(를) 설치하고 있습니다.
영향을 받는 매개변수:
   logtoconsole =
   logfile = D:\temp\MyService\MyService\bin\Debug\MyService.InstallLog
   assemblypath = D:\temp\MyService\MyService\bin\Debug\MyService.exe
MyEchoServer 서비스를 설치하고 있습니다...
MyEchoServer 서비스가 설치되었습니다.
EventLog 소스 MyEchoServer을(를) 로그 Application에 만들고 있습니다...
```

```
Install 단계는 완료되었으며 Commit 단계를 시작하고 있습니다.
D:\temp\MyService\MyService\bin\Debug\MyService.exe 어셈블리의 진행 상황을 보려면 로그 파일 내용
을 검토하십시오.
파일은 D:\temp\MyService\MyService\bin\Debug\MyService.InstallLog 위치에 있습니다.
어셈블리 'D:\temp\MyService\MyService\bin\Debug\MyService.exe'을(를) 커밋하고 있습니다.
영향을 받는 매개변수:
   logtoconsole =
   logfile = D:\temp\MyService\MyService\bin\Debug\MyService.InstallLog
   assemblypath = D:\temp\MyService\MyService\bin\Debug\MyService.exe
Commit 단계가 완료되었습니다.
트랜잭트 설치가 완료되었습니다.
```
D:\temp\MyService\MyService\bin\Debug>

하지만 이 작업으로는 서비스가 설치만 됐을 뿐 실행 중인 것은 아니다. 직접 "서비스" 관리 도구에서 "시작" 메뉴를 선택하거나 컴퓨터를 다시 부팅하면 서비스가 실행된다.

이제 본격적으로 서비스를 위한 코드를 추가해 보자. 서비스 응용 프로그램은 사용자가 실행하지 않 고 SCM에 의해 실행되는데, 그 진입점은 예제 12.20에서 구현한 OnStart 메서드다. 따라서 서비스가 "시작"할 때 실행해야 할 코드는 OnStart에 넣어두고, 마찬가지로 서비스를 "중지"시킬 때 실행될 코 드는 OnStop에 넣으면 된다. 한 가지 특이한 점이 있다면 SCM은 OnStart 메서드를 실행한 후 해당 코드가 모두 실행이 완료될 때까지 대기한다는 것이다. 기본적으로 30초를 기다리게 되며, 만약 그 시 간 내에 OnStart 메서드가 실행을 반환하지 않으면 강제로 프로세스를 종료한다. 이런 이유로 일반적 으로는 서비스를 위한 코드를 별도로 스레드 함수로 분리하고 OnStart에서는 스레드를 시작하는 식으 로 처리한다. 따라서 우리가 구현하는 EchoServer의 코드 역시 그와 같은 구조를 따른다.

```
Thread _workerThread;
bool exitThread = false;
protected override void OnStart(string[] args)
{
   workerThread = new Thread(echoFunc);
    _workerThread.IsBackground = true;
    _workerThread.Start(); // 스레드를 시작하는 것으로 OnStart의 역할을 끝낸다.
}
```

```
protected override void OnStop()
{
    extThread = true; if (_workerThread != null)
     {
         if (_workerThread.Join(5000) == false) // 5초간 스레드 종료 대기
         {
             _workerThread.Abort();
            workerThread = null;
         }
     }
}
private void echoFunc(object obj)
{
     // echo server 코드
}
```
echoFunc의 내부 코드에서는 '예제 6.38 TCP 서버 측 소켓을 구현'의 코드를 그대로 복사해 넣으면 된다. 단지, OnStop에서 서비스 중지가 처리될 수 있게 exitThread 불린형 변수를 이용해 루프를 제어하는 코드를 추가하는 식으로 변경한다.

```
private void echoFunc(object obj)
{
     using (Socket srvSocket =
     new Socket(AddressFamily.InterNetwork, SocketType.Stream, ProtocolType.Tcp))
     {
         IPEndPoint endPoint = new IPEndPoint(IPAddress.Any, 11201);
         srvSocket.Bind(endPoint);
         srvSocket.Listen(10);
         while (_exitThread == false)
\{ Socket clntSocket = srvSocket.Accept();
            bvte[] recvBvtes = new bvte[1024];
             int nRecv = clntSocket.Receive(recvBytes);
             string txt = Encoding.UTF8.GetString(recvBytes, 0, nRecv);
```

```
 byte[] sendBytes = Encoding.UTF8.GetBytes("Hello: " + txt);
              clntSocket.Send(sendBytes);
             clntSocket.Close();
         }
     }
}
```
물론 Socket 타입의 Accept 메서드가 동기 형식의 블록킹 호출이기 때문에 클라이언트가 접속하지 않는 경우 Accept 단계에서 스레드가 계속 머물러 있게 된다. 그런 경우에는 OnStop 메서드에서 exitThread 변수를 true로 변경해도 스레드가 종료되는 것은 아니므로 이럴 때는 강제로 Thread. Abort 메서드를 호출하는 방식으로 해결한다. 참고로 Thread.Abort 메서드의 사용은 권장되지 않으 므로 좀 더 코드를 개선하고 싶다면 Accept를 비동기 방식으로 변경해서 처리하는 편이 좋다.

이렇게 완성된 Echo 서비스는 컴퓨터가 재부팅되고 나서 사용자가 로그인하지 않아도 "Local Service" 계정의 권한으로 자동 실행된다. 소위 "서버"라고 하는 제품은 모두 이 같은 방식으로 제작 돼 있다는 점을 알아두자. 예를 들어, '6.8 데이터베이스' 절에서 배운 SQL 서버를 비롯해 HTTP 웹 서버, FTP 서버, 메일 서버와 같은 프로그램들이 NT 서비스 유형의 대표적인 사례다.

# 12.4 웹 응용 프로그램

앞에서 '예제 6.42 TCP 소켓으로 구현한 HTTP 서버'를 통해 간단하게 HTTP 통신을 하는 서버를 만 들어봤다. 사실 그 예제는 HTTP 프로토콜의 기능 중 극히 일부분만 구현한 것에 불과하고 그 밖의 모 든 기능을 넣으려면 더욱 많은 코드를 추가해야만 한다. 다행인 점은 HTTP 프로토콜 명세를 충실하 게 구현한 제품들이 이미 많이 공개돼 있기 때문에 대부분의 개발자는 그 제품을 기반으로 동작하는 "서비스"를 만드는 데 더욱 집중할 수 있다. 여기서 말하는 "서비스"가 바로 "웹 응용 프로그램"에 해당 한다.

처음 HTTP(Hyper Text Transport Protocol) 서비스가 등장했던 시절에는 그 이름에 맞게 단순히 링크로 엮어진 문서(Hyper Text)를 웹 브라우저가 요청하면 서버 측에서 전송(Transport)해주는 규 약(Protocol)에 불과했다. HTML 텍스트를 담은 문서와 각종 이미지 파일, CSS, 자바 스크립트로 구 성된 파일들은 정적 콘텐츠(Static Content)라 하고 웹 서버는 요청된 콘텐츠를 가공 없이 그대로 전 송한다.

지금까지의 설명을 직접 실습해보자. 윈도우 운영체제에서 쉽게 사용할 수 있는 무료 웹 서버는 대표 적으로 "인터넷 정보 서비스(IIS: Internet Information Services)"가 있는데, 아래의 방법에 따라 간 단하게 설치해서 사용할 수 있다.

- 1. "제어판"을 실행하고 "프로그램 및 기능(Programs and Features)" 프로젝트" 항목을 선택한 후 좌측 상단의 "Windows 기능 켜기/끄기(Turn Windows features on or off)" 링크를 누른다.
- 2. 선택 창에서 "인터넷 정보 서비스(Internet Information Services)" 항목을 펼치면 그 아래에 "World Wide Web 서비스" 와 "웹 관리 도구"가 나타나는데, 모두 선택하고 "확인" 버튼을 누른다.

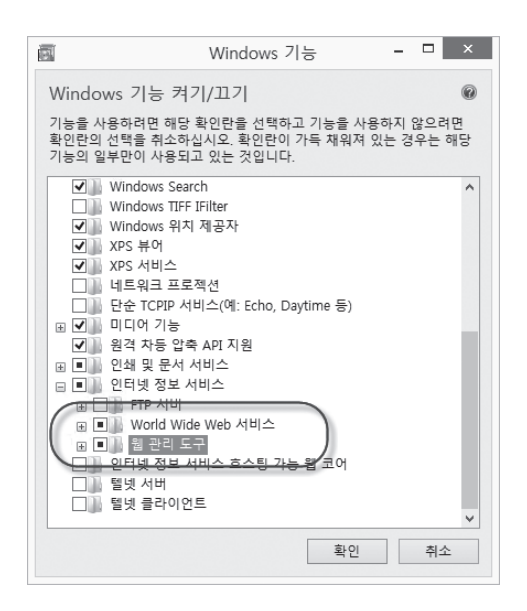

IIS 웹 서버 설치가 완료되면 "C:\inetpub\wwwroot" 폴더가 생성된 것을 확인할 수 있다. 메모장 등의 편집기를 이용해 다음과 같이 간단한 HTML 문서를 만들어 wwwroot 폴더에 "mywebpage. html"이라는 이름으로 복사해 넣고

mywebpage.html

<!DOCTYPE html>  $\langle$ html $\rangle$ <head> <title>웹 페이지 테스트</title> </head> <body style="background-color: yellow;"> 안녕하세요. <b>Hello World</b>>
<br />  $\langle$ br / $\rangle$ 

```
<a href="http://www.daum.net">이 링크를 누르면 다음(Daum) 사이트로 이동합니다.</a>
\langlebr /\rangle</body>
</html>
```
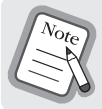

이 장에서는 독자가 기본적인 HTML 문법을 알고 있다고 가정한다. 하지만 처음 접한다고 해서 문제될 것 은 없는데, WPF의 XAML 구문에서 다룬 XML 표기 방식이 그대로 사용되기 때문이다.

웹 브라우저의 주소 표시줄에 http://localhost/mywebpage.html이라고 입력하면 그림 12.55와 같 은 화면이 나타난다.

그림 12.55: mywebpage.html을 웹브라우저에서 연 모습

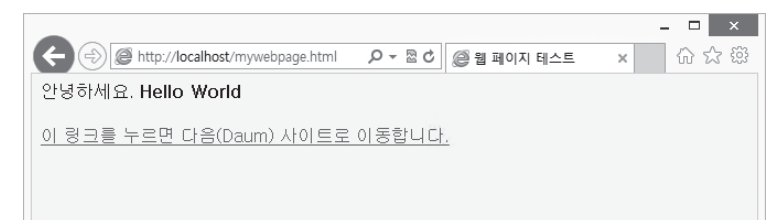

이때 윈도우 운영체제의 작업 관리자를 통해 목록을 확인해 보면 w3wp.exe라는 이름의 프로세스가 실행된 것을 볼 수 있다. 예제 6.42를 빌드해서 만든 EXE를 실행해 HTTP 요청을 처리했던 것처럼, IIS 서비스는 w3wp.exe 프로세스를 실행해 웹 요청을 처리한다. 단지 차이점이 있다면 IIS는 '11.3 서 비스 응용 프로그램' 절에서 배운 서비스 유형으로 실행되므로 컴퓨터에 사용자가 로그인하지 않아도 동작할 수 있다.

그림 12.55와 같은 결과가 나오기까지 어떤 처리가 진행되는지 짚어볼 필요가 있다. 우선 웹 브라우저 는 사용자가 입력한 URL에서 표 12.10의 규칙에 따라 요청 정보를 추출한다.

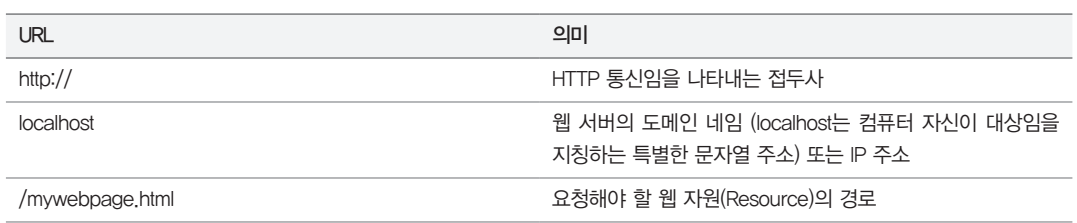

표 12.10: URL 의미

이 정보를 바탕으로 웹 브라우저는 다음과 같은 GET 요청을 TCP 소켓을 통해 웹 서버로 전송하고 HTTP 규약에 따라 웹 서버는 "/mywebpage.html"이라는 경로에 위치한 문서를 웹 브라우저로 TCP 소켓을 통해 응답하게 된다.

GET /mywebpage.html HTTP/1.1 Host: localhost

그런데 웹 서버는 mywebpage.html 파일을 어떤 근거로 c:\inetpub\wwwroot 폴더에서부터 찾 는 걸까? 이를 확인하려면 "제어판" / "관리 도구"에서 "IIS(인터넷 정보 서비스) 관리자"를 실행해야 한다. 그림 12.56과 같은 화면이 나오면 좌측 상단의 "연결" 트리에서 "사이트" 하위의 "Default Web Site"를 마우스로 선택하고, 우측 하단의 "고급 설정…" 링크를 누르면 팝업 설정 창이 나타나는데, 여 기서 "실제 경로"에 지정된 값을 확인할 수 있다.

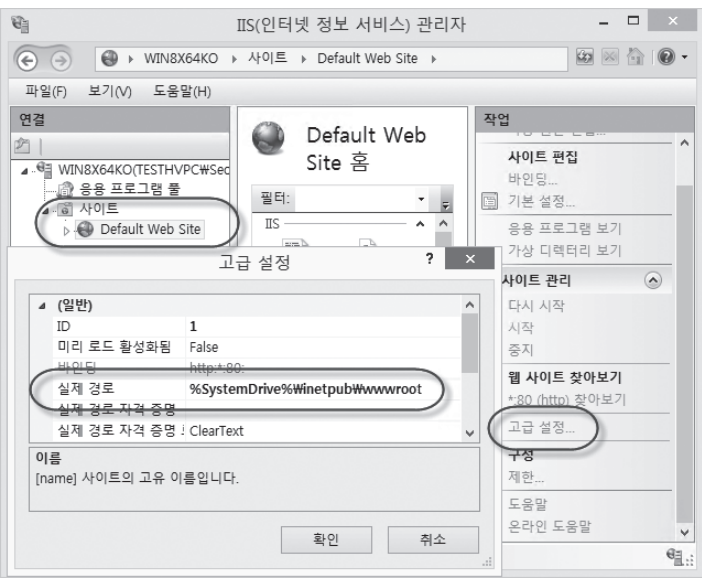

그림 12.56: IIS 관리자에서 사이트 고급 설정을 통해 경로를 확인

일반적으로는 "실제 경로" 대신 "웹 루트 폴더" 또는 더 간단하게 "웹 루트"라고 부르기도 한다. 그림 12.56에서 볼 수 있듯이 IIS가 기본으로 지정한 "%SystemDrive%\inetpub\wwwroot" 경로는 결 국 "C:\inetpub\wwwroot"가 되기 때문에 IIS 웹 서버는 "/mywebpage.html" 파일을 해당 폴더 에서 찾아 웹 브라우저로 HTTP 응답 헤더와 함께 파일의 내용을 함께 실어 전송한다.

**HTTP/1.1 200 OK Content-Type: text/html Server: Microsoft-IIS/8.0 Date: Wed, 17 Jul 2013 10:42:09 GMT Content-Length: 263**  $\langle$ html $\rangle$  $\langle$ head $\rangle$  <title>웹 페이지 테스트</title> </head> ......[생략]......  $\langle$ /html $\rangle$ 

응답을 받은 웹 브라우저는 HTTP 헤더 내용으로부터 "Content-Length"에 지정된 길이(예제에서는 263)를 통해 HTTP 본문(Body)의 크기를 알게 되고 그것을 해석해 화면에 보여준다.

물론 원한다면 웹 루트 폴더를 변경해도 된다. "C:\temp"로 바꾸고 "mywebpage.html" 파일을 그 곳으로 복사해서 서비스해도 무방하다. 만약 정적 콘텐츠만 담긴 웹 사이트를 만들고 싶다면 이 정도 구성만으로도 지금 당장 서비스를 시작할 수 있다. 공용 IP가 할당된 컴퓨터에 IIS 서비스를 설치하고 웹 루트 폴더에 파일을 넣어두면 전 세계 사용자들이 방문해 문서를 열람할 수 있다.

문제는 정적 콘텐츠로는 다양한 웹 서비스를 만드는 데 한계가 있다는 점이다. 즉, 프로그램에 의해 자 유롭게 변경 가능한 동적 콘텐츠(Dynamic Content)를 생산할 수 있는 능력이 필요한데, 이러한 요 구 사항을 만족시키는 과정에서 본격적인 "웹 응용 프로그램"의 시대가 열린다. 초기에는 동적 콘텐츠 를 생산하기 위해 그림 12.57에 나온 "CGI(Common Gateway Interface)"라는 기술을 사용했다. 웹 서버는 동적 콘텐츠가 필요할 때마다 내부적으로 EXE 프로세스를 인자 값과 함께 실행하고 그 결과를 HTML 텍스트로 반환받는다.

그림 12.57: CGI 동작 방식

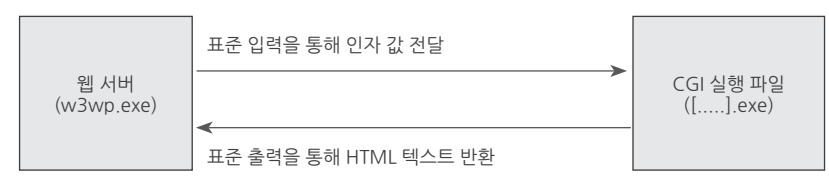

웹 사이트의 특성상 1초에도 수십 건씩 요청이 들어올 수 있는데, 그때마다 EXE 파일을 실행하면 적 지 않은 부하(오버헤드: overhead)가 발생한다. 부하가 발생하면 자연스럽게 응답 속도가 느려지고 사용자의 불편함이 가중된다. 이런 이유로 CGI는 현재 거의 사용되지 않고 있다. 하지만 코드에 문제 가 있는 경우 웹 서버 프로세스(w3wp.exe)에 영향을 미치지 않고 CGI로 실행된 EXE 프로세스만 종 료되기 때문에 안정성이 높다는 장점은 있다.

시간은 흘러 CGI는 마이크로소프트에서 개발한 ASP(Active Server Pages) 기술에 빠르게 자리를 내 주게 된다. ASP를 이용하면 EXE 실행 파일을 만들 필요 없이 스크립트(Script) 언어를 이용해 동적 콘텐츠를 만들어낼 수 있으므로 웹 응용 프로그램의 제작 속도가 획기적으로 향상된다. ASP로 웹 응 용 프로그램을 만드는 것이 얼마나 쉬운지 직접 시험해볼 텐데, 이를 위해서는 기본 설치된 IIS에 그림 12.58에 나와 있는 "ASP"와 "ISAPI 확장" 구성 요소를 추가로 설치해야 한다.

그림 12.58: ASP, ISAPI 확장 구성 요소 설치

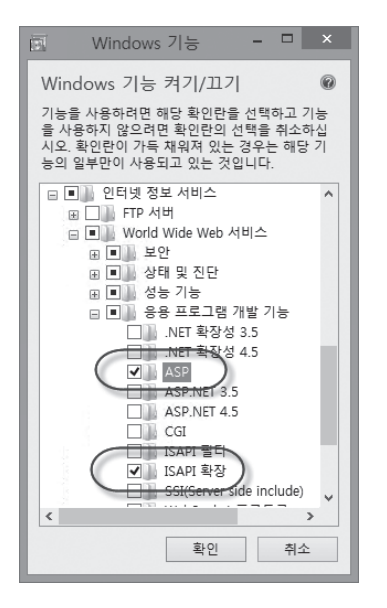

이 두 가지 구성 요소가 설치된 후부터 w3wp.exe 프로세스는 확장자가 asp인 파일에 대해 해당 파 일 내부에 포함된 스크립트 언어를 처리할 수 있다. 테스트를 위해 다음과 같은 내용으로 mycalc.asp 파일을 만들어 C:\inetpub\wwwroot에 저장한 후

mycalc.asp

<!DOCTYPE html>  $\langle$ html $\rangle$  $\langle$ head $\rangle$ 

```
 <title>구구단</title>
</head>
<body>
\langle \, \rangleDim number, i
number = Request.QueryString("n")
%>
\langle b \rangle \langle% Response.Write(number) %> 단\langle/b \rangle \langlebr />
\langlebr /\rangle\langle \, \mathcal{E} \rangleFor i = 1 to 9
%>
       <%=number%> * <%=i%> = <%=number * i%><br />
\langle \, \rangleNext
%>
</body>
\langle/html\rangle
```
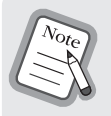

코드에 사용된 언어는 Visual Basic 스크립트다. 지면 관계상 이 언어를 자세하게 설명할 수는 없지만 ASP 예제는 더 이상 나오지 않으므로 C#의 For 문과 비교해서 흐름만 이해하고 넘어가자. 또한 이 파일을 비스타 운영체제 이상에서 "C:\tinetpub\\wwwroot" 폴더에 저장하려면 보안 문제로 인해 저장이 안 된다. 그런 경우에는 wwwroot 폴더에 현재 로그인 한 사용자 계정으로 쓰기 권한을 부여하거나 메모장 프로그램을 관리자 권한으로 실행시켜서 저장해야 한다.

웹 브라우저의 주소 표시줄에 "http://localhost/mycalc.asp?n=5"를 입력해서 방문하면 그림 12.59 처럼 5단에 해당하는 구구단이 출력된다.

### 그림 12.59: asp로 구구단 출력

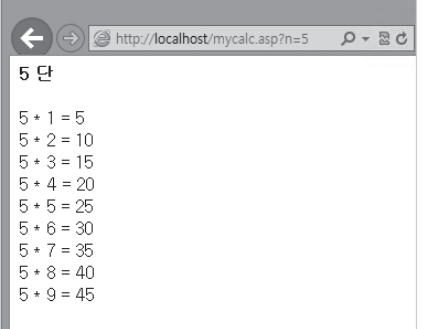

자세히 보면 일반적인 HTML 태그가 있는 파일인데, VBScript 코드를 넣는 부분은 <%, %>로 둘러 싸여 있는 것을 알 수 있다. 이제 웹 브라우저의 주소 표시줄에 입력된 URL에서 물음표 다음에 나오 는 n의 값을 다른 숫자로 대체해보자. 그럼 mycalc.asp 파일 안에서 VBScript로 작성한 Request. QueryString 메서드를 이용해 구한 n의 값에 그 결과가 반영되고 For 루프를 돌아 구구단 결과가 그 에 맞게 바뀐다. EXE를 만들어야 하는 CGI보다는 확장자만 asp로 바뀐 텍스트 파일에 스크립트 언어 를 추가해서 동적 콘텐츠를 구성하는 편이 확실히 쉽다는 것을 알 수 있다.

조금 더 편의 사항을 추가해 보자. 이 예제에 <FORM /> 태그를 추가하면 사용자에게서 입력값을 받 게 할 수도 있다.

MyCalc.asp

```
<!DOCTYPE html>
\langlehtml\rangle\langlehead\rangle <title>구구단</title>
</head>
<body>
<form action="./mycalc.asp">
단: <input type="text" name="n" /> <input type="submit" value="보기" /><br />
</form><br />
\langle \, \rangleDim number, i
```

```
number = Request.QueryString("n")
if number \diamondsuit 0 then
%>
<b><% Response.Write(number) %> 단</b><br />
\langlebr /\rangle\langle \begin{smallmatrix} 0 \\ 0 \end{smallmatrix} \rangleFor i = 1 to 9
        %>
       \langle\text{mumber}\ \rangle * \langle\text{mlike}\ \rangle = \langle\text{mumber}\ \rangle + i\langle\text{cm}\ \rangle\langle \, \text{\rm 8} Next
End if
%>
</body>
\langle/html\rangle
```
변경 사항을 저장하고 다시 웹 브라우저로 방문하면 그림 12.60처럼 사용자 입력을 스크립트에서 받 아 처리한다.

그림 12.60: <Form /> 입력 값을 asp 스크립트로 처리

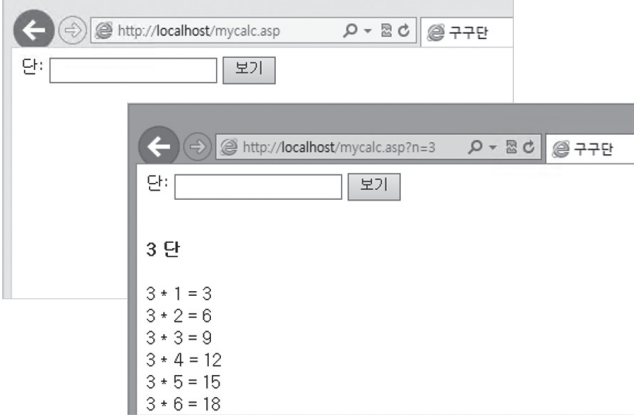

이 동작이 바로 여러분이 사용하는 웹 사이트의 핵심 기능에 해당한다. 이 코드와 함께 '6.8 데이터베 이스' 절에서 배운 데이터베이스 처리를 곁들이면 사용자 로그인, 게시판에 글쓰기, 덧글 달기 등의 기 능을 제공하는 "웹 응용 프로그램"이 만들어지는 것이다.

ASP는 내부 언어로 VBScript 또는 자바스크립트를 사용하는데, 닷넷 프레임워크가 나오면서 마이크 로소프트는 기존의 ASP 처리 방식을 근간으로 닷넷 언어를 사용할 수 있는 ASP.NET을 내놓는다. 기 본 설치된 IIS에 ASP.NET을 활성화하려면 그림 12.58에서 "ASP.NET"으로 시작하는 항목을 선택해 서 설치해야 한다. 화면에서는 "ASP.NET 3.5", "ASP.NET 4.5"가 있는데, IIS 관리자 사용법에 능숙 하다면 개별적으로 선택해서 설치해도 되지만 여기서는 편의성을 위해 모두 선택해서 설치한다. 설치 가 완료되면 mycalc.asp 파일을 ASP.NET의 확장자인 aspx에 맞춰 mycalc.aspx로 복사해서 테스 트해보자. 웹 브라우저로 방문해 보면 여전히 기존의 ASP 스크립트가 동작하는 것을 확인할 수 있는 데, ASP.NET이 기존의 ASP에 대한 하위 호환성을 제공하기 때문이다. 물론 언어를 닷넷으로 변경하 는 것도 가능하다. 즉, aspx 파일에서 VBScript를 걷어내고 그 자리에 C# 언어를 사용할 수 있다.

#### MyCalc.aspx

```
102 3부 _ 닷넷 응용 프로그램
 <%@ Page language="c#" %>
 <!DOCTYPE html>
 \langlehtml\rangle<head>
       <title>구구단</title>
 </head>
 <body>
 <form action="./mycalc.aspx">
 단: \langleinput type="text" name="n" /> \langleinput type="submit" value="보기" />\langlebr />
 \langle/form\rangle\langlebr /\rangle\langle \, \rangleint number, i;
 string txt = Request.QueryString["n"];
 if (string.IsNullOrEmpty(txt) == true)
 {
       return;
 }
 number = Int32.Parse(txt);
 if (number != 0)
 {
 %>
```

```
<b><% Response.Write(number); %> 단</b><br />
\langlebr /\rangle\langle \begin{smallmatrix} 0 \\ 0 \end{smallmatrix} \ranglefor (i = 1; i \le 9; i++) {
%>
       \langle%=number%\rangle * \langle%=i%\rangle = \langle%=number * i%\rangle\langle \, \text{\textdegree}\, }
}
%>
</body>
\langle/html\rangle
```
닷넷 언어는 여러 가지가 있으므로 ASP.NET 웹 페이지에서 C# 언어를 사용하려면 파일의 첫 부분에 Page 지시자(Directive)를 통해 Language 속성으로 C#을 명시해야 한다. 그 이후의 코드는 전부 기 존의 VBScript 문법에서 C# 문법으로 변경한 것에 불과하다. 이제 다시 웹 브라우저를 통해 "mycalc. aspx" 웹 페이지를 방문하면 mycalc.asp와 완전히 동일하게 동작하는 모습을 확인할 수 있다.

ASP와 ASP.NET에 대한 IIS 웹 서버 측의 처리 과정이 다르다는 점을 알아둘 필요가 있다. ASP의 경 우 요청이 오면 스크립트 엔진이 매번 asp 파일을 해석(Interpret)해서 결과를 출력하는 반면, ASP. NET은 aspx 파일을 요청한 그 순간 하나의 클래스 파일로 변환한 후 컴파일까지 한 다음에야 처리하 는 구조다. 그런데 어느 것이 더 처리 속도가 빠를까? ASP는 asp에 대한 요청이 들어오면 매번 스크 립트 언어를 해석한다. 반면 ASP.NET은 개별 aspx 파일의 최초 요청에 대해서만 'aspx → 클래스 → 컴파일'로 이어지는 작업이 필요하기 때문에 느릴 수밖에 없다. 하지만 두 번째 요청부터는 상황이 역 전된다. 여전히 ASP는 스크립트 언어의 한계상 같은 요청이 와도 asp 파일을 해석해야 하지만, ASP. NET은 최초 컴파일된 결과를 캐시로 저장해 두기 때문에 이후의 요청에 대해서는 곧바로 실행하는 단계로 넘어간다. 따라서 전체적인 웹 응용 프로그램의 처리 속도는 ASP.NET 측이 월등하게 빠르다.

### **12.4.1** Form을 이용한 사용자 입력 처리: GET/POST

웹 브라우저에서 웹 서버로 사용자 입력을 전달하는 유형은 크게 GET과 POST로 나뉜다. 우선 GET 방식은 URL 자체에 Key=Value의 쌍으로 값을 전달하는 형식으로서, 여러 개의 값을 전달할 때는 '&' 기호를 이용해 붙인다.

```
1) http://localhost/test.aspx?name=anders
2) http://localhost/test.aspx?name=taylor&age=35
```
URL에 값을 함께 전달하기 때문에 웹 브라우저의 주소 표시줄에 직접 입력하는 경우도 있지만, <FORM /> 태그로도 GET 방식의 데이터를 전송할 수 있다. 가령 위의 2번 사례처럼 name과 age 값 을 <FORM />을 이용해 전달하고 싶다면 다음과 같이 HTML 태그를 구성하면 된다.

FormGet.aspx

```
<!DOCTYPE html>
\langlehtml\rangle\langlehead\rangle <title>GET 방식의 FORM</title>
</head>
<body>
<form method="get" action="FormGet.aspx">
이름: 〈input type="text" name="name" /> /br />
나이: <input type="text" name="age" /><br /><br />
<input type="submit" value="전송" /><br />
</form><br />
</body>
```
</html>

역시 이 파일을 C:\inetpub\wwwroot에 저장하고 웹 브라우저를 이용해 http://localhost/ FormGet.aspx로 방문한 후 이름과 나이에 임의의 값을 입력하고 "전송" 버튼을 눌러 보자. 그 럼 그림 12.61에서 볼 수 있듯이 <INPUT name="name" />, <INPUT name="age" />의 값이 [name]=[value]의 쌍으로 웹 브라우저의 주소 표시줄에 나타나는 것을 볼 수 있다.

그림 12.61: GET 방식을 이용한 FORM 데이터 전송

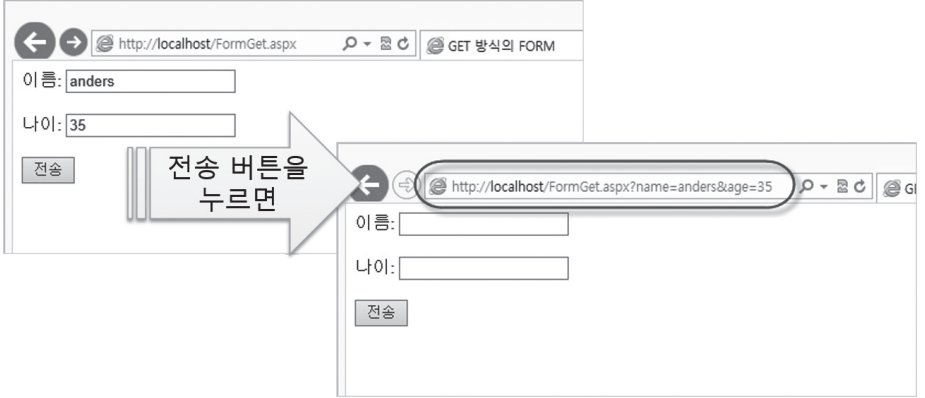

이 상황을 직접 TCP 소켓을 열어 통신한다고 가정하면 다음과 같은 패킷들이 서로 오가는 것을 확인 할 수 있다.

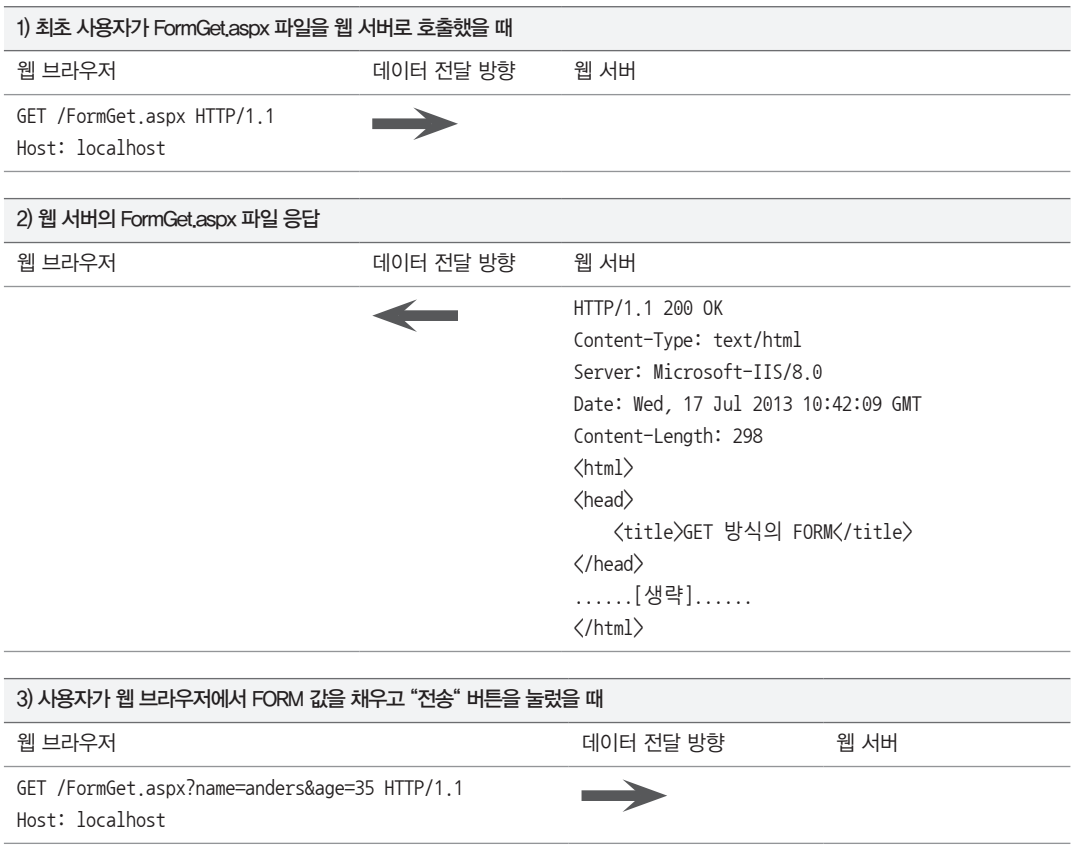

<FORM /> 내부의 <INPUT /> 데이터를 이렇게 URL에 붙여서 전송하려면 FORM 태그의 method 속성에 "GET"을 설정해야 하지만 이는 FORM 태그의 기본값이므로 생략해도 된다. 또한 action 속 성을 이용하면 다른 URL로 값을 전달할 수 있다. 예를 들어, action="Process.aspx"로 설정하면 웹 브라우저는 다음과 같은 GET 요청으로 폼 데이터를 전송한다.

http://localhost/Process.aspx?name=......&age=......

물론 action 값도 생략할 수 있는데, 그러한 경우 기본적으로 현재 웹 페이지 URL로 다시 전송하게 된 다. 따라서 다음의 세 가지 폼 태그는 완전히 같은 역할을 한다.

<form></form>

 $\rightarrow$  <form method="get" $\times$ /form $>$ 

 $\rightarrow$   $\langle$  form method="get" action="FormGet.aspx" $\rangle\langle$ /form $\rangle$ 

FORM 데이터를 이처럼 GET 방식으로 웹 서버에 전송했으면 ASP.NET 측에서는 사용자가 입 력한 이 변수들의 값을 가져올 수 있어야 한다. ASP.NET 웹 페이지는 기본적으로 System.Web. HttpRequest 타입의 Request 변수를 포함하고 있으며, 이것의 QueryString 컬렉션을 이용해 GET 요청 시 전달된 값을 가져올 수 있다.

```
string userName = Request.QueryString["name"];
string userAge = Request.QueryString["age"];
```
해당 변수의 값이 QueryString 컬렉션에 없으면 null이 반환된다는 사실도 알아두자. 이를 종합해서 사용자가 입력한 이름과 나이를 화면에 출력하는 FormGet.aspx 웹 페이지를 다음과 같이 만들 수 있 다.

FormGet.aspx

```
<%@ Page Language="C#" %>
<!DOCTYPE html>
\langlehtml\rangle\langle \, \ranglestring userName = Request.QueryString["name"];
string userAge = Request.QueryString["age"];
%>
```
 $\langle$ head $\rangle$ 

**106** 3부 \_ 닷넷 응용 프로그램

```
 <title>GET 방식의 FORM</title>
</head>
<body>
<form method="get" action="FormGet.aspx">
이름: <input type="text" name="name" /><br />>/br />
나이: \langleinput type="text" name="age" /\langlebr /\rangle<input type="submit" value="전송" /><br />
\langle/form\rangle\langlebr /\rangle\langle \, \text{\%}if (string.IsNullOrEmpty(userName) == false && 
     string.IsNullOrEmpty(userAge) == false)
{
%>
사용자가 입력한 정보: <%=userName%>, <%=userAge %>
\langle \, \rangle}
%>
</body>
\langle/html\rangle
```
HTTP 통신은 웹 브라우저 측에서 데이터를 전송하기 위해 GET 말고도 POST라는 방식을 하나 더 추가해 뒀다. GET 방식은 사용자가 직접 웹 브라우저 주소 표시줄에 입력할 수 있다는 장점이 있지 만, 달리 말하면 보안에 취약하다는 의미이기도 하다. 가령 웹 사이트에서 로그인을 시도하는 웹 페이 지가 다음과 같이 GET 방식으로 만들어졌다고 가정해 보자.

```
LoginUser.aspx
```

```
<%@ Page Language="C#" %>
<!DOCTYPE html>
\langlehtml\rangle<head>
     <title>웹 사이트 로그인 예제</title>
\langle/head\rangle<body>
```

```
<form method="get" action="UserLogin.aspx">
계정: Kinput type="text" name="userId" />\langlebr />
암호: 〈input type="password" name="userPass" /> /> /br />
<input type="submit" value="로그인" /><br />
\langle/form\rangle\langlebr /\rangle
```
</body>

 $\langle$ /html $\rangle$ 

웹 브라우저를 통해 LoginUser.aspx에 방문하고 계정, 암호를 입력한 후 "로그인" 버튼을 누르면 그 림 12.62처럼 사용자가 입력한 값이 그대로 보이는 문제점이 발생한다(이 순간 옆에 친구가 있다면 여 러분의 계정 정보를 알 수 있다).

그림 12.62: 주소 표시줄에 보이는 FORM 전송 값

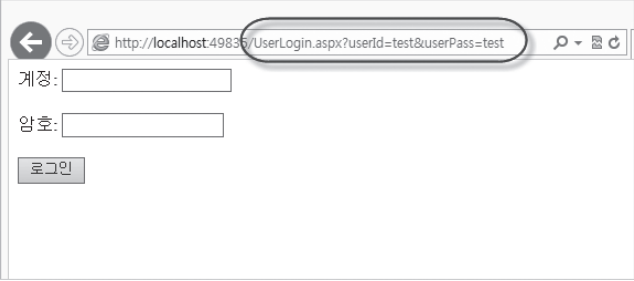

이런 문제를 해결하려면 <FORM />의 method 속성 값을 "post"로 바꾸면 된다.

```
<form method="post" ……>
\langle/form\rangle
```
웹 브라우저는 post로 설정된 Form 데이터를 GET 요청이 아닌 POST 요청으로 바꾸고 HTTP 헤더 다음의 본문 영역에 <INPUT /> 값을 Key=Value 쌍으로 넣어서 웹 서버로 보낸다.

```
POST /UserLogin.aspx HTTP/1.1
Content-Type: application/x-www-form-urlencoded
Content-Length: 25
Host: 192.168.0.85
userId=test&userPass=test
```
GET 요청에서는 주소 표시줄을 통해 전송됐던 "userid=…&userPass=…" 값이 HTTP 본문에 담기 도록 바뀌었고, 그 길이가 Content-Length에 지정돼 있다. 이처럼 웹 브라우저가 내부적으로 폼 데 이터를 전송하기 때문에 GET 요청 시 주소 표시줄을 통해 민감한 데이터가 노출되는 문제가 사라진 다. 아울러 ASP.NET 서버 측에서는 GET 요청에 대해 QueryString 컬렉션으로 값을 가져올 수 있었 지만, POST로 전송된 데이터에 대해서는 Form 컬렉션으로 바꿔서 구해야 한다.

```
\langle \, \ranglestring userName = Request.Form["userId"];
string userAge = Request.Form["userPass"];
%>
```
GET과 POST 가운데 어느 것이 좋다고 단정할 수는 없다. GET은 웹 브라우저의 주소 표시줄에 그 결과가 반영되므로 해당 주소만 보관해 둔다면 이후에 언제든지 같은 결과를 얻기 위해 그 페이지를 방문할 수 있다는 유연함이 있다. 따라서 각 웹 페이지에서 요구되는 특성에 맞게 적절한 요청 방식을 사용하는 것이 중요하다.

## **12.4.2** 파일 업로드와 보안

POST 요청에서 또 한 가지 주목할 것은 Content-Type 헤더다. 이는 Form 태그가 가진 또 다른 속 성인 enctype으로 설정되는데, 기본값은 "application/x-www-form-urlencoded"지만 다음과 같이 명시해도 무방하다.

```
<form enctype="application/x-www-form-urlencoded" method="post" ……>
</form>
```
대부분의 경우 "application/x-www-form-urlencoded" 기본값을 사용하지만, 딱 한 가지 예외 적으로 웹 브라우저에서 "파일"을 전송하는 경우 enctype을 "multipart/form-data"로 바꿔야 한다. 즉, 웹 브라우저를 통해 파일을 전송하는 모든 웹 페이지는 POST 요청의 "multipart/form-data" 방 식으로 전송하는 것이다.

다음은 POST 요청을 이용한 파일 전송 예제다.

FileSend.aspx

```
<%@ Page Language="C#" %>
<!DOCTYPE html>
\langlehtml\rangle
```

```
string tempPath = @"C:\inetpub\temp";
if (this.Request.Files.Count == 1)
{
     HttpPostedFile aFile = this.Request.Files[0];
     string fileName = System.IO.Path.Combine(tempPath, aFile.FileName);
     aFile.SaveAs(fileName);
}
%>
<head>
     <title>파일 업로드 예제</title>
</head>
<body>
<form method="post" action="FileSend.aspx" enctype="multipart/form-data">
첨부할 파일: 〈input type="file" name="myfile" /> /br /> />
<input type="submit" value="파일 업로드" /><br />
\langle/form\rangle\langlebr /\rangle</body>
\langle/html\rangle
```
사용자가 첨부한 파일을 <INPUT type="file" …… />을 통해 웹 서버로 전송하면 ASP.NET에서는 Request 속성의 Files 컬렉션을 이용해 HttpPostedFile 타입의 인스턴스로 다룰 수 있다. FileSend. aspx 예제에서는 전송된 파일 데이터를 C:\inetpub\temp 폴더에 저장하는데, 직접 실습해 보면 다음과 같은 예외를 만나는 경우도 있을 것이다.

**Access to the path 'C:\inetpub\temp\test.txt' is denied.** 

 Description: An unhandled exception occurred during the execution of the current web request. Please review the stack trace for more information about the error and where it originated in the code.

 Exception Details: System.UnauthorizedAccessException: Access to the path 'C:\inetpub\temp\test. txt' is denied.

 $\langle \, \rangle$ 

바로 이전 절에서 언급한 '11.3 서비스 응용 프로그램' 절의 내용을 알고 있어야만 이 오류의 내용 을 이해할 수 있다. 원격지에서 들어오는 HTTP 요청을 처리하는 웹 서버는 "서비스 응용 프로그램" 의 한 사례다. 즉, 로그인한 사용자가 직접 실행한 프로그램이 아니기 때문에 미리 웹 서버 프로세스 (w3wp.exe)에 대한 사용자 계정이 할당된다. 문제는 윈도우 서버는 보안상의 이유로 기본적으로 권한이 축소된 특별한 계정으로 w3wp.exe 프로세스를 실행한다는 점이다. 바로 그 계정이 "C:\ inetpub\temp" 폴더에 대해 쓰기 권한이 없기 때문에 "FileSend.aspx"에서 "Access to the path … is denied"라는 오류가 발생하는 것이다.

이 오류를 해결하는 데는 두 가지 방법이 있다.

1. C:\inetpub\temp 폴더에 w3wp.exe 프로세스를 실행한 계정에 대해 "쓰기" 권한을 부여 2 w3wp.exe 프로세스의 실행 계정을 C:\inetpub\temp 폴더에 쓰기 권한을 가진 것으로 교체

보안상의 이유로 인해 보통 첫 번째 방법이 선호된 다. 따라서 업로드되는 파일을 저장하기 위한 용도로 사용되는 폴더는 그림 12.63에서 보는 바와 같이 별 도로 윈도우 탐색기를 이용해 w3wp.exe의 기본 사 용자 계정을 대표하는 "IIS\_IUSRS"를 추가해 "수정 (Modify)" 권한을 허용해야 한다.

이렇게 변경하고 나면 FileSend.aspx의 파일 업로드 가 정상적으로 수행되고, c:\inetpub\temp 폴더 에 사용자가 선택한 파일이 저장되는 것을 확인할 수 있다.

파일 업로드를 구현할 때 한 가지 주의할 점이 있다면 업로드되는 파일의 저장 경로가 웹 응용 프로그램의 루트 및 그 아래가 돼서는 안 된다는 것이다. 예를 들

어, 파일의 저장 경로를 "C:\inetpub\www.root"로 설정한다면 악의적인 목적을 가진 사용자가 임 의의 코드를 aspx 웹 페이지에 담아 웹 서버 측에 전송할 수 있고, 따라서 언제든 웹 브라우저로 실행 할 수 있는 상태가 된다. 설상가상으로 이렇게 만들어진 웹 응용 프로그램의 w3wp.exe 실행 권한이 "Local SYSTEM"으로 할당돼 있다면 해당 웹 서버가 크래커에 의해 완전히 장악되는 것은 시간 문제 에 불과하다.

그림 12.63: IIS IUSRS 계정으로 쓰기 권한 설정

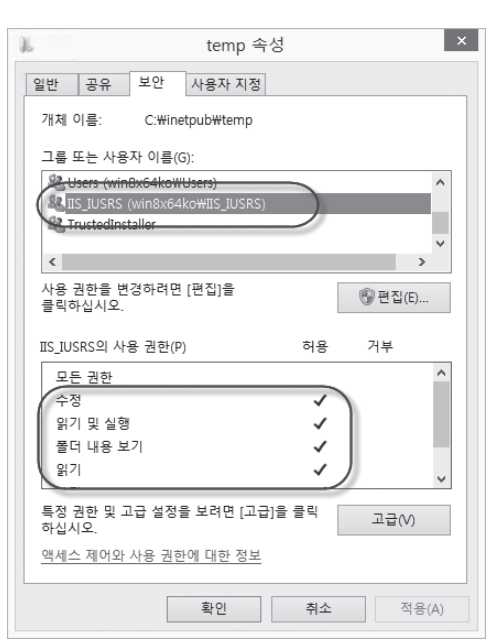

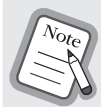

사실 웹 서버에서 "Access …… denied"가 발생하는 거의 모든 원인은 w3wp.exe를 실행하는 계정의 약 한 권한 때문이다. 이로 인해 발생하는 설정이 귀찮을 수도 있지만 그렇다고 해서 w3wp.exe를 "Local SYSTEM"과 같은 막강한 권한을 가진 계정으로 실행하는 것은 최대한 심사숙고해야 한다. 본문에서 예를 든 것처럼 파일 업로드 폴더를 웹 루트 폴더로 지정하는 것과 같은 실수를 개발자는 언제든 할 수 있고, 이 런 실수로 인한 피해를 최소화할 수 있는 마지막 보루가 바로 w3wp.exe의 실행 권한이기 때문이다.

# **12.4.3** 상태 관리

콘솔, 윈폼, WPF와 같은 데스크톱용 응용 프로그램으로 프로그래밍 공부를 처음 시작하는 경우 일부 프로그래머들이 ASP.NET 웹 폼 응용 프로그램을 만들면서 겪게 되는 공통적인 문제가 하나 있다. 이 는 대부분 웹 서버와 웹 브라우저가 HTTP를 이용해 통신한다는 근본적인 환경상의 차이를 이해하지 못해서 발생하는 문제점이다. 데스크톱 응용 프로그램들은 그림 12.64처럼 한 대의 PC에서 EXE가 실 행되는 동안 사용되는 모든 변수의 상태가 메모리에 저장돼 유지된다.

그림 12.64: 데스크톱 응용 프로그램의 실행 구조

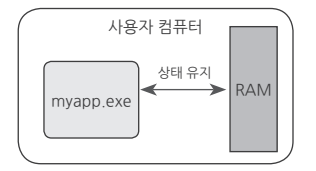

반면 웹 응용 프로그램은 그림 12.65에서 보는 바와 같이 클라이언트 측의 웹 브라우저로부터 전달된 요청이 처리되는 순간 클래스가 서버 측 메모리에 올라오고 HTML 콘텐츠를 생성해서 반환한 다음 메 모리에서 삭제된다.

그림 12.65: 웹 응용 프로그램의 실행 구조

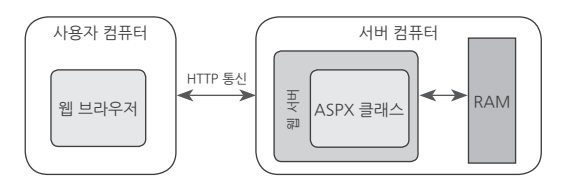

이 차이점을 이해하기 위해 제곱근을 구하는 sqrt.aspx 웹 페이지를 다음과 같이 만들어 보자.

sqrt.aspx

```
<%@ Page Language="C#" %>
<!DOCTYPE html>
\langlehtml\rangle\langle\%string text = Request.QueryString["inputValue"];
double result = 0;
if (string, IsNullOrEmpty(text) = false){
     int number = Int32.Parse(text);
     result = Math.Sqrt(number);
}
%>
\langlehead\rangle <title>제곱근 구하는 예제</title>
</head>
<body>
<form method="get" action="sqrt.aspx">
숫자: <input type="text" name="inputValue" /\timesbr /\timesbr /><input type="submit" value="전송" /><br />
\langle/form\rangle\langlebr /\rangle\langle \, \rangleif (result != 0){
%>
제곱근: <%=result%>
\langle \, \rangle}
%>
</body>
\langle/html\rangle
```
작성된 예제 페이지를 웹 브라우저로 방문하면 그림 12.66처럼 동작하는 것을 확인할 수 있다.

그림 12.66: 폼을 submit 한 경우

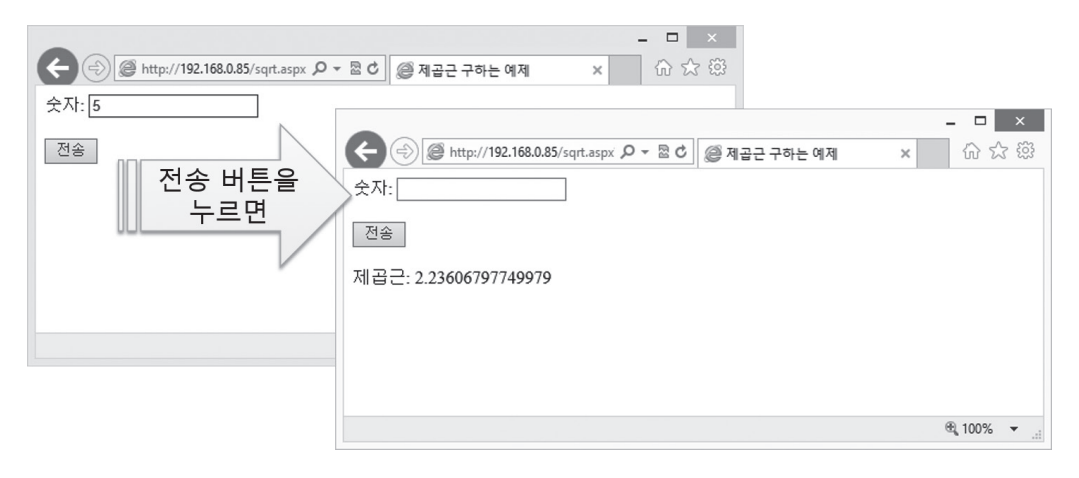

그런데 그림 12.66에서 뭔가 아쉬운 부분이 있지 않을까? 전통적인 윈도우 폼 응용 프로그램을 다뤄 본 개발자라면 폼이 전송된 후에 보여지는 화면의 "숫자: "란에도 당연히 "5"가 출력되리라 생각할 수 있다. 실제로 이 프로그램이 윈도우 폼 응용 프로그램이었다면 그렇게 동작했을 테지만, 웹 응용 프로 그램에서는 이것이 불가능하다. 그 이유를 알고 싶다면 웹 브라우저 동작을 자세하게 살펴볼 필요가 있다. 우선 "전송" 버튼이 눌린 경우 웹 브라우저는 웹 서버로 TCP 연결을 맺고 GET 요청을 전송한 다. 웹 서버는 해당 GET 요청에 따라 aspx 웹 페이지를 처리하고 그 결과를 HTML 태그가 담긴 문자 열로 반환한다. 응답을 받은 웹 브라우저는 방금 전까지 화면에 보여진 내용을 모두 지우고, 새롭게 받 은 HTML 태그 내용을 기반으로 화면을 다시 구성한다. 여기서 중요한 것은 웹 브라우저 입장에서 보 면 폼을 전송하기 전에 보여준 HTML 내용과 폼을 전송한 후에 새롭게 보여지게 될 HTML 내용과는 어떠한 연관성도 없다는 점이다.

이처럼 HTTP 통신은 기본적으로 상태 관리가 되지 않는(Stateless) 방식이다. 만약 상태 관리를 하고 싶다면(Stateful) HTTP 통신 규약 범위 내에서 제공되는 수단을 최대한 활용해 개발자가 직접 구현해 야 한다. 예를 들어, sqrt.aspx의 경우 FORM 처리가 된 후 숫자 값에 사용자가 입력한 값을 보여주려 면 다음과 같은 코드를 추가해야 한다.

```
sqrt.aspx
```

```
……[생략]……
\langle \, \text{\%}string text = Request.QueryString["inputValue"];
……[생략]……
%>
……[생략]……
<form method="get" action="sqrt.aspx">
숫자: <input type="text" name="inputValue" value="<%=text%>" /><br /><br />
……[생략]……
\langle/html\rangle
```
변경된 sqrt.aspx 페이지를 웹 브라우저로 방문하면 사용자가 입력했던 숫자 값이 그대로 제곱근이 구해진 화면에서도 입력 상자에 보이는 것을 확인할 수 있다.

웹 응용 프로그램을 만드는 일이 어렵거나 자잘한 반복 작업이 많이 필요한 주요 요인이 바로 "상태 관 리"에 있다. HTTP 통신 자체가 상태를 관리하지 않는 프로토콜인데, 개발자가 상태 관리를 하는 코드 를 일일이 만들어야 하는 시점부터 귀찮은 작업이 시작된다.

## **12.4.4** ASP.NET 웹 폼 응용 프로그램

지금까지 설명한 aspx 웹 페이지는 ASP.NET을 ASP처럼 사용한 방식이었다. 이것의 장점은 기존 ASP 웹 페이지를 ASP.NET으로 빠르게 이전할 수 있다는 것인데, 엄밀히 말해서 일반적인 닷넷 프로 그래머는 잘 사용하지 않는 방식이다. 왜냐하면 ASP.NET은 마치 "윈도우 폼" 응용 프로그램을 다루 듯이 웹 응용 프로그램을 만들 수 있는 "웹 폼(web form)"을 지원하기 때문인데, 이 방식을 활용하면 좀 더 빠르게 웹 사이트를 제작할 수 있다.

웹 폼 개발의 생산성 향상이 높은 데에는 비주얼 스튜디오 개발 도구와 잘 통합돼 있다는 이유도 한 몫한다. 따라서 이번 절을 실습하려면 반드시 비주얼 스튜디오가 설치돼 있어야 한다. 한 가지 문제 가 있다면 여러분이 지금까지 실습한 Visual Studio Express 버전으로는 웹 폼 개발을 할 수 없다

는 것이다. '2.4 비주얼 스튜디오 개발 환경' 절을 통해 설치한 Visual Studio Express 2012는 데스크 톱용 응용 프로그램을 개발하는 용도로서 정식 명칭은 "Visual Studio Express 2012 for Windows Desktop"이다. 이 버전에는 웹 응용 프로그램을 작성하는 기능이 없기 때문에 실습을 위해서는 아래 경로에서 "Visual Studio Express 2012 for Web" 버전을 내려받아 설치해야 한다.

#### Microsoft Visual Studio Express 2012 for Web

; http://www.microsoft.com/en-us/download/details.aspx?id=30669

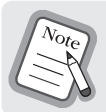

Visual Studio Express가 아닌 Professional 이상의 경우 기본적으로 웹 프로젝트 지원 기능이 포함돼 있 으므로 별도로 웹 개발용 버전을 설치하지 않아도 된다.

위의 링크에서 "다운로드" 버튼을 누르면 "vns\_full.exe"와 "VS2012\_WebExp\_enu.iso" 파일을 선 택할 수 있다. 가상 CD-ROM 응용 프로그램을 이용해 ISO 파일을 마운트하는 방법을 알고 있다면 "VS2012\_WebExp\_enu.iso" 파일을 내려받아 설치하고, 그렇지 않다면 vns\_full.exe 파일만 내려 받아 설치하면 된다. 일단 설치 프로그램이 실행되면 그 과정은 '2.4 비주얼 스튜디오 개발 환경' 절 에 설명한 방법과 동일하다. 설치가 완료되면 시작 프로그램에 "VS Express for Desktop" 외에 "VS Express for Web"이라는 아이콘이 하나 더 생긴다. 이 프로그램을 실행해 이 장의 내용을 실습하면 된다.

그럼 첫 번째 ASP.NET 웹 폼 응용 프로그램을 만들어 보자. "VS Express for Web" 프로그램을 실행 하고 "파일(FILE)" / "새 프로젝트(New Project)"를 선택하면 그림 12.67과 같은 화면이 나타나고 좌 측의 "설치됨(Installed)" / "템플릿(Templates)" / "Visual C#" / "웹(Web)" 범주에 들어가면 보이는 우측 목록의 "ASP.NET 빈 웹 응용 프로그램(Empty Web Application)"을 선택한다.

그림 12.67: ASP.NET 웹 폼 프로젝트 선택

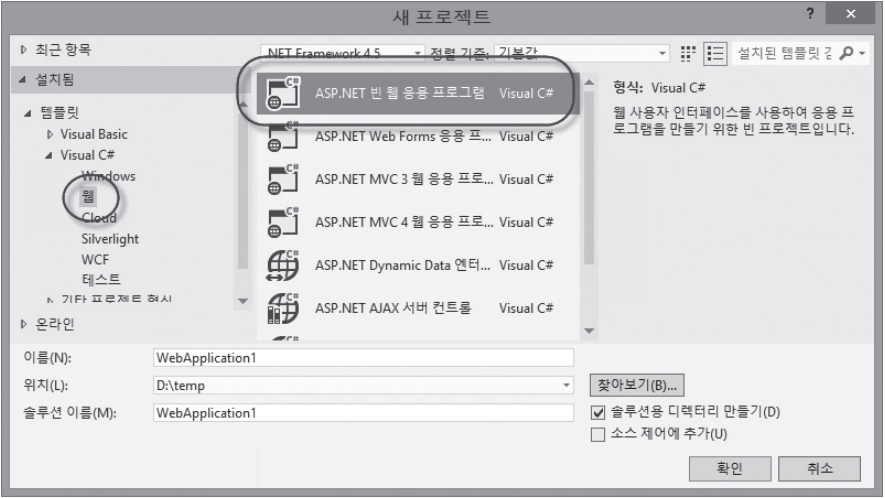

기본 생성된 프로젝트를 보면 웹 프로그램을 위한 어셈블리가 참조됐고 Web.config 파일이 추가된 정도다. web.config은 '5.2.3 응용 프로그램 구성 파일: app.config' 절에서 설명한 app.config과 이름만 다를 뿐 같은 역할을 한다. 이제 웹 폼을 하나 추가해 보자. 솔루션 탐색기에서 프로젝트를 마 우스 오른쪽 버튼으로 누르고 "추가(Add)" / "새 항목(New Item)"을 선택하면 "웹 폼(Web Form)" 항목이 보이는데, 파일명을 "Calc.aspx"로 변경해서 추가한다. 웹 폼 파일이 생성되면 비주얼 스튜디 오는 그림 12.68처럼 보일 것이다.

그림 12.68: 웹 폼 추가

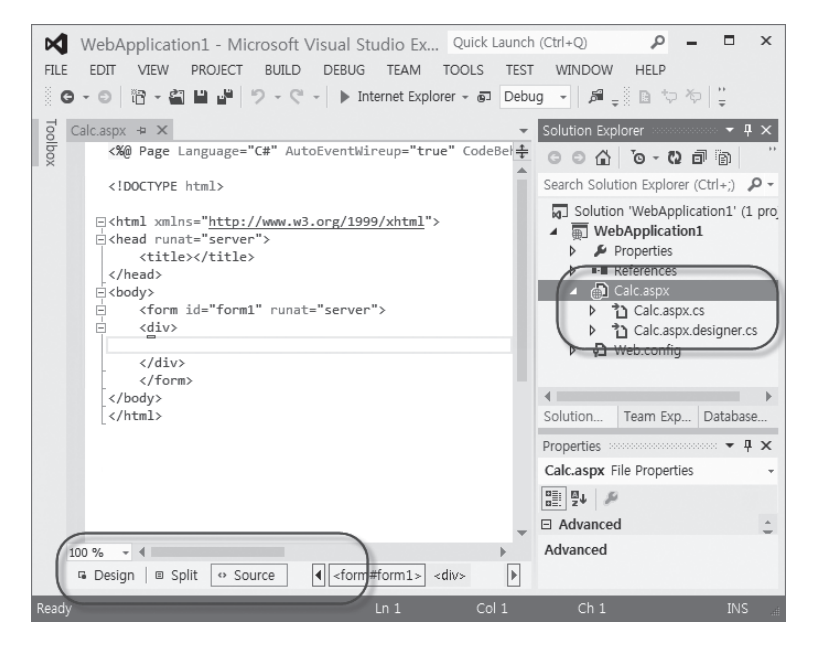

설명할 내용이 많지만 우선 솔루션 탐색기에 새롭게 포함된 세 파일을 먼저 보자. "Calc.aspx" 파일에 는 HTML 소스코드가 포함돼 있다. 이전에 실습한 MyCalc.aspx 파일과 Calc.aspx의 역할은 완전히 동일하다. 실제로 calc.aspx 상단에 보면 Page 지시자가 다음과 같이 설정된 것을 볼 수 있다.

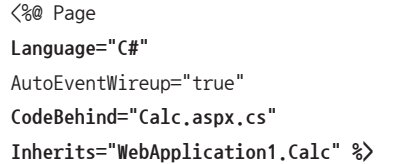

Language 값이 C#으로 기본 설정돼 있기 때문에 Calc.aspx에 포함된 HTML 소스에도 <%, %> 기호 를 이용해 직접 C# 소스코드를 추가할 수 있다. 생소한 속성인 CodeBehind 값이 Calc.aspx.cs라고 설정돼 있고, 이는 그림 12.69와 같이 솔루션 탐색기에 포함된 "Calc.aspx"의 하위 항목에 묶여 있는 Calc.aspx.cs를 가리킨다.

그림 12.69: 솔루션 탐색기에도 나오는 CodeBehind 파일

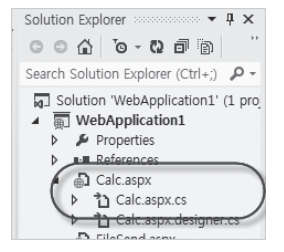

이 파일을 편집 창에서 확인하면 예제 12.21의 내용을 볼 수 있다.

예제 12.21: Calc.aspx.cs 파일의 내용

```
using System;
using System.Collections.Generic;
using System.Linq;
using System.Web;
using System.Web.UI;
using System.Web.UI.WebControls;
namespace WebApplication1
{
     public partial class Calc : System.Web.UI.Page
     {
```

```
protected void Page Load(object sender, EventArgs e)
 {
        }
    }
```
현재 만들어진 기본 상태 그대로 프로젝트를 빌드하면 /bin 폴더 아래에 WebApplication1.dll 어셈 블리가 만들어진다. 해당 DLL 파일에는 웹 프로젝트에 포함된 각종 \*.aspx.cs 파일들이 컴파일되어 들어간다. 즉, Calc.aspx.cs 파일은 컴파일되면 WebApplication1.dll로 통합된다.

Calc.aspx의 Page 지시자에 Inherits 값이 "WebApplication1.Calc"를 가리키고 있다는 점을 주목 하자. ASP.NET은 이처럼 CodeBehind와 Inherits가 지정된 aspx 웹 페이지의 요청이 들어오면 다 음과 같은 순서로 작업을 처리한다.

- 1. Inherits로 지정된 타입을 상속받아 aspx 자체를 클래스로 만들어 생성한다. 즉, Calc.aspx.cs에 정의됐던 Calc 타입을 상속받는 Calc.aspx 클래스가 별도로 만들어진다.
- 2. aspx 클래스를 컴파일한다.

}

- 3. 컴파일된 aspx 타입을 생성하고 웹 폼의 요청을 전달해 실행한다.
- 4. 웹 폼이 반환한 HTML 응답을 웹 브라우저로 전송한다.

Calc.aspx.cs에 정의된 Calc 타입이 System.Web.UI.Page를 상속받았다는 사실도 알아두자. Page 타입은 웹 페이지 처리와 관련된 모든 기반 코드를 담고 있다. 보통 웹 폼 개발자는 Page\_Load 이벤 트 처리기에서 각 웹 페이지 요청 시 처음 실행될 코드를 넣어둔다. 이는 마치 윈도우 폼에서 Form 타 입의 Load 이벤트를 정의한 것과 유사한 역할을 한다.

이제 다시 그림 12.68로 돌아가 Calc.aspx 편집 창의 하단 영역에 있는 세 개의 탭을 보자. 그림 12.68 에서는 기본적으로 "소스" 탭이 선택돼 있는데, 이는 편집 창 전체 영역을 HTML 텍스트로 보여주는 역할을 한다. "나누기(Split)", "디자인(Design)" 탭을 각각 눌러 보면 어떤 역할을 하는 지 금방 알 수 있다. 말 그대로 나누기 탭은 편집 영역을 반으로 나눠 상단은 HTML 소스, 하단은 해당 HTML 소스 가 웹 브라우저에 표시되는 모습의 디자인 창을 보여준다. 그리고 "디자인" 탭은 편집 영역 전체를 디 자인 모드로 바꾼다.

간단하게 웹 폼을 어떻게 이용할 수 있는지 실습해 보자. 이전에 만든 MyCalc.aspx 구구단과 동일하 게 Calc.aspx 웹 폼을 작성해 볼 텐데, 우선 비주얼 스튜디오의 도구 상자(Toolbox)로부터 TextBox 와 Button 하나를 추가하는 것으로 시작할 수 있다. 그림 12.70과 같이 디자인 창으로 끌어다 놓거나, 아니면 HTML 소스 창의 〈form …〉과 〈/form〉 사이에 놓아도 된다.

그림 12.70: 웹 폼에 Button, TextBox를 추가

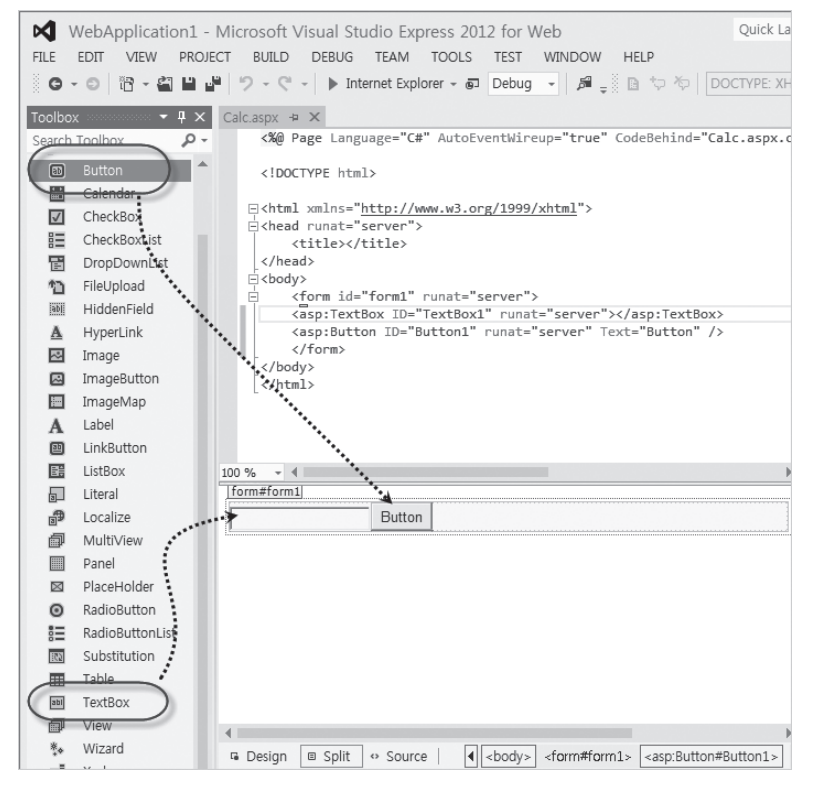

어느 쪽에 추가했든지 변경된 calc.aspx 파일을 저장하고 나면 HTML 소스와 디자인 창의 내용이 일 치하는 것을 확인할 수 있다. 결과적으로 Calc.aspx의 HTML 소스에 추가된 내용은 다음과 같다.

```
<%@ Page Language="C#" AutoEventWireup="true"
 CodeBehind="Calc.aspx.cs" Inherits="WebApplication1.Calc" %>
<!DOCTYPE html>
<html xmlns="http://www.w3.org/1999/xhtml">
<head runat="server">
     <title></title>
</head>
<body>
     <form id="form1" runat="server">
```

```
 <asp:TextBox ID="TextBox1" runat="server"></asp:TextBox>
         <asp:Button ID="Button1" runat="server" Text="Button" />
    \langle/form\rangle</body>
</html>
```
표준 HTML 태그 외에 asp 접두사와 함께 runat="server" 옵션이 붙은 확장 태그는 오직 ASP.NET 에서만 인식되는데, 이를 가리켜 "ASP.NET 웹 폼 컨트롤"이라 한다. 여기서 사용된 <asp:TextBox />, <asp:Button />의 경우에는 System.Web.UI.WebControls 네임스페이스에 정의된 TextBox, Button 컨트롤 타입에 각각 대응된다. 아울러 태그에 포함된 ID의 값이 TextBox1과 Button1로 설정 된 것을 보자. runat="server" 옵션과 함께 설정되는 ID들은 Calc.aspx.designer.cs 파일에 반영되 므로 해당 파일을 열어 보면 각 ID에 대응하는 변수가 선언돼 있음을 확인할 수 있다.

```
namespace WebApplication1 {
     public partial class Calc {
         protected global::System.Web.UI.HtmlControls.HtmlForm form1;
         protected global::System.Web.UI.WebControls.TextBox TextBox1;
         protected global::System.Web.UI.WebControls.Button Button1;
     }
}
```
TextBox1, Button1 외에 form1도 포함돼 있는데, 마찬가지로 aspx 파일에는 <form id="form1" …… runat="server" />로 정의돼 있기 때문에 designer.cs 파일에도 함께 존재한다. 기본적으로 Calc.aspx에 추가된 모든 <asp:…… /> 확장 태그는 Calc.aspx.designer.cs 파일에 반영된다고 보 면 된다.

designer.cs 파일 내에 정의된 Calc 타입에 partial 예약어가 적용돼 있다는 것도 눈여겨볼 필요가 있 다. 따라서 designer.cs의 내용은 컴파일 시에 Calc.aspx.cs에 포함된 Calc 타입과 합쳐진다. 이러 한 구조는 윈도우 폼 응용 프로그램에서 다룬 그림 12.5: Form1.Designer.cs의 폼 디자인과 매우 유 사하다. 정리하자면 aspx 파일에 추가된  $\langle \text{asp:} \cdots \cdots \rangle$  웹 폼 컨트롤은 designer.cs 파일에 반영되 고, 이 파일의 클래스는 aspx.cs에 정의된 클래스와 부분(partial) 클래스의 관계에 놓여 있기 때문에 Calc.aspx.cs의 코드에서 aspx에 정의된 웹 폼 컨트롤의 ID를 직접 접근하는 것이 허용된다. 게다가 당연히 HTML의 ID 값을 바꾸면 Calc.aspx.designer.cs의 소스코드에 있는 변수명도 함께 바뀐다.

이뿐만 아니라 심지어 이벤트 처리기 구조도 윈도우 폼과 유사하게 구현돼 있다. 웹 폼 디자인 화면에 서 <asp:Button />에 해당하는 버튼 컨트롤을 마우스로 두 번 누르면 Calc.aspx.cs에는 예제 12.22 와 같이 Click 이벤트 처리기 코드가 추가된다. 따라서 사용자가 웹 브라우저에서 버튼을 누르면 웹 서버 측으로 요청이 전달되고, Calc 타입이 생성된 후 Button1\_Click 이벤트 처리기가 실행된다. 물 론 사용자가 입력한 TextBox1의 내용은 Calc.aspx.designer.cs에 정의됐던 그 변수명(TextBox1)의 Text 속성 값을 이용해 가져올 수 있다.

예제 12.22: 웹 폼 버튼의 이벤트 처리기

```
using System;
using System.Collections.Generic;
using System.Linq;
using System.Web;
using System.Web.UI;
using System.Web.UI.WebControls;
namespace WebApplication1
{
     public partial class Calc : System.Web.UI.Page
     {
         protected void Page_Load(object sender, EventArgs e)
         {
         }
         protected void Button1_Click(object sender, EventArgs e)
         {
             int number = Int32.Parse(TextBox1.Text);
         }
     }
}
```
계속해서 구구단의 내용을 HTML로 출력하기 위해 도구 상자에서 Literal 항목을 웹 폼에 추가해 보 자.

```
<%@ Page Language="C#" AutoEventWireup="true"
……[생략]……
<body>
     <form id="form1" runat="server">
         <asp:TextBox ID="TextBox1" runat="server"></asp:TextBox>
         <asp:Button ID="Button1" runat="server" Text="Button" />
```

```
 <br />
          <asp:Literal ID="Literal1" runat="server"></asp:Literal>
     </form>
</body>
\langle/html\rangle
```
마지막으로 Button이 눌렸을 때 Literal1 영역에 구구단의 내용이 출력되는 코드를 다음과 같이 작성 할 수 있다.

```
using System;
using System.Collections.Generic;
using System.Linq;
using System.Text;
using System.Web;
using System.Web.UI;
using System.Web.UI.WebControls;
namespace WebApplication1
{
     public partial class Calc : System.Web.UI.Page
     {
        protected void Page_Load(object sender, EventArgs e)
         {
         }
        protected void Button1_Click(object sender, EventArgs e)
\{ int number = Int32.Parse(TextBox1.Text);
             StringBuilder sb = new StringBuilder();
             for (int i = 1; i < 10; i++)
 {
                sb, AppendFormat("\{0\} * \{1\} = \{2\}\langlebr /\rangle", number, i, number * i);
 }
             Literal1.Text = sb.ToString(); // HTML 텍스트를 Literal1 영역에 출력
         }
     }
}
```
확인을 위해 편집 창에 Calc.aspx를 띄운 상태에서 F5 키를 눌러 실행해 보자. 그럼 웹 브라우저가 실 행되면서 자동으로 "http://localhost:[임의의 포트번호]/Calc.aspx" 주소로 이동하게 되고 곧바로 동작을 테스트해 볼 수 있다.

이번에는 ASP 방식으로 만들었던 또 다른 예제인 sqrt.aspx도 ASP.NET 웹 폼으로 만들어 보자. 그 림 12.68에서 설명한 것처럼 sqrtform.aspx 웹 폼을 추가하고, 아래의 컨트롤을 추가한다.

표 12.11: 제곱근을 구하는 웹 폼의 컨트롤 속성

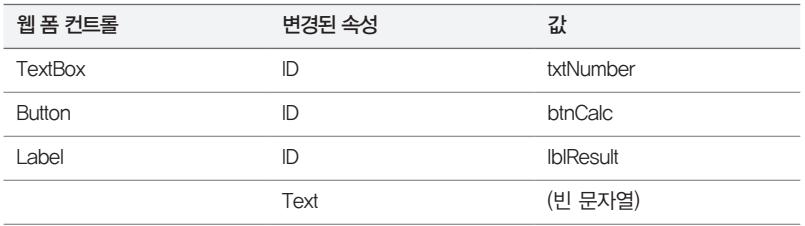

이를 반영한 aspx 파일은 다음과 같다.

```
<%@ Page Language="C#" AutoEventWireup="true" CodeBehind="sqrtform.aspx.cs" 
Inherits="WebApplication1.sqrtform" %>
```

```
<!DOCTYPE html>
<html xmlns="http://www.w3.org/1999/xhtml">
<head runat="server">
     <title>제곱근 구하는 웹 폼 예제</title>
</head>
<body>
     <form id="form1" runat="server">
    \langlediv\rangle 숫자: <asp:TextBox ID="txtNumber" runat="server"></asp:TextBox><br /><br />
         <asp:Button ID="btnCalc" runat="server" Text="전송" /><br /><br />
         <asp:Label ID="lblResult" runat="server" Text=""></asp:Label>
    \langle/div\rangle </form>
</body>
\langle/html\rangle
```
비주얼 스튜디오 디자인 창에서 <asp:Button /> 영역을 마우스로 두 번 클릭한다. 그러면 sqrtform. aspx.cs 파일이 열리면서 btnCalc\_Click 이벤트 처리기가 추가되고, 여기에 제곱근을 구하는 코드를 작성한다.

```
using System;
namespace WebApplication1
{
     public partial class sqrtform : System.Web.UI.Page
     {
         protected void Page_Load(object sender, EventArgs e)
         {
         }
         protected void btnCalc_Click(object sender, EventArgs e)
         {
             int number = Int32.Parse(txtNumber.Text);
             lblResult.Text = "제곱근: " + Math.Sqrt(number);
         }
     }
}
```
코드를 실행해서 결과를 확인해 보자. 이전에 "상태 관리"까지 구현한 sqrt.aspx의 마지막 코드 예제 와 완전히 동일하게 실행되는 것을 볼 수 있다.

이쯤에서 기존의 ASP 방식으로 만든 MyCalc.aspx / sqrt.aspx 웹 페이지와 Calc.aspx / sqrtform. aspx 웹 폼 페이지의 차이점을 비교해 보자. 어떤 형식이든 상관없이 여러분은 원하는 동작이 구현된 웹 페이지를 만들 수 있었지만 ASP 방식의 구현에는 HTML과 C# 소스코드가 뒤섞여 있는 반면 ASP. NET 웹 폼으로 구현할 때는 HTML과 C# 소스코드가 분리됐다는 특징이 있다. 전자의 경우를 가리켜 스파게티 코드라고 하는데, 임의의 변경을 손쉽게 할 수 있다는 장점은 있지만 웹 응용 프로그램의 규 모가 커질수록 프로그램을 유지보수하기가 어려워진다는 것과 디자이너와 개발자의 협업을 거의 불가 능하게 만들어 버린다는 단점이 있다. 일반적으로 ASP.NET 응용 프로그램이라고 하면 "웹 폼"을 이 용한 프로그램을 의미하며, 실제로 대부분의 ASP.NET 프로그래머들이 "웹 폼"을 이용해 웹 사이트를 만든다.

### **12.4.5** 배포 및 서비스

비주얼 스튜디오에서 F5를 눌러 실행한 인터넷 익스플로러의 주소 표시줄을 보면 "http:// localhost:[포트번호]/…aspx"와 같은 형식으로 돼 있다. 비주얼 스튜디오는 편의상 현재 컴퓨터에 IIS가 설치돼 있느냐와 상관없이 웹 응용 프로그램을 실행할 수 있게 IIS의 간편 버전인 IISExpress. exe 프로세스를 통해 ASP.NET 응용 프로그램을 호스팅한다. ASP.NET 측면에서 봤을 때 IIS와 IISExpress 간의 차이점은 거의 없지만 한 가지 주의해야 할 점이 있다면 "프로세스 실행 권한"이 다 르다는 것이다. IIS는 기본적으로 축소된 권한으로 실행되지만, IISExpress는 현재 로그인한 사용자 계정의 권한을 따르므로 보안과 관련된 작업을 했을 때 IISExpress 상에서는 정상적으로 동작하던 것 이 IIS에서 동작시킬 때는 오류가 발생할 수 있다.

이런 차이를 미리 방지하려면 비주얼 스튜디오에서의 웹 프로젝트 실행을 IISExpress가 아닌 IIS 상에 서 동작하도록 바꿔야 한다. 그러자면 당연히 해당 컴퓨터에는 IIS 서비스가 미리 설치돼 있어야 하고, 여러분이 만든 ASP.NET 웹 프로젝트가 생성된 폴더를 그림 12.56에서 설명한 IIS 웹 사이트의 "실제 경로"로 지정해야 한다. 일반적으로 프로젝트 파일(.csproj)이 있는 폴더가 기준이 되는데, 이 경로가 "D:\temp\WebApplication1\WebApplication1"이라면 그림 12.56의 "실제 경로"란에 이 값을 그대로 넣으면 된다. 그런 다음, 그림 12.71처럼 비주얼 스튜디오에서 웹 프로젝트의 속성 창을 열고 "웹(Web)" 범주에서 "사용자 지정 웹 서버 사용(Use Custom Web Server)" 옵션을 선택한 후 "서버 (Server) Url"을 "http://localhost"로 지정해야 한다.

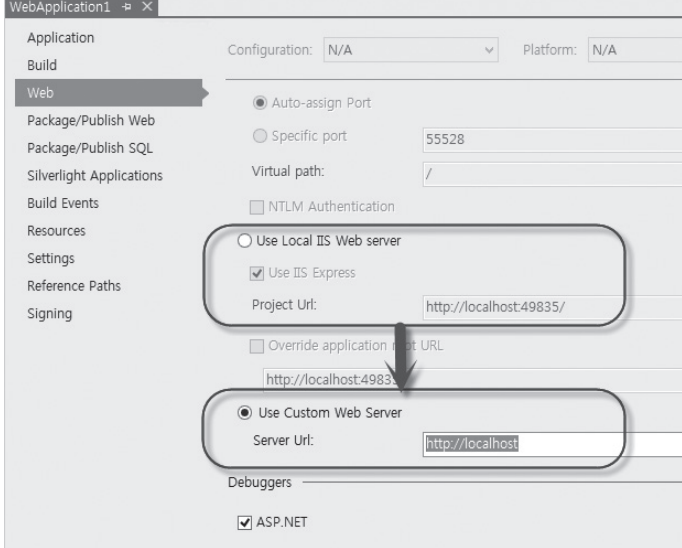

그림 12.71: IISExpress에서 IIS로 호스팅 환경을 전환

이렇게 변경하고 F5를 눌러 실행해 본다. 윈도우 비스타 이후의 운영체제를 사용하는 독자라면 로 컬 관리자(Administrator) 계정으로 로그인하지 않은 경우 UAC(사용자 계정 제어: User Access Control)로 인해 다음과 같은 오류 메시지가 나타날 수 있다.

웹 서버에서 디버깅을 시작할 수 없습니다. 웹 서버 프로세스를 디버깅할 권한이 없습니다. 웹 서버와 동일한 사용자 계정으로 실행하거나 관리자 권한이 있어야 합니다.

Unable to start debugging on the web server. You do not have permissions to debug the web server process. You need to either be running as the same user account as the web server, or have administrator privilege.

이는 웹 애플리케이션이 수행될 w3wp.exe는 비주얼 스튜디오의 실행 프로세스인 deveny.exe와는 다른 윈도우 세션(Session)에서 실행되기 때문에 일반 사용자 계정 권한으로는 F5를 눌러 디버깅 상 태로 열 수 없기 때문이다. 이 문제를 해결하려면 비주얼 스튜디오를 "관리자 권한"으로 실행한다.

비주얼 스튜디오가 "관리자 권한"으로 실행됐다면 F5 키를 눌러 다시 실행해 보자. 그림 12.67과 같은 식으로 프로젝트를 생성했다면 그림 12.72와 같은 오류가 발생할 것이다.

그림 12.72: HTTP 403.14 오류

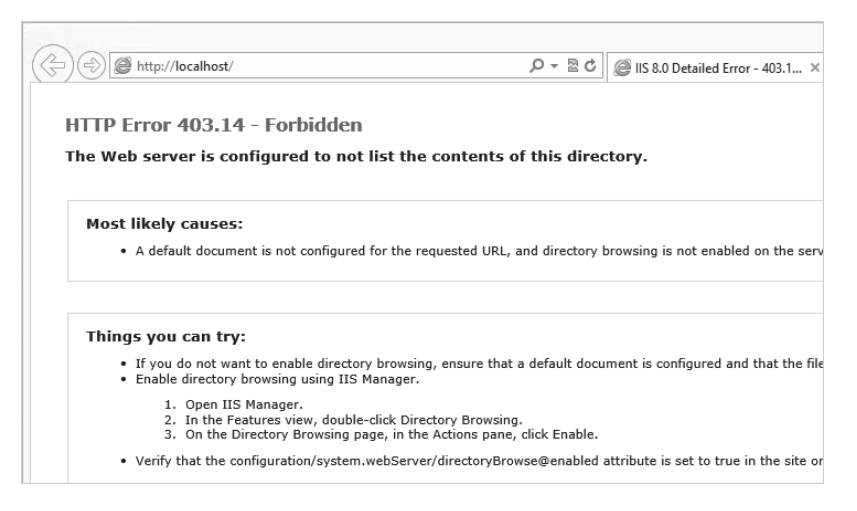

이런 오류가 발생하는 원인은 "http://localhost/"로 지정된 주소 때문이다. 명시적으로 "http:// localhost/calc.aspx"처럼 aspx 파일 경로까지 넣어준다면 오류 없이 잘 실행된다. 그런데 여기서 한 가지 의문이 생길 수 있다. 예를 들어, 다음(Daum)같은 웹 사이트를 방문하게 되는 경우 보통 웹 브 라우저에 "http://www.daum.net"이라고 입력할 뿐 그다음의 페이지 경로까지 지정하지는 않는다. 그 이유는 IIS에 설정된 "기본 문서(default document)"라는 옵션 때문이다. IIS 웹 서버는 페이지 경 로가 지정되지 않은 경우 자동으로 루트 폴더에서 default.htm, default.asp, index.htm, index. html, iisstart.htm, default.aspx의 순서로 파일이 있는지 검색하고 그 중에 하나라도 있다면 먼저 검색된 순으로 웹 브라우저로 전송하는 기능이 있다. 따라서 일반적으로는 ASP.NET 웹 프로젝트에 "default.aspx" 웹 폼을 추가하고 사용자가 가장 먼저 봐야 할 내용을 그 안에 채워 넣는 것이 관례다. 여기서는 테스트를 위해 default.aspx 웹 폼을 새롭게 추가하고 HTML 내용을 이번 절에서 실습한 웹 페이지로 이동할 수 있게 다음과 같이 작성한다.

default.aspx

```
<%@ Page Language="C#" AutoEventWireup="true" CodeBehind="default.aspx.cs" 
Inherits="WebApplication1. default" %>
<!DOCTYPE html>
<html xmlns="http://www.w3.org/1999/xhtml">
<head runat="server">
     <title></title>
</head>
<body>
     <form id="form1" runat="server">
     <div>
     <a href="Calc.aspx">Calc.aspx</a><br />
     <a href="FileSend.aspx">FileSend.aspx</a><br />
     <a href="FormGet.aspx">FormGet.aspx</a><br />
     <a href="sqrt.aspx">sqrt.aspx</a><br />
    \langle a \nvert href="sqrtform.aspx"\ranglesqrtform.aspx\langle a \rangle <a href="UserLogin.aspx">UserLogin.aspx</a><br />
    \langle/div\rangle </form>
</body>
</html>
```
default.aspx가 마련됐으면 다시 비주얼 스튜디오에서 F5 키를 눌러 실행해 보자. 웹 브라우저에서는 "http://localhost"만 주소 표시줄에 입력했지만 이번에는 아무런 오류 없이 default.aspx의 내용이 출력되는 것을 확인할 수 있다.

개발자 컴퓨터에서 정상적으로 개발을 마쳤으면 이제 실제로 서비스할 수 있는 웹 서버에 배포할 차례 다. 일단, 여러분의 웹 프로젝트를 릴리즈(Release) 모드로 빌드한다.

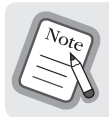

다음으로 개발자 컴퓨터에 있는 웹 프로젝트 폴더를 서비스가 운영될 웹 서버의 IIS 웹 사이트가 지 정한 루트 폴더에 복사한다. 여기서 유의해야 할 점은 웹 프로젝트에 있는 모든 파일이 복사될 필요 는 없다는 것이다. 예를 들어, aspx.cs 파일들은 모두 빌드되어 /bin 폴더에 DLL로 통합됐기 때문 에 보안상 웹 서버 측에 복사하지 않을 것을 권장한다. 파일 복사를 할 때 이런 파일을 일일이 빼고 복 사하는 것은 귀찮은 작업이기 때문에 보통 robocopy.exe와 같은 프로그램을 이용해 복사하는 배치 (batch) 파일을 만들어 둔다. 예를 들어, 웹 서버의 IP가 192.168.0.85이고, 웹 사이트의 루트 폴더가 "wwwroot"라는 이름으로 공유된 경우 다음과 같은 배치 파일을 만들어 명령행에서 실행한다.

```
robocopy D:\temp\WebApplication1\WebApplication1 \\192.168.0.85\wwwroot /S /XF *.cs *.csproj 
*.csproj.user
```
위의 명령을 실행하면 robocopy 프로그램은 첫 번째 인자(D:\temp\WebApplication1\ WebApplication1)로 전달한 경로의 내용을 두 번째 인자(\\192.168.0.85\wwwroot)로 지정된 폴더로 복사한다. 이때 /S 옵션이 지정돼 있으므로 첫 번째 인자에 포함된 모든 하위 폴더도 함께 복 사하지만, /XF 옵션 다음에 지정된 파일들은 복사에서 제외한다. 즉, 확장자가 .cs, .csproj, .csproj. user인 파일은 복사에서 제외되어 웹 애플리케이션 운영에 꼭 필요한 파일만 복사된다.

그런데 이 책을 보는 대부분의 독자가 웹 서비스를 운영할 수 있는 전용 서버를 사용하는 경우는 거의 없을 것이다. 그런 분들을 위해 집에서 사용하는 컴퓨터를 이용해 여러분이 만든 실습 사이트를 서비 스하는 방법을 설명하겠다.

맨 먼저 할 일은 집에서 쓰는 컴퓨터에 IIS 웹 서버를 설치하고 여러분이 개발한 웹 사이트를 배포하 는 것이다. 그런 다음 명령행에서 ipconfig을 실행하거나 '예제 6.32: 현재 컴퓨터에 할당된 IP 주소 출력' 코드를 실행하면 컴퓨터에 설정된 IP 주소를 구할 수 있다. 예를 들어, 집 컴퓨터의 IP 주소가 192.168.1.2라고 가정했을 때 웹 브라우저에서 "http://192.168.1.2"를 입력해서 정상적으로 웹 응용 프로그램이 동작하는지 확인한다.

이제부터 가장 중요한 설정 작업이 시작된다. 컴퓨터에서 사용 중인 IP 주소가 공용 IP인지, 사설 IP 인지 확인해야 한다. '6.7.4 System.Net.Dns' 절에서 이를 구분하는 방법을 설명했으니 다시 한번 확인한다. 컴퓨터가 공용 IP로 돼 있다면, 지금 당장 친구에게 전화를 걸어 웹 브라우저를 실행한 후 http://[공용IP]/를 입력해 보라고 한다. 그럼 여러분이 작성한 default.aspx의 내용이 친구의 웹 브 라우저에 나타날 것이다. 하지만 대부분의 경우 192.x.x.x 영역에 해당하는 사설 IP가 할당돼 있을 것 이므로 아직 친구에게 말해서는 안 된다. 그런대로 아쉽기는 하지만 집 안에 컴퓨터가 두 대 이상 있다면 다른 컴퓨터에서 "http://[사설IP]"로 웹 브라우저에 입력하면 default.aspx의 내용이 보일 것이다.

사설 IP가 사용된 주요 원인은 그림 6.25에서 설명한 것처럼 액세스 포인트 같은 공유기 장비가 연결 돼 있기 때문이다. 이러한 경우 KT, LG 또는 SK텔레콤 등의 인터넷 서비스 제공자(ISP) 측에서 부여 한 공용 IP를 공유기 장비에서 가져가 버리고, 여러분의 컴퓨터처럼 공유기에 연결된 모든 기기에는 사설 IP가 할당된다. 그래도 방법은 있으니 걱정하지 말자. 일반적인 공유기에는 관리자 홈페이지가 제공되고 그 화면을 통해 액세스 포인트에 할당된 공용 IP를 구할 수 있다. 예를 들어, 국내에 많이 보 급된 ipTIME 네트워크 공유기는 그림 12.73처럼 http://192.168.1.254라는 주소를 통해 관리자 설정 홈페이지에 접근할 수 있고 첫 번째 화면에서 공용 IP 주소를 확인할 수 있다. (그림에서는 "외부 IP 주 소"로 표현돼 있고 그 값은 175.194.20.191로 설정돼 있다.)

 $\rightarrow$   $-$ (←) @ http://192.168.1.254/cgi-bin/timepro.cgi?tmenu=mail  $\rho$  +  $\mathbb{E}$  d  $||$  @ EFM Networks ipTIME N704A X 命 众 懲  $33.03$ 日日日 ipTIMEN704A 「Q 메뉴탐색기 [ 시스템 요약 정보 Lap 기본 설정 인터넷 정보 ) 기본 발생<br>|面 시스템 요약 정보<br>|昼 인터넷 연결 설정 인터넷 연결 상태 인터넷에 정상적으로 연결됨 통 무선설정/보안 외부 IP 주소 인터넷 연결 방식 동적 IP 연결 175.194.20.191 인터넷 연결 시간 51 일 0 시간 46 분 2% + Lab 고급 설정 내부 네트워크 정보 내부 IP주소 192.168.1.254 DHCP 서버 상태 DHCP 서버 동작중 동적 IP 할당 범위 192 168 1 50 - 192 168 1 253 무선 정보 무선 동작 모드 동작중 - AP 모드 - 암호화 사용 SSID(네트워크 미름) kevin025@magicn.com 멀티 브리지 정보 중단될 기타 정보 현재 펌웨어 버전 7.80 .....<br>원격 관리 포트가 설정되어 있지 않음<br><u>[공유기 접속 관리 ]</u> 에서 설정을 변경할 수 있습니다. 원격 관리 정보 시스템 동작 시간 51 일 0 시간 46 분 32 초 설정 저장 공간 : 86% 사용 가능 龟 100% ▼

그림 12.73: 공유기의 관리자 홈페이지를 이용한 공용 IP 주소 확인

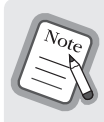

다른 회사의 공유기를 사용 중이라면 공유기를 구매했을 때 보관해 둔 사용설명서를 펼쳐보면 각 공유기 마다 제공되는 고유 관리자 페이지로 들어가는 방법이 설명돼 있을 것이다. 설령 사용설명서를 잊어버렸더 라도 실망할 필요는 없다. 공유기를 만든 업체의 홈페이지에 들어가면 설명서가 제공될 것이므로 그곳에서 내려받으면 된다.

아직 친구에게 이 주소를 알려줘서는 안 된다. 왜냐하면 http://175.194.20.191로 접속하더라도 해당 IP 주소는 공유기에 할당돼 있기 때문에 집 컴퓨터까지 TCP 연결이 되지 않으므로 서비스할 수 없기 때문이다. 그럼 어떻게 해야 할까? 역시 이 문제를 공유기 측에 내장된 기능으로 해결할 수 있다. 공 유기는 외부에서 들어오는 요청을 공유기에 연결된 내부 컴퓨터로 전달하는 NAT(Network Address Translation) 기능을 제공한다. ipTIME의 경우 그림 12.74처럼 좌측의 트리에서 "고급 설정" / "NAT/라우터 관리" / "포트포워드 설정" 메뉴에서 공용 IP에 대해 특정 포트(port)로 들어오는 요청을 내부 IP로 전달하도록 설정할 수 있다.

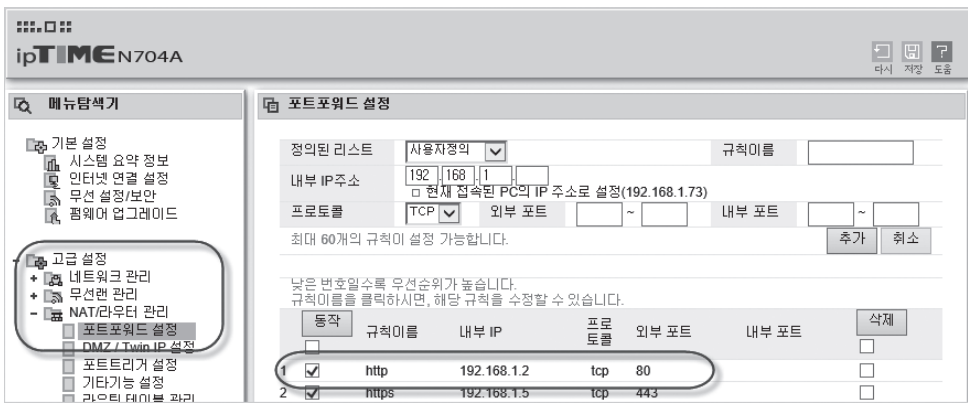

그림 12.74: 내부 컴퓨터로 포트 포워드 설정

그림 12.74 화면에서는 공용 IP로 80포트를 통해 들어오는 요청을 공유기에 연결된 컴퓨터 중에서 192.168.1.2 내부 IP 주소를 가진 컴퓨터로 전달하도록 설정한 예를 보여준다. 물론 이 설정은 여러분 의 상황에 맞게 해야 한다. 여기까지 설정했으면 이제 당당하게 친구에게 IP 주소를 알려주고 여러분 이 만든 홈페이지를 자랑해 보자.

아쉬운 점이 있다면 여러분의 웹 응용 프로그램을 서비스하는 주소가 IP로 돼 있다는 것이다. 게다가 인터넷 서비스 제공자로부터 부여받은 공용 IP는 언제 회수되어 또 다른 공용 IP가 다시 부여될지 알 수 없는 "유동 IP"에 속한다. 공유기를 밤에 꺼두고 그다음 날 다시 켜면 거의 대부분은 새로운 공용 IP 가 할당돼 있을 것이므로 여러분의 집 컴퓨터를 이용해 홈페이지를 개설하는 것은 아직은 무리다. 이 러한 유동 IP 환경에서도 홈페이지를 변함없이 운영하고 싶다면 반드시 도메인 이름을 구매해야 한다. 국내에서는 가비아(https://www.gabia.com/) 등의 업체를 통해 도메인 명을 등록할 수 있으며, 종 류에 따라 2년에 38,000원 ~ 82,000원 정도의 비용이 든다(이후로 갱신할 때마다 비용이 든다). 필자 가 운영하는 도메인(sysnet.pe.kr)도 이런 식으로 구매해서 2년마다 연장하며 비용을 지출하고 있다.

도메인을 구매했으면 이제 공용 IP와 도메인을 연결해야 한다. 연결에 대한 설정은 도메인을 구매한 업체 측의 홈페이지에서 제공하므로 그 화면에 들어가 구매한 도메인과 여러분이 가진 공용 IP를 함께 설정하면 되지만, 여전히 같은 문제가 되풀이된다. 앞에서도 언급했듯이 인터넷 서비스 제공자로부터 받은 가정용 IP는 변경될 수 있으므로 도메인과 연결해봤자 지속적으로 서비스를 할 수는 없다. 바로 이때 필요한 것이 "Dynamic DNS" 서비스다. 국내에서 무료로 DDNS 서비스를 제공하는 곳은 ㈜디 앤에스에버(https://kr.dnsever.com/) 같은 곳이 있다. 이곳에 간단하게 회원 가입을 하고 아래 페이 지에 설명된 대로 설정하고 나면 여러분이 구매한 DNS 명으로 언제든지 집에 있는 컴퓨터로 연결하 는 것이 가능하다.

#### 다이나믹 DNS 사용법

; http://kr.dnsever.com/index.html?selected\_menu=aboutddns

다이나믹 DNS의 원리는 간단하다. 도메인 명과 연결될 IP 주소를 서비스하는 네임 서버를 dnsever 업체 측에서 관리하게 만든 다음, 집 컴퓨터에는 dnsever에서 제공하는 프로그램을 설치하면 된다. 그 프로그램은 컴퓨터의 유동 IP가 바뀔 때마다 dnsever의 네임서버에 통보하고 도메인 명을 최신 IP 주소로 매핑해서 서비스해준다.

#### 정리

이 절에서 배운 내용이 웹 응용 프로그래밍의 전부는 아니다. 쿠키(Cookie), HTML5, 각종 자바스크 립트 라이브러리, 웹 폼과 다른 구조로 웹 사이트를 만들 수 있는 ASP.NET MVC 방식 등을 비롯해 배워야 할 것은 무궁무진하게 많다.

그렇지만 그것들을 모두 배우고 나서 뭔가를 만들어 보려다가는 자칫 지루한 시간을 보내다가 지칠 수 도 있다. 혹시 생각해본 웹 서비스가 있다면 지금 당장 시행착오를 겪어가면서 만들어 가는 것도 분 명 의미가 있다. 가령, 블로그 정보를 수집해 양질의 정보를 제공하는 웹 사이트를 만든다고 가정해 보 자. 전 세계의 블로그 주소를 수집해 그 내용을 가져오는 웹 로봇(Robot)을 '11.3 서비스 응용 프로그 램' 절에서 배운 서비스 형식의 프로그램으로 만들 수 있다. 그 프로그램은 HttpWebRequest 타입을 이용해 끊임없이 블로그 주소(RSS)를 수집하고 그 안의 글을 내려받아 지정된 하드디스크 영역에 쌓 게 만든다. 그다음 "웹 사이트"를 하나 만들고 로봇 프로그램이 쌓아 둔 데이터를 화면에 범주별로 보 여주는 기능을 만들 수 있다. 핵심 기능이 완료되면 서서히 서비스 고도화 작업을 해나가면 된다. 예를 들어, '6.8 데이터베이스' 절의 코드를 참고해 회원 정보를 데이터베이스와 연동할 수 있게 확장하는 것도 가능하다. 집에서 간단하게 만든 서비스가 인기를 끌어 서비스를 확장해야 할 시기가 되면 클라 우드 서비스를 제공하는 업체 중에서 하나를 골라 서비스를 그곳으로 이전할 수도 있다. 물론 이쯤 되 면 서비스를 통해 수익을 고민해야 하는 단계까지 온 것이다. 하지만 여러분이 만든 서비스가 성공하 지 못했다고 해서 낙담할 필요는 없다. 그렇게 서비스를 운영하는 전체적인 실습 과정 자체가 여러분 의 개발자 인생에 크나큰 힘을 실어줄 것이기 때문이다.

엄밀히 말해서 웹 응용 프로그래밍은 HTML 태그만을 주고받는 매우 간단한 유형의 개발 영역에 속한 다. 하지만 쉽다고 해서 웹 응용 프로그래밍의 중요성을 평가절하해서는 안 된다. 인터넷의 발달과 함 께 웹은 거대한 생태계를 구성하게 됐고, 그 규모는 지금도 폭발적으로 성장하고 있다. 기술 기반이 웹 개발과는 전혀 다른 임베디드(Embedded) 영역에서도 이제는 웹과 연동하려는 노력이 이뤄지고 있 다. 말 그대로, 웹과 연결되지 않은 기술은 생존 자체가 위협받는 시기가 돼버린 것이다. 앞으로 어떤 영역의 개발자가 될지는 알 수 없으나, 한 가지 분명한 것은 웹을 항상 여러분의 곁에 두고 응용할 수 있는 여력은 남겨두는 것이 좋다는 것이다.

# 12.5 윈도우 폰 응용 프로그램

아이폰의 성공으로 모바일 폰은 또 하나의 개발 플랫폼으로 주목받고 있다. 윈도우 운영체제를 만든 마이크로소프트에서도 윈도우 운영체제의 모바일 버전을 개발했고, 이를 기반으로 노키아(Nokia)와 같은 제조업체에서 윈도우 폰을 출시하고 있다.

안드로이드/아이폰과 비교했을 때 윈도우 폰의 시장 점유율은 상대적으로 낮지만 윈도우 폰 응용 프 로그램은 나름대로 장점을 가지고 있다.

■ 쉬운 개발 환경

비주얼 스튜디오와 잘 통합된 윈도우 폰 개발 환경은 모바일 응용 프로그램의 제작을 다른 모바일 폰에 비해 상대적으 로 쉽게 만들어 준다.

 $=$  XAML  $+$  C#

WPF 응용 프로그램을 만들면서 배웠던 XAML 기술로 윈도우 폰 응용 프로그램을 만들 수 있기 때문에 기존의 WPF 개 발자에게는 진입 장벽이 낮다. 또한 C# 언어로 개발할 수 있으므로 기존의 닷넷 프레임워크에서 배운 기술의 연장선에 서 응용 프로그램을 제작할 수 있다.

윈도우 폰 프로그래밍이 실제로 얼마나 쉬운지 한번 체험해보자. 우선 아래의 경로에서 현재 사용 중 인 운영체제에 해당하는 윈도우 폰 SDK를 내려받아 설치한다.

■ **윈도우 비스타/7 사용자:** Windows Phone SDK 7.1 ; http://www.microsoft.com/en-us/download/details.aspx?id=27570 Windows Phone SDK 7.1.1 Update ; http://www.microsoft.com/en-us/download/details.aspx?id=29233 ■ **윈도우 8 사용자**

Windows Phone SDK 8.0 ; http://www.microsoft.com/en-us/download/details.aspx?id=35471

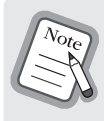

현재 사용 중인 비주얼 스튜디오가 Express 버전이라면 "Windows Phone SDK 8.0"은 새롭게 "Visual Studio Express for Windows Phone" 개발 도구를 설치한다. 그 외에 Visual Studio Professional, Premium, Ultimate 버전이 설치돼 있는 경우에는 기존 비주얼 스튜디오에 플러그인 방식으로 확장되기 때 문에 이전과 다름없이 비주얼 스튜디오를 이용해 개발할 수 있다.

설치 과정은 이전에 '2.4 비주얼 스튜디오 개발 환경' 절에서 설명한 방법과 동일하다. 설치를 마치면 새롭게 설치된 "Visual Studio Express for Windows Phone"을 실행하고, "파일(FILE)" / "새 프로 젝트(New Project)" 메뉴를 선택하면 그림 12.75와 같이 다양한 유형의 윈도우 폰을 위한 프로젝트 템플릿을 볼 수 있다.

그림 12.75: 윈도우 폰용 프로젝트 템플릿

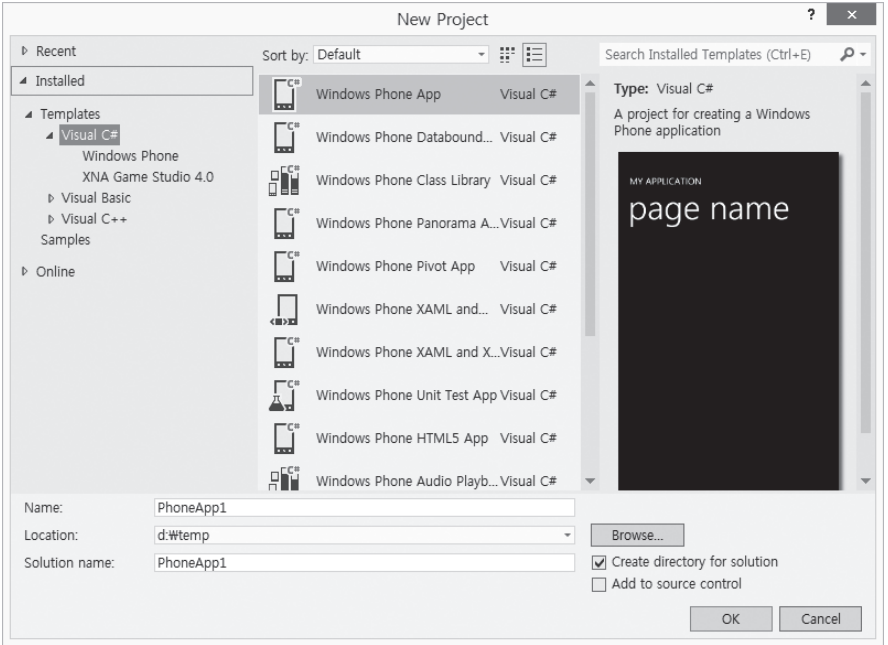

여기서는 가장 간단한 유형으로 실습할 것이므로 "Windows Phone App"을 선택하고 프로젝트 이 름을 적절하게 입력한 후 확인(OK) 버튼을 누른다. 그러면 (8.0 버전의 SDK를 설치한 경우) 대상이 되는 윈도우 폰 OS 버전을 물어볼 수 있는데, 어차피 에뮬레이터에서만 구동할 것이므로 아무거나 선 택해도 된다(여기서는 8.0을 선택하고 진행한다).

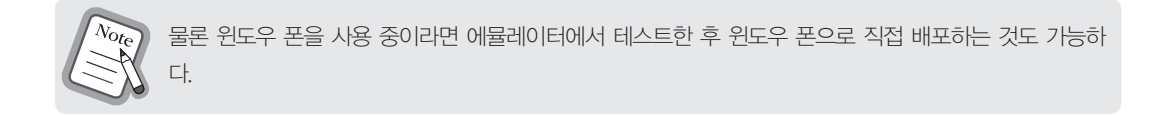

프로젝트가 생성되고 나면 그림 12.76과 같은 프로젝트 폴더 구조가 나타난다.

그림 12.76: 솔루션 탐색기 - 윈도우 폰 프로젝트

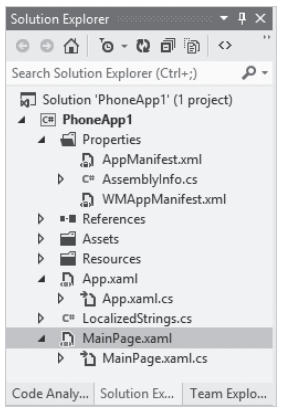

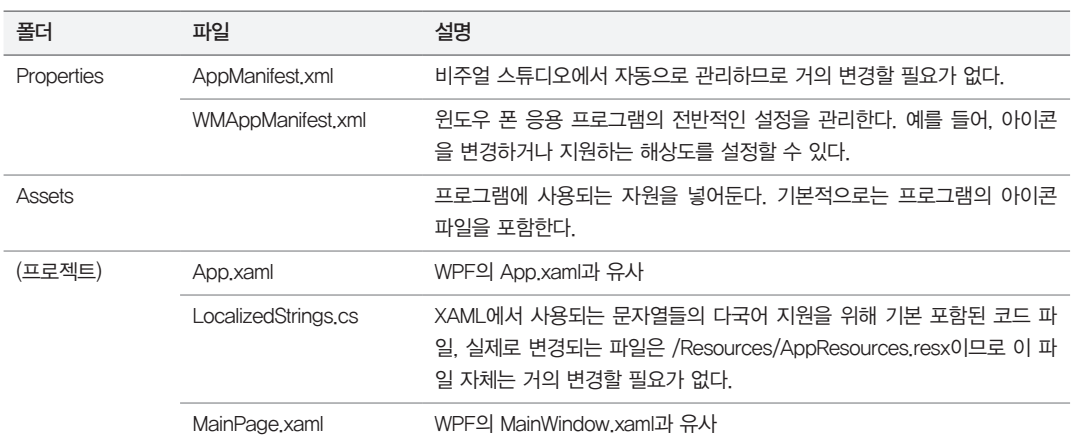

표 12.12: 윈도우 폰 프로젝트의 기본 항목 설명

WPF 프로그램을 만드는 것과 비슷하기 때문에 MainPage.xaml 파일을 비주얼 스튜디오에서 여 는 것으로 시작하면 된다. 그럼 비주얼 스튜디오는 그림 12.77과 같이 영역을 둘로 나눠 왼쪽에서는 XAML의 디자인을 보여주고, 오른쪽에서는 XAML 소스코드를 편집할 수 있다.

그림 12.77: MainPage.xaml 편집 및 디자인 화면

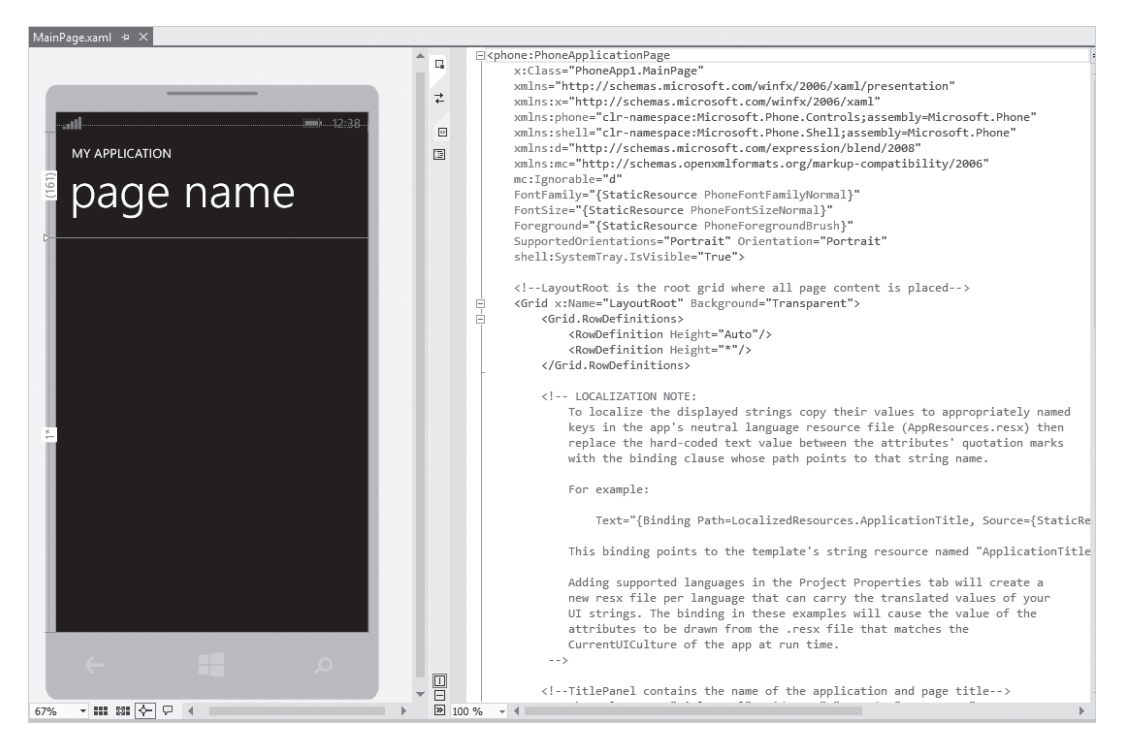

WPF 프로젝트에서 편집했던 것과 동일하게 이번에도 어느 쪽 영역을 편집하든 변경사항을 저장하면 다른 영역으로 반영된다.

MainPage.xaml의 내용은 주석을 제외하면 예제 12.23에서 볼 수 있는 것과 같이 간단하게 구성돼 있다.

예제 12.23: 윈도우 폰 앱 기본 예제 – MainPage.xaml

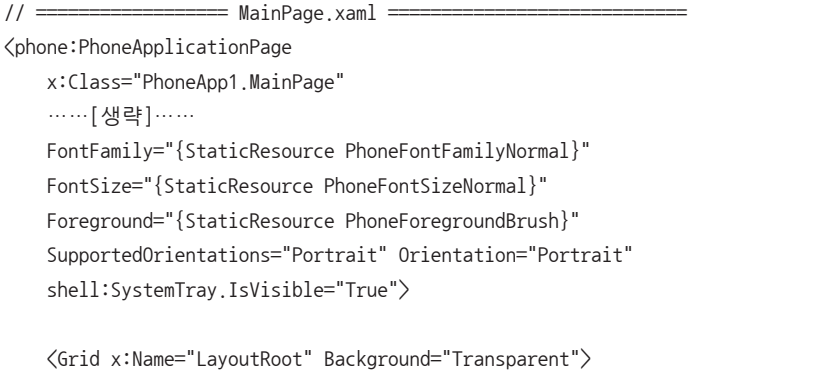

```
 <Grid.RowDefinitions>
             <RowDefinition Height="Auto"/>
             <RowDefinition Height="*"/>
         </Grid.RowDefinitions>
         <StackPanel x:Name="TitlePanel" Grid.Row="0" Margin="12,17,0,28">
             <TextBlock Text="MY APPLICATION" Style="{StaticResource PhoneTextNormalStyle}" 
Margin="12,0"/>
             <TextBlock Text="page name" Margin="9,-7,0,0" Style="{StaticResource 
PhoneTextTitle1Style}"/>
         </StackPanel>
         <Grid x:Name="ContentPanel" Grid.Row="1" Margin="12,0,12,0">
        \langle/Grid\rangle\langle/Grid\rangle</phone:PhoneApplicationPage>
```
윈도우 폰에서의 XAML은 WPF에서 사용된 XAML과 구조는 같다. 예제 12.23의 경우에도 WPF에 서 배운 각종 컨트롤을 유사하게 가져다 배치할 수 있다. WPF와 어느 정도 비슷한지 알 수 있게 예제 12.11의 시계 기능을 그대로 윈도우 폰 앱으로 구현해 보자.

우선 DataBinding을 위해 예제 12.24와 같이 XAML의 루트 객체에 DataContext를 설정하고, 시간 을 출력할 TextBlock 컨트롤을 Grid 컨트롤 아래에 추가한다.

```
예제 12.24: 윈도우 폰 앱 만들기 - 시계
```

```
// ================== MainPage.xaml ============================
<phone:PhoneApplicationPage
     x:Class="PhoneApp1.MainPage"
     ……[생략]……
     DataContext="{Binding RelativeSource={RelativeSource Self}}"
\left\langle \right\rangle <Grid x:Name="LayoutRoot" Background="Transparent">
          ……[생략]……
          <StackPanel x:Name="TitlePanel" Grid.Row="0" Margin="12,17,0,28">
              <TextBlock Text="Timer" Style="{StaticResource PhoneTextNormalStyle}" Margin="12,0"/>
              <TextBlock Text="Current Time" Margin="9,-7,0,0" Style="{StaticResource 
PhoneTextTitle1Style}"/>
         </StackPanel>
```

```
 <Grid x:Name="ContentPanel" Grid.Row="1" Margin="12,0,12,0">
          <TextBlock Name="lblTime" Text="{Binding Path=Time}" />
    \langle/Grid\rangle\langle/Grid\rangle
```

```
</phone:PhoneApplicationPage>
```
기존의 예제 12.11과 비교해서 예제 12.24에서 달라진 것이 있다면 단지 시간 출력을 위한 Label 컨트 롤을 TextBlock으로 바꾼 것밖에 없다. 아쉽게도 윈도우 폰의 제한된 자원으로 인해 WPF와 동등한 수준의 컨트롤이 모두 제공되지는 않기 때문에 이런 부분은 고려해야 한다.

시계 기능을 구현하기 위한 나머지 작업으로 MainPage.xaml.cs에 예제 12.11과 동일한 변경 사항을 적용하면 된다.

```
using System;
using System.ComponentModel;
using System.Windows.Threading;
using Microsoft.Phone.Controls;
namespace PhoneApp1
{
     public partial class MainPage : PhoneApplicationPage, INotifyPropertyChanged
     {
         DispatcherTimer _timer;
         string _time;
         public string Time
         {
            get { return _time; }
            set
 {
                 _time = value;
                 OnPropertyChanged("Time");
 }
         }
         public virtual void OnPropertyChanged(string propertyName)
         {
            if (PropertyChanged == null)
 {
                 return;
```

```
 }
             PropertyChanged(this, new PropertyChangedEventArgs(propertyName));
         }
         public MainPage()
\left\{ \begin{array}{c} \end{array} \right. InitializeComponent();
             _timer = new DispatcherTimer();
             _timer.Tick += _timer_Tick;
             _timer.Interval = new TimeSpan(0, 0, 1); // 1초 마다 발생
             _timer.Start();
         }
         void _timer_Tick(object sender, EventArgs e)
 {
             this.Time = DateTime.Now.ToLongTimeString();
         }
         public event PropertyChangedEventHandler PropertyChanged;
    }
```
이제 F5 키를 눌러 완성된 윈도우 폰 시계 앱을 실행해 보자. 잠시 후 그림 12.78처럼 윈도우 폰 에뮬 레이터가 실행되고 이어서 우리가 작성한 시계 앱이 구동된다.

이처럼 WPF의 개발 경험을 윈도우 폰을 위한 앱에서도 그대로 활용할 수 있다. 단지 XAML의 구현 규모로 봤을 때 WPF가 전체 기능(Full-set)이면 윈도우 폰의 XAML은 WPF의 부분집합으로 보면 된 다.

## **12.5.1** 페이지 단위의 응용 프로그램 구현

}

WPF에서는 Window 타입을 상속받은 MainWindow가 진입점이지만, 윈도우 폰 프로젝트에서는 PhoneApplicationPage를 상속받은 MainPage 타입이 진입점이다. 폰의 특성상 화면의 크기와 충 전식 배터리 문제로 인해 윈도우 폰에서는 "Window" 자원이 배제되고, 한 화면을 꽉 채우는 페이지 (Page)의 개념이 나온 것이다.

윈도우 폰 앱 하나는 1개 이상의 페이지로 구성되는데, 각 페이지는 MainPage와 마찬가지로 화면 전 체를 사용한다. 실습을 위해 새롭게 예제 프로젝트를 생성하고, 그림 12.79와 같이 새 항목 추가를 선 택하고 "Windows Phone Portrait Page"를 "Second.xaml"이라는 이름으로 생성한다.

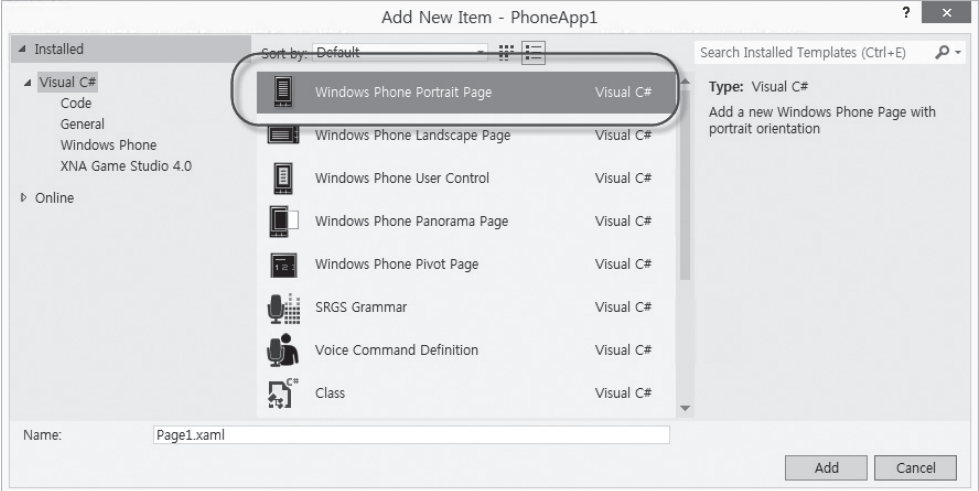

그림 12.79: 새로운 페이지 추가

앱이 실행된 후 최초로 보여질 페이지는 /Properties/WMAppManifest.xml의 "Navigation Page" 에 의해 결정되는데, 기본값은 MainPage.xaml로 설정돼 있다. 따라서 현재 상태에서 앱을 실행하면 Second.xaml이 아닌 MainPage.xaml의 내용이 화면에 먼저 보인다. 페이지 간의 이동을 하고 싶 다면 NavigationService 타입의 Navigate 정적 메서드를 이용한다. 예제 12.25에서는 MainPage. xaml과 Second.xaml의 화면에 버튼을 추가하고 그 버튼의 이벤트 처리기에서 서로의 페이지로 전 환하는 방법을 보여준다.

```
예제 12.25: 페이지 전환
```

```
// ================== MainPage.xaml ============================
<phone:PhoneApplicationPage
     x:Class="PhoneApp1.MainPage"
     ……[생략]……
     DataContext="{Binding RelativeSource={RelativeSource Self}}"
\left\langle \right\rangle <Grid x:Name="LayoutRoot" Background="Transparent">
          ……[생략]……
```

```
 <StackPanel x:Name="TitlePanel" Grid.Row="0" Margin="12,17,0,28">
             <TextBlock Text="Timer" Style="{StaticResource PhoneTextNormalStyle}" Margin="12,0"/>
             <TextBlock Text="Current Time" Margin="9,-7,0,0" Style="{StaticResource 
PhoneTextTitle1Style}"/>
         </StackPanel>
         <Grid x:Name="ContentPanel" Grid.Row="1" Margin="12,0,12,0">
             <Button Content="Second.xaml로 이동" Click="Button_Click" />
        \langle/Grid\rangle\langle/Grid\rangle</phone:PhoneApplicationPage>
// ================== MainPage.xaml.cs ===========================
using System;
using System.Windows;
using System.Windows.Navigation;
using Microsoft.Phone.Controls;
namespace PhoneApp1
{
     public partial class MainPage : PhoneApplicationPage
     {
         public MainPage()
         {
             InitializeComponent();
         }
         private void Button_Click(object sender, RoutedEventArgs e)
         {
             NavigationService.Navigate(new Uri("/Second.xaml", UriKind.Relative));
         }
     }
}
// ================== Second.xaml ===========================
<phone:PhoneApplicationPage
     x:Class="PhoneApp1.Second"
     ……[생략]……
     SupportedOrientations="Portrait" Orientation="Portrait"
     shell:SystemTray.IsVisible="True">
```

```
 <Grid x:Name="LayoutRoot" Background="Transparent">
         ……[생략]……
         <Grid x:Name="ContentPanel" Grid.Row="1" Margin="12,0,12,0">
             <Button Content="MainPage.xaml로 이동" Click="Button_Click" />
        \langle/Grid\rangle\langle/Grid\rangle</phone:PhoneApplicationPage>
// ==================== Second.xaml.cs ======
using System;
using System.Windows;
using System.Windows.Navigation;
using Microsoft.Phone.Controls;
```

```
namespace PhoneApp1
{
```
}

```
 public partial class Second : PhoneApplicationPage
    {
        public Second()
        {
             InitializeComponent();
        }
        private void Button_Click(object sender, RoutedEventArgs e)
 {
           NavigationService.Navigate(new Uri("/MainPage.xaml", UriKind.Relative));
        }
    }
```
프로그램을 실행해서 확인해 보면 버튼을 누를 때마다 페이지가 전체 화면에 걸쳐 바뀌면서 교체되는 모습을 확인할 수 있다.

페이지가 모여서 하나의 모바일 폰 앱을 구성한다는 것은 어찌 보면 HTML 페이지로 구성된 웹 애플 리케이션과 유사하다. 실제로 Navigate 메서드에 전달되는 문자열도 일반적인 URL과 유사한 형식을 띠고 있어 페이지 간에 정보를 전달하기 위한 목적으로 쿼리 문자열을 사용하는 것도 가능하다. 예제 12.26에서는 예제 12.25의 MainPage.xaml에 TextBox를 하나 더 추가하고 사용자가 입력한 문자열 을 쿼리 문자열을 통해 Second.xaml에 전달한다.

예제 12.26: QueryString을 이용한 페이지 간의 정보 전달

```
// ================== MainPage.xaml ===========================
<phone:PhoneApplicationPage
     x:Class="PhoneApp1.Second"
     ……[생략]……
     SupportedOrientations="Portrait" Orientation="Portrait"
     shell:SystemTray.IsVisible="True">
     <Grid x:Name="LayoutRoot" Background="Transparent">
         ……[생략]……
         <Grid x:Name="ContentPanel" Grid.Row="1" Margin="12,0,12,0">
             <Grid.RowDefinitions>
                  <RowDefinition Height="80" />
                  <RowDefinition Height="*" />
             </Grid.RowDefinitions>
             <TextBox x:Name="txtInput" Grid.Row="0" />
             <Button Content="Second.xaml" Click="Button_Click" Grid.Row="1" />
        \langle/Grid\rangle\langle/Grid\rangle</phone:PhoneApplicationPage>
// ================== MainPage.xaml.cs ===========================
using System;
using System.Windows;
using System.Windows.Navigation;
using Microsoft.Phone.Controls;
namespace PhoneApp1
{
     public partial class MainPage : PhoneApplicationPage
     {
         public MainPage()
         {
             InitializeComponent();
         }
         private void Button_Click(object sender, RoutedEventArgs e)
         {
             NavigationService.Navigate(new Uri("/Second.xaml?p1=" + txtInput.Text,
                                 UriKind.Relative));
```
```
 }
    }
}
11 = 36<phone:PhoneApplicationPage
     x:Class="PhoneApp1.Second"
     ……[생략]……
     SupportedOrientations="Portrait" Orientation="Portrait"
     shell:SystemTray.IsVisible="True">
     <Grid x:Name="LayoutRoot" Background="Transparent">
        ……[생략]……
         <Grid x:Name="ContentPanel" Grid.Row="1" Margin="12,0,12,0">
             <Grid.RowDefinitions>
                 <RowDefinition Height="80" />
                 <RowDefinition Height="*" />
             </Grid.RowDefinitions>
             <TextBlock x:Name="lblText" Grid.Row="0" />
             <Button Content="MainPage.xaml로 이동"
                          Click="Button_Click" Grid.Row="1" />
         </Grid>
    \langle/Grid\rangle</phone:PhoneApplicationPage>
// ================== Second.xaml.cs ===========================
using System;
using System.Windows;
using System.Windows.Navigation;
using Microsoft.Phone.Controls;
namespace PhoneApp1
{
     public partial class Second : PhoneApplicationPage
     {
        public Second()
         {
             InitializeComponent();
         }
```

```
 protected override void OnNavigatedTo(NavigationEventArgs e)
         {
            string inputValue;
            NavigationContext.QueryString.TryGetValue("p1", out inputValue);
            lblText.Text = inputValue;
            base.OnNavigatedTo(e);
 }
         private void Button_Click(object sender, RoutedEventArgs e)
\{ NavigationService.Navigate(new Uri("/MainPage.xaml", UriKind.Relative));
 }
     }
}
```
MainPage.xaml에 추가된 입력 상자의 값을 MainPage.xaml.cs의 버튼 클릭 이벤트 처리기에서 마 치 웹 사이트를 방문하는 것처럼 쿼리 문자열을 전달하고 있다. Second.xaml.cs에서 쿼리 문자열 로 전달된 값을 구하는 방법도 재미있다. 윈도우 폰 앱은 페이지가 로드될 때 OnLoad에 해당하는 OnNavigatedTo라는 특별한 메서드가 호출된다. 따라서 페이지 단위로 초기화해야 하는 코드가 있 다면 OnNavigatedTo 메서드에서 할 수 있는데, 쿼리 문자열을 받아오는 것도 그에 해당하는 작업 중 하나가 될 수 있다. NavigationContext 타입의 QueryString 정적 속성을 이용해 전달된 값을 구 하는데, 그 방법은 웹 브라우저의 QueryString 규칙과 동일하다. 부가적으로 OnNavigatedTo와 반 대되는 OnNavigatedFrom 메서드도 있다는 점을 알아두자. 이 메서드는 페이지를 떠나는 순간에 발 생하며, 일반적으로는 사용자가 해당 페이지 내에서 입력한 값을 저장하는 코드를 넣어둔다.

쿼리 문자열을 이용한 방법은 윈도우 폰 앱에서 제공되는 페이지 간의 정보 전달 방법 중 하나다. 사실 쿼리 문자열로 정보를 전달하는 것은 간단한 유형의 문자열에 한해서만 유용할 뿐 복잡한 데이터를 전 달하기에는 적합하지 않다. 윈도우 폰 앱은 웹 사이트와는 달리 독자적인 자신만의 고유한 프로세스 (EXE) 공간을 가지기 때문에 변수를 통해 정보를 전달할 수도 있다. 예를 들어, App.xaml.cs에 정의 된 App 타입에 정적 변수를 두고 이를 공유해서 전달할 수 있다. 다음 예제를 보자.

예제 12.27: App 타입의 공유 변수를 이용한 페이지 간의 정보 전달

```
// ================== App.xaml.cs ===========================
namespace PhoneApp1
{
    public partial class App : Application
     {
        // 데이터 공유를 위한 정적 변수 추가
        static Dictionary<string, object> _dataStore =
                                             new Dictionary<string, object>();
        public static Dictionary<string, object> DataStore
        {
            get { return _dataStore; }
        }
        // ……[생략]……
    }
}
// ==================== MainPage.xaml.cs =============
using System;
using System.Windows;
using System.Windows.Navigation;
using Microsoft.Phone.Controls;
namespace PhoneApp1
{
     public partial class MainPage : PhoneApplicationPage
     {
        public MainPage()
        {
            InitializeComponent();
        }
        // 이번 예제에서는 값 설정을 OnNavigatedFrom 메서드에서 설정
        // 이 메서드는 페이지를 벗어나기 바로 전에 호출된다.
        protected override void OnNavigatedFrom(NavigationEventArgs e)
        {
            App.DataStore["p1"] = txtInput.Text;
            base.OnNavigatedFrom(e);
        }
```

```
 private void Button_Click(object sender, RoutedEventArgs e)
\{ // 여기서 값을 설정하는 것도 가능
             // App.DataStore["p1"] = txtInput.Text;
             NavigationService.Navigate(new Uri("/Second.xaml", UriKind.Relative));
         }
    }
}
1/1 ====================== Second.xaml.cs ===
using System;
using System.Windows;
using System.Windows.Navigation;
using Microsoft.Phone.Controls;
namespace PhoneApp1
{
     public partial class Second : PhoneApplicationPage
     {
         public Second()
\{ InitializeComponent();
         }
         protected override void OnNavigatedTo(NavigationEventArgs e)
         {
             lblText.Text = App.DataStore["p1"] as string;
             base.OnNavigatedTo(e);
         }
         private void Button_Click(object sender, RoutedEventArgs e)
\{ NavigationService.Navigate(new Uri("/MainPage.xaml", UriKind.Relative));
         }
     }
}
```
예제 12.27의 기능은 예제 12.26과 완전히 동일하다. 하지만 같은 기능을 QueryString이 아닌 App 타입의 정적 변수를 통해 구현하는 차이만 있을 뿐이다.

QueryString과 프로세스 메모리의 정적 변수를 이용한 방법 말고도 디스크를 이용하는 방법도 있다. 일반적인 윈도우 운영체제에서는 하드디스크가 있다면 드라이브 문자(예: C 드라이브)를 통해 전체 파

**148** 3부 \_ 닷넷 응용 프로그램

일 시스템을 접근할 수 있게 허용하지만, 윈도우 폰의 경우 해당 앱만이 접근할 수 있는 제한적인 파일 시스템을 제공한다. 이름하여 "격리된 저장소(isolated storage)"라고 하며, 각 앱마다 저장소가 할당 되어 서로 다른 앱끼리는 저장소 공유가 불가능하다.

격리된 저장소를 이용하는 방법 중 하나는 System.IO.IsolatedStorage 네임스페이스에서 제공되 는 IsolatedStorageFileStream 타입을 이용하는 방법이다. 이를 이용해 예제 12.27을 바꾸면 예제 12.28과 같다.

예제 12.28: 격리된 저장소를 이용한 페이지 간의 정보 전달

{

```
// ================== MainPage.xaml.cs ===========================
using System;
using System.Windows;
using System.Windows.Navigation;
using Microsoft.Phone.Controls;
using System.IO.IsolatedStorage;
using System.Text;
namespace PhoneApp1
     public partial class MainPage : PhoneApplicationPage
     {
         public MainPage()
         {
             InitializeComponent();
         }
         protected override void OnNavigatedFrom(NavigationEventArgs e)
         {
             using (IsolatedStorageFileStream fs =
                 new IsolatedStorageFileStream("p1.data", System.IO.FileMode.Create, 
                 IsolatedStorageFile.GetUserStoreForApplication()))
 {
                 byte [] buffer = Encoding.UTF8.GetBytes(txtInput.Text);
                 fs.Write(buffer, 0, buffer.Length);
                 fs.Close();
 }
             base.OnNavigatedFrom(e);
         }
```

```
 private void Button_Click(object sender, RoutedEventArgs e)
         {
             NavigationService.Navigate(new Uri("/Second.xaml?p1=" + txtInput.Text, UriKind.
Relative));
         }
     }
}
// ================== Second.xaml.cs ===========================
using System;
using System.Windows;
using System.Windows.Navigation;
using Microsoft.Phone.Controls;
namespace PhoneApp1
{
     public partial class Second : PhoneApplicationPage
     {
         public Second()
         {
             InitializeComponent();
         }
         protected override void OnNavigatedTo(NavigationEventArgs e)
         {
             using (IsolatedStorageFile fs =
                               IsolatedStorageFile.GetUserStoreForApplication())
             {
                 bool exists = fs.FileExists("p1.data");
                 if (exists == true)
 {
                     var file = fs.OpenFile("p1.data", System.IO.FileMode.Open);
                     byte [] buffer = new byte[file.Length];
                     file.Read(buffer, 0, buffer.Length);
                     lblText.Text =
                               Encoding.UTF8.GetString(buffer, 0, buffer.Length);
 }
 }
             base.OnNavigatedTo(e);
         }
```

```
private void Button Click(object sender, RoutedEventArgs e)
 {
          NavigationService.Navigate(new Uri("/MainPage.xaml", UriKind.Relative));
 }
    }
}
```
이전에 다뤘던 '6.5 파일' 절의 System.IO.FileStream 사용법과 비교해서 생성자 부분을 제외하고 는 격리된 저장소에 파일을 생성하고 읽는 작업은 별반 다르지 않다. 격리된 저장소를 이용하면 해 당 데이터가 디스크에 영구적으로 저장되기 때문에 응용 프로그램이 종료된 이후에도 그 값을 재사 용할 수 있다는 특징이 있다. 대신 디스크를 사용하기 때문에 많은 데이터를 다루는 경우 속도가 느 려질 수 있다는 단점도 있다. 그렇게 되면 앱은 잠시 동안 반응하지 않게 되어 사용자 경험(UX: User Experience)이 떨어진다. 이러한 경우에는 부가적으로 비동기 메서드를 이용해 데이터를 저장/복구 하는 것도 고려해 볼 수 있다.

### **12.5.2** 제한적인 멀티 태스킹

윈도우 폰 환경의 특징 가운데 빠뜨릴 수 없는 것이 바로 "작은 배터리 용량"이다. 한 손에 들어가는 폰의 구조상 배터리 크기는 작아질 수밖에 없고, 결국 노트북과는 비교도 안 되는 저용량 배터리를 장 착하게 된다. 게다가 항상 켜져 있는 상태라서 배터리 소모가 더 빠르다. 이로써 폰을 위한 운영체제 는 최대한 배터리를 절약하는 방안을 강구해야 했고 결정적으로 PC용 운영체제의 특징인 "다중 작업 (Multi-Tasking)"을 배제하게 된다. 즉, PC에서는 게임을 실행하다가도 웹 브라우저를 띄우면 게임 이 멈추지 않은 상태로 웹 브라우저가 별도의 윈도우 영역을 갖고 실행됐지만 윈도우 폰에서는 전체 화면으로 게임을 실행하다가 웹 브라우저를 실행하면 이전에 실행했던 게임에 더는 CPU 자원을 할당 하지 않고 오직 현재 순간에 전체 화면을 점유하고 있는 앱에만 CPU 자원을 할당한다.

예를 들어, 사용자가 윈도우 폰의 앱을 다음과 같은 순서로 실행한다고 가정해 보자.

1) "웹 브라우저 앱" 실행 2) "홈 버튼" 클릭 3) "홈 화면" 4) "음악 앱" 실행 5) "뒤로 가기 버튼" 클릭 6) "홈 화면"

이전에도 언급했듯이 윈도우 폰의 앱은 사용자에 의한 명시적인 "종료" 절차가 없다. 1번에서 "웹 브라 우저 앱"을 실행한 사용자는 "홈 버튼"을 클릭해 "홈 화면"으로 이동한다. 이때 "웹 브라우저 앱"은 종 료된 것일까? 윈도우 폰은 이런 경우 앱을 종료하지 않는다. 왜냐하면 사용자가 "뒤로 가기" 버튼을 이 용해 곧바로 돌아올 수 있기 때문이다. 그렇다고 해서 실행 중인 것도 아니다. 왜냐하면 웹 브라우저 앱에 CPU가 더는 할당되지 않기 때문이다. 이런 앱의 상태를 "비활성화(deactivation)"됐다고 한다.

하지만 4, 5, 6번 단계에서 보다시피 앱을 실행하고 "뒤로 가기 버튼"을 이용해 홈 화면으로 이동한 경 우는 다르다. 이런 경우는 다시 그 앱으로 들어가려면 "음악 앱"을 명시적으로 실행하는 동작이 수반 되기 때문에 윈도우 폰은 "뒤로 가기 버튼"을 이용해 앱을 빠져나가는 경우는 프로세스를 종료해버린 다.

그런데 여기서 한 가지 과정이 더 추가된다. "비활성화" 상태에서 여러 다른 앱을 실행해 메모리 가 부족해지면 어떻게 될까? 윈도우 폰 운영체제는 이런 상황이 되면 어쩔 수 없이 비활성화 상태 의 앱을 강제로 종료한다. 이렇게 된 앱을 "Tombstone(묘비가 세워진 상태)"됐다고 한다. 그렇다면 tombstone 상태와 "뒤로 가기 버튼"을 이용해 종료된 상태가 어떻게 다른지 의문이 남는다. 이 차이 점이란 앱을 실행한 과정의 "이력"을 토대로 결정된다. 즉, 이력에 없으면 "종료" 상태이고, 이력에 있 으면서 종료된 상태이면 tombstone 상태인 것이다. 위의 앱 실행 과정에서 1번의 웹 브라우저 앱은 아직 이력에 남아 있으므로 6번 과정에서 다시 한번 뒤로 가기를 실행하면 이전의 웹 브라우저 앱이 복원된다. 하지만 4번에서 실행한 음악 앱은 뒤로 가기를 통해 완전히 종료된 상태이므로 이력 목록 에 남아 있지 않아 다시 음악 앱 아이콘을 눌러 실행하지 않는 한 해당 앱으로 진행할 수 있는 경로가 없다.

그런데 1번 과정에서 실행한 웹 브라우저 앱은 "홈 버튼"을 누름으로써 처음에는 비활성화 상태로 되 지만, 정확히 어느 시점에 tombstone 상태로 빠질지는 알 수 없다. 그것은 운영체제에 의해 자원이 부족하다고 판단되는 임의의 시점이 될 수밖에 없다. 앱 개발자 입장에서 "비활성화" 상태의 앱이 다 시 활성화되는 것은 아무런 문제가 없다. 하지만 tombstone 상태로 빠진 앱이 다시 활성화되는 것은 사정이 다르다. 왜냐하면 tombstone의 앱은 사실상 종료된 것이기 때문에 메모리에 보존했던 데이터 가 모두 제거된 상태이므로 사용자가 "뒤로 가기 버튼"을 통해 tombstone 상태의 앱으로 진입하면 앱 이 완전히 새롭게 실행되는 것과 같다.

tombstone을 제대로 이해해야만 이력에 남아 있는 앱이 다시 실행됐을 때 비정상적으로 종료되는 문 제를 막을 수 있다. 이 문제가 실제로 어떻게 나타날 수 있는지 예제 12.27을 통해 직접 체험해 볼 수 있다. 예제 12.27을 다음과 같이 실행하는 경우를 예로 들어 보자.

```
1) 예제 12.27의 앱을 실행(MainPage.xaml)
2) Second.xaml로 페이지 전환
3) "홈 버튼"을 클릭해서 "홈 화면"으로 전환
```
이 상태에서 곧바로 "뒤로 가기 버튼"을 누르면 윈도우 폰은 Second.xaml이 실행됐던 상태의 앱 화 면을 그대로 복구한다. 왜냐하면 비활성화 상태에 있었기 때문에 앱 프로세스가 살아 있었고, 따라서 메모리에 있던 변수가 그대로 보존돼 있었으므로 앱 전환이 정상적으로 이뤄진다.

하지만 tombstone 상태를 재현하기 위해 부하가 높은 게임 등을 몇 개 실행한 다음 "뒤로 가기 버튼" 을 눌러 Second.xaml로 돌아오면 어떤 일이 발생할까? 그럼에도 메모리가 넉넉해서 비활성화 상태 에 머무르고 있었다면 아무런 오류도 발생하지 않겠지만 의도한 대로 tombstone 상태로 전환됐다면 Second.xaml.cs 파일의 OnNavigatedTo 코드에서 다음과 같은 오류가 발생한다.

```
protected override void OnNavigatedTo(NavigationEventArgs e)
{
     lblText.Text = App.DataStore["p1"] as string; // → 예외 발생
     base.OnNavigatedTo(e);
}
\rightarrow 발생한 예외
An exception of type 'System.Collections.Generic.KeyNotFoundException' occurred in mscorlib.ni.dll 
but was not handled in user code
```
이유는 간단하다. 프로세스가 종료되어 tombstone 상태이므로 이전에 앱이 가졌던 메모리 상의 모 든 데이터가 제거된 것이나 다름없다. 그런데 사용자가 이력 목록에만 존재하는 앱을 "뒤로 가기 버튼"을 통해 진입했기 때문에 윈도우 폰 운영체제는 해당 앱을 새롭게 실행한 후 마지막으로 보 여졌던 Second.xaml 페이지를 화면에 보여주게 된다. 결과적으로 OnNavigatedTo 메서드에서 실 행되는 App.DataStore에는 더는 "p1" 키 값을 가진 데이터가 존재하지 않기 때문에 예외가 발생하는 것이다.

tombstone 상태를 재현하기가 쉽지 않기 때문에 비주얼 스튜디오에서는 디버깅을 쉽게 할 수 있도 록 앱이 비활성화 상태로 빠지면 강제로 tombstone 상태로 전환하는 옵션을 가지고 있다. 윈도우 폰 프로젝트 속성 창을 띄우고 그림 12.80처럼 "디버그(Debug)" 탭의 "Tombstone upon deactivation while debugging" 옵션을 켜면 된다.

그림 12.80: tombstone 옵션

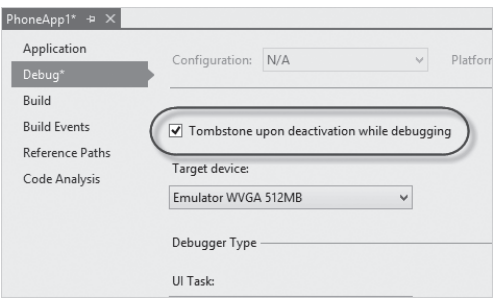

이렇게 설정하고, F5 키를 이용해 디버깅 상태로 진입하면 앱이 실행되고, Second.xaml 페이지 로 이동한 다음 홈 버튼을 눌러 비활성화 상태로 만들어 보자. 옵션 설정 덕분에 해당 앱은 곧바로 tombstone 상태로 진입하게 되고, 이 상태에서 "뒤로 가기" 버튼을 눌러 앱으로 진입하면 Second. xaml.cs의 OnNavigatedTo 메서드에서 예외가 발생하는 것을 확인할 수 있다. 경험상 안정화된 윈 도우 폰 앱을 개발하려면 반드시 이 옵션을 켜고 추가된 페이지 하나당 모두 tombstone 테스트를 해 야만 한다.

만약 tombstone 상태로 빠진 앱의 상태를 그대로 다시 진입하고 싶다면 어떻게 해야 할까? 답은 간 단하다. 메모리를 사용해서는 안 되므로 페이지 상태를 복원하기 위해 필요한 데이터가 있다면 정적 변수에 보관하지 말아야 한다. 대신 격리된 저장소 영역과 같이 프로세스 종료 이후에도 보관/복원할 수 있는 방법을 택하면 된다.

### **12.5.3** Launcher / Chooser

페이지 간에 데이터를 연동하는 방법과 함께 윈도우 폰에서는 "앱 간에 데이터를 연동"하는 방법도 특 별하다. 윈도우 폰 앱은 전체 화면을 차지하는 앱이 또 다른 앱에 의해 비활성화되면 CPU 할당을 전 혀 받을 수 없기 때문에 상호 데이터를 연동하는 방법이 모호해질 수밖에 없는 것이다.

이런 문제를 해결하기 위해 윈도우 폰 앱은 특정 용도의 앱과 연동할 수 있는 Launcher와 Chooser라 고 하는 라이브러리를 제공한다. 간단한 예를 들어, 여러분이 만든 앱에서 모바일 폰의 대표적인 "단 문 메시지 서비스(SMS: Short Message Service)"를 이용해야 한다고 가정해 보자. 그러자면 단문 메 시지를 발송하는 앱이 실행돼야 하는데, 윈도우 폰 앱에서는 이를 위해 SmsComposeTask 타입의 Launcher를 제공한다. 예제 12.29에서는 간단한 사용법을 보여준다.

예제 12.29: 모바일 폰에서 단문 메시지를 전송하는 방법

```
// ================== MainPage.xaml.cs ===========================
using System;
using System.Windows;
using System.Windows.Navigation;
using Microsoft.Phone.Controls;
namespace PhoneApp1
{
       public partial class MainPage : PhoneApplicationPage
\{ \cdot \cdot \cdot \cdot \cdot \cdot \cdot \cdot \cdot \cdot \cdot \cdot \cdot \cdot \cdot \cdot \cdot \cdot \cdot \cdot \cdot \cdot \cdot \cdot \cdot \cdot \cdot \cdot \cdot \cdot \cdot \cdot \cdot \cdot \cdot \cdot 
              public MainPage()
              {
                    InitializeComponent();
              }
              private void btnSendSMS_Click(object sender, RoutedEventArgs e)
              {
                    SmsComposeTask sms = new SmsComposeTask();
                     sms.Body = "Hello World";
                     sms.Show();
              }
       }
}
```
이 예제를 실행해 SmsComposeTask 타입의 Show 메서드가 호 출되면 그림 12.81처럼 "Hello World" 문자열이 미리 입력돼 있는 SMS 앱이 실행되는 것을 볼 수 있다.

한 가지 주의할 점은 이 상태는 SMS 앱이 새롭게 실행된 것과 전혀 차이가 없다는 점이다. 따라서 SmsComposeTask를 실행했던 앱 은 비활성화 상태에 빠지고 SMS를 발송하지 않고 "홈 버튼"을 눌러 연속적인 앱을 실행하다 보면 Tombstone 상태로 진입할 가능성도 있다는 점에 유의해야 한다. Launcher를 통해 원하는 외부 기능을 실행했으면 다시 원래의 앱으로 돌아오기 위해서는 동일하게 "뒤로 가기 버튼"을 이용하면 된다.

Launcher의 예를 알아 봤으니 이제 Chooser를 다뤄 보자.

그림 12.81: SMS 앱이 Launcher를 통해 활성화 된 모습

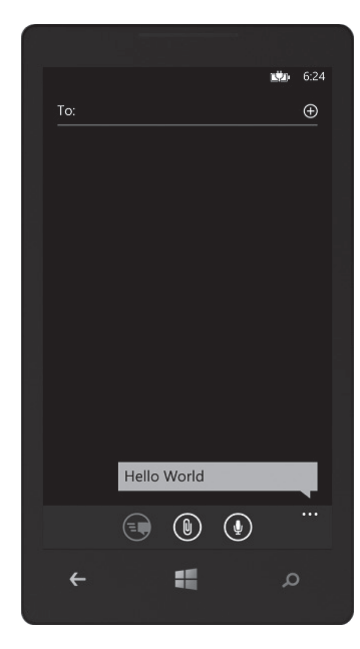

Chooser의 한 예로 CameraCaptureTask 타입을 들 수 있는데, 이것을 이용하면 윈도우 폰에서 제 공되는 카메라 앱을 실행할 수 있다.

예제 12.30: Camera를 통해 이미지를 받아 화면에 출력

```
// ================== MainPage.xaml ===========================
<phone:PhoneApplicationPage
     x:Class="PhoneApp1.MainPage"
     …… [생략] ……
     SupportedOrientations="Portrait" Orientation="Portrait"
     shell:SystemTray.IsVisible="True">
     <Grid x:Name="LayoutRoot" Background="Transparent">
         …… [생략] ……
         <Grid x:Name="ContentPanel" Grid.Row="1" Margin="12,0,12,0">
              <Grid.RowDefinitions>
                  <RowDefinition></RowDefinition>
                  <RowDefinition></RowDefinition>
             </Grid.RowDefinitions>
              <Button Content="Capture Photo" Click="btnCapturePhoto_Click" />
              <Image x:Name="imgPhoto" Grid.Row="1" />
        \langle/Grid\rangle\langle/Grid\rangle</phone:PhoneApplicationPage>
// ===================== MainPage.xaml.cs ===
using System;
using System.Windows;
using System.Windows.Navigation;
using Microsoft.Phone.Controls;
namespace PhoneApp1
{
     public partial class MainPage : PhoneApplicationPage
     {
         public MainPage()
         {
             InitializeComponent();
         }
```

```
 private void btnCapturePhoto_Click(object sender, RoutedEventArgs e)
        {
            CameraCaptureTask camera = new CameraCaptureTask();
            camera.Completed += camera_Completed;
            camera.Show();
        }
        void camera_Completed(object sender, PhotoResult e)
        {
            if (e.TaskResult == TaskResult.OK)
 {
                BitmapImage photoBitmap = new BitmapImage();
                photoBitmap.SetSource(e.ChosenPhoto);
                imgPhoto.Source = photoBitmap;
 }
        }
    }
```
}

CameraCaptureTask 타입은 Completed 이벤트를 제공함으로써 Show 메서드가 실행된 이후 카메 라 앱으로 넘어갔을 때 찍힌 사진 데이터를 넘겨받는 작업을 할 수 있다. 따라서 Completed 이벤트 처리기에서는 PhotoResult 타입의 TaskResult 속성이 OK인 경우, 사용자가 카메라로 촬영한 사진 데이터를 ChosenPhoto 속성으로 넘겨받아 처리할 수 있다. 예제 12.30에서는 카메라 앱이 반환한 이미지 데이터를 XAML의 <Image /> 컨트롤을 통해 출력한다.

Launcher와 Chooser는 값의 반환 여부로 구분할 수 있다. 예제를 통해 알 수 있듯이 Launcher에 해 당하는 타입은 다른 앱을 호출하는 것으로 끝나지만, Chooser 타입으로 활성화된 앱들은 동작을 완 료한 후 호출자 측에 값을 반환한다는 뚜렷한 차이가 있다. 따라서 Chooser의 경우 Launcher와 비교 해서 Completed 이벤트 처리기를 설정하는 작업이 하나 더 추가된다. 다음 표에서는 윈도우 폰에서 제공되는 Launcher와 Chooser의 일부가 정리돼 있다.

#### 표 12.13: Launcher와 Chooser

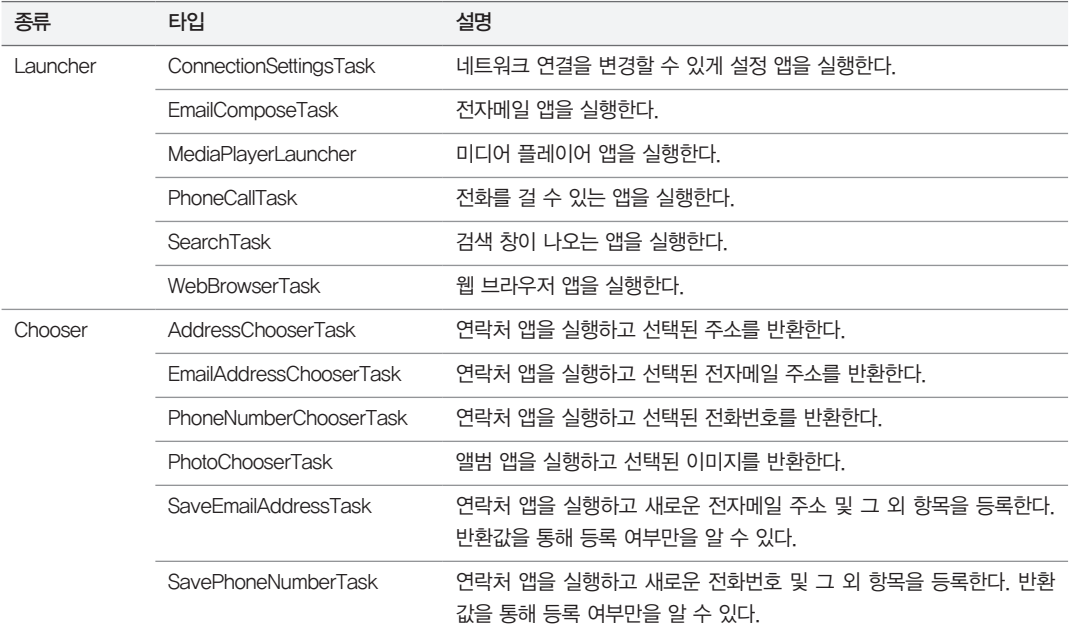

### 정리

국내 시장에서 차지하는 윈도우 폰의 영향력은 사실상 미미한 수준에 불과하기 때문에 윈도우 폰용 앱 을 제작하는 것은 아직까지는 그다지 매력적이지 않다. 그나마 앱을 제작하고 싶다면 반드시 세계 시 장을 바라보고 시작하는 것이 좋다.

다만 한 가지 긍정적인 요소가 있다면 윈도우 폰 앱의 기반 기술이 XAML이라는 점이다. 데스크톱 응 용 프로그램인 WPF와 윈도우 8의 스토어 앱(Store App)도 XAML을 바탕으로 하기 때문에 이 중에 서 어느 하나라도 알고 있다면 다른 두 가지 프로그램을 만드는 것도 그리 어렵지 않다. 즉, 하나의 기 술이 세 가지 서로 다른 응용 프로그램 분야(데스크톱, 모바일 폰, 태블릿)에 재사용될 수 있는 것이다.

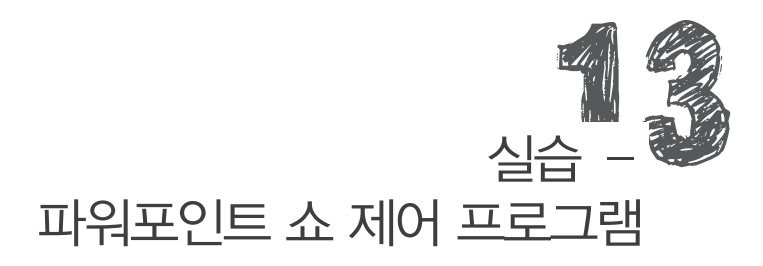

실습의 모델이 된 응용 프로그램은 윈도우 폰에서 마이크로소프트 오피스의 파워포인트 쇼를 제어할 수 있는 프로그램으로서 국내 개발사인 SmartShare에서 만들었다.

PRESENTER FOR WINDOWS PHONE

; http://www.ismartshare.net/portfolio/presenter/

이 프로그램을 선택한 이유는 단순히 학습을 위한 실습보다는 실제로 현실적인 수준의 응용 프로그램 이 어떤 기술과 난이도로 만들어지는가에 대한 감을 잡는 데 도움될 것이라 생각해서였다. 윈도우 폰 을 가지고 있는 독자가 많지 않을 것이므로 실습 주제로 적당하지 않을 수 있으나 우리가 만들 앱은 에 뮬레이터에서도 충분히 실습할 수 있으므로 크게 걱정하지 않아도 된다. 게다가 실습을 마치고 나면 안드로이드나 아이폰용 앱을 개발해본 경험이 있는 독자라면 그리 어렵지 않게 해당 플랫폼을 지원하 는 앱을 만들 수 있을 것이다.

이 장의 나머지 부분에서는 마치 여러분이 프로그램을 처음으로 만든다고 가정하고 설명을 진행한다. 이를 통해 프로그램의 개발 프로세스를 간접적으로 체험하는 데 도움이 되도록 구성했다.

# 13.1 앱 기획

맨 먼저 할 일은 어떤 앱을 만들어야 할지 결정하는 것이다. 간단한 질문 답변을 통해 이 과정을 완성 할 수 있다.

#### 1. [질문] 어떤 앱을 만들 것인가?

[답변] PC를 통해 진행 중인 프레젠테이션 쇼를 모바일 폰으로 제어하는 앱을 만든다.

2. [질문] 어떤 프레젠테이션 응용 프로그램을 지원할 것인가?

[답변] 마이크로소프트의 오피스 프로그램 중에 파워포인트를 지원한다. 또는 무료 프레젠테이션 프로그램 가운데 프레 지(Prezi)가 있는데 이것도 지원하면 좋겠다.

이 이상으로 더 질문할 필요는 없다. 그 이유는 뭘까? 프레젠테이션 쇼를 제어하려면 대상이 되는 프 레젠테이션 응용 프로그램을 제어할 수 있는 방법을 알아야 한다. 그렇게 하는 방법이 없다면 이 응용 프로그램은 애당초 기획될 의미가 없는 것이다.

따라서 어떤 앱이 만들어져야 할지 결정되면 다음 단계로는 정말 그것이 현실적으로 타당한지 신속히 기술 검토를 해야 한다.

## 13.2 기술 검토

응용 프로그램에 대한 기획이 나왔다고 해서 모든 앱이 만들어질 수 있는 것은 아니다. 기술 검토 단 계를 거치지 않으면 나중에 해당 앱을 만들 수 없다는 판정이 나왔을 때 심각한 비용 손실을 입을 수밖 에 없다. 따라서 만들고자 하는 앱이 기술적으로 개발 가능한지 여부를 앱 개발 초기에 반드시 확인해 봐야 한다. 물론 응용 프로그램의 유형에 따라 난이도가 쉬운 경우라면 기술 검토 단계를 생략할 수 있 다. 이 같은 결정은 프로그램을 만들 리더급 개발자가 참여한 가운데 진행해야 하며, 일단 기술 검토가 필요하다고 판단되면 팀 내 최고의 기술적인 실력을 갖춘 팀원을 뽑아서 빠르게 진행해야 한다.

프레젠테이션 쇼를 제어하는 앱은 반드시 기술 검토가 필요하다라고 판단됐으므로 이제 파워포인트와 프레지 프로그램을 대상으로 쇼를 제어하는 방법이 있는지 알아내야 한다. 우선 파워포인트에 대해 알 아보니 외부에서 접근할 수 있게 확장 모델을 잘 구현하고 있음이 밝혀졌다.

#### PowerPoint Object Model

; http://msdn.microsoft.com/en-us/library/office/aa213568(v=office.11).aspx

게다가 웹 검색을 통해 예제도 찾을 수 있다.

How to use Automation to create and to show a PowerPoint 2002 presentation by using Visual C# NET 2002 ; http://support.microsoft.com/kb/303718/en-us

자동화(Automation)라는 COM 기술을 통해 파워포인트를 제어하는 수단을 제공하고 있는데, 아직 은 구체적으로 알 수 없지만 위의 두 문서를 보니 상당히 세부적인 부분까지 제어할 수 있을 것 같다.

반면 프레지는 Flash를 통해 웹 브라우저에서 실행되는 유형으로 보이는데, 딱히 외부에서 제어하는 방법을 찾을 수는 없었다. 기술 검토로 더 시간을 소비할 수는 없으므로 일단 프레지는 포기하고 오피 스 파워포인트를 대상으로 앱을 만들기로 결정한다.

## 13.3 세부 요구 사항 정의

대략적인 기술 검토가 완료됐으면 이제 앞으로 만들 앱이 갖춰야 할 기능을 정의해야 한다. 앱이 도대 체 어떤 기능을 제공해야 하는가에 대한 범위를 정하는 일은 대단히 중요하다. 최초로 공개될 앱이 너 무 많은 기능을 제공한다면 기능을 구현하기 위한 개발 기간이 늘어날 것이고 자칫 경쟁사가 더 일찍 제품을 출시해서 타격을 받을 수 있다. 반대로 기능이 별로 없다면 사용자들은 해당 앱이 유용하지 않 다는 선입견을 받을 수 있고 이후로 개선되더라도 첫인상으로 결정된 지배적인 의견으로 더 이상의 시 장 확대를 기대하지 못할 수도 있다. 따라서 버전 1에서 어떤 기능을 포함해야 할지는 신중하게 결정 해야 한다.

쇼 제어 프로그램의 요구사항을 다음과 같이 간단하게 정리했다.

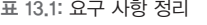

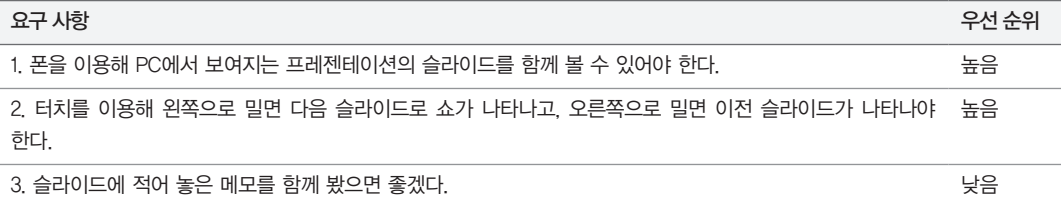

요구사항과 함께 우선순위를 결정하는 것도 좋다. 또한 필요하다면 개별 요구사항에 대한 기술 검토를 할 수도 있다.

# 13.4 응용 프로그램의 구조

요구사항이 정리됐으므로 이제 본격적으로 응용 프로그램을 구현할 차례다. 하지만 코드 작성에 앞서 응용 프로그램의 전체적인 구조(architecture)를 구상하는 것이 좋다. 이를 통해 응용 프로그램의 동 작 구조를 한눈에 볼 수 있고 아직 개발되지 않은 상태에서도 프로그램이 어떤 식으로 동작하게 될지 를 그려볼 수 있어 문제에 집중할 수 있다.

우선 쇼 제어를 하려면 두 개의 프로그램이 있어야 한다. 하나는 PC에서 실행 중인 파워포인트를 제어 하는 윈도우 응용 프로그램이고, 또 다른 하나는 윈도우 폰에서 실행되어 사용자가 원격에서 쇼를 제 어하는 역할을 한다. 이쯤에서 솔루션 이름과 함께 두 응용 프로그램의 이름을 정해보자.

표 13.2: 솔루션 구조

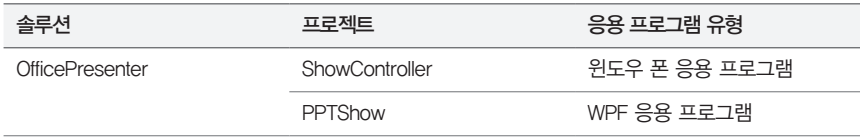

파워포인트 프로그램을 같은 PC에서 실행 중인 PPTShow가 제어하고, PPTShow는 윈도우 폰으로 부터 사용자 입력을 받는 ShowController의 제어를 받는다. 따라서 동작 구조는 다음과 같다.

#### 그림 13.1: 응용 프로그램 간 동작 구조

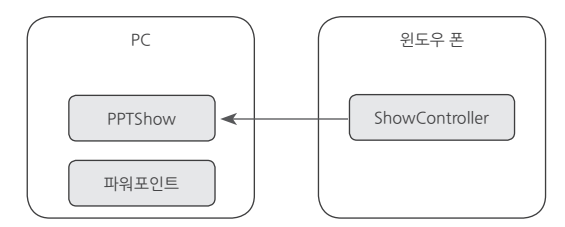

이제 다시 질문을 통해 몇 가지 사항을 결정해 보자.

#### 1. [질문] PC와 윈도우 폰 간의 통신은 어떻게 할 것인가?

[답변] PC 측의 PPTShow에서 TCP 서버를 열고, 윈도우 폰 측의 ShowController에서 접속하는 방식이 좋겠다.

#### 2. [질문] TCP 서버/클라이언트를 만들어 직접 소켓 통신을 하는 것이 정말 좋을까?

[답변] 아무래도 소켓 수준에서 통신하는 것은 번거로우니 간편하게 HTTP 통신을 하는 것이 좋을 것 같다. 어차피 많은 데이터가 오가는 것은 아니므로 필요할 때마다 연결을 맺고 끊는 HTTP 통신이 적합할 듯하다. PPTShow 측에 HTTP 서버 기능을 넣고, ShowController 측에서는 WebClient 타입을 이용해 필요할 때마다 통신을 한다.

3. [질문] 대기 포트는 몇 번이 좋을까?

[답변] 큰 의미는 없으니 그냥 5022번으로 하자.

여기까지 의견이 정해졌으면 구조도의 내용을 좀더 보강할 수 있다.

그림 13.2: 세부 동작 구조

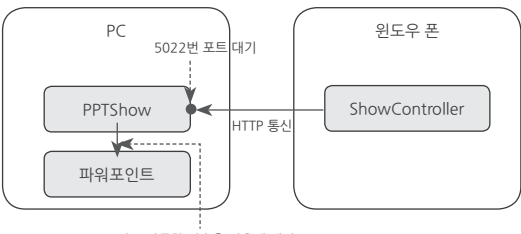

오피스 자동화 기술을 이용해 제어

구조가 정해졌으면 모든 팀원들 간에 내용을 공유하는 것이 좋다. 전체적인 응용 프로그램의 구조를 개발자가 알고 작업하는 것과 모르고 작업하는 것에는 큰 차이가 있다. 모르고 작업한다는 것은 협업 이 없다는 것이고 결국 프로젝트 후반에 가서 서로 간의 인터페이스가 맞지 않아 잦은 의견 불일치로 이어질 수 있다. 반면 전체적인 그림이 머릿속에 그려진 개발자들은 자신이 맡은 부분이 결국 어떤 식 으로 상호 연동될지 판단할 수 있으므로 협업을 고려하면서 작업을 진행할 수 있다.

## 13.5 응용 프로그램의 동작 시나리오 및 화면 스케치

응용 프로그램의 동작 구조가 정해졌어도 여전히 코드를 작성할 수 있는 수준은 아니다. 왜냐하면 실 제로 응용 프로그램이 어떻게 동작해야 하는지에 대해서는 정해지지 않았기 때문에 무턱대고 코드 먼 저 작성하면 나중에 다시 작업해야 하는 부분들이 발생할 수 있다. 따라서 개략적인 화면 스케치와 함 께 동작 시나리오를 작성해 봄으로써 응용 프로그램의 코드 수준에서 요구되는 사항들을 좀더 자세하 게 이끌어 낼 수 있다. 앞에서 작성한 "세부 요구 사항 정의"를 토대로 실제로 응용 프로그램의 화면 동작까지 정의하는 과정을 거치면 된다.

이번에도 질문 답변을 통해 하나씩 정의해 보자.

1. [질문] PC 측의 PPTShow가 HTTP 서버로 동작하면 클라이언트 측에서 접속해야 할 텐데, 포트는 5022번으로 결정했 지만 IP 주소는 사용자 상황에 따라 달라진다. 어떻게 이 주소를 쉽게 알 수 있을까? [답변] PPTShow가 실행되면 PC 측의 IP 정보를 프로그램에 출력하는 방법으로 해결하자.

2. [질문] PPTShow는 제어할 파워포인트 파일을 어떻게 선택할 것인가?

[답변] PPTShow 측에 "Open" 버튼을 두고 제어할 PPT 파일을 직접 선택하게 하자.

- 3. [질문] 윈도우 폰 앱(ShowController)에서는 IP 주소를 어떻게 입력받는가? [답변] 그냥 간단하게 사용자가 텍스트 박스에 입력하게 하자.
- 4. [질문] 윈도우 폰 앱의 페이지 구성은 어떻게 할 것인가?

[답변] 첫 화면에서는 PC측에 연결하기 위한 IP, 포트 정보와 "연결" 버튼을 둔다. PC 측에 정상적으로 연결되면 페이지 가 바뀌고 쇼를 제어할 수 있는 화면 구성이 나타난다.

5. [질문]쇼를 제어할 수 있는 화면 구성은 어떻게 할 것인가?

[답변] 화면을 상하 절반으로 나누고 상단에는 현재 쇼에 나타난 슬라이드 화면이 나타나고, 하단에는 그 슬라이드에 포 함된 메모가 보여지는 것이 좋겠다.

6. [질문]쇼를 넘기는 터치 작업은 어떻게 처리할 것인가?

[답변] 다행히 윈도우폰용 XAML에는 화면을 터치로 넘길 수 있게 Panorama 컨트롤이 기본적으로 제공되므로 이를 사 용하면 되겠다.

회의 결과를 텍스트 형식으로 정의하는 것도 좋지만 이를 바탕으로 대략적인 화면을 그려볼 필요가 있 다. 이를 통해 해당 앱을 기획한 사람의 의도와 잘 맞아떨어지는지 확인할 수 있고, 그래야만 나중에 프로젝트가 전혀 다른 방향으로 흘러가는 것을 방지할 수 있다.

우선, PC 측에서 파워포인트 쇼를 제어하는 프로그램의 외양을 정의해 보자.

그림 13.3: PPTShow 응용 프로그램의 외양 스케치

Label 컨트롤

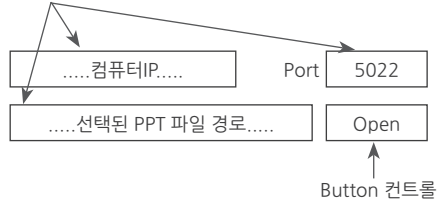

이것은 회의 결과를 통해 개발자가 이해한 응용 프로그램의 외양이다. 이를 가지고 다시 앱 기획자와 이야기를 나눌 수 있다.

1. [질문] 컴퓨터에는 IP 주소가 한 개만 있는가?

[답변] 노트북의 경우 유무선 어댑터가 함께 있으니 IP는 목록으로 보여줄 필요가 있다. 이 부분은 Label 컨트롤에서 리 스트 컨트롤로 대체하겠다.

#### 2. [질문] Open 버튼을 누르면 어떤 동작이 발생하는가?

[답변] 파일 선택 창이 뜨고 쇼를 진행할 PPT 파일을 선택할 수 있다.

3. [질문] PPT 파일을 선택/로드했는지 알 수 있는 상태를 보여줄 수는 없을까?

[답변] PPT 파일이 선택된 경우 "…… 선택된 PPT 파일 경로 ……" 라벨 컨트롤에 해당 파일의 경로가 출력되겠지만 명시적인 것을 원한다면 상태를 알리기 위한 라벨 컨트롤을 하나 더 추가하겠다.

회의를 마치고 그 결과를 기존 스케치에 반영하면 다음과 같다.

그림 13.4: PPTShow 2차 스케치

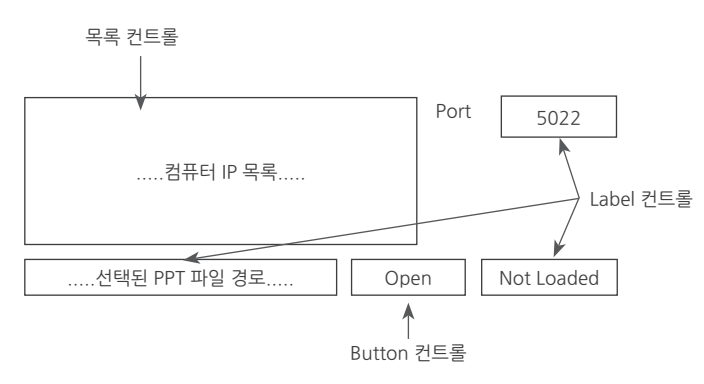

당연히 이 결과를 가지고 다시 기획팀과 협의해야 한다. 이번 실습에서는 여기서 협의가 완료된 것으 로 가정하겠다.

다음으로 윈도우 폰에서 실행될 ShowController 앱을 스케치해보자. 회의에서 결정한 사항에 따라 이 프로그램은 2개의 페이지로 구현하기로 했다. 첫 페이지에는 PPTShow에 연결할 수 있는 정보와 "연결" 버튼을 두고, 두 번째 페이지는 실제로 쇼를 제어할 수 있는 페이지로 구성한다.

그림 13.5: ShowController 페이지 1 스케치

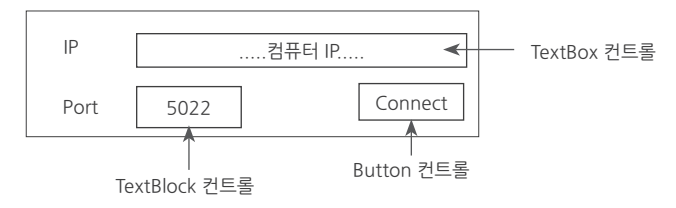

그림 13.6: ShowController 페이지 2 스케치

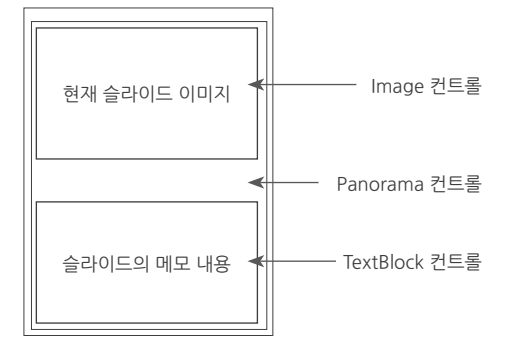

기획팀과의 회의에서 "페이지 1"은 통과했지만, "페이지 2"에 대해서는 의문이 제기됐다. 지난 번 회 의에서 기획팀은 개발자로부터 "Panorama 컨트롤"이라고 하는 말을 듣긴 했지만 구체적으로 이것이 어떤 것인지 감이 오지 않아서 질문하게 된다(독자 여러분들도 마찬가지일 것이다).

Panorama 컨트롤은 윈도우 폰 응용 프로그램에서만 제공되며 터치 기반의 인터페이스를 제공한다. 그림 13.7에서 보면 Panorama 컨트롤은 윈도우 폰의 크기보다 넓은 콘텐츠를 담는다. 현재 보여지는 콘텐츠에서 왼쪽 내용을 보고 싶으면 터치를 이용해 화면을 오른쪽으로 밀어주면 된다. 마찬가지로 오른쪽 내용을 보고 싶으면 터치를 통해 화면을 왼쪽으로 밀어주는 식으로 보이는 영역을 조절할 수 있다.

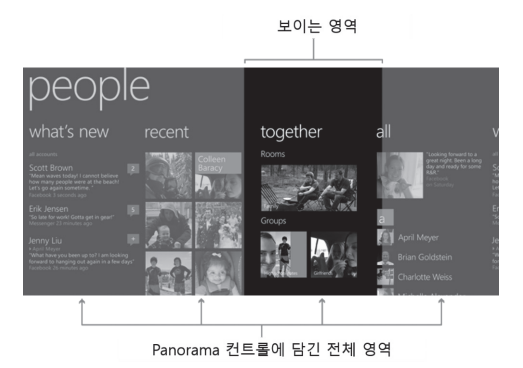

그림 13.7: Panorama 컨트롤

따라서 ShowController 앱에서는 로드된 PPT 파일의 전체 슬라이드를 Panorama 컨트롤에 일렬로 넣어뒀다가 터치를 이용해 화면을 좌/우로 밀면 쇼로 보여지는 슬라이드도 마찬가지로 이전/이후 슬라 이드로 이동할 수 있게 제어할 수 있다. 설명을 다 듣고 난 기획팀에서 다음과 같은 질문이 이어진다.

1. [질문] Panorama 컨트롤을 쓰는 경우, 터치 동작을 할 때마다 슬라이드를 앞/뒤로 하나씩만 이동할 수 있는 것 같다. 맞 는가?

[답변] 맞다.

2. [질문] 내 경험에 비춰볼 때 PPT 쇼를 하다 보면 한참 전에 있는 슬라이드로 되돌아갈 필요가 있었다. Panorama 컨트 롤만 있는 경우 이 작업을 하려면 밀어내는 동작의 터치를 많이 해야 하는데 이 방식은 다소 불편한 것 같다. 개선할 수 없겠는가?

[답변] 그렇다면 페이지 하단의 영역을 조금 할당해서 전체 슬라이드 목록을 보여주는 이미지 리스트를 제공하고 해당 이미지를 선택하면 곧바로 관련된 슬라이드로 이동하게끔 만들어 보겠다.

3. [질문] 전체 슬라이드 목록을 담고 있는 이미지 리스트도 터치를 이용해 좌/우로 화면을 밀어낼 수 있어야 하겠다. 가능 한가?

[답변] 다행히 윈도우 폰의 목록 컨트롤은 기본적으로 터치 인터페이스를 지원하므로 쉽게 구현할 수 있다.

다시 회의 결과를 반영해서 "페이지 2"의 스케치를 보강해 보자.

그림 13.8: ShowController 페이지 2 스케치의 최종 버전

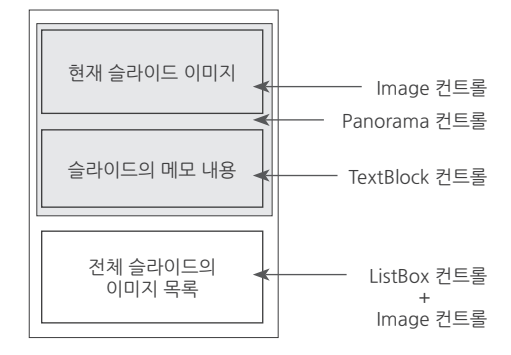

이 화면 역시 최종적으로 기획팀과의 협의를 거쳐 확정해야 한다.

응용 프로그램을 개략적으로 스케치해보는 단계는 매우 중요하다. 스케치 단계를 통해 마치 실제로 서 비스를 사용하는 상황을 묘사하면서 합의를 이끌어낼 수 있기 때문에 코드가 변경될 가능성을 그만큼 줄일 수 있다. 이 단계를 거치지 않으면 프로젝트를 진행할 때 최초의 요구사항과 맞지 않는 부분을 발 견할 가능성이 높아지고 그로 인해 개발자가 가장 싫어하는 코드 재작업이 발생할 가능성이 커진다. 현업에서 프로젝트를 진행하다 보면 이렇게까지 협의를 했는데도 기본 전제였던 요구사항까지 바뀌는 사태가 발생해 코드를 대대적으로 변경해야 하는 경우도 있다.

# 13.6 응용 프로그램 개발

응용 프로그램을 스케치했으면 이제 프로그램을 본격적으로 개발하기 시작한다. 순서로 보면 서 버 역할을 하는 PPTShow를 먼저 개발하는 것이 좋다. 따라서 PPTShow를 마무리하고 이어서 ShowController 앱 개발을 시작하겠다.

### **13.6.1** 개발 환경 준비

OfficePresenter 응용 프로그램은 두 개의 응용 프로그램(WPF, 윈도우 폰 앱)으로 구성돼 있는데, 문제는 해당 응용 프로그램에 대한 프로젝트 지원이 비주얼 스튜디오 익스프레스 버전에서는 "for Windows Desktop"과 "for Windows Phone"용으로 나뉘어 있다는 점이다. 따라서 PPTShow WPF 응용 프로그램은 "for Windows Desktop" 버전의 비주얼 스튜디오 익스프레스로 개발하고 ShowController 윈도우 폰 앱은 "for Windows Phone" 버전으로 개발해야 한다.

표 13.3: 비주얼 스튜디오 익스프레스의 개발 환경

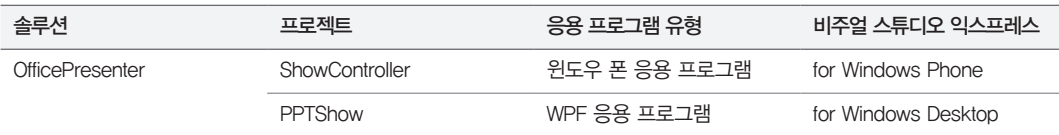

반면 상용 버전의 비주얼 스튜디오는 모든 응용 프로그램 유형을 지원하므로 표 13.3처럼 개발 환경을 나누지 않아도 된다. 편리하긴 해도 이 책의 독자들이 익스프레스 버전을 주로 사용한다는 가정하에 개발 환경을 나눠서 진행하는 쪽으로 설명한다.

이와 함께 PPTShow를 개발하는 PC에는 오피스 프로그램도 설치해야 한다. 파워포인트 쇼를 제어하 는 것이기에 당연한 준비 사항인데, 오피스 프로그램의 무료 버전은 없지만 60일 동안 한시적으로 사 용할 수 있는 체험판을 아래 경로에서 내려받아 설치한다.

Download Microsoft Office Professional Plus 2013 (60일 체험판)

; http://technet.microsoft.com/en-us/evalcenter/jj192782.aspx

### **13.6.2** PPTShow 개발

첫 단계로 "PPTShow"라는 이름의 솔루션을 만들고 그 안에 WPF 응용 프로그램 유형으로 "PPTShow" 프로젝트를 추가한다.

PPTShow의 기능은 크게 세 가지로 나눌 수 있다.

- 기본적인 UI 구성
- ShowController와 통신하는 HTTP 서버 역할
- 파워포인트 쇼를 제어하는 역할

가장 쉬운 것부터 차례대로 구현을 시작해 보자.

13.6.2.1 UI 구성

그림 13.4의 스케치에 따라 XAML 내에 적절하게 컨트롤을 배치하자.

예제 13.1: PPTShow UI 디자인

```
// ======= MainWindow.xaml =======
<Window x:Class="PPTShow.MainWindow"
         xmlns="http://schemas.microsoft.com/winfx/2006/xaml/presentation"
         xmlns:x="http://schemas.microsoft.com/winfx/2006/xaml"
         Title="PPTShow" Height="167" Width="352">
     <Grid>
         <Grid.RowDefinitions>
             <RowDefinition></RowDefinition>
             <RowDefinition Height="35"></RowDefinition>
         </Grid.RowDefinitions>
         <Grid Margin="5">
             <Grid.ColumnDefinitions>
                 <ColumnDefinition></ColumnDefinition>
                 <ColumnDefinition></ColumnDefinition>
             </Grid.ColumnDefinitions>
             <ListBox>
             </ListBox>
             <Grid Grid.Column="1">
                 <Grid.ColumnDefinitions>
                     <ColumnDefinition></ColumnDefinition>
                     <ColumnDefinition></ColumnDefinition>
                 </Grid.ColumnDefinitions>
```

```
 <Label HorizontalAlignment="Right">Port</Label>
                  <TextBox VerticalAlignment="Top" Height="25"
                            VerticalContentAlignment="Center"
                            Grid.Column="1" IsReadOnly="True" />
             \langle/Grid\rangle\langle/Grid\rangle <Grid Margin="5" Grid.Row="1">
              <Grid.ColumnDefinitions>
                  <ColumnDefinition></ColumnDefinition>
                  <ColumnDefinition Width="60"></ColumnDefinition>
                  <ColumnDefinition Width="100"></ColumnDefinition>
              </Grid.ColumnDefinitions>
              <TextBox IsReadOnly="True" Text="{Binding Path=FilePath}" />
              <Button Margin="5, 0, 0, 0" Grid.Column="1" Content="Open" />
              <Label Margin="5, 0, 0, 0" Grid.Column="2"></Label>
         \langle/Grid\rangle\langle/Grid\rangle</Window>
```
이렇게 디자인하고 프로젝트를 실행하면 다음과 같은 화면을 볼 수 있다.

그림 13.9: PPTShow 응용 프로그램의 XAML 디자인

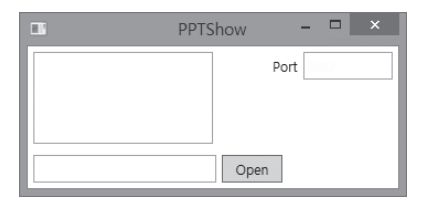

자, 그럼 가장 쉬운 포트 값을 먼저 채워볼 텐데 단순히 XAML에 직접 입력하는 방법도 가능하지만

<TextBox VerticalAlignment="Top" Height="25" **Text="5022"** VerticalContentAlignment="Center" Grid.Column="1" IsReadOnly="True" />

여기서는 향후 사용자가 편집할 것에 대비해 데이터 바인딩을 이용해 처리한다.

```
<TextBox VerticalAlignment="Top" Height="25" Text="{Binding Path=Port}"
                          VerticalContentAlignment="Center"
                          Grid.Column="1" IsReadOnly="True" />
```
MainWindow의 생성자에서는 DataContext를 this로 초기화하고 데이터 바인딩을 위한 INotifyPropertyChanged 인터페이스와 Port 속성을 구현한다.

```
// ======= MainWindow.xaml.cs =======
using System.Windows;
using System.Windows.Documents;
using System.Net;
using System.IO;
using System.Threading;
using Microsoft.Win32;
using System.Windows.Threading;
using System.ComponentModel;
namespace PPTShow
    public partial class MainWindow : Window, INotifyPropertyChanged
    {
        short _port;
        public short Port
        {
            get { return this._port; }
            set
 {
                if (this._port == value)
 {
                    return;
 }
                this._port = value;
                OnPropertyChanged("Port");
 }
        }
        public event PropertyChangedEventHandler PropertyChanged;
        protected virtual void OnPropertyChanged(string propertyName)
        {
            if (PropertyChanged == null)
            {
                return;
 }
```
{

 **PropertyChanged(this, new PropertyChangedEventArgs(propertyName));**

```
 } 
          public MainWindow()
          {
              InitializeComponent();
              this.DataContext = this;
              this.Port = 5022;
          }
     }
}
```
다음으로 IP 목록을 채워 넣는 작업을 처리한다. 물론 이것도 데이터바인딩을 이용해 처리한다.

<ListBox **ItemsSource="{Binding Path=IPList}"**></ListBox>

```
\frac{1}{2} = = = MainWindow.xaml.cs = = = =
using System.Windows;
//……[생략]……
using System.Collections.ObjectModel;
using System.Net.Sockets;
namespace PPTShow
{
    public partial class MainWindow : Window, INotifyPropertyChanged
    {
        // …… [생략] ……
        ObservableCollection<string> _iPList;
        public ObservableCollection<string> IPList
        {
            get { return this._iPList; }
            set
 {
                if (this._iPList == value)
 {
                    return;
 }
                this._iPList = value;
                OnPropertyChanged("IPList");
```

```
 }
        }
        public MainWindow()
        {
            InitializeComponent();
            this.DataContext = this;
           this. Port = 5022;
            this.IPList = new ObservableCollection<string>();
            PopulateIPList(this.IPList);
        }
        private void PopulateIPList(ObservableCollection<string> list)
        {
            IPAddress[] addrs = Dns.GetHostEntry(Dns.GetHostName()).AddressList;
            foreach (IPAddress ipAddr in addrs)
 {
                if (ipAddr.AddressFamily == AddressFamily.InterNetwork)
 {
                   list.Add(ipAddr.ToString());
 }
            }
        }
    }
```
IP 주소를 구하는 방법은 이전에 소켓을 다루면서 설명한 바 있다. 위의 코드는 IPList 컬렉션에 값을 채울 테고, XAML에 바인딩된 영향으로 자연스럽게 ListBox 요소에 IP 목록이 출력된다.

마지막으로 Open 버튼과 문서의 로딩 상태를 보여주는 Label 컨트롤을 처리해 보자.

}

```
<TextBox IsReadOnly="True" Text="{Binding Path=FilePath}" />
<Button Margin="5,0,0,0" Grid.Column="1" Click="btnOpenClicked" Content="Open" />
<Label Margin="5,0,0,0" Grid.Column="2" Content="{Binding Path=Ready}"></Label>
```
PPT 파일을 선택하기 전에는 Ready 변수에 "Not Loaded"를 출력하고 파일을 선택한 후에는 FilePath 바인딩 변수에 파일 경로를 넣고 Ready 변수의 상태는 "Loaded" 메시지로 바꾸는 처리를 해준다.

```
// ======= MainWindow.xaml.cs =======
using System.Windows;
//……[생략]……
namespace PPTShow
{
    public partial class MainWindow : Window, INotifyPropertyChanged
    {
        // …… [생략] ……
        public MainWindow()
        {
            // …… [생략] ……
            this.Ready = "Not Loaded";
        }
        // …… [생략] ……
        void btnOpenClicked(object sender, RoutedEventArgs e)
        {
            OpenFileDialog openDlg = new OpenFileDialog();
            if (openDlg.ShowDialog() == true)
 {
                string path = openDlg.FileName;
                ProcessDocument(path);
            }
        }
        private void ProcessDocument(string path)
        {
            if (File.Exists(path) == false)
 {
                return;
            }
            // 현재 단계에서는 이 부분의 코드는 구현하지 않는다.
            this.FilePath = path;
            this.Ready = "Loaded";
        }
```

```
 string _filePath;
       public string FilePath
       {
           get { return this._filePath; }
           set
 {
              if (this._filePath == value)
 {
                 return;
 }
              this._filePath = value;
              OnPropertyChanged("FilePath");
 }
       }
       string _ready;
       public string Ready
       {
           get { return this._ready; }
           set
 {
              if (this._ready == value)
 {
                 return;
 }
              this._ready = value;
              OnPropertyChanged("Ready");
           }
       }
    }
```
여기까지 구현하고 실행하면 다음과 같은 화면을 볼 수 있다.

}

그림 13.10: PPTShow 실행 화면

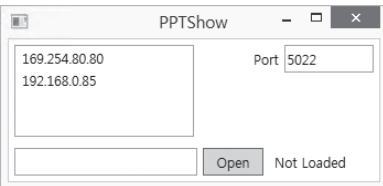

"Open" 버튼을 누르고 원하는 PPT 파일을 선택하는 것까지 해보자. 그럼 PPT 파일 경로가 왼쪽 텍 스트 상자에 출력되고, 상태 메시지는 "Loaded"로 바뀌는 것을 확인할 수 있다.

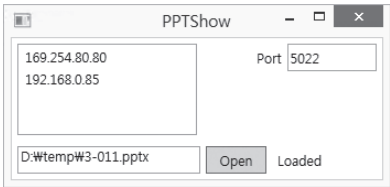

기본적인 UI 구성은 이 정도로 구현할 수 있다. 이어서 UI에 설정된 IP와 포트로 동작하는 HTTP 서 버를 구현해 보자.

13.6.2.2 HTTP 서버 구현

HTTP 서버는 소켓을 이용해 구현할 수 있는데, 이미 '6.7 네트워크 통신'의 'HTTP 통신' 절에서 서버 를 만드는 방법을 알아봤다. 'HTTP 통신' 절에서 작성한 소스코드를 보강해서 직접 HTTP 서버 기능 을 구현해도 되지만 작업 시간을 줄이기 위해 C#으로 구현된 HTTP 서버를 웹으로 검색해 찾아봤다.

Simple HTTP Server in C#

; http://www.codeproject.com/Articles/137979/Simple-HTTP-Server-in-C

웹에는 이처럼 오픈소스로 공개돼 있는 다양한 소스코드를 구할 수 있으므로 이를 적절히 잘 활용하는 것도 개발자의 중요한 능력 중 하나다.

위의 소스코드를 내려받아 프로젝트에 추가한다. 이와 함께 HttpServer 클래스를 상속받아 다음과 같 이 MyHttpServer 클래스를 정의한 MyHttpServer.cs 파일을 프로젝트에 추가한다.

```
// ======= MyHttpServer.cs =======
using System;
using Bend.Util;
using System.IO;
namespace PPTShow
{
    public class MyHttpServer : HttpServer
    {
        public MyHttpServer(int port)
           : base(port)
        {
        }
        // HttpServer 타입은 GET 요청이 올 때마다
        // handleGETRequest 메서드를 실행해 준다.
        // 따라서 이 메서드에서 특정 URL로 요청이 들어온 것을 감지할 수 있다.
        public override void handleGETRequest(HttpProcessor p)
        {
           string urlText = p.http_url;
           // URL에 '?' 문자 이후로 포함된 문자열을 제거한다.
           // 예를 들어, "http://localhost:5022/test?dummy=123" 이라고 요청이 오면
           // urlText 변수는 "http://localhost:5022/test" 문자열만 포함한다.
           int pos = urlText.IndexOf("?");
           if (pos != -1)
 {
               urlText = urlText.Substring(0, pos);
 }
           // 동작을 검증할 수 있는 테스트 요청 처리
           if (urlText.EndsWith("/test") == true)
 {
               p.writeSuccess("text/html");
               p.outputStream.Write(DateTime.Now + ": Hello World!");
 }
        }
        public override void handlePOSTRequest(HttpProcessor p, StreamReader data)
        {
        }
    }
}
```
HTTP 웹 서버는 프로그램이 시작될 때 대기를 시작하면 되므로 MyHttpServer 인스턴스를 MainWindow 생성자에서 만들어도 된다. 여기서 주의할 것은 소켓 대기는 스레드를 블로킹시키므로 별도의 스레드를 만들어 HTTP 요청을 대기하게 만들어야 한다.

```
// ======= MainWindow.xaml.cs =======
using System.Windows;
//……[생략]……
namespace PPTShow
{
     public partial class MainWindow : Window, INotifyPropertyChanged
     {
         // …… [생략] ……
         MyHttpServer _listener;
         Thread _httpThread;
         public MainWindow()
         {
             // …… [생략] ……
             SetupHttpServer();
         }
         // …… [생략] ……
         private void SetupHttpServer()
         {
             _listener = new MyHttpServer(this.Port);
             _httpThread = new Thread(_listener.listen);
             _httpThread.IsBackground = true;
             _httpThread.Start();
         }
     }
}
```
자원 해제를 명시하기 위해 MainWindow의 Closed 이벤트 처리기를 작성하고 소켓을 닫는 것도 권 장한다.

```
// ======= MainWindow.xaml.cs =======
using System.Windows;
//……[생략]……
namespace PPTShow
{
    public partial class MainWindow : Window, INotifyPropertyChanged
    {
        // …… [생략] ……
        MyHttpServer _listener;
        Thread _httpThread;
        public MainWindow()
        {
            // …… [생략] ……
            SetupHttpServer();
            this.Closed += new EventHandler(MainWindow_Closed);
        }
        // …… [생략] ……
        void MainWindow_Closed(object sender, EventArgs e)
        {
            ReleaseSocketResource();
        }
        private void ReleaseSocketResource()
        {
            try
            {
                if (_listener != null)
 {
                    _listener.Dispose();
 }
 }
            catch { }
            _listener = null;
            try
            {
                if (_httpThread != null)
```

```
 {
              _httpThread.Abort();
 }
 }
         catch { }
         _httpThread = null;
      }
   }
}
```
엄밀히 말해서 여기서의 자원 해제 작업이 반드시 필요한 것은 아니다. 왜냐하면 MainWindow가 닫 히는 경우 프로세스가 종료되므로 해당 프로세스에 속한 Background 스레드와 소켓 자원은 운영체 제에 의해 모두 강제로 해제되기 때문이다.

PPTShow에 HTTP 서버 기능을 추가했으므로 이제 간단하게 PPTShow 프로그램을 실행하고 테스 트해 보자. MyHttpServer.cs의 handleGETRequest 메서드에 추가한 /test 요청을 웹 브라우저를 이용해 테스트해보면 다음과 같은 결과를 볼 수 있다.

그림 13.11: http://localhost:5022/test 요청/응답 테스트

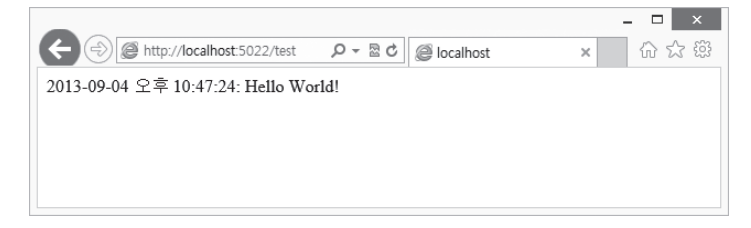

이런 식으로 HTTP 요청을 정의해 놓고 해당 요청에 대응시켜 파워포인트 쇼를 제어하는 코드가 실행 되게 만들 것이다. 이 작업을 위해 우선 어떻게 파워포인트를 제어할 수 있는지 살펴보자.

13.6.2.3 파워포인트 제어(1)

오피스의 파워포인트 프로그램은 그 하나가 거대한 구성요소(component)로서 외부에서 제어할 수 있게끔 구현돼 있다. 이렇게 제어가 가능할 수 있는 이유는 COM(Component Object Model)이라 는 기술 덕분인데, 닷넷 프로그램에서는 이를 마치 클래스 다루듯이 호출할 수 있는 수단을 제공한다. 바로 RCW(Runtime Callable Wrapper)라는 기술이다.
그림 13.12: RCW의 구조

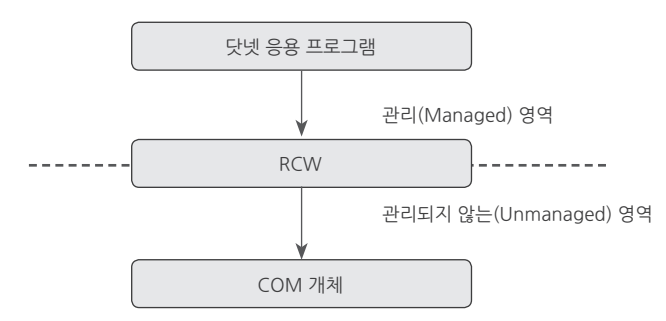

닷넷 응용 프로그램과 COM 개체의 호출을 연결해 주는 RCW는 비주얼 스튜디오에서 생성해 준다. 생성되는 파일은 DLL 형식이며, 대개 "Interop"이라는 문자열이 포함된다. 실제로 비주얼 스튜디오 에서 파워포인트에 대한 RCW를 생성해 보자.

솔루션 탐색기에서 "PPTShow" 프로젝트를 대상으로 마우스 오른쪽 버튼을 눌러 "참조 추가(Add Reference)" 메뉴를 선택하면 "참조 관리자" 대화상자가 나타난다. 그림 13.13에서 보는 것처럼 좌측 의 "COM" / "형식 라이브러리" 범주를 선택한 후 나타나는 오른쪽 목록에서 "Microsoft PowerPoint 15.0 Object Library"를 선택한다.

그림 13.13: 파워포인트 COM 개체의 RCW 생성을 위한 참조 추가

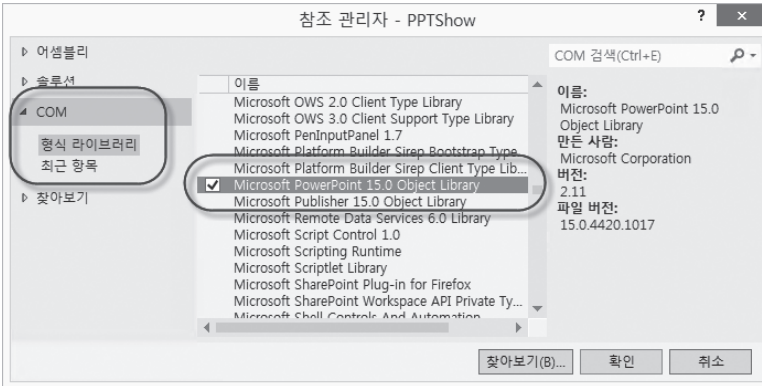

목록에 "Microsoft PowerPoint 15.0 Object Library"가 보이지 않는다면 해당 PC에 오피스 2013이 설치 돼 있지 않기 때문이다.

"확인" 버튼을 누르면 비주얼 스튜디오는 Microsoft.Office.Interop.PowerPoint.dll 파일을 그 순간 생성해서 참조 목록에 추가한다. 그림 13.12에서 그려진 항목들을 현재 생성된 프로젝트에 대응시켜 보면 표 13.4와 같이 정리할 수 있다.

표 13.4: RCW 호출 관계

| 닷넷 응용 프로그램 | RCW                                     | COM        |
|------------|-----------------------------------------|------------|
| PPTShow    | Microsoft Office Interop PowerPoint dll | 파워포인트 프로그램 |

생성된 Interop을 이용해 파워포인트 프로그램을 제어하는 클래스를 정의할 PowerpointController. cs 파일을 추가하고 이제 코드를 조금씩 붙여보자.

앞에서 예제 13.2의 ProcessDocument 메서드가 비어 있었다는 것을 떠올려보자. 거기서 PPT 파일 이 선택되면 우리는 파워포인트 프로그램을 실행하고 선택된 PPT 파일을 로드하는 것을 구현해야 한 다. 따라서 PowerpointController 타입에는 Load 메서드를 구현하고 이를 ProcessDocument에서 호출하는 것부터 코드 작성을 시작한다.

```
// ======= PowerpointController.cs =======
using System;
using System.Collections.Generic;
using System.Linq;
using System.Text;
using Microsoft.Office.Interop.PowerPoint;
namespace PPTShow
{
    public class PowerpointController
    {
        Application _app;
        Presentation _current;
        public bool Load(string documentPath)
        {
            try
 {
              if (=app == null) {
                   // 파워포인트 프로그램을 실행하고
                   _app = new Application();
 }
```

```
 // 실행된 파워포인트 프로그램을 보이게 한 후
              _app.Visible = Microsoft.Office.Core.MsoTriState.msoTrue;
              // 파워포인트 프로그램의 Presentations 객체를 구해
              var presentation = _app.Presentations;
              // Presentations 객체에 사용자가 선택한 PPT 파일을 로드한다.
              _current = presentation.Open(documentPath);
              return true;
 }
           catch
 {
 }
          return false;
       }
    }
}
```
RCW DLL에서 제공되는 Application 타입과 Presentation 타입을 사용하면 그 호출이 COM으로 전달된다. 결국 닷넷 프로그램에서 RCW 관련 클래스를 사용하는 것으로 파워포인트 프로그램을 제 어할 수 있는 것이다. 이렇게 완성된 Load 메서드를 이제 MainWindow의 파일 선택 기능에 연결하 면 되다.

```
// ======= MainWindow.xaml.cs =======
using System.Windows;
//……[생략]……
namespace PPTShow
{
    public partial class MainWindow : Window, INotifyPropertyChanged
     {
        // …… [생략] ……
        PowerpointController _pptController;
        public MainWindow()
        {
            // …… [생략] ……
            this._pptController = new PowerpointController();
```

```
 SetupHttpServer();
           // …… [생략] ……
       }
       // …… [생략] ……
       private void ProcessDocument(string path)
       {
          if (File.Exists(path) = false)\{ return;
 }
           if (_pptController.Load(path) == false)
 {
              return;
 }
           this.FilePath = path;
           this.Ready = "Loaded";
       }
    }
```
여기까지 코드를 완료하고 빌드한 후 테스트를 해보자. PPTShow에서 PPT 파일을 선택하면 이제 파 워포인트 프로그램이 실행되면서 해당 PPT 파일이 자동적으로 로드되는 것을 확인할 수 있다.

PPTShow에서 RCW를 이용할 수 있게 됐으므로 이제 HTTP 서버를 통해 PPTShow를 제어할 수 있다. 간단한 유형으로 PPT 쇼를 시작하라는 명령을 내리는 것부터 구현해 보자. 이를 위해 우선 PowerpointController 타입에 StartShow 메서드를 구현한다.

```
// ======= PowerpointController.cs =======
using System;
// …… [생략] ……
namespace PPTShow
{
     public class PowerpointController
     {
         Application _app;
         Presentation _current;
```
}

```
 // …… [생략] ……
       public void StartShow(int startSlideNumber)
       {
          object inSlideShow = null;
          try
 {
             // 현재 파워포인트 프로그램이 Show 상태인지를 체크
             inSlideShow = _current.SlideShowWindow;
 }
          catch
 {
 }
          if (inSlideShow == null) // 쇼 상태가 아니라면
 {
             // 쇼를 시작한다.
             _current.SlideShowSettings.Run();
             // 지정된 슬라이드 번호가 파워포인트의 슬라이드 범위를 넘지 않게 만들고,
             int start = Math.Min(_current.Slides.Count, startSlideNumber);
             // 해당 슬라이드로 이동한다.
             // start 변수의 값이 1이라면 첫 번째 슬라이드가 보여진다.
             _current.SlideShowWindow.View.GotoSlide(start,
                                  Microsoft.Office.Core.MsoTriState.msoTrue);
          }
       }
    }
```
이제 MyHttpServer 타입에서 PowerpointController의 StartShow 메서드를 호출해야 하는데, 현 재는 그렇게 할 수 없다. 왜냐하면 MyHttpServer 타입은 PowerpointController에 대한 참조가 없 기 때문이다. 따라서 MyHttpServer 생성자에서 PowerpointController를 전달받는 식으로 변경하 고 그것을 이용해 /startShow 요청에서 StartShow 메서드를 호출하게 만든다.

```
// ======= MyHttpServer.cs =======
using System;
// …… [생략] ……
```
}

```
namespace PPTShow
{
    public class MyHttpServer : HttpServer
    {
        PowerpointController _document;
        public MyHttpServer(PowerpointController document, int port)
            : base(port)
        {
            _document = document;
        }
        public override void handleGETRequest(HttpProcessor p)
\{ string urlText = p.http_url;
           if (urlText.EndsWith("test") == true)\{ // …… [생략] ……
 }
            else if (urlText.Contains("/startShow") == true)
 {
                _document.StartShow(1);
                p.writeSuccess("text/html");
                p.outputStream.Write("OK");
            }
        }
        // …… [생략] ……
    }
}
```
당연히 MainWindow의 생성자는 PowerpointController 인스턴스를 전달하도록 코드를 변경해야 한다.

```
// == ==     MainWindow.xaml.cs == == ==using System.Windows;
//……[생략]……
namespace PPTShow
{
     public partial class MainWindow : Window, INotifyPropertyChanged
```

```
 {
         // …… [생략] ……
         private void SetupHttpServer()
 {
             _listener = new MyHttpServer(this._pptController, this.Port);
             _httpThread = new Thread(_listener.listen);
            httpThread. IsBackground = true;
            httpThread.Start();
         }
     }
}
```
여기까지 코드를 작성하고 이제 다음과 같은 순서로 테스트를 진행해 보자.

- 1. PPTShow 프로그램을 실행한다.
- 2. "Open" 버튼을 눌러 PPT 파일을 선택한다. 그럼 파워포인트가 실행되고 선택된 문서가 로드된다.
- 3. 웹 브라우저를 실행하고 http://localhost:5022/startShow 요청을 보낸다. 그럼 파워포인트 프로그램은 현재 로드된 PPT 문서의 쇼를 시작한다.

지금 단계에서 그림 13.2의 구조를 다시 한번 들여다 보자. 이쯤 되면 OfficePresenter 프로그램의 전 체적인 동작 구조가 그려져야 한다. PPTShow는 파워포인트를 RCW 타입을 이용해 제어하고 윈도우 폰에서 실행되는 ShowController는 HTTP 요청을 통해 PPTShow를 제어하는 것이다. 아직은 제어 동작이 "startShow" 하나에 불과하지만 나머지 동작 과정은 startShow를 구현하는 방식과 유사하므 로 그다지 어렵지 않게 구현해 나갈 수 있다.

## 13.6.2.4 파워포인트 제어(2)

startShow 제어 외에 어떤 동작들이 필요할까? 이를 알아내기 위해서는 '12.5 응용 프로그램의 동작 시나리오 및 화면 스케치' 절에서 결정한 사항을 천천히 다시 읽어볼 필요가 있다.

윈도우 폰 앱에서 실행되는 ShowController 프로그램은 PPT 파일에 포함된 모든 슬라이드를 작은 그림 파일로 변환한 목록이 필요하다. 그리고 각 슬라이드에 포함된 메모 내용도 필요하다. 이 동작을 "/getSnapshot" 요청으로 정하자. 필자가 계획한 구현 방법은 다음과 같다.

- 1. PPTShow에서 PPT 파일을 선택해서 로드했을 때 슬라이드 하나당 이미지 하나로 대응시켜 파일로 저장한다.
- 2. PPT 파일에 포함된 모든 슬라이드를 열람하면서 메모 내용을 읽어들인다.

3. 추출된 모든 슬라이드의 이미지와 메모 목록을 JSON 형식으로 직렬화해서 단일 문자열로 변환한다.

4. 윈도우 폰 앱에서 /getSnapshot 요청이 오면 JSON으로 직렬화된 문자열을 그대로 반환한다.

5. (윈도우 폰 앱은 반환받은 JSON 문자열을 다시 역직렬화해서 이미지와 메모를 구한 다음 사용한다.)

물론 다른 방식으로 구현해도 된다. 단지 필자는 위의 방법으로 구현해 나가기로 결정했을 뿐이다. 여 기서 한 가지 더 추가하면 JSON 직렬화/역직렬화를 쉽게 할 수 있게 PPT 파일과 그 안의 개별 슬라이 드에 해당하는 클래스를 만들 것이다. 이를 위해 우선 개별 PPT 슬라이드 화면 정보를 담을 PPTPage 클래스를 추가한다.

```
using System;
namespace PPTShow
{
    public class PPTPage
    {
        // 슬라이드를 이미지로 변경한 다음 문자열로 직렬화한 데이터
        string _imageAsText; 
        public string ImageAsText
        {
           get { return imageAsText; }
           set { _imageAsText = value; }
        }
        // 슬라이드에 포함된 메모 내용
        string _note;
        public string Note
        {
           get { return note; }
           set \{ _note = value; \} }
    }
}
```
그리고 PPTPage 페이지가 모여 결국 하나의 PPT 파일에 담긴 모든 슬라이드 정보를 담게 될 PPTDocument 클래스를 추가한다.

// ======= PPTPage.cs =======

```
// ======= PPTDocument.cs =======
using System.Collections.Generic;
namespace PPTShow
{
    public class PPTDocument
     {
        public PPTDocument()
        {
           _list = new List{PPTPage}();
        }
        // PPT 슬라이드의 모든 내용을 보관하는 컬렉션
       List<PPTPage> list;
        public List<PPTPage> List
        {
            get { return _list; }
           set \{ _list = value; \} }
        // PPT 파일에 포함된 슬라이드의 수
        public int Count
        {
            get { return _list.Count; }
        }
        // PPTPage에 포함된 슬라이드 이미지의 가로 크기
        int _width;
        public int Width
        {
            get { return _width; }
           set \{ _width = value; \} }
        // PPTPage에 포함된 슬라이드 이미지의 세로 크기
        int _height;
        public int Height
        {
            get { return _height; }
           set \{ _height = value; \} }
     }
}
```
이제 본격적으로 PPT 파일을 로드하는 시점에 모든 슬라이드의 내용을 추출해 보자. PPT 파일을 로 드하는 단계에서 처리할 것이므로 PowerpointController.cs 파일만 변경하면 된다. 이때 이미지 조 작을 할 것이므로 System.Drawing 어셈블리 참조를 추가한다.

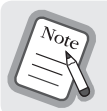

System.Drawing 어셈블리는 윈도우 폼 프로젝트인 경우 기본 참조가 되지만 WPF 프로젝트인 경우에는 그렇지 않다.

```
// ======= PowerpointController.cs =======
using System;
// …… [생략] ……
using System.IO;
using System.Drawing;
using System.Drawing.Imaging;
using System.Web.Script.Serialization;
using Microsoft.Office.Core;
namespace PPTShow
{
     public class PowerpointController
     {
        Application _app;
        Presentation _current;
         const int _slideImageWideth = 480;
         const int _slideImageHeight = 358;
        // PPT 파일 하나의 모든 슬라이드 내용이 이 변수 하나에 문자열로 직렬화된다.
         string _documentAsText;
        public string DocumentAsText
         {
            get { return _documentAsText; }
        }
         public bool Load(string documentPath)
         {
            try
            {
                // …… [생략] ……
```

```
 // 임시로 사용될 폴더를 하나 만든다.
             string tempPath = Path.Combine(Path.GetTempPath(),"ShowPresenter");
             tempPath = Path.Combine(tempPath, Guid.NewGuid().ToString());
             Directory.CreateDirectory(tempPath);
             if (Directory.Exists(tempPath) == true)
 {
                // Presentation 객체의 Export 메서드는 PPT 파일에 포함된
                // 슬라이드 하나당 이미지 파일 하나로 만들어 저장한다.
                // PPT에 3개의 슬라이드가 있는 경우 "슬라이드1.JPG", "슬라이드2.JPG",
                // "슬라이드3.JPG" 파일 3개가 tempPath로 지정된 폴더에 생성된다.
                 _current.Export(tempPath, "JPG");
                // tempPath 폴더에 저장된 모든 이미지를 읽고,
                // Presentation으로부터 해당 슬라이드의 메모를 찾아내서
                 // PPTDocument에 보관한다.
                PPTDocument doc = ReadAll(tempPath);
                // PPT 파일 하나에 대응되는 PPTDocument의 내용을
                // JSON 객체로 직렬화한다. 따라서 문자열 하나로 저장된다.
                 JavaScriptSerializer json = new JavaScriptSerializer();
                 json.MaxJsonLength = Int32.MaxValue;
                 _documentAsText = json.Serialize(doc);
 }
             // 임시로 사용된 폴더는 더는 필요하지 않으므로 삭제한다.
             Directory.Delete(tempPath, true);
             return true;
 }
          catch
\{ }
          return false;
       }
       PPTDocument ReadAll(string tempPath)
       {
          int slideNumber = 0;
          // 슬라이드 하나당 이미지 파일로 저장된 파일을 열람한다.
          // 이때 정렬 함수를 CompareOnlyNumbers로 지정한 것에 유의하자.
```

```
List\langlestring\rangle files = new List\langlestring\rangle();
          files.AddRange(Directory.EnumerateFiles(tempPath));
          files.Sort(CompareOnlyNumbers);
          PPTDocument document = new PPTDocument();
          // Presentation 객체의 Slides 속성을 통해 PPT 파일에 포함된 모든 슬라이드를
          // 열람할 수 있다. 열람하면서 해당 슬라이드에 포함된 메모를 구한다.
          foreach (Slide slide in _current.Slides)
              string note = string.Empty;
             SlideRange nodePath = slide.NotesPage:
              foreach (Microsoft.Office.Interop.PowerPoint.Shape shape in
                                                            nodePath.Shapes)
 {
                 PpPlaceholderType type = PpPlaceholderType.ppPlaceholderObject;
                 try
 {
                     type = shape.PlaceholderFormat.Type;
                 } catch { }
                 if (type == PpPlaceholderType.ppPlaceholderBody)
 {
                    if (shape.HasTextFrame == MsoTriState.msoTrue)
 {
                        if (shape.TextFrame.HasText == MsoTriState.msoTrue)
 {
                           note += shape.TextFrame.TextRange.Text;
 }
 }
 }
 }
              // 메모와 함께 슬라이드 이미지 파일의 내용을
              // PPTPage 하나의 객체에 담는다.
              PPTPage page = new PPTPage();
              page.Note = note;
              page.ImageAsText = ConvertToImage(files[slideNumber],
                                         _slideImageWideth, _slideImageHeight);
```
 $\{$ 

```
 slideNumber++;
             document.List.Add(page);
 }
          document.Width = _slideImageWideth;
          document.Height = _slideImageHeight;
          return document;
       }
       private string ConvertToImage(string path, int width, int height)
       {
          try
 {
             // 이미지 파일을 Image 객체로 로드한다.
             using (Image img = Image.FromFile(path))
 {
                // 이미지 파일을 원본 크기 그대로 윈도우 폰에 전송할 필요는 없다.
                // 폰 화면은 작기 때문에 그에 맞는 크기로 변환해야
                // 전송되는 데이터의 양을 줄일 수 있다.
                // 따라서 이미지 크기를 축소하는 GetThumbnailImage 메서드를 이용한다.
                using (Image thumbnail = img.GetThumbnailImage(width, height,
                                     delegate { return false; }, IntPtr.Zero))
 {
                    MemoryStream ms = new MemoryStream();
                    thumbnail.Save(ms, ImageFormat.Jpeg);
                    ms.Position = 0;
                    // 바이트 배열이 아닌 텍스트로 반환한다.
                    // Base64 인코딩은 바이트를 텍스트로 바꿔준다.
                    return Convert.ToBase64String(ms.GetBuffer(), 0
                                                      , (int)ms.Length);
 }
 }
 }
          catch
 {
          }
          return string.Empty;
       }
```

```
 // 파일명 중에서 숫자만 취해 크기를 비교한다.
       // 따라서 파일명에 포함된 숫자로 파일 목록을 정렬한다.
       private static int CompareOnlyNumbers(string x, string y)
       {
           string fileNameX = System.IO.Path.GetFileNameWithoutExtension(x);
           string fileNameY = System.IO.Path.GetFileNameWithoutExtension(y);
           int xn = EraseChars(fileNameX);
           int yn = EraseChars(fileNameY);
           return xn.CompareTo(yn);
       }
       // 문자열에서 숫자만 취해서 정수로 반환한다.
       private static int EraseChars(string x)
       {
           StringBuilder sb = new StringBuilder();
           foreach (char ch in x)
 {
              if (Char.IsNumber(ch) == true)
 {
                  sb.Append(ch);
 }
 }
           return Int32.Parse(sb.ToString());
       }
    }
```
위 코드의 핵심은 current.Export 메서드다. 이 메서드를 호출하면 파워포인트 프로그램은 현재 로 드된 PPT 파일에 담긴 모든 슬라이드를 각각 대응되는 이미지 파일로 저장한다. 이 메서드가 있다는 사실을 모르면 PPT의 슬라이드를 그림으로 가져올 수 없기 때문에 ShowController에서 보여질 2번 째 페이지인 그림 13.6의 동작 화면을 구현할 수 없다. 코드가 길지만 나머지 부분은 current.Export 로 저장된 이미지 파일을 슬라이드 순서에 맞게 다시 읽어 PPTDocument에 넣는 것이 전부다.

일단 이런 식으로 \_documentAsText 문자열 변수에 PPT 파일의 모든 내용을 담았다면 다음으로 HTTP 서버의 코드에 해당 변수의 값을 가져갈 수 있는 요청을 추가하면 된다.

}

```
// = == == MyHttpServer.cs == ==using System;
// …… [생략] ……
namespace PPTShow
{
    public class MyHttpServer : HttpServer
    {
        // …… [생략] ……
        public override void handleGETRequest(HttpProcessor p)
        {
           string urlText = p.html;
            // …… [if 생략] ……
            else if (urlText.EndsWith("/getSnapshot") == true)
 {
                p.writeSuccess("application/json");
                p.outputStream.Write(_document.DocumentAsText);
            }
        }
        // …… [생략] ……
    }
}
```
writeSuccess의 값을 "application/json"으로 바꾼 것은 HTTP 통신의 관례를 따른 것이다. DocumentAsText 변수에 담긴 내용이 JSON 직렬화를 한 내용이기 때문에 응답을 받는 측에 이 사 실을 확실히 알리는 역할을 한다(/startShow의 응답에 사용된 것과 같이 "text/html"로 반환해도 무 방하다).

이번에도 테스트를 위해 웹 브라우저를 이용해 방문해보자.

- 1. PPTShow 프로그램을 실행한다.
- 2."Open" 버튼을 눌러 PPT 파일을 선택한다. 그럼 파워포인트가 실행되고 선택된 문서가 로드된다.
- 3. 웹 브라우저를 실행하고 http://localhost:5022/getSnapshot 요청을 보낸다. 그럼 JSON 형식으로 직렬화된 문자열을 반환받을 수 있다.

반환받은 문자열을 보면 다음과 같은 식이다.

{"List":[{"ImageAsText":"**/9j/4AAQSkZJRgABAQEAYABgAAD/2wBDAAgGBgcGBQgHBwcJCQgKDBQNDAsLDBkSEw8UHRof Hh0aHBwgJC4nICIsIxwcKDcpLDAxNDQ0Hyc5PTgyPC4zNDL/2wBDAQ**

......[생략]......

**KACiiigAooooAKKKKACiiigAooooAKKKKACiiigAooooAKKKKACiiigAooooAKKKKAP/9k**=","Note":""}],"Count":17," Width":480,"Height":358}

중간에 바이트가 Base64 인코딩 방식으로 변환되어 문자열로 변환된 결과를 확인할 수 있다. 물론 이 문자열을 다시 Base64 형식으로 디코딩하면 원래의 바이트 배열로 변환되고 그것은 곧 "이미지 파일 의 내용"이 된다.

"getSnapshot" 요청을 통해 이제 윈도우 폰 앱에서 PPT 파일에 포함된 슬라이드를 그림 목록으로 보 여줄 수 있는 기반이 마련됐다. 하지만 아직 끝난 것이 아니다. 앱 사용자가 슬라이드 이미지를 선택하 면 PC에서 실행 중인 PPTShow 프로그램에서는 해당 슬라이드를 쇼에 나타나게 해야 한다. 이 기능 을 구현하기란 매우 쉽다. 다음과 같이 PowerpointController 타입에 쇼에 나타날 슬라이드 번호를 지정할 수 있는 메서드를 만들고

```
\frac{1}{2} ======= PowerpointController.cs ========
using System;
// …… [생략] ……
namespace PPTShow
{
     public class PowerpointController
     {
         Application _app;
        Presentation current;
         // …… [생략] ……
         public void SetCurrentSlide(int slideNumber)
         {
             try
 {
                 _current.SlideShowWindow.View.GotoSlide(slideNumber,
                                                                  MsoTriState.msoTrue);
 }
             catch { }
         }
     }
}
```
HTTP 통신으로 이 메서드를 호출할 수 있는 수단을 만들어준다.

```
// ======= MyHttpServer.cs =======
using System;
// …… [생략] ……
namespace PPTShow
{
    public class MyHttpServer : HttpServer
     {
        // …… [생략] ……
        public override void handleGETRequest(HttpProcessor p)
        {
            string urlText = p.http_url;
            // …… [if 생략] ……
            else if (urlText.Contains("/setSlide/") == true)
 {
                string txt = urlText.Substring(urlText.LastIndexOf('/') + 1);
                int slide;
                if (Int32.TryParse(txt, out slide) == true)
 {
                    _document.SetCurrentSlide(slide);
 }
                p.writeSuccess("text/html");
                p.outputStream.Write("OK");
            }
        }
        // …… [생략] ……
     }
}
```
이 동작을 테스트해보자.

1. PPTShow 프로그램을 실행한다.

2. "Open" 버튼을 눌러 PPT 파일을 선택한다. 그럼 파워포인트가 실행되고 선택된 문서가 로드된다.

- 3. 웹 브라우저를 실행하고 http://localhost:5022/startShow 요청을 보낸다. 그럼 PPT 쇼가 시작하고, 전체 화면을 차지 한다(웹 브라우저가 가려지므로 "Alt + Tab" 키를 눌러 가려진 웹 브라우저를 나타나게 만든다).
- 4. 화면에 다시 나타난 웹 브라우저를 이용해 http://localhost:5022/setSlide/2라고 요청을 보낸다. 그럼 배경에 진행 중인 PPT 쇼는 두 번째 슬라이드로 바뀐다. 같은 방식으로 숫자만 바꿔서 setSlide 요청을 다양하게 테스트한다.

여기까지 PPTShow의 모든 코드가 완성됐다. 다음 단계로 넘어가기 전에 PPTShow 프로그램에서 정의한 HTTP 요청을 정리해 보자.

표 13.5: PPTShow에 정의된 HTTP 요청

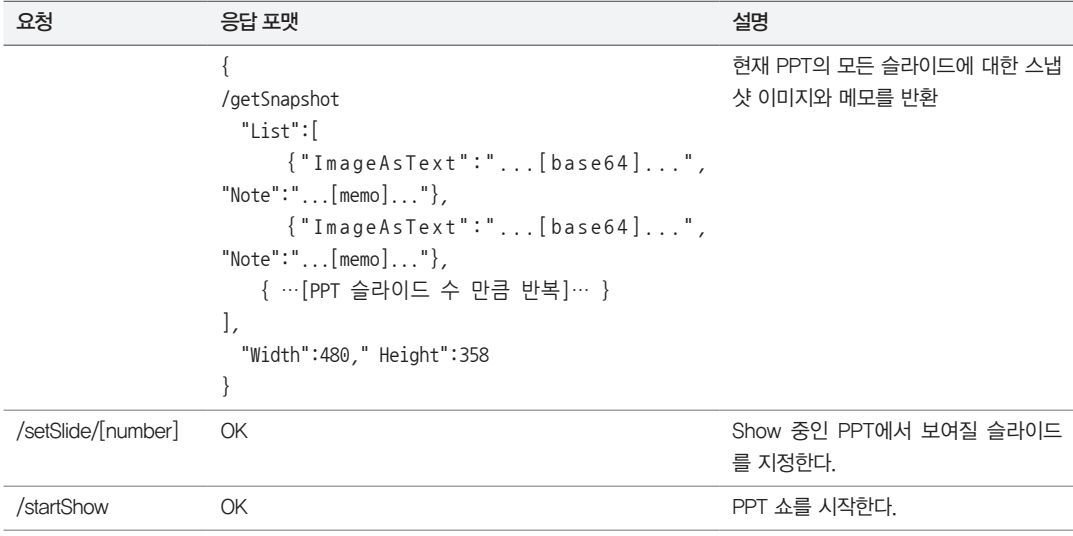

이제 정해진 HTTP 통신을 이용해 쇼를 제어할 수 있는 윈도우 폰 앱을 만들 차례다.

## **13.6.3** ShowController 개발

앞에서도 설명했듯이 비주얼 스튜디오를 유료 버전이 아닌 익스프레스 버전을 사용하고 있다면 별도 로 솔루션을 만들어 윈도우 폰 앱 프로젝트를 진행해야 한다.

첫 단계로 "ShowController"라는 이름의 솔루션을 만들고 다시 윈도우 폰 앱 유형으로 "ShowController" 프로젝트를 추가한다.

ShowController의 기능은 크게 두 가지로 나눌 수 있다.

- PPTShow에 연결해 PPT 파일 정보를 가져오는 MainPage
- Panorama 컨트롤을 이용해 쇼를 제어하는 PPTController 페이지

각 화면은 그림 13.5, 그림 13.6에서 이미 정의했으므로 그에 따라 XAML을 구성해 나가면서 구현한 다.

13.6.3.1 연결 페이지 – MainPage.xaml

연결 페이지의 UI 구성은 간단하다. IP 주소와 포트 번호만 입력받고 연결 버튼을 누르기만 하면 된다.

```
// = = = = = = MainPage.xaml = = = = = = = = = \frac{1}{1}<phone:PhoneApplicationPage 
     x:Class="ShowController.MainPage"
    ……[생략]……
     shell:SystemTray.IsVisible="True">
     <Grid x:Name="LayoutRoot" Background="Transparent">
         <Grid.RowDefinitions>
             <RowDefinition Height="Auto"/>
             <RowDefinition Height="*"/>
         </Grid.RowDefinitions>
         <StackPanel x:Name="TitlePanel" Grid.Row="0" Margin="12,17,0,28">
             <TextBlock x:Name="ApplicationTitle" Text="Show Controller"
                             Style="{StaticResource PhoneTextNormalStyle}"/>
         </StackPanel>
         <Grid x:Name="ContentPanel" Grid.Row="1" Margin="12,0,12,0">
             <Grid.RowDefinitions>
                 <RowDefinition Height="80"></RowDefinition>
                 <RowDefinition Height="80"></RowDefinition>
             </Grid.RowDefinitions>
             <Grid.ColumnDefinitions>
                 <ColumnDefinition></ColumnDefinition>
                 <ColumnDefinition></ColumnDefinition>
                 <ColumnDefinition></ColumnDefinition>
             </Grid.ColumnDefinitions>
             <TextBlock VerticalAlignment="Center">IP</TextBlock>
             <TextBox Grid.Column="1" Grid.ColumnSpan="2"></TextBox>
```

```
 <TextBlock VerticalAlignment="Center" Grid.Row="1">Port</TextBlock>
         <TextBox Grid.Row="1" Grid.Column="1"></TextBox>
         <Button Padding="0" Grid.Row="1" Grid.Column="2">Connect</Button>
     </Grid>
\langle/Grid\rangle
```
</phone:PhoneApplicationPage>

PPTShow에서처럼 IP 주소와 포트 번호는 데이터 바인딩으로 해결한다.

// ======= MainPage.xaml ======= ……[생략]…… <TextBlock VerticalAlignment="Center">IP</TextBlock> <TextBox **Text="{Binding Path=IPSelected, Mode=TwoWay}"** Grid.Column="1" Grid.ColumnSpan="2"></TextBox>

<TextBlock VerticalAlignment="Center" Grid.Row="1">Port</TextBlock> <TextBox **Text="{Binding Path=Port, Mode=TwoWay}"**

Grid.Row="1" Grid.Column="1"></TextBox>

……[생략]……

바인딩에 사용된 구문 가운데 Mode=TwoWay는 전에 설명한 적이 없는데, 표 13.6에 가능한 값을 정 리해 놨으니 참고하자.

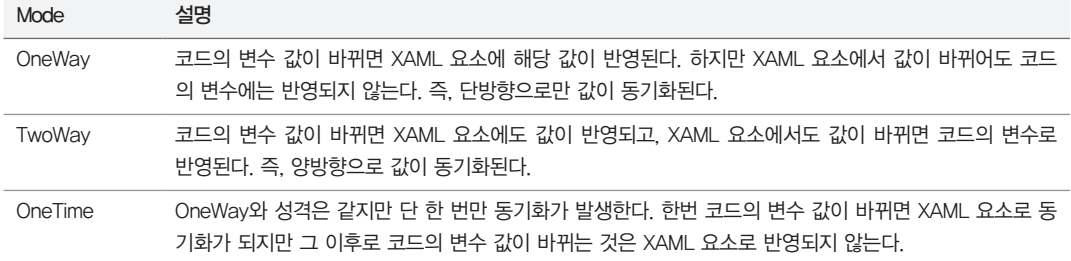

표 13.6: 데이터 바인딩의 Mode 값 정리

WPF 응용 프로그램에서 굳이 바인딩의 Mode 값을 지정하지 않았던 것은 기본값이 TwoWay였기 때문이다. 하지만 윈도우 폰에서는 기본값이 OneWay이기 때문에 양방향 동기화를 위해서는 명시적 으로 TwoWay로 지정해야 한다.

이제 XAML 요소에 바인딩을 한 변수를 MainPage 타입에 정의해 준다.

**200** 3부 \_ 닷넷 응용 프로그램

```
// ======= MainPage.xaml.cs =======
using System.ComponentModel;
using System.Windows;
using Microsoft.Phone.Controls;
namespace ShowController
{
    public partial class MainPage : PhoneApplicationPage, INotifyPropertyChanged
    {
        string _iPSelected;
        public string IPSelected
        {
            get { return this._iPSelected; }
            set
 {
               if (this._iPSelected == value)
 {
                   return;
 }
                this._iPSelected = value;
               OnPropertyChanged("IPSelected");
            }
        }
        int _port;
        public int Port
        {
            get { return this._port; }
            set
 {
               if (this._port == value)
 {
                   return;
 }
               this._port = value;
                OnPropertyChanged("Port");
            }
        }
```

```
 public MainPage()
        {
            InitializeComponent();
            this.DataContext = this;
            this.Port = 5022; // 초기값으로 5022 포트 번호를 미리 지정
        }
        public event PropertyChangedEventHandler PropertyChanged;
        protected virtual void OnPropertyChanged(string propertyName)
        {
            if (PropertyChanged == null)
 {
                return;
            }
            PropertyChanged(this, new PropertyChangedEventArgs(propertyName));
        }
     }
}
```
여기까지 입력을 마쳤으면 실행해 보자. 그럼 에뮬레이터에서 그림 13.14와 같이 실행되는 것을 볼 수 있다.

그림 13.14: MainPage 연결 화면

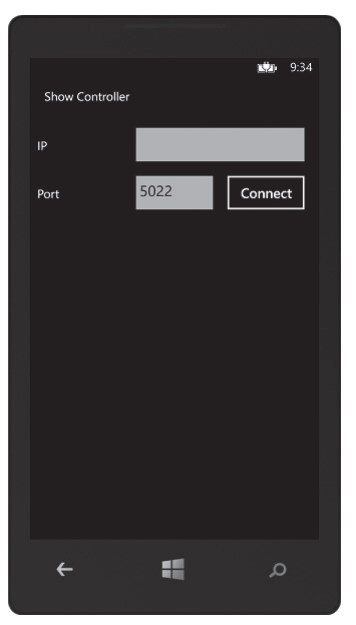

**202** 3부 \_ 닷넷 응용 프로그램

기획에 의하면 이 화면을 통해 PPTShow 프로그램에서 대기 중인 HTTP 서버에 getSnapshot 요청 을 보내 PPT 파일의 내용을 가져오는 기능을 구현해야 한다. 따라서 Connect 버튼에 이벤트 처리기 를 연결하고,

```
// ======= MainPage.xaml =======
……[생략]…… 
<Button Padding="0" Grid.Row="1" Grid.Column="2"
                                      Click="btnConnectClicked">Connect</Button>
……[생략]……
```
btnConnectClicked 메서드에서는 PPTShow에서 대기 중인 HTTP 서버에 /getSnapshot 요청을 WebClient 객체를 이용해 보내고 결과를 받아 처리한다.

```
// ======= MainPage.xaml.cs =======
using System.ComponentModel;
// ……[생략]…… 
using System;
using System.Net;
using Microsoft.Phone.Shell;
namespace ShowController
{
     public partial class MainPage : PhoneApplicationPage, INotifyPropertyChanged
     {
        // ……[생략]…… 
        private void btnConnectClicked(object sender, RoutedEventArgs e)
        {
            string url = string.Format("http://{0}:{1}/getSnapshot",
                                                         this.IPSelected, this.Port);
            Uri uri = new Uri(url);
            // 연결 버튼이 눌리면 지정된 IP/Port로 WebClient 객체를 이용해
            // HTTP 요청을 보낸다.
            WebClient wc = new WebClient();
            wc.Headers[HttpRequestHeader.IfModifiedSince] =
                                                         DateTime.UtcNow.ToString();
            wc.DownloadStringCompleted +=
                        new DownloadStringCompletedEventHandler(SnapshotCompleted);
             wc.DownloadStringAsync(uri);
```

```
 void SnapshotCompleted(object sender, DownloadStringCompletedEventArgs e)
      {
         if (e.Error != null)
 {
            MessageBox.Show(e.Error.ToString());
         }
         else
 {
            try
 {
               if (string.IsNullOrEmpty(e.Result) == false)
 {
                  // 정상적으로 getSnapshot 결과를 받은 경우
                  string txt = e.Result;
                  // ……[생략: txt 내용으로 PPT 슬라이드 목록을 구한다.]……
 }
 }
            catch (Exception ex)
 {
               throw ex;
 }
         }
      }
      // ……[생략]…… 
   }
```
윈도우 폰에서의 WebClient는 동기 방식의 DownloadString 메서드를 제공하지 않는다. 이것은 마 이크로소프트의 정책적인 결정에 따른 것인데, 폰의 사용자 반응성을 떨어뜨리는 동기화 메서드의 구 현을 일부러 제공하지 않기 때문이다. 따라서 DownloadStringAsync 비동기 메서드만 사용할 수 있 고 통신이 완료됐을 때 DownloadStringCompleted 이벤트 처리기를 구현함으로써 결과를 받아 처 리할 수 있다.

성공적으로 결과를 반환받았다면 txt 문자열 변수에는 PPTShow에서 JSON 포맷으로 직렬화 한 PPTDocument 객체의 내용이 들어 있다. 따라서 txt의 내용을 다시 JSON으로 역직렬화하면 PPTDocument의 내용을 그대로 복원할 수 있다.

}

 **}**

```
\frac{1}{1} ======== MainPage.xaml.cs ==
using System.ComponentModel;
// ……[생략]…… 
using System.Text;
using System.Runtime.Serialization.Json;
using System.IO;
namespace ShowController
{
     public partial class MainPage : PhoneApplicationPage, INotifyPropertyChanged
     {
         // ……[생략]…… 
         void SnapshotCompleted(object sender, DownloadStringCompletedEventArgs e)
         {
             // ……[생략]……
             string txt = e.Result;
             MemoryStream ms = new MemoryStream(Encoding.UTF8.GetBytes(txt));
             DataContractJsonSerializer serializer =
                                new DataContractJsonSerializer(typeof(PPTDocument));
             PPTDocument document = serializer.ReadObject(ms) as PPTDocument;
         // ……[생략]…… 
     }
}
```
그런데 위의 코드를 컴파일하면 PPTDocument 타입이 ShowController 윈도우 폰 프로젝트에는 정의돼 있지 않으므로 오류가 발생한다. 이를 해결하려면 PPTShow에 포함된 PPTPage.cs 파일과 PPTDocument.cs 파일을 ShowController 프로젝트가 있는 폴더로 복사한 후 추가하면 된다. 추가 된 PPTDocument/PPTPage 타입은 네임스페이스가 PPTShow로 돼 있으므로 using 문으로 추가 하는 것도 잊지 말자.

```
// ======= MainPage.xaml.cs =======
using System.ComponentModel;
// ……[생략]…… 
using PPTShow;
namespace ShowController
{
     public partial class MainPage : PhoneApplicationPage, INotifyPropertyChanged
```
 { // ……[생략]…… } }

아직 처리해야 할 단계가 하나 남아 있는데, "Connect" 버튼이 눌린 경우 기획 단계에서 구상했 던 그림 13.6의 UI가 탑재된 두 번째 페이지로 넘어가는 기능을 구현해야 한다. 추가돼야 할 페 이지에 PPTController.xaml이라는 이름을 부여하고 최종적으로 SnapshotCompleted에서는 PPTController.xaml로 이동하는 것으로 마무리하자.

그런데 여기서 getSnapshot으로 구한 document 변수의 내용을 PPTController.xaml로 넘겨야 하 는데 어떻게 하는 것이 좋을까? 앞의 '11.5 윈도우 폰 응용 프로그램' / '페이지 단위의 응용 프로그램 구현' 절에서 페이지 간 데이터 전송에 대해 다음과 같은 세 가지 방법이 있음을 설명했다.

1. QueryString을 이용한 키/값 전달

2. 전역 정적 변수를 이용한 상태 공유

3. 격리된 저장소를 이용해 상태 공유

이 가운데 PPTDocument 타입을 쿼리 문자열로 전달하는 방법은 바람직하지 않다. 그리고 전역 정 적 변수를 이용하는 경우 tombstone 문제가 발생할 수 있기 때문에 남은 선택으로는 3번 방법이 최 선일 것 같다(물론, tombstone을 무시한다면 2번 방법도 좋은 선택이 될 수 있다).

아시다시피 3번 방법은 코드가 다소 길어진다는 단점이 있다. 그래서 이번에는 또 다른 4번째 방법을 하나 더 소개하려고 한다. 바로 PhoneApplicationService에서 제공되는 State 컬렉션을 이용하는 것이다.

```
// ======= MainPage.xaml.cs =======
using System.ComponentModel;
// ……[생략]…… 
using PPTShow;
namespace ShowController
{
     public partial class MainPage : PhoneApplicationPage, INotifyPropertyChanged
     {
        // ……[생략]……
        void SnapshotCompleted(object sender, DownloadStringCompletedEventArgs e)
```

```
 {
            // ……[생략]……
            PPTDocument document = serializer.ReadObject(ms) as PPTDocument;
             PhoneApplicationService.Current.State["Document"] = document;
             Uri uri = new Uri(string.Format("/PPTController.xaml?ip={0}&port={1}",
                                       this.IPSelected, this.Port), UriKind.Relative);
              this.NavigationService.Navigate(uri);
              // ……[생략]……
        }
    }
}
```
PhoneApplicationService.Current의 State 컬렉션은 윈도우 폰 운영체제가 자동으로 관리해 주는 저장소다. 여기에 저장된 값은 앱이 비활성화될 때 자동으로 디스크에 저장되기 때문에 '격리 저장소' 와 동일한 영속성(persistence)을 보장받을 수 있다.

이것으로 MainPage가 하는 역할은 모두 끝났다.

## 13.6.3.2 제어 페이지 – PPTController.xaml

ShowController 프로젝트에 PPTController.xaml이라는 이름으로 새 페이지를 하나 추가한다. 그 리고 다음과 같이 Panorama 요소 하나와 ListBox를 추가해 UI를 구성한다.

```
1/ ======= PPTController.xaml =======
<phone:PhoneApplicationPage 
     x:Class="ShowController.PPTController"
     xmlns="http://schemas.microsoft.com/winfx/2006/xaml/presentation"
     xmlns:x="http://schemas.microsoft.com/winfx/2006/xaml"
     xmlns:phone="clr-namespace:Microsoft.Phone.Controls;assembly=Microsoft.Phone"
     xmlns:shell="clr-namespace:Microsoft.Phone.Shell;assembly=Microsoft.Phone"
     xmlns:d="http://schemas.microsoft.com/expression/blend/2008"
     xmlns:mc="http://schemas.openxmlformats.org/markup-compatibility/2006"
     xmlns:controls="clr-namespace:Microsoft.Phone.Controls;assembly=Microsoft.Phone.Controls"
     FontFamily="{StaticResource PhoneFontFamilyNormal}"
     FontSize="{StaticResource PhoneFontSizeNormal}"
     Foreground="{StaticResource PhoneForegroundBrush}"
```

```
 SupportedOrientations="Portrait" Orientation="Portrait"
     mc:Ignorable="d" d:DesignHeight="768" d:DesignWidth="480"
     shell:SystemTray.IsVisible="True">
     <Grid x:Name="LayoutRoot" Background="Transparent">
         <Grid.RowDefinitions>
             <RowDefinition Height="Auto"/>
             <RowDefinition Height="*"/>
         </Grid.RowDefinitions>
         <StackPanel x:Name="TitlePanel" Grid.Row="0" Margin="12,17,0,28">
             <TextBlock x:Name="ApplicationTitle" Text="Show Controller" Style="{StaticResource 
PhoneTextNormalStyle}"/>
         </StackPanel>
         <Grid x:Name="ContentPanel" Grid.Row="1" Margin="12,0,12,0">
             <Grid.RowDefinitions>
                 <RowDefinition></RowDefinition>
                 <RowDefinition Height="5"></RowDefinition>
                 <RowDefinition Height="100"></RowDefinition>
             </Grid.RowDefinitions>
             <controls:Panorama x:Name="panorama">
             </controls:Panorama>
             <ListBox Grid.Row="2" x:Name="imageList"
                      ScrollViewer.HorizontalScrollBarVisibility="Auto"
                      ScrollViewer.VerticalScrollBarVisibility="Disabled">
                 <ListBox.ItemsPanel>
                     <ItemsPanelTemplate>
                         <StackPanel Orientation="Horizontal" />
                     </ItemsPanelTemplate>
                 </ListBox.ItemsPanel>
             </ListBox>
```

```
\langle/Grid\rangle\langle/Grid\rangle
```
</phone:PhoneApplicationPage>

PPTController 타입은 페이지가 로드될 때 자동으로 실행되는 OnNavigatedTo 메서드를 재정의해 초기화 작업을 시작한다.

```
// = == = PPTController.xam1.cs == == ==using System;
using System.IO;
using System.Net;
using System.Windows;
using System.Windows.Controls;
using System.Windows.Input;
using System.Windows.Media;
using System.Windows.Media.Imaging;
using System.Windows.Navigation;
using Microsoft.Phone;
using Microsoft.Phone.Controls;
using Microsoft.Phone.Shell;
using PPTShow;
namespace ShowController
{
    public partial class PPTController : PhoneApplicationPage
    {
        string _baseUrl;
        public PPTController()
\{ InitializeComponent();
        }
        protected override void OnNavigatedTo(NavigationEventArgs e)
        {
           PPTDocument document = null;
           // MainPage에서 저장해 둔 PPTDocument 객체를 받아온다.
           if (PhoneApplicationService.Current.State.ContainsKey("Document") ==
\tt true) {
               document = PhoneApplicationService.Current.State["Document"]
                                                                  as PPTDocument;
 }
           if (document == null)
```

```
 {
               return;
 }
           // 쿼리 문자열로 전달된 IP주소와 포트 번호도 함께 받아온다.
            string ipAddress;
            string port;
            NavigationContext.QueryString.TryGetValue("ip", out ipAddress);
            NavigationContext.QueryString.TryGetValue("port", out port);
           if (string.IsNullOrEmpty(ipAddress) == true ||
               string.IsNullOrEmpty(port) == true)
 {
               return;
           }
            _baseUrl = string.Format("http://{0}:{1}", ipAddress, port);
           base.OnNavigatedTo(e);
        }
    }
```
PhoneApplicationService.Current.State["Document"] 컬렉션에 담긴 값은 PPTDocument이므 로 이를 이용해 곧바로 Panorama 컨트롤과 하단의 ListBox를 초기화할 수 있다. 그 중에서 우선 코 딩하기 쉬운 ListBox 먼저 채워보자.

```
\frac{1}{2} ======= PPTController.xaml.cs ========
using System;
// ……[생략]…… 
namespace ShowController
{
     public partial class PPTController : PhoneApplicationPage
     {
         string _baseUrl;
         // ……[생략]…… 
         protected override void OnNavigatedTo(NavigationEventArgs e)
         {
```
}

```
 // ……[생략]…… 
            LoadDocument(document);
            base.OnNavigatedTo(e);
        }
        private void LoadDocument(PPTDocument document)
        {
            foreach (var item in document.List)
 {
                byte[] jpegContents = Convert.FromBase64String(item.ImageAsText);
                Image img = new Image();
                MemoryStream ms = new MemoryStream(jpegContents);
                WriteableBitmap bmp = PictureDecoder.DecodeJpeg(ms, 100, 100);
                img.Source = bmp;
                Border border = new Border();
                border.Child = img;
                imageList.Items.Add(border);
 }
        }
    }
```
PPTDocument의 List 속성에는 PPTPage 객체들이 있고, PPTPage의 ImageAsText에는 PPT 슬라 이드의 이미지 데이터가 Base64 형식으로 인코딩된 채로 저장돼 있다. 따라서 이를 Base64 디코딩해 서 바이트 배열로 변환한 다음 MemoryStream과 PictureDecoder 타입을 이용해 WritableBitmap 타입으로 변환할 수 있다. 일단 Bitmap 타입으로 변환되면 Image 요소의 Source에 지정해 그림으로 출력할 수 있다.

결국 위의 코드를 실행하면 ListBox에 들어갈 항목 하나당 다음과 같은 XAML이 구성되는 것과 같다.

```
<Border>
     <Border.Child>
         <Image Source="…...WritableBitmap…..." />
     </Border.Child>
</Boder>
```
}

## 여기까지 완성하고 실행해 보자.

1. PPTShow에서 PPT 파일을 선택한다.

2. ShowController 윈도우 폰 앱을 실행하고 연결 버튼을 누른다.

그럼 다음과 같이 PPTController 페이지 하단에 PPT 슬라이드 그림 목록이 출력되는 것을 볼 수 있 다.

그림 13.15: PPTController 페이지의 PPT 슬라이드 그림 목록

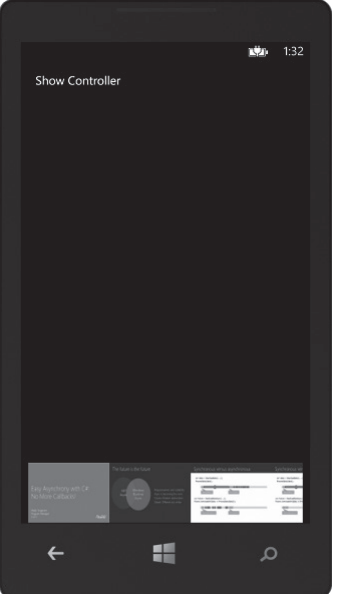

에뮬레이터에서 테스트하는 경우 마우스를 이용해 이미지 목록을 좌/우로 스크롤할 수 있고, 실제 윈 도우 폰이라면 터치 동작을 이용해 이미지를 좌/우로 밀어낼 수 있다.

원래 우리는 이 상태에서 이미지로 출력된 슬라이드를 선택하면 PPTShow에서 진행 중인 쇼의 슬라 이드도 변경하도록 구현하는 것이 목표였다. 이를 위해서는 다음과 같은 선행 과제가 필요하다.

- 쇼의 슬라이드를 변경하기 위해서는 당연히 PPT 쇼가 이미 시작된 상태여야 한다.
- 하단의 ListBox에서 현재 선택된 이미지가 어떤 것인지 구분될 필요가 있다. 이를 위해 선택된 슬라이드를 구분하기 쉽 게 Border의 선을 노란색으로 굵게 표시한다.
- ListBox 내의 Image가 선택되는 이벤트 처리기를 작성한다. 그리고 해당 이벤트 처리기 내에서는 현재 선택된 Image 요소가 몇 번째 슬라이드를 표현하는 것인지 정보를 조회할 수 있어야 한다.

단계적으로 하나씩 구현해 보자. 우선 PPTShow에 ShowController가 연결됐으면 파워포인트가 쇼 를 시작하게 만드는 것이 바람직하다. 따라서 LoadDocument의 마지막 단계에서 PPTShow에 쇼를 시작하라는 HTTP 요청을 전송한다.

```
// ======= PPTController.xaml.cs =======
using System;
// ……[생략]…… 
namespace ShowController
    public partial class PPTController : PhoneApplicationPage
    {
        // ……[생략]…… 
        private void LoadDocument(PPTDocument document)
        {
            foreach (var item in document.List)
\{ // ……[생략]……
 }
            StartShow();
        }
        void StartShow()
        {
            string url = string.Format("{0}/startShow", this._baseUrl);
            CallUrl(url, null);
        }
        void CallUrl(string url, DownloadStringCompletedEventHandler handler)
        {
            WebClient wc = new WebClient();
            wc.Headers[HttpRequestHeader.IfModifiedSince] =
                                                       DateTime.UtcNow.ToString();
            if (handler != null)
 {
                wc.DownloadStringCompleted += handler;
 }
```
{

```
 wc.DownloadStringAsync(new Uri(url));
         }
     }
}
```
코드는 크게 특별한 것이 없으므로 이 상태에서 빌드한 후 테스트해보자. 이번에는 연결 버튼을 누르 자마자 파워포인트의 쇼가 시작되는 것을 확인할 수 있다.

다음으로 선택된 슬라이드의 Border를 구분하기 쉽게 노란색에 굵기를 3으로 만들게끔 코드를 추가 한다.

```
// = == == PPTController.xam1.cs == == ==using System;
// ……[생략]…… 
namespace ShowController
{
    public partial class PPTController : PhoneApplicationPage
    {
        // ……[생략]…… 
        Border oldBorder = null;
        private void LoadDocument(PPTDocument document)
        {
           int slideIndex = 1;
            foreach (var item in document.List)
\{ // ……[생략]……
               border.Child = img;
               border.BorderBrush = new SolidColorBrush(Colors.Yellow);
               if (slideIndex == 1)
 {
                   // 처음 연결한 시점에는 첫 슬라이드를 선택 표시
                   border.BorderThickness = new Thickness(3);
                   oldBorder = border;
 }
               // ……[생략]……
```

```
 slideIndex++;
 }
          StartShow();
        }
    }
}
```
처음 PPTShow에 연결해서 실행되는 LoadDocument 단계에서는 무조건 첫 번째 슬라이드가 선택 된 것으로 가정하고 해당 슬라이드의 Border에 대해서만 굵기를 3으로 지정한다. 여기까지 진행하고 다시 실행하면 그림 13.16과 같이 첫 번째 슬라이드가 선택됐음을 쉽게 파악할 수 있는 외곽선을 볼 수 있다.

그림 13.16: 첫 번째 슬라이드에 지정된 노란색 외곽선

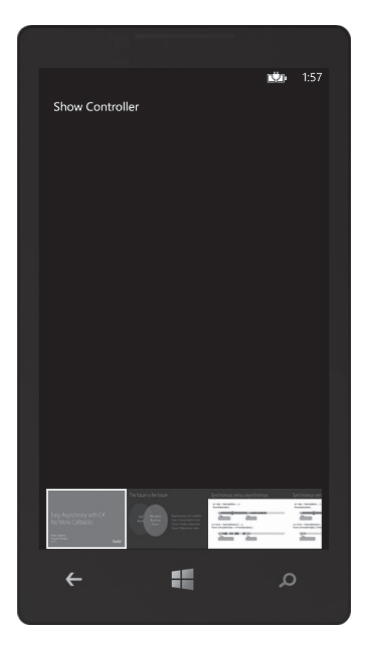

이제 목록의 이미지를 선택한 경우 파워포인트의 쇼에서 해당 이미지의 슬라이드로 교체되는 기능을 구현할 차례다. 이를 위해 Image 요소에 Tap 이벤트를 걸어주면 사용자가 하단의 이미지 영역을 터 치하거나 마우스로 선택했을 때 실행되는 코드를 정의할 수 있다.

```
\frac{1}{2} ======= PPTController.xaml.cs ========
using System;
// ……[생략]……
```

```
namespace ShowController
{
    public partial class PPTController : PhoneApplicationPage
    {
        string _baseUrl;
        // ……[생략]…… 
        private void LoadDocument(PPTDocument document)
\{ int slideIndex = 1;
            foreach (var item in document.List)
\{ byte[] jpegContents = Convert.FromBase64String(item.ImageAsText);
              Image img = new Image();
               img.Tap += img_Tap;
               // ……[생략]……
 }
           StartShow();
        }
        void img_Tap(object sender, GestureEventArgs e)
\{ // 선택된 이미지를 PPT Show에서 선택되도록 HTTP 요청 처리
 }
    }
}
```
여기서 문제가 하나 있다. 바로 ListBox 목록에서 선택된 이미지의 슬라이드 번호를 img\_Tap 이벤트 처리기에서 어떻게 구하느냐다. 즉, 선택된 객체의 문맥(context) 데이터가 필요한 상황인데, XAML 요소에서는 이런 경우 사용자가 임의의 데이터를 보관할 수 있게 Tag 속성을 제공하므로 이를 이용해 슬라이드 번호를 Image 요소와 연결할 수 있다.

```
// ======= SlideItemData.cs =======
using System;
namespace ShowController
{
     public class SlideItemData
     {
```
```
 int _slideIndex;
         public int SlideIndex
         {
              get { return _slideIndex; }
              set { _slideIndex = value; }
         }
     }
}
```
{

```
\frac{1}{2} ======= PPTController.xaml.cs ========
using System;
// ……[생략]…… 
namespace ShowController
     public partial class PPTController : PhoneApplicationPage
     {
        string _baseUrl;
        // ……[생략]…… 
        private void LoadDocument(PPTDocument document)
        {
            int slideIndex = 1;
            foreach (var item in document.List)
\{ byte[] jpegContents = Convert.FromBase64String(item.ImageAsText);
               Image img = new Image();
                img.Tap += img_Tap;
                // 슬라이드 번호를 Image 요소의 Tag 속성에 연결
                SlideItemData tagData = new SlideItemData();
                tagData.SlideIndex = slideIndex;
                img.Tag = tagData;
                // ……[생략]……
                slideIndex++;
 }
            StartShow();
        }
        void img_Tap(object sender, GestureEventArgs e)
        {
```

```
 // 선택된 이미지의 슬라이드 번호를 Tag로부터 구한다.
           SlideItemData tagData = (sender as Image).Tag as SlideItemData;
           int slideIndex = tagData.SlideIndex;
           SetSlide(slideIndex);
           SetSelectedBorder(slideIndex);
        }
        // 슬라이드 번호로 쇼에 보여질 슬라이드를 결정
        void SetSlide(int number)
        {
           string url = string.Format("{0}/setSlide/{1}", this._baseUrl, number);
           CallUrl(url, null);
        }
        // ListBox에서 선택된 슬라이드에 해당하는 Image만 Border를 3으로 설정
        void SetSelectedBorder(int slideIndex)
        {
           if (oldBorder != null)
           {
               oldBorder.BorderThickness = new Thickness(0);
 }
           Border border = imageList.Items[slideIndex - 1] as Border;
           border.BorderThickness = new Thickness(3);
           oldBorder = border;
           imageList.ScrollIntoView(border);
        }
       // ……[생략]……
```
여기까지 구현한 결과를 테스트해보자. 이제는 마우스 또는 터치를 이용해 하단의 이미지를 선택할 수 있고 그때마다 PPTShow는 파워포인트의 쇼에서 보여질 슬라이드를 변경한다.

마지막으로 Panorama에 보여질 슬라이드와 메모 목록을 만들어 보자. 우선, LoadDocument에서 ListBox의 이미지 목록을 채웠던 것과 비슷하게 Panorama 컨트롤의 내용도 구성할 수 있다.

}

}

```
\frac{1}{1} = = = PPTController.xaml.cs = = = = =
using System;
// ……[생략]…… 
namespace ShowController
     public partial class PPTController : PhoneApplicationPage
     {
         string _baseUrl;
         private void LoadDocument(PPTDocument document)
         {
             int slideIndex = 1;
             foreach (var item in document.List)
\{ // ……[생략: ListBox의 Image/Border 구성]……
                 // 파노라마 컨트롤 목록 구성
                 PanoramaItem panItem = new PanoramaItem();
                 panItem.Tag = tagData;
                 Grid grid = new Grid();
                 grid.RowDefinitions.Add(new RowDefinition());
                 grid.RowDefinitions.Add(new RowDefinition());
                 ms.Position = 0;
                 bmp = PictureDecoder.DecodeJpeg(ms, document.Width,
                                                         document.Height);
                 img = new Image();
                 img.Source = bmp;
                 Grid.SetRow(img, 0);
                 TextBox txt = new TextBox();
                 txt.Text = item.Note;
                 txt.IsReadOnly = true;
                 Grid.SetRow(txt, 1);
                 grid.Children.Add(img);
                 grid.Children.Add(txt);
                 panItem.Content = grid;
```
{

```
 panorama.Items.Add(panItem);
                slideIndex++;
 }
            StartShow();
        }
        // ……[생략]……
    }
}
위의 코드를 실행하면 PanoramaItem 하나당 다음과 같은 XAML이 구성되는 것과 같다.
<Grid>
    <Grid.RowDefinitions>
        <RowDefinition />
        <RowDefinition />
    </Grid.RowDefinitions>
    <Image Source="……WritableBitmap……" Grid.Row="0" />
    <TextBox IsReadOnly="True" Grid.Row="1" Text="……item.Note……" />
\langle/Grid\rangle
```
여기까지 코드를 추가하고 변경된 사항을 확인하기 위해 앱을 실행해 보자.

그림 13.17: Panorama 컨트롤의 동작 화면

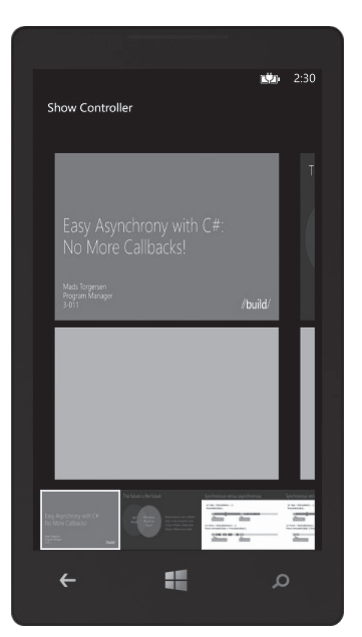

새롭게 추가된 중앙의 파노라마 컨트롤 영역을 마우스나 터치를 이용해 좌/우로 밀어보자. 그럼 그에 해당하는 이미지가 부드럽게 스크롤되면서 나타난다. 단지 아직까지는 이렇게 변경해도 PPTShow의 파워포인트 쇼에는 반영되지 않는다. 왜냐하면 Panorama 컨트롤의 선택이 바뀐 경우 이를 처리하는 코드를 아직 작성하지 않았기 때문이다. 따라서 이 작업만 마무리하면 ShowController의 구현이 모 두 완료된다.

```
// = == = PPTController.xam1 == == =<phone:PhoneApplicationPage 
……[생략]……
    shell:SystemTray.IsVisible="True">
```
……[생략]……

<controls:Panorama x:Name="panorama"

## **SelectionChanged="panorama\_SelectionChanged">**

</controls:Panorama>

……[생략]……

{

</phone:PhoneApplicationPage>

```
// ======= PPTController.xaml.cs =======
```

```
using System;
// ……[생략]…… 
namespace ShowController
     public partial class PPTController : PhoneApplicationPage
     {
        // ……[생략]…… 
        private void panorama_SelectionChanged(object sender,
                                                   SelectionChangedEventArgs e)
        {
            if (e.AddedItems.Count == 0)
            {
                return;
 }
            SlideItemData tagData = (e.AddedItems[0] as PanoramaItem).Tag
                                                             as SlideItemData;
```

```
 int slideIndex = tagData.SlideIndex;
             SetSlide(slideIndex);
             SetSelectedBorder(slideIndex);
         }
         // ……[생략]……
     }
}
```
마지막으로 완성된 앱을 테스트해보고 정상적으로 동작하는지 확인한다.

## 13.7 개선 사항

필자의 경험상 응용 프로그램 개발은 제품의 시작일 뿐이다. 만들어진 OfficePresenter 프로그램을 배포하면 각양각색의 사용자에게서 버그 리포트 및 개선 사항들이 올라올 것이다. 어쩌면 개발하는 도 중 테스트를 진행하면서 내부적으로 이런 문제점들이 이미 알려졌을 수도 있다.

앞에서도 언급했듯이 이 모든 기능을 완벽하게 구현하고 응용 프로그램을 배포할지, 아니면 차후 버전 에서 개선할 것으로 결정하고 진행할지는 기획팀과의 협의하에 적절하게 판단해야 한다. 일례로 특정 기능이 확률적으로 1% 내의 사용자에게만 발생하는 특별한 문제라면 제품의 릴리즈 시점을 미뤄서까 지 구현해야 하는가는 생각해 볼 문제다.

당연히 이번 장에서 만든 프로그램도 몇 가지 개선 사항이 필요하지만 지면상 모든 내용을 다루기는 불가능하므로 나머지 부분은 독자의 몫으로 남긴다. 아래는 필자가 뽑아본 OfficePresenter 프로그램 의 문제점이다.

- [문제점 1] 이 프로그램으로 대규모 세미나에서 프레젠테이션을 진행 중인데 참가자 가운데 누군가가 PPTShow의 IP 를 알아내고는 파워포인트를 임의로 제어하는 상황이 벌어졌다. [해결 방안] PPTShow의 화면에서 간단하게 "암호"를 입력받을 수 있게 만든다. ShowController에서 PPTShow로 접 속할 때 반드시 해당 암호를 입력해야만 제어할 수 있게 만든다.
- [문제점 2] 슬라이드를 이미지로 변경한 크기가 현재는 Width=480, Height=358로 고정돼 있는데, 향후 지원될 다양한 크기의 윈도우 폰 화면에서는 바뀔 필요가 있다.

[해결 방안] ShowController 측에서 이미지의 크기를 getSnapshot을 요청할 때 선택하게 한다.

• [문제점 3] 슬라이드에 "애니메이션"이 포함된 경우 이를 제어하는 방법이 구현돼 있지 않다.

[해결 방안] PPTShow에서 getSnapshot으로 전달하는 PPTPage 정보에 각 슬라이드에 포함된 애니메이션의 수를 구 해서 함께 전달해야 한다. ShowController에서는 애니메이션 수에 따라 사용자가 더블-탭을 누르는 동작을 하면 다음 애니메이션이 나타나도록 제어하는 기능을 추가해야 한다.

■ [문제점 4] 예쁘지 않은 사용자 UI

[해결 방안] Blend를 쓸 줄 아는 디자이너를 구할 수 있다면 가장 좋겠지만 그것이 불가능하다면 응용 프로그램의 외양 이라도 그려줄 수 있는 디자이너가 필요하다. 혹은 아이콘이라도 말이다.

이제 모든 과정이 끝났다. 그럼 다음 단계로는 뭘 해야 할까? 이 책을 덮고 또 다른 주제를 공부해야 할지, 아니면 자신만의 응용 프로그램을 구상해서 만들어갈지는 여러분의 몫이다.